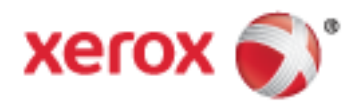

Xerox® WorkCentre® 3655/3655i Impresora multifunción Tecnología Xerox® ConnectKey® 2016 Guía del usuario

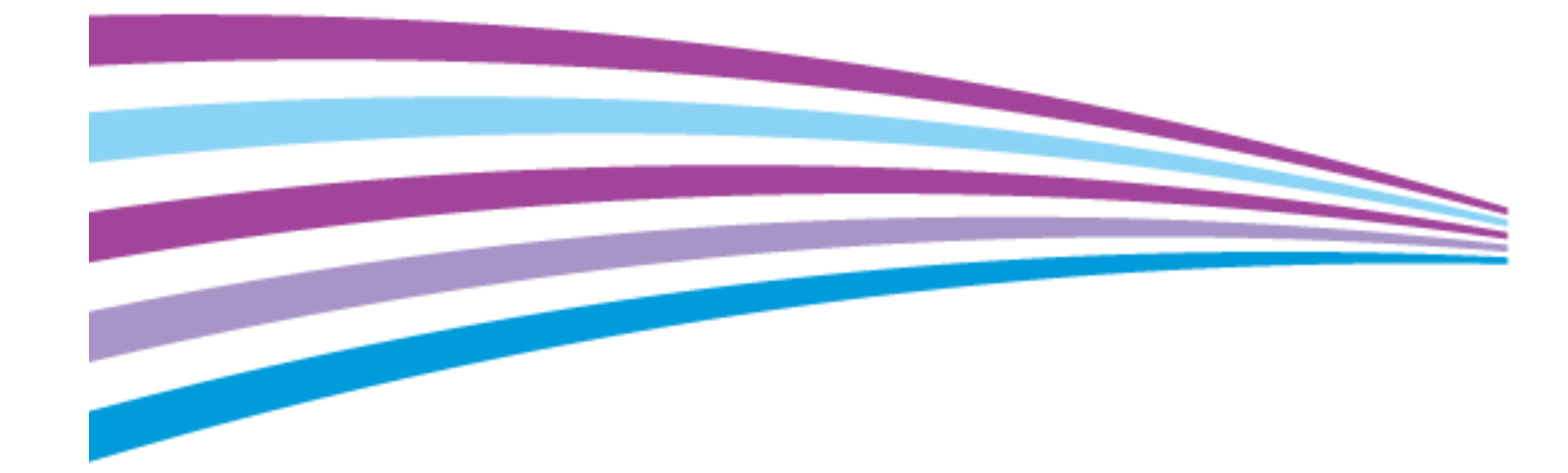

© 2019 Xerox Corporation. Reservados todos los derechos. Derechos de obra no publicada reservados conforme a las leyes de propiedad intelectual de Estados Unidos. El contenido de esta obra no puede reproducirse en forma alguna sin el permiso de Xerox Corporation.

Los derechos de propiedad intelectual (copyright) incluyen en forma y fondo todo el material e información registrable como propiedad intelectual según la legislación actual y futura, incluido sin limitación alguna el material generado por los programas de software y mostrado en pantalla, como estilos, plantillas, iconos, vistas de pantalla, apariencia, etc.

Xerox® y Xerox con la marca figurativa®, Phaser®, PhaserSMART®, PhaserMatch®, PhaserCal®, PhaserMeter™, CentreWare®, PagePack®, eClick®, PrintingScout®, Walk-Up®, WorkCentre®, FreeFlow®, SMARTsend®, Scan to PC Desktop®, MeterAssistant®, SuppliesAssistant®, Xerox Secure Access Unified ID System®, Xerox Extensible Interface Platform®, ColorQube®, ConnectKey®, Global Print Driver® y Mobile Express Driver® son marcas comerciales de Xerox Corporation en Estados Unidos y en otros países.

Adobe® Reader®, Adobe® Type Manager®, ATM™, Flash®, Macromedia®, Photoshop® y PostScript® son marcas comerciales de Adobe Systems Incorporated en Estados Unidos y en otros países.

Apple, Bonjour, EtherTalk, TrueType, iPad, iPhone, iPod, iPod touch, Mac and Mac OS son marcas registradas de Apple Inc. en los Estados Unidos y en otros países. AirPrint y el logotipo de AirPrint son marcas comerciales de Apple Inc.

HP-GL®, HP-UX® y PCL® son marcas comerciales de Hewlett-Packard Corporation en Estados Unidos y en otros países.

 ${\rm IBM}^\otimes$  y AIX $^\otimes$  son marcas comerciales de International Business Machines Corporation en Estados Unidos y en otros países.

Mopria™ es una marca comercial de Mopria Alliance.

Microsoft®, Windows Vista®, Windows® y Windows Server® son marcas comerciales de Microsoft Corporation en Estados Unidos y en otros países.

Novell®, NetWare®, NDPS®, NDS®, IPX™ y Novell Distributed Print Services™ son marcas comerciales de Novell, Inc. en Estados Unidos y en otros países.

 $\mathsf{SGI}^\circ$  y IRIX $^\circ$  son marcas comerciales de Silicon Graphics International Corp. o de sus subsidiarias en Estados Unidos y en otros países.

Sun Sun Microsystems y Solaris son marcas comerciales o marcas registradas de Oracle y/o sus filiales en Estados Unidos y en otros países.

McAfee®, ePolicy Orchestrator® y McAfee ePO® son marcas comerciales o marcas registradas de McAfee, Inc. en Estados Unidos y en otros países.

UNIX® es una marca comercial en Estados Unidos y en otros países, que se otorga con licencia exclusivamente a través de X/ Open Company Limited.

PANTONE® y otras marcas comerciales de Pantone, Inc. son marcas comerciales propiedad de Pantone, Inc.

Versión del documento 2.0: Noviembre 2019

BR9441\_es

## Contenido

1

#### Seguridad  $11$

#### $\overline{2}$ **Funciones**

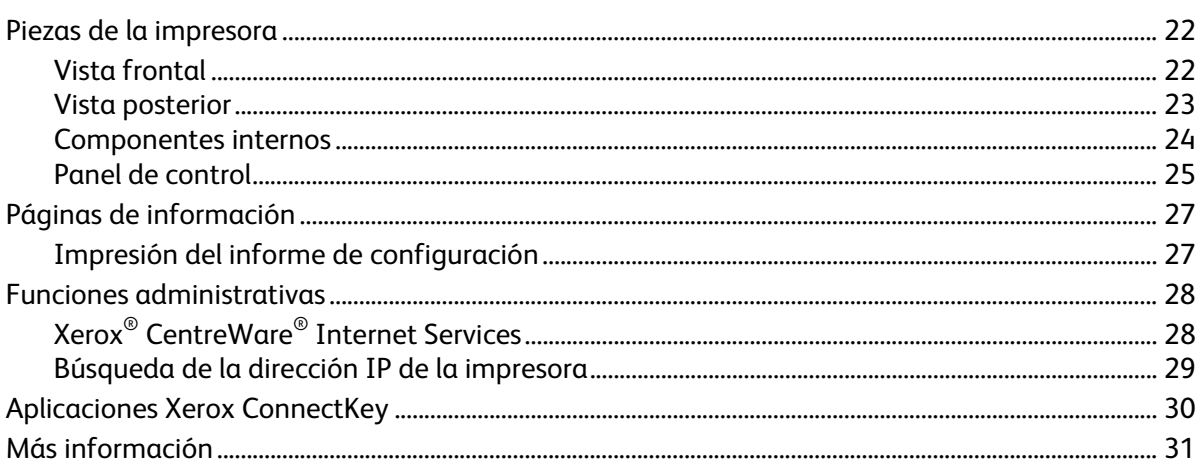

#### $\overline{3}$ Instalación y configuración

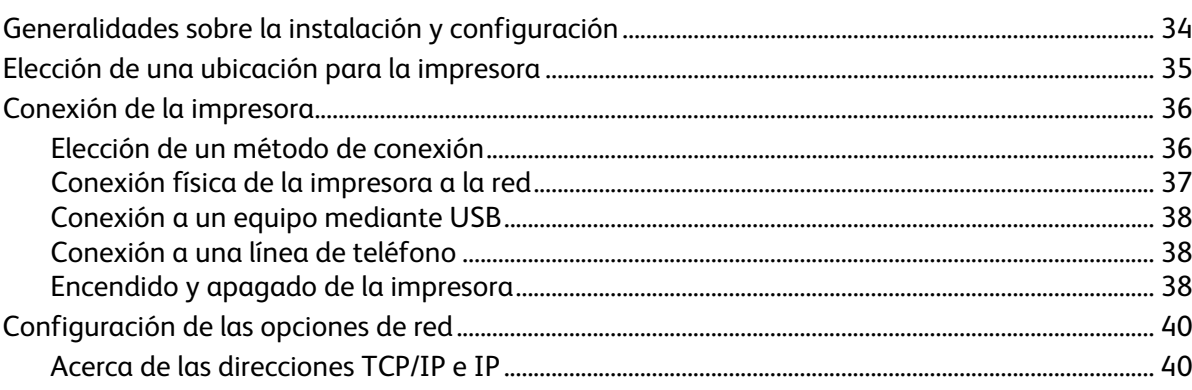

21

33

 $\overline{4}$ 

5

 $\mathbf{4}$ 

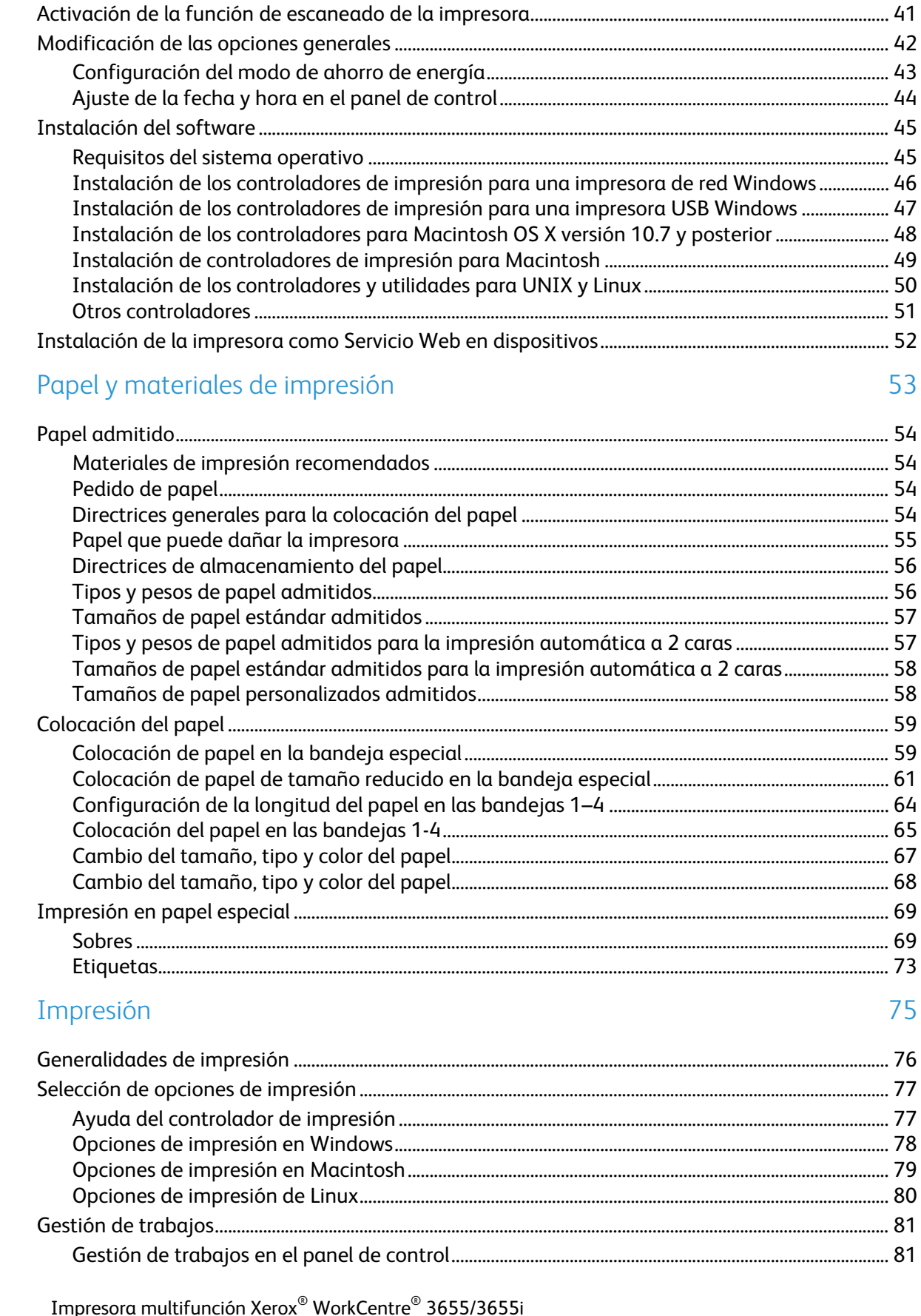

Guía del usuario

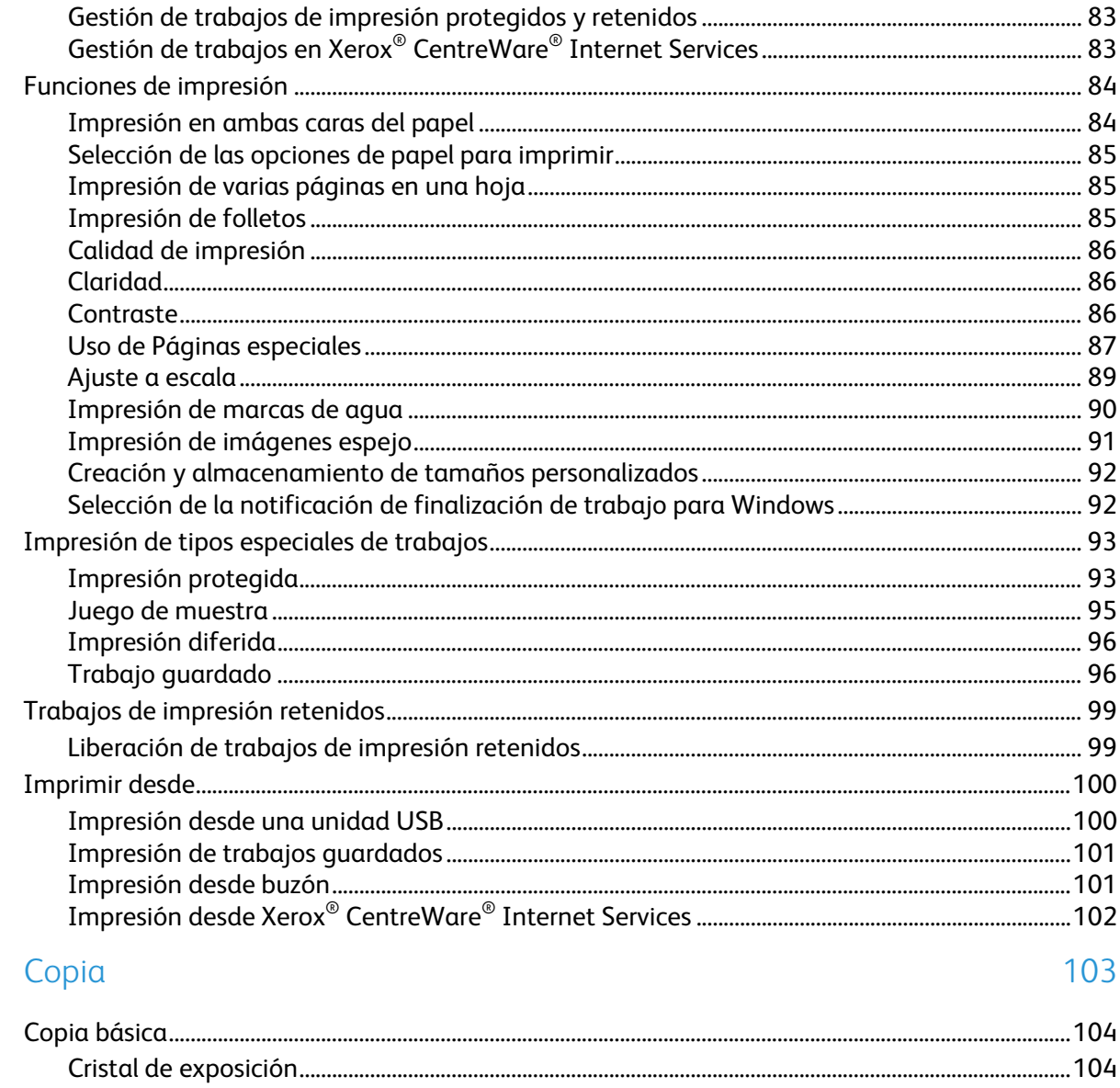

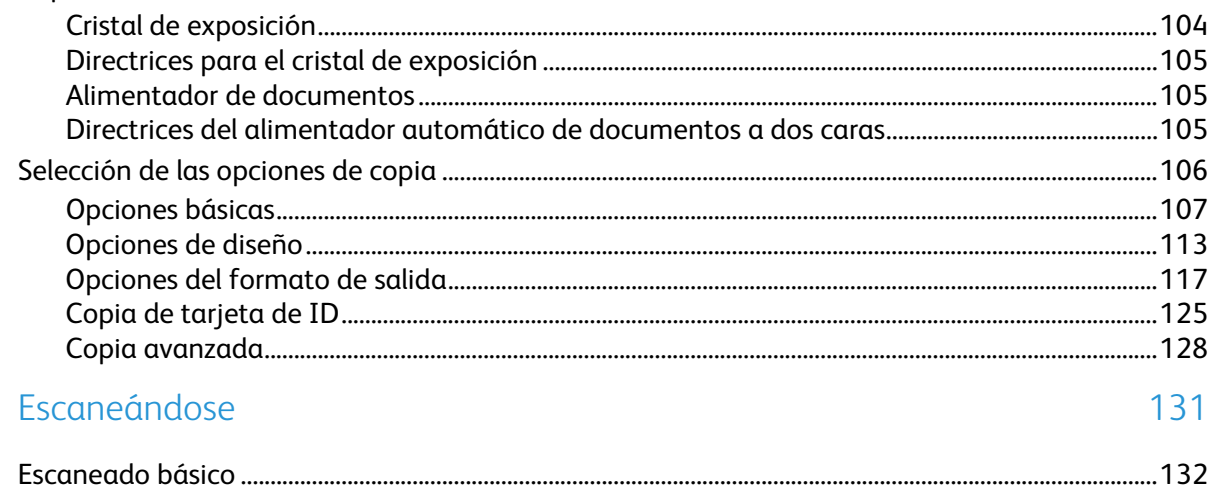

6

 $\overline{7}$ 

## 

8

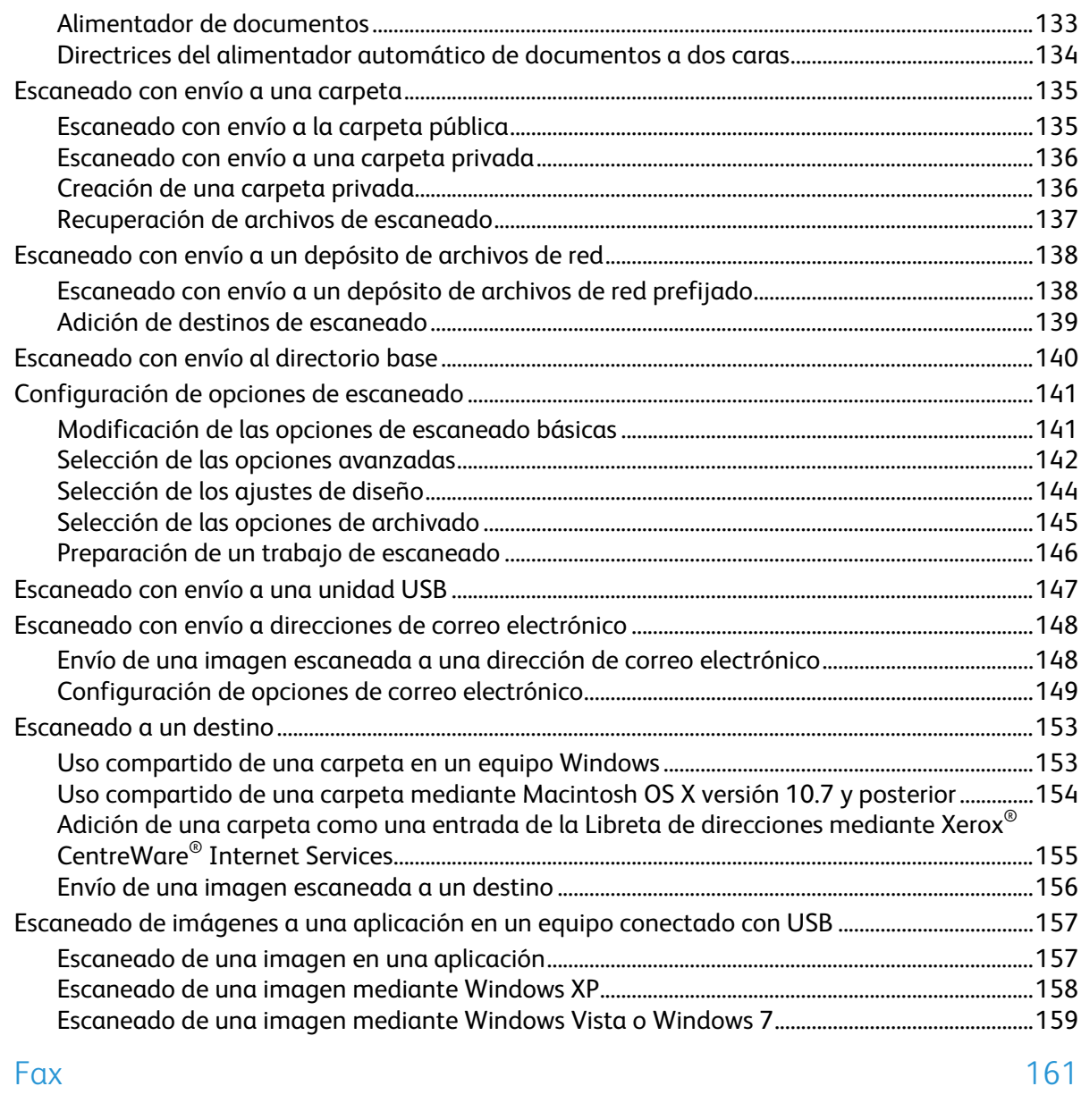

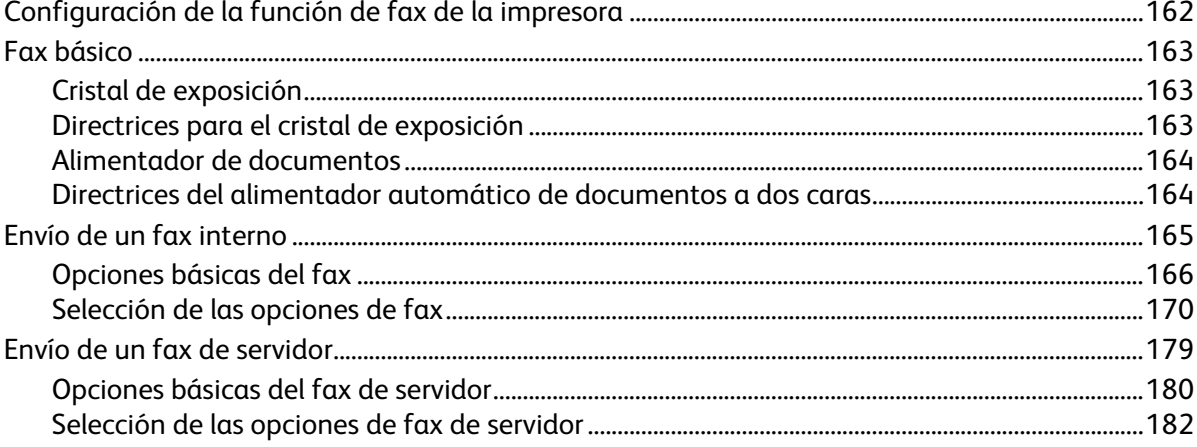

Impresora multifunción Xerox® WorkCentre® 3655/3655i  $6\phantom{.}6$ Guía del usuario

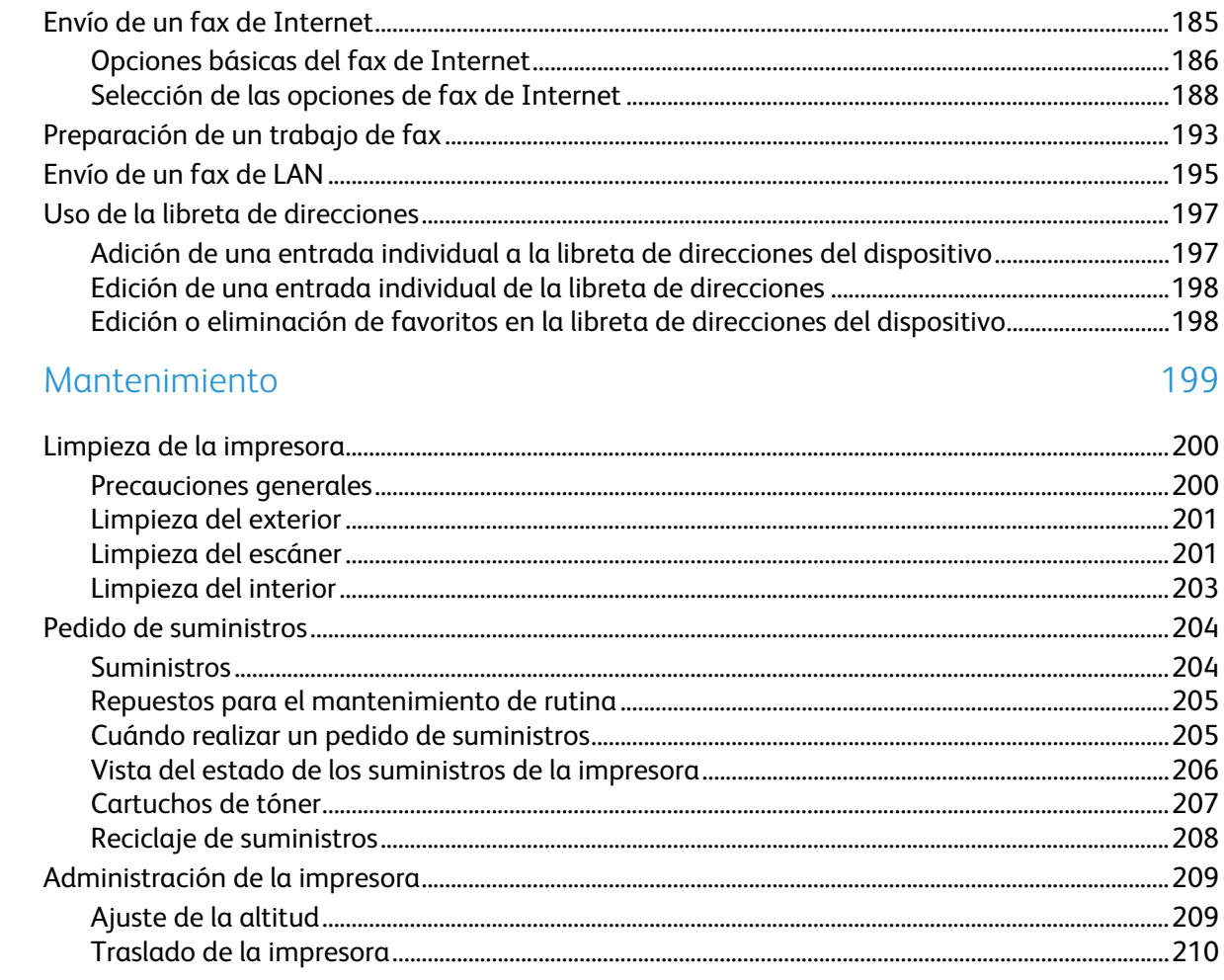

#### Solución de problemas  $10<sup>-10</sup>$

9

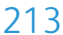

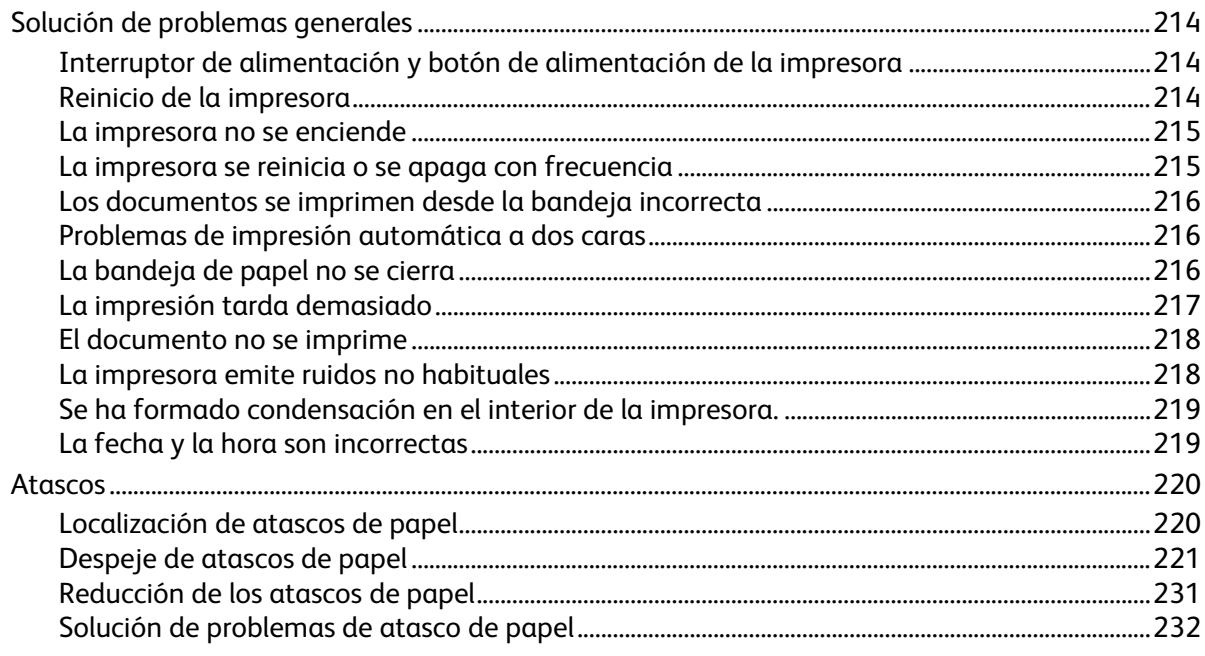

 $\overline{A}$ 

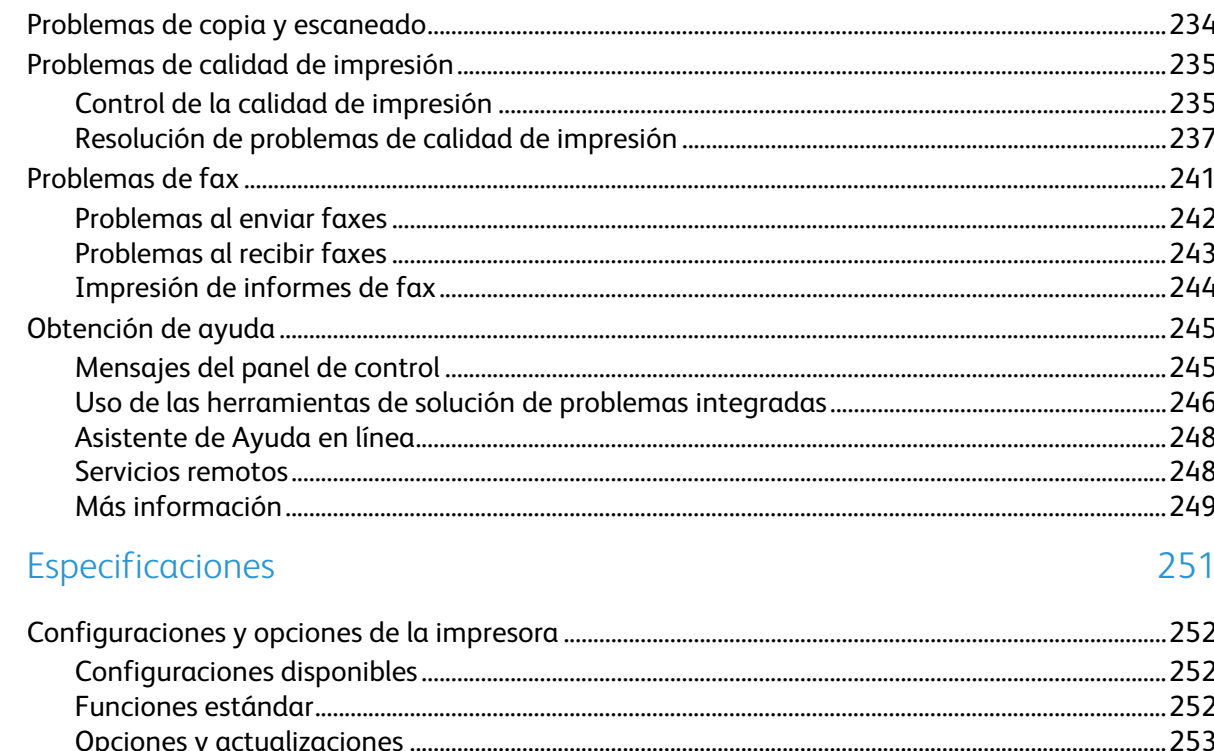

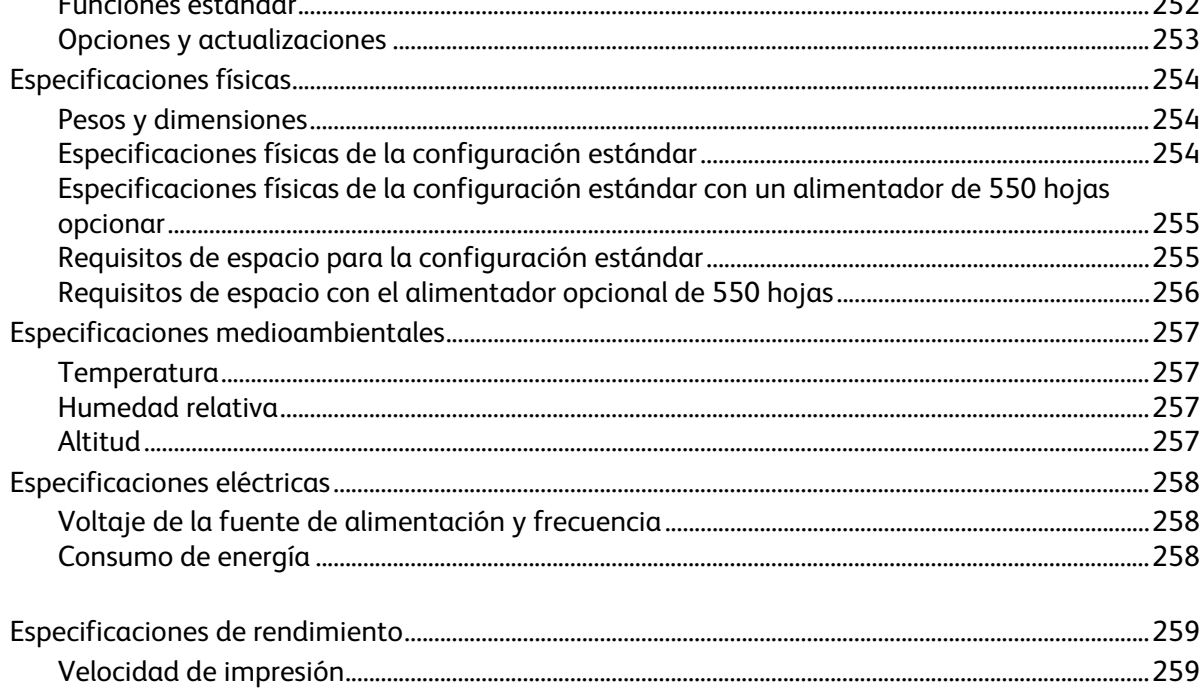

#### Información sobre normativas  $\overline{B}$

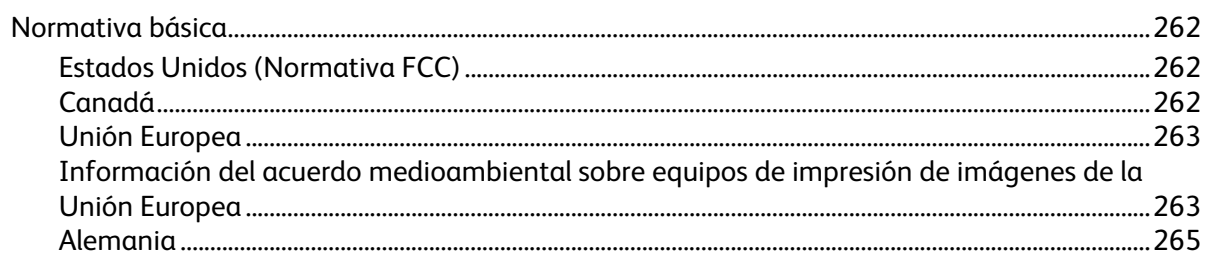

261

Impresora multifunción Xerox® WorkCentre® 3655/3655i  $\,8\,$ Guía del usuario

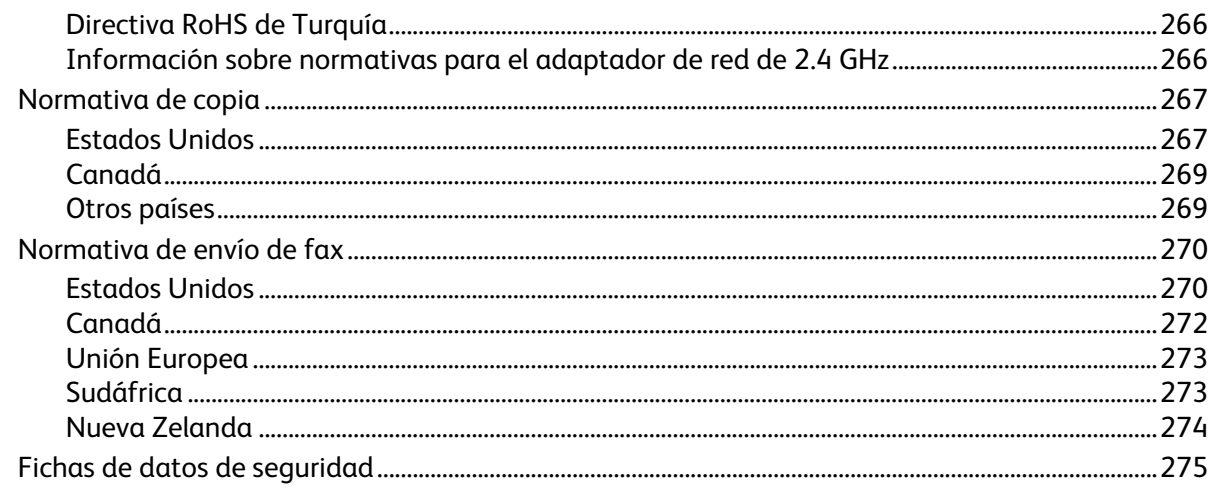

#### Reciclaje y eliminación de productos  $\mathsf{C}$

277

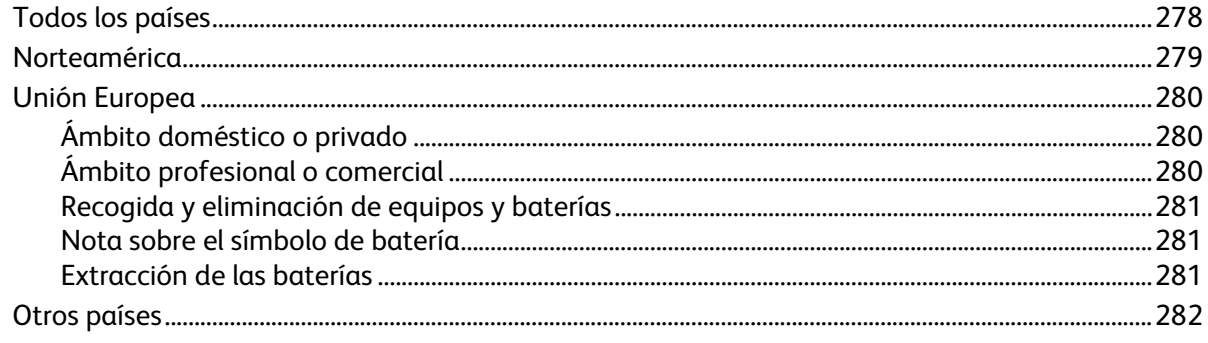

# Seguridad 1

#### Este capítulo incluye:

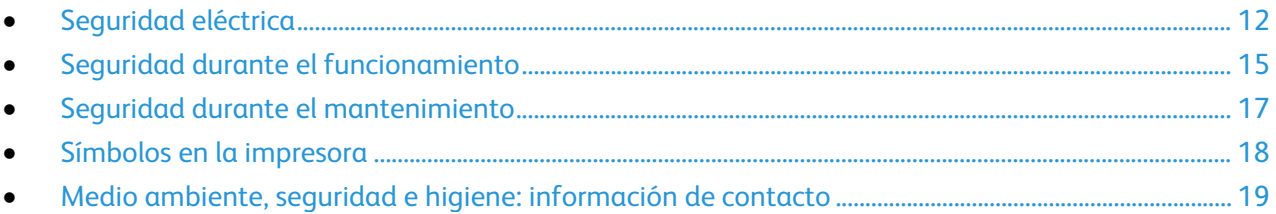

La impresora y los suministros recomendados se han diseñado y probado para que cumplan estrictos requisitos de seguridad. Prestar atención a la información siguiente garantizará el funcionamiento seguro de su impresora Xerox de forma continua.

## <span id="page-11-0"></span>Seguridad eléctrica

#### Esta sección incluye:

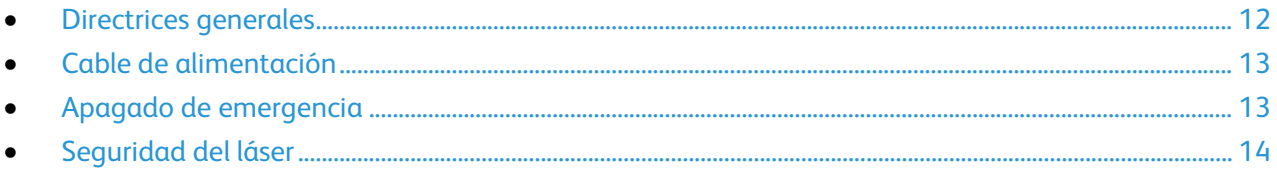

## <span id="page-11-1"></span>Directrices generales

## **ATENCIÓN:**

- No introduzca objetos en las ranuras o aberturas de la impresora. Si hace contacto con algún punto con carga eléctrica o si cortocircuita algún componente, podría producirse un incendio o una descarga eléctrica.
- No quite las cubiertas o dispositivos de seguridad que están sujetos con tornillos, a menos que vaya a instalar algún equipo opcional y se haya indicado que lo haga. Cuando se realizan estas instalaciones, apague la impresora. Desconecte el cable de alimentación cuando extraiga las cubiertas y los dispositivos de seguridad para instalar algún equipo opcional. A excepción de las opciones instalables por el usuario, los componentes que se encuentran tras dichas cubiertas no requieren ningún tipo de mantenimiento o servicio por parte del usuario.

Las situaciones siguientes representan un riesgo para su seguridad:

- El cable de alimentación está dañado o raído.
- Se ha derramado líquido en la impresora.
- La impresora está expuesta a agua.
- Sale humo de la impresora o la superficie está muy caliente.
- La impresora emite olores o ruidos raros.
- En la impresora se ha activado un disyuntor, un fusible u otro dispositivo de seguridad.

Si se produce alguna de estas condiciones:

- 1. Apague la impresora de inmediato.
- 2. Desconecte el cable de alimentación de la toma eléctrica.
- 3. Llame a un técnico de servicio autorizado.

## <span id="page-12-0"></span>Cable de alimentación

- Use el cable de alimentación suministrado con la impresora.
- Enchufe el cable directamente a una toma eléctrica correctamente conectada a tierra. Asegúrese de que ambos extremos del cable están conectados correctamente. Si no sabe si la toma está conectada a tierra, pida a un electricista que lo compruebe.
- No utilice un enchufe adaptador a tierra para conectar la impresora a una toma eléctrica que no tenga un terminal de conexión a tierra.

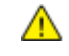

**ATENCIÓN:** Para evitar la posibilidad de una descarga eléctrica, asegúrese de que la impresora esté conectada a tierra correctamente. Los productos eléctricos pueden conllevar riesgos en caso de uso indebido.

- Utilice solamente un cable alargador o una regleta de conexiones diseñado para soportar la corriente eléctrica de la impresora.
- Compruebe que la impresora está enchufada a una toma eléctrica que proporcione el voltaje adecuado. Revise las especificaciones eléctricas de la impresora con un electricista si es necesario.
- No ponga la impresora en un lugar donde se pueda pisar el cable de alimentación.
- No coloque objetos sobre el cable de alimentación.
- No conecte o desconecte el cable de alimentación cuando la impresora esté encendida.
- Sustituya el cable de alimentación si está dañado o raído.
- Para evitar la posibilidad de una descarga eléctrica y de daños en el cable, utilice el enchufe al desconectar el cable de alimentación.

El cable de alimentación está conectado a la impresora como un dispositivo de conexión en la parte posterior de la impresora. Si es preciso desconectar toda la electricidad de la impresora, desconecte el cable de alimentación de la toma de corriente.

## <span id="page-12-1"></span>Apagado de emergencia

Si se produce alguna de las siguientes condiciones, apague la impresora inmediatamente y desconecte el cable de alimentación de la toma eléctrica. Póngase en contacto con un técnico de servicio Xerox para corregir el problema, si:

- El equipo emite olores o ruidos no habituales.
- El cable de alimentación está dañado o raído.
- Se ha activado un disyuntor, fusible u otro dispositivo de seguridad.
- Se ha derramado líquido en la impresora.
- La impresora está expuesta a agua.
- Cualquier pieza de la impresora está dañada.

## <span id="page-13-0"></span>Seguridad del láser

Esta impresora cumple con las normas de rendimiento para productos láser establecidas por organismos gubernamentales, nacionales e internacionales, y tiene la certificación de producto láser de clase 1. La impresora no emite luz peligrosa, ya que su haz está totalmente confinado durante todos los modos de mantenimiento y utilización por el cliente.

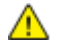

**ATENCIÓN:** El uso de controles, ajustes o procedimientos que no sean los especificados en este manual puede provocar una exposición peligrosa a la radiación.

## <span id="page-14-0"></span>Seguridad durante el funcionamiento

Su impresora y los suministros se han diseñado y probado para que cumplan estrictos requisitos de seguridad. Estos incluyen el examen y la aprobación por un organismo de seguridad y el cumplimiento con las normas medioambientales establecidas.

Si presta atención a las siguientes normas de seguridad, contribuirá a que su impresora funcione continuamente de forma segura.

## Directrices de funcionamiento

- No quite las bandejas de papel mientras la impresora está imprimiendo.
- No abra las puertas mientras la impresora está imprimiendo.
- No mueva la impresora mientras está imprimiendo.
- Mantenga las manos, el cabello, la corbata, etc. apartados de los rodillos de alimentación y de salida.
- Las cubiertas, que requieren herramientas para retirarlas, protegen las áreas de riesgo en la impresora. No retire las cubiertas protectoras.

### Emisión de ozono

Esta impresora produce ozono durante el funcionamiento normal. La cantidad de ozono producido depende del volumen de copias. El ozono es más pesado que el aire y no se produce en cantidades suficientemente altas para resultar nocivo. Instale la impresora en un lugar con buena ventilación.

Para obtener más información en Estados Unidos y Canadá, vaya a [www.xerox.com/environment.](http://www.office.xerox.com/cgi-bin/printer.pl?APP=udpdfs&Page=color&Model=WorkCentre+WC3655&PgName=environmentna&Language=Spanish) En otros mercados, póngase en contacto con su representante local de Xerox o vaya a [www.xerox.com/environment\\_europe.](http://www.office.xerox.com/cgi-bin/printer.pl?APP=udpdfs&Page=color&Model=WorkCentre+WC3655&PgName=environmenteu&Language=Spanish)

## Ubicación de la impresora

- Coloque la impresora en una superficie nivelada y sólida, sin vibraciones, capaz de resistir su peso. Para saber el peso de la impresora, consulte Especificaciones físicas en la página [254.](#page-253-0)
- No bloquee ni tape las ranuras o aberturas de la impresora. Estas aberturas tienen como función ventilar la impresora y evitar que se caliente en exceso.
- Coloque la impresora en un lugar donde haya espacio suficiente para su correcto funcionamiento y mantenimiento.
- Coloque la impresora en un lugar donde no haya polvo.
- No almacene ni utilice la impresora en un lugar muy caluroso, frío o húmedo.
- No coloque la impresora cerca de una fuente de calor.
- Para evitar dañar los componentes sensibles a la luz, no exponga la impresora a la luz directa del sol.
- No coloque la impresora en un lugar donde esté directamente expuesta a la corriente de aire frío de un aparato de aire acondicionado.
- No coloque la impresora en ubicaciones propensas a experimentar vibraciones.
- Para un óptimo rendimiento, use la impresora en las alturas especificadas en Altura en la página [257.](#page-256-0)

## Suministros para impresora

- Utilice los suministros previstos para la impresora. El uso de materiales no adecuados puede perjudicar el funcionamiento y originar situaciones de peligro.
- Siga todos los avisos e instrucciones indicados en el producto, opciones y suministros o en la documentación entregada con ellos.
- Almacene todos los consumibles siguiendo las instrucciones del embalaje o envase.
- Mantenga todos los consumibles fuera del alcance de los niños.
- No arroje nunca al fuego tóner, cartuchos de impresión/cilindro o recipientes de tóner.
- Al manipular cartuchos de tóner por ejemplo, evite el contacto con la piel y los ojos. El contacto con los ojos puede causar irritación e inflamación. No intente desarmar el cartucho; esto aumenta el riesgo de contacto con la piel y los ojos.
- **PRECAUCIÓN:** No se recomienda el uso de suministros que no sean de Xerox. La garantía, el acuerdo A. de mantenimiento y la Total Satisfaction Guarantee (Garantía de satisfacción total) de Xerox no cubren los daños, el funcionamiento incorrecto o la pérdida de rendimiento provocados por el uso de suministros que no sean de Xerox o el uso de suministros de Xerox no recomendados para esta máquina. La Total Satisfaction Guarantee (Garantía de satisfacción total) está disponible en Estados Unidos y Canadá. La cobertura puede variar en otros países. Póngase en contacto con el personal de Xerox si desea más información.

## <span id="page-16-0"></span>Seguridad durante el mantenimiento

- No realice ningún procedimiento de mantenimiento que no esté específicamente descrito en la documentación que acompaña a la impresora.
- No utilice productos de limpieza en aerosol. Utilice para la limpieza un paño que no suelte pelusa.
- No queme ningún consumible o repuesto de mantenimiento de rutina. Para obtener información sobre los programas de reciclaje de suministros de Xerox, visite [www.xerox.com/gwa.](http://www.office.xerox.com/cgi-bin/printer.pl?APP=udpdfs&Page=color&Model=WorkCentre+WC3655&PgName=recyclesupplies&Language=Spanish)

## <span id="page-17-0"></span>Símbolos en la impresora

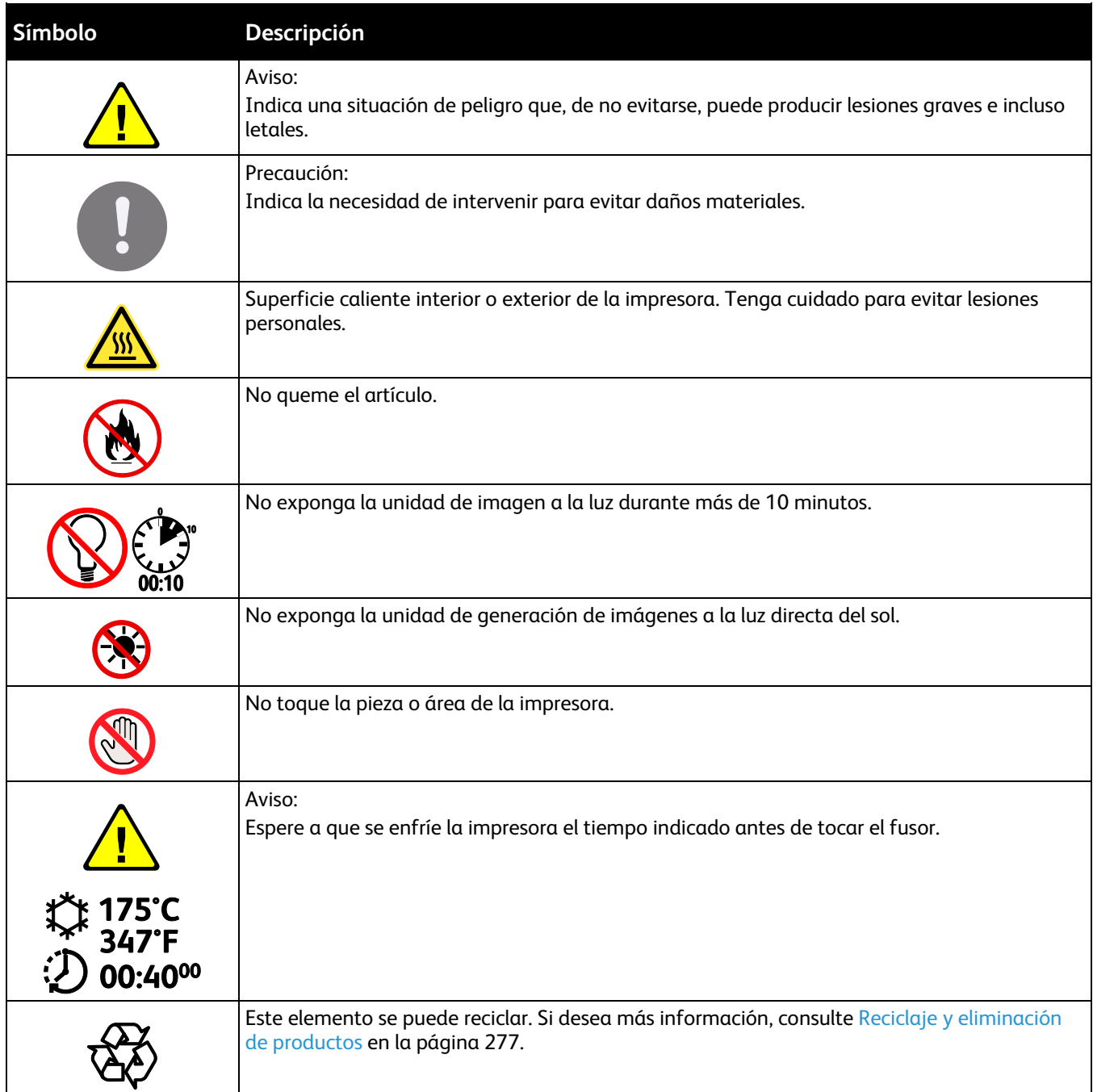

## <span id="page-18-0"></span>Medio ambiente, seguridad e higiene: información de contacto

Si desea obtener más información sobre medio ambiente, seguridad e higiene con relación a este producto y los suministros Xerox, diríjase a las siguientes líneas de asistencia al cliente:

Estados Unidos y Canadá: 1-800-ASK-XEROX (1-800-275-9376) Europa: +44 1707 353 434

Para obtener más información sobre la seguridad del producto en Estados Unidos y Canadá, vaya a [www.xerox.com/environment.](http://www.office.xerox.com/cgi-bin/printer.pl?APP=udpdfs&Page=color&Model=WorkCentre+WC3655&PgName=environmentna&Language=Spanish)

Para obtener más información sobre la seguridad del producto en Europa, vaya a [www.xerox.com/environment\\_europe.](http://www.office.xerox.com/cgi-bin/printer.pl?APP=udpdfs&Page=color&Model=WorkCentre+WC3655&PgName=environmenteu&Language=Spanish)

## **Funciones**

# 2

#### Este capítulo incluye:

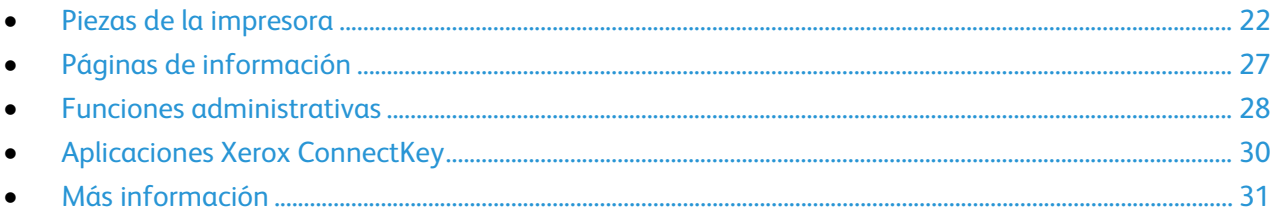

## <span id="page-21-0"></span>Piezas de la impresora

#### Esta sección incluye:

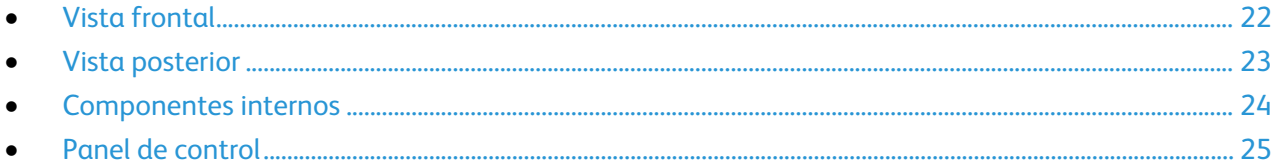

## <span id="page-21-1"></span>Vista frontal

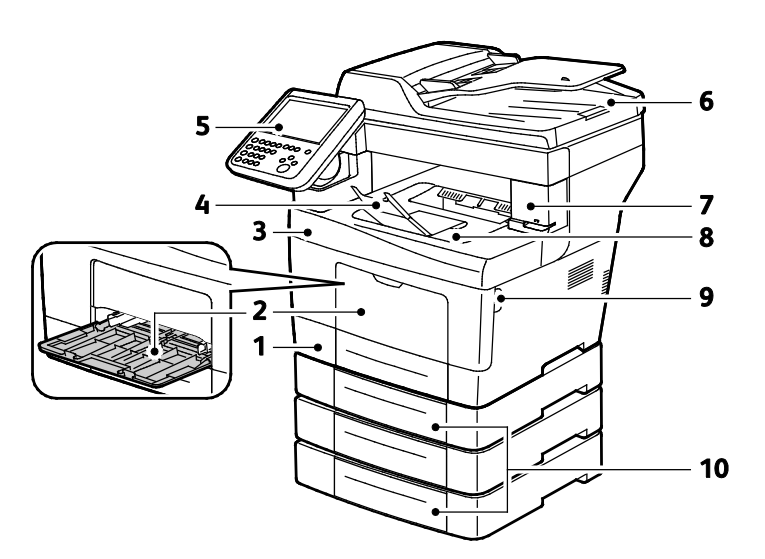

- 1. Bandeja 1
- 2. Bandeja especial
- 3. Puerta frontal
- 4. Tope de la bandeja de salida
- 5. Panel de control
- 6. Alimentador automático de documentos a dos caras
- 7. Puerta de cartucho de grapas
- 8. Bandeja de salida
- 9. Asa de la puerta frontal
- 10.Alimentadores de 550-hojas opcionales (bandejas 2-4)

## <span id="page-22-0"></span>Vista posterior

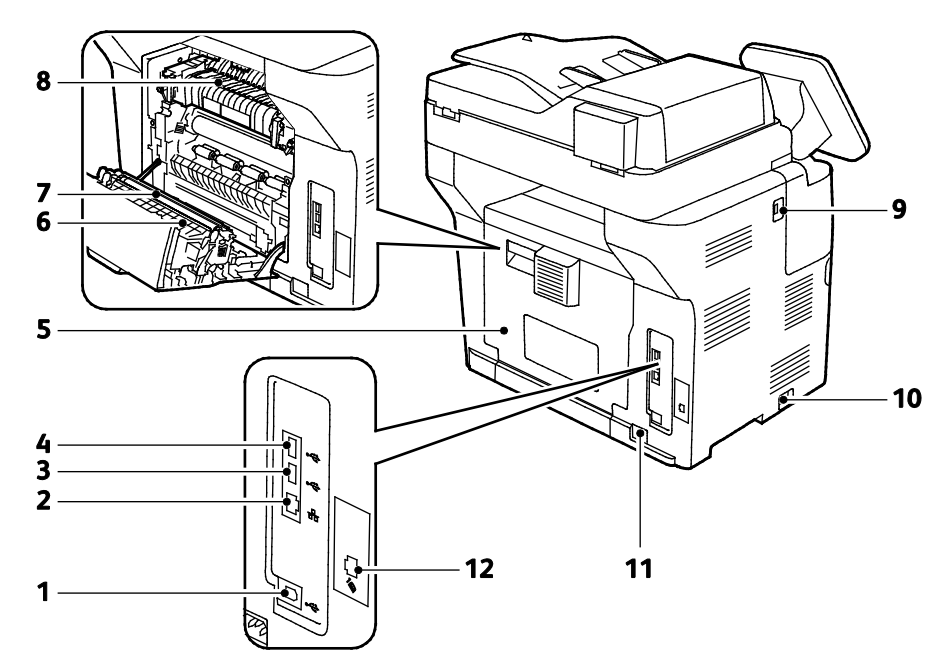

- 1. Puerto USB, tipo B
- 2. Conector Ethernet
- 3. Puerto USB, tipo A
- 4. Puerto USB, tipo A
- 5. Puerta posterior
- 6. Unidad de impresión a dos caras
- 7. Rodillo de transferencia
- 8. Fusor
- 9. Puerto USB, tipo A
- 10.Interruptor de alimentación
- 11.Conector eléctrico
- 12.Conector de la línea de fax Modelo X solamente

## <span id="page-23-0"></span>Componentes internos

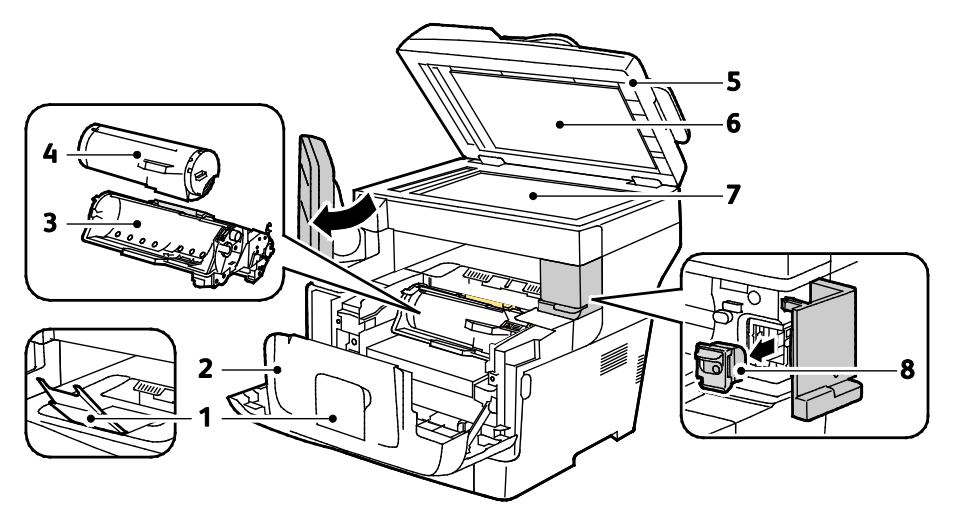

- 1. Tope de la bandeja de salida
- 2. Puerta frontal
- 3. Cartucho de cilindro del kit inteligente
- 4. Cartucho tóner
- 5. Alimentador automático de documentos a dos caras
- 6. Cubierta de documentos
- 7. Cristal de exposición
- 8. Cartucho de grapas

24 Impresora multifunción Xerox® WorkCentre® 3655/3655i Guía del usuario

## <span id="page-24-0"></span>Panel de control

El panel de control consta de una pantalla táctil y los botones que se pulsan para controlar las funciones disponibles en la impresora. El panel de control:

- muestra el estado de la operación actual de la impresora;
- proporciona acceso a las funciones de la impresora;
- proporciona acceso a los materiales de referencia;
- proporciona acceso a los menús Herramientas y Configuración;
- proporciona acceso a los menús de Solución de problemas y a los vídeos;
- indica la necesidad de colocar papel, sustituir suministros o despejar atascos;
- muestra los errores y avisos;

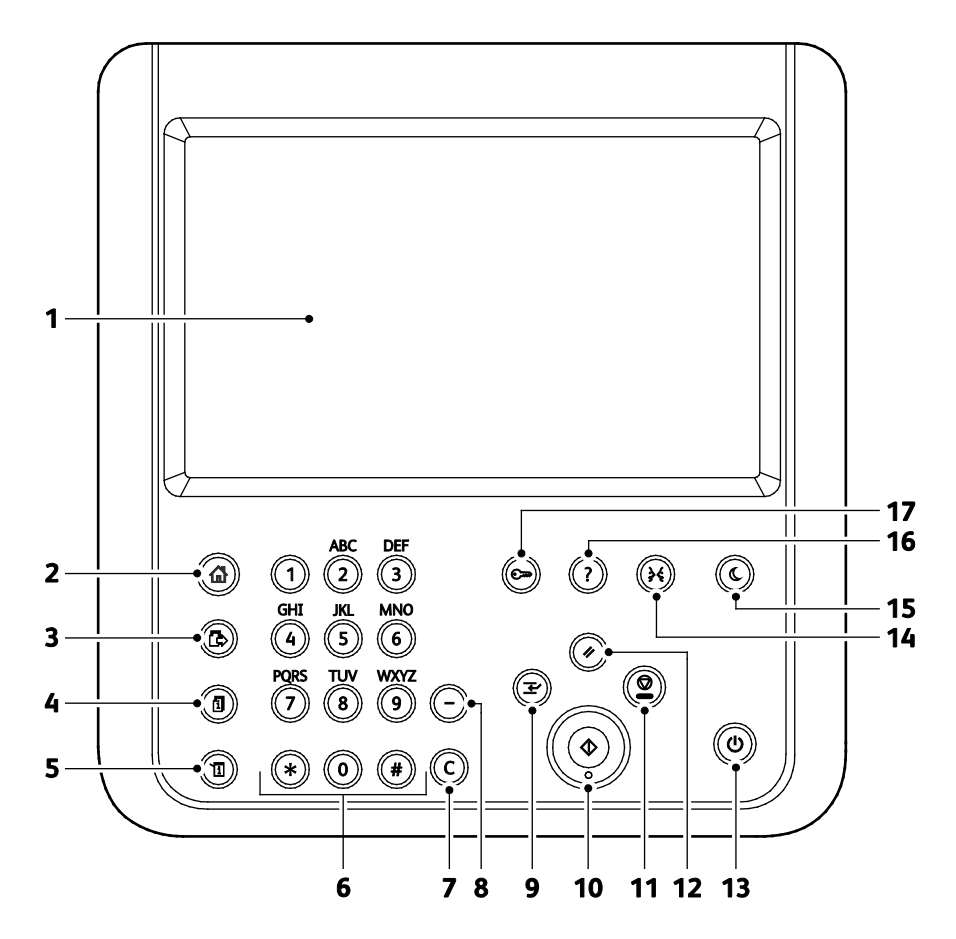

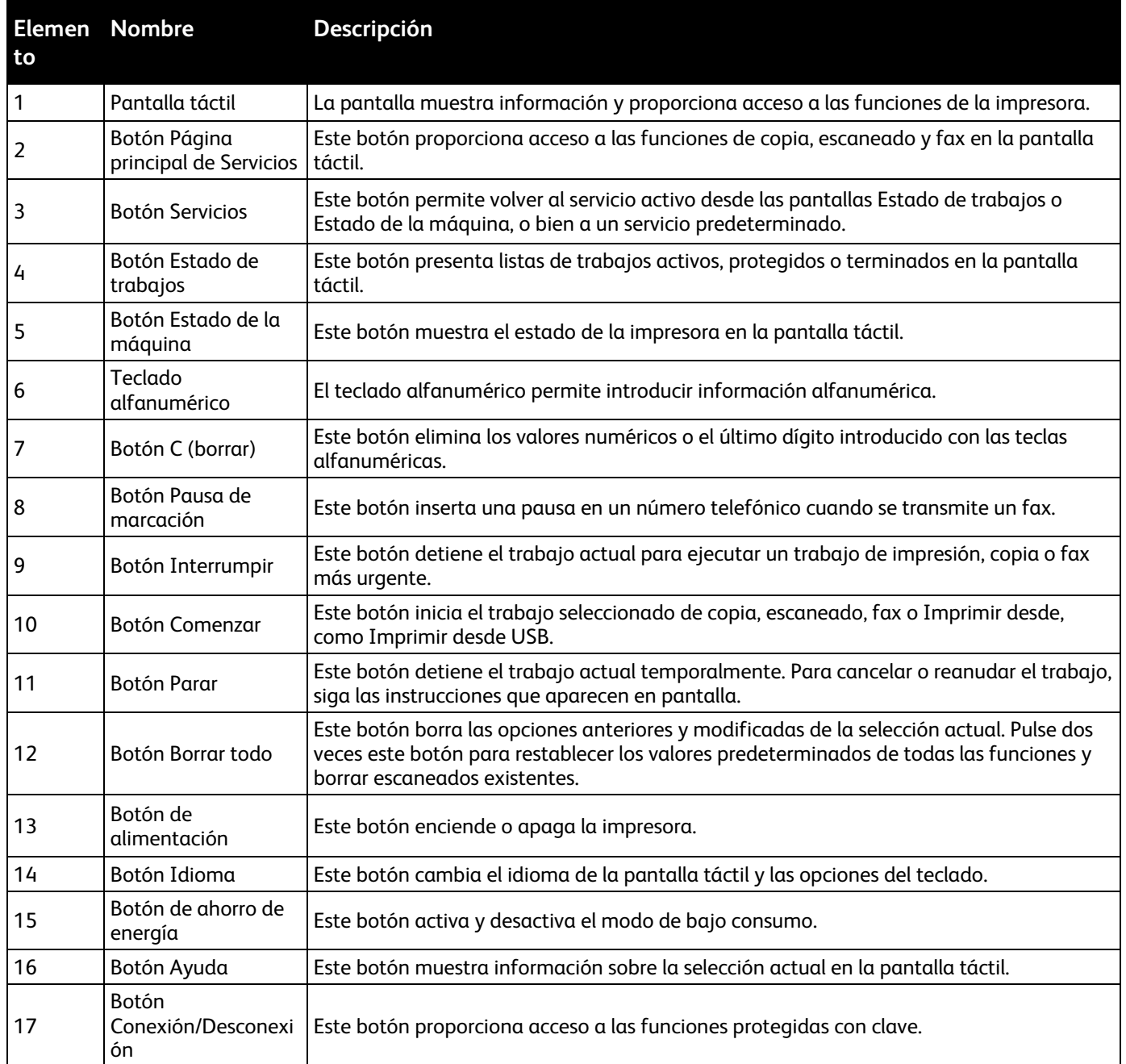

## <span id="page-26-0"></span>Páginas de información

La impresora incluye un conjunto de páginas de información que se pueden imprimir que están almacenadas en la unidad de disco duro interno. Las páginas de información incluyen la información de configuración y de fuentes, las páginas de demostración, etc.

- 1. En el panel de control de la impresora, pulse el botón **Estado de la máquina**.
- 2. En la pestaña Información de la máquina, seleccione **Páginas de información** y, a continuación, la página de información que desee.
- 3. Seleccione **Imprimir**.

Nota: Las páginas de información también se pueden imprimir desde Xerox<sup>®</sup> CentreWare<sup>®</sup> Internet Services.

## Impresión del informe de configuración

- 1. En el panel de control de la impresora, pulse el botón **Estado de la máquina**.
- 2. En la ficha Información de la máquina, seleccione **Páginas de información** > **Informe de configuración** > **Imprimir**.
- 3. Seleccione **Cerrar** después de imprimir el informe.

## <span id="page-27-0"></span>Funciones administrativas

## Xerox® CentreWare® Internet Services

Xerox® CentreWare® Internet Services es el software de administración y configuración instalado en el servidor web interno de la impresora. Permite configurar y administrar la impresora desde un navegador web.

Xerox® CentreWare® Internet Services requiere:

- Una conexión TCP/IP entre la impresora y la red en entornos Windows, Macintosh, UNIX o Linux.
- los protocolos TCP/IP y HTTP activados en la impresora;
- un equipo conectado en red con un navegador web que sea compatible con JavaScript.

Si desea más información, consulte la Ayuda en Xerox® CentreWare® Internet Services o la *Guía del administrador del sistema*.

## **Acceso a Xerox® CentreWare® Internet Services**

En el PC, abra un navegador web y escriba la dirección IP de la impresora en el campo de la dirección; a continuación pulse **Intro** o **Return**.

## Búsqueda de la dirección IP de la impresora

Para instalar los controladores de impresión para una impresora conectada a la red, necesita la dirección IP de la impresora. También necesita la dirección IP para acceder a las opciones de la impresora desde Xerox® CentreWare® Internet Services.

Puede ver la dirección IP de la impresora en el panel de control o en el informe de configuración. En el informe de configuración, la información sobre la dirección IP está situada en la sección Protocolos de conectividad.

Para ver la dirección IP de la impresora en el panel de control:

- 1. En el panel de control de la impresora, pulse el botón **Estado de la máquina**.
- 2. Toque la ficha **Información de la máquina**.
	- − Si el administrador del sistema ha configurado Mostrar la configuración de red para que muestre la dirección IP, aparecerá en el panel central.
	- − Si no aparece la dirección IP, imprima el informe de configuración o póngase en contacto con el administrador del sistema.

Para imprimir un informe de configuración:

- 1. En el panel de control de la impresora, pulse el botón **Estado de la máquina**.
- 2. En la ficha Información de la máquina, seleccione **Páginas de información** > **Informe de configuración** > **Imprimir**.
- 3. Seleccione **Cerrar** después de imprimir el informe.

Nota: Cuando la impresora lleve encendida dos minutos, imprima el informe de configuración La dirección TCP/IP aparece en la sección Red de la página. Si la dirección IP que aparece en la página es 0.0.0.0, la impresora necesita más tiempo para obtener una dirección IP del servidor DHCP. Espere dos minutos y vuelva a imprimir el informe de configuración.

## <span id="page-29-0"></span>Aplicaciones Xerox ConnectKey

Hay varias aplicaciones Xerox® ConnectKey® disponibles para utilizar con su dispositivo ConnectKey. Las aplicaciones ConnectKey® amplian la funcionalidad de sus dispositivos ConnectKey.

- **Xerox QR Code**: Esta app se utiliza para vincular sus aplicaciones móviles con los dispositivos ConnectKey. También puede utilizar QR Code App para acceder a información sobre aplicaciones móviles Xerox®.
- **Xerox @PrintByXerox**: Esta aplicación se utiliza para imprimir documentos en los dispositivos con ConnectKey por medio del correo electrónico desde cualquier ubicación.
- **Xerox App Gallery 1.0:** Esta aplicación se utiliza para acceder, iniciar sesión, explorar y descargar aplicaciones ConnectKey en Xerox App Gallery.

Para obtener más información sobre Xerox<sup>®</sup> ConnectKey Apps, vaya a www.xerox.com/XeroxAppGallery.

#### Notas:

- Las aplicaciones ConnectKey disponibles dependen del modelo de su dispositivo y la versión de software.
- Para utilizar las aplicaciones ConnectKey, asegúrese de que su dispositivo está conectado a Internet.

## <span id="page-30-0"></span>Más información

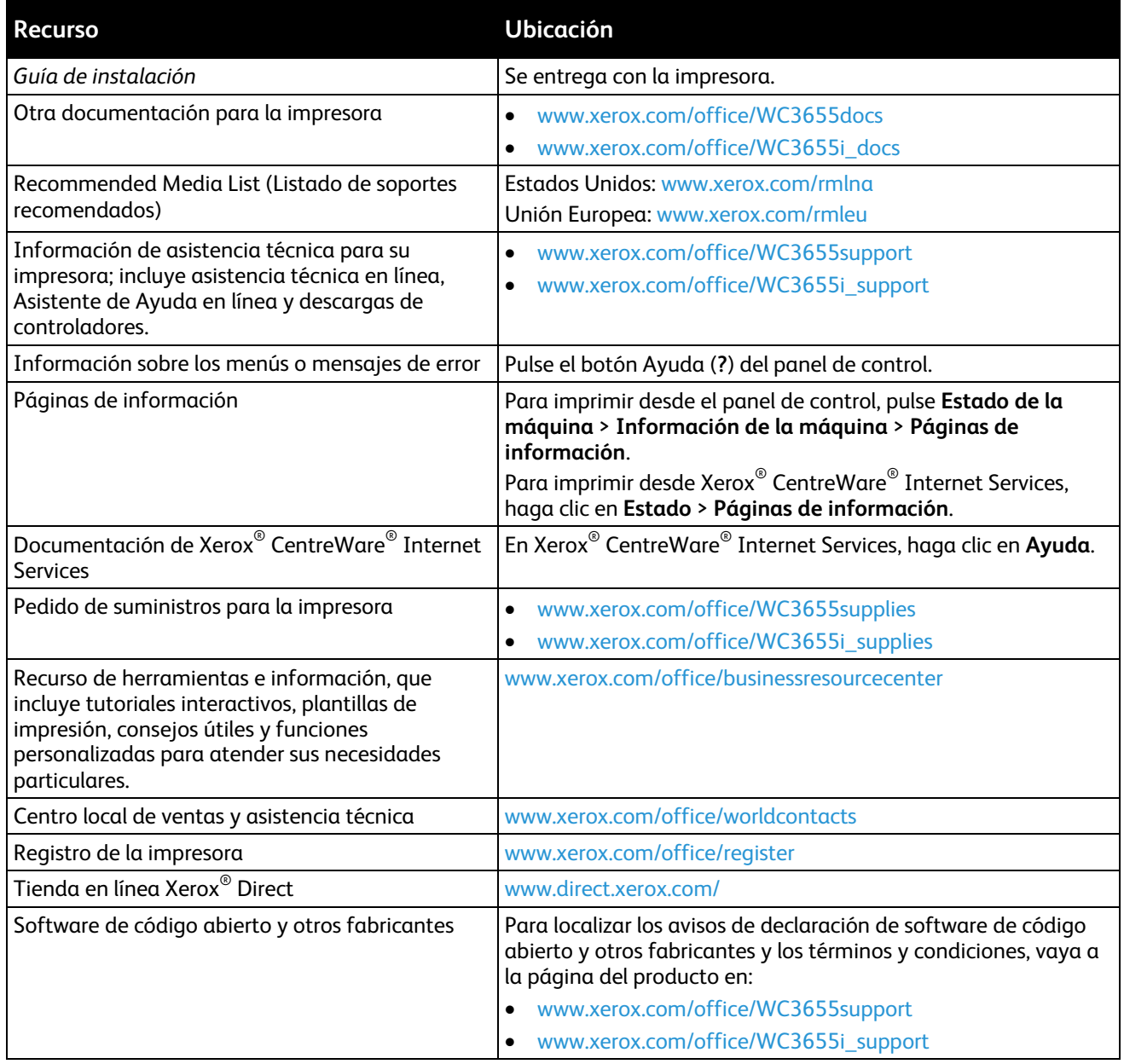

## Instalación y 3 configuración

#### Este capítulo incluye:

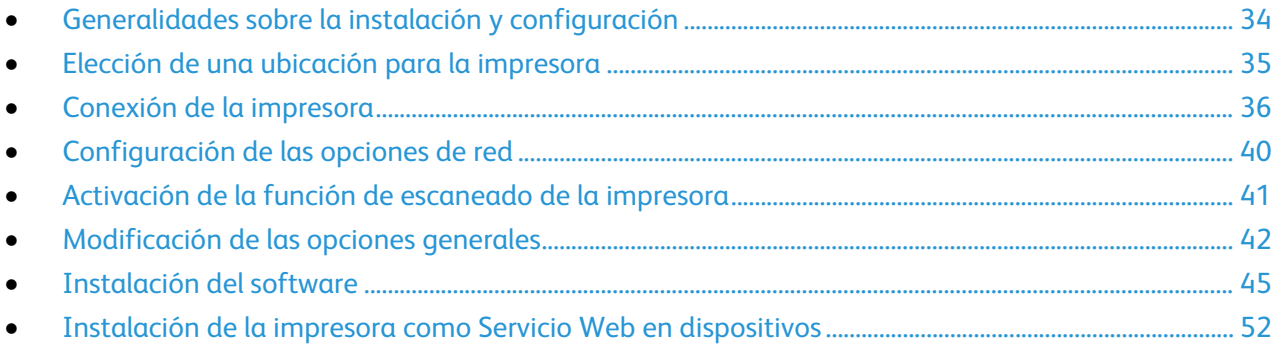

#### Consulte también:

*Guía de instalación* suministrada con la impresora.

Asistente de Ayuda en línea en [www.xerox.com/office/WC3655support](http://www.office.xerox.com/cgi-bin/printer.pl?APP=udpdfs&Page=Color&Model=WorkCentre+WC3655&PgName=tech&Language=Spanish)

## <span id="page-33-0"></span>Generalidades sobre la instalación y configuración

Antes de imprimir, compruebe que la impresora y el equipo estén enchufados, encendidos y conectados. Configure las opciones iniciales de la impresora y luego instale el software del controlador y las utilidades en el equipo.

Puede conectar la impresora directamente a su equipo empleando un cable USB o a través de la red empleando un cable Ethernet o una conexión inalámbrica. Los requisitos de hardware y de cableado varían en función del método de conexión que se utilice. Los enrutadores, concentradores de red, conmutadores de red, módems y cables Ethernet y USB no se incluyen con la impresora, por lo que deben adquirirse por separado. Xerox recomienda una conexión Ethernet, ya que es físicamente más rápida que una conexión USB y proporciona acceso a Xerox® CentreWare® Internet Services.

Nota: Si el *Software and Documentation disc (disco software y documentación)* no está disponible, puede descargar el controlador más reciente en [www.xerox.com/office/WC3655drivers.](http://www.office.xerox.com/cgi-bin/printer.pl?APP=udpdfs&Page=color&Model=WorkCentre+WC3655&PgName=driver&Language=Spanish)

Consulte también:

Elección de una ubicación para la impresora en la página [35](#page-34-0) Elección de un método de conexión en la página [36](#page-35-1) Conexión de la impresora en la página [36](#page-35-0) Configuración de las opciones de red Instalación del software en la página [45](#page-44-0)

## <span id="page-34-0"></span>Elección de una ubicación para la impresora

1. Elija un lugar donde no haya polvo que tenga una temperatura comprendida entre 5°C y 32°C (de 41°F a 90°F) y una humedad relativa entre el 15% y el 85%.

Nota: Los cambios repentinos de temperatura pueden afectar a la calidad de la impresión. Si una habitación fría se calienta rápidamente se puede producir condensación dentro de la impresora, lo que interferiría directamente con la transferencia de imagen.

- 2. Coloque la impresora en una superficie nivelada y sólida, sin vibraciones, con suficiente resistencia para el peso de la impresora. Debe estar nivelada horizontalmente con las cuatro patas firmemente apoyadas sobre la superficie. Para saber el peso de la impresora, consulte Especificaciones físicas en la página [254.](#page-253-0) Seleccione una ubicación con espacio suficiente para acceder a los suministros y asegurar una ventilación adecuada. Para conocer los requisitos de espacio de su impresora, consulte Requisitos de espacio en la página [255.](#page-254-0)
- 3. Después de colocar la impresora, está listo para conectarla a la fuente de alimentación y al equipo o red.

## <span id="page-35-0"></span>Conexión de la impresora

#### Esta sección incluye:

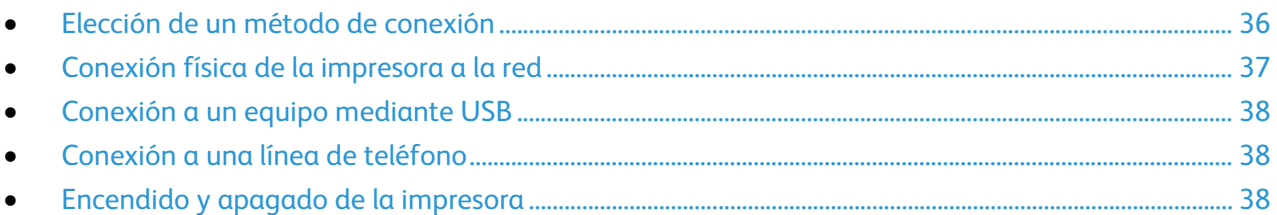

## <span id="page-35-1"></span>Elección de un método de conexión

La impresora se puede conectar al PC mediante un cable USB o Ethernet. El método que se elija dependerá de si el equipo está conectado a una red. Una conexión USB es una conexión directa; y es la más fácil de configurar. La conexión Ethernet se utiliza para conectarse en red. Si va a usar una conexión de red, es importante saber cómo se conecta a la red su equipo. Si desea más información, consulte Acerca de las direcciones TCP/IP e IP en la página [40.](#page-39-1)

#### Notas:

- No todas las opciones descritas están disponibles en todas las impresoras. Algunas opciones solo se aplican a un modelo de impresora, configuración, sistema operativo o tipo de controlador específico.
- Los requisitos de hardware y de cableado varían en función del método de conexión que se utilice. Los enrutadores, concentradores de red, conmutadores de red, módems y cables Ethernet y USB no se incluyen con la impresora, por lo que deben adquirirse por separado.
- **Red**: si su equipo está conectado a una red de oficina o doméstica, utilice un cable Ethernet para conectar la impresora a la red. No es posible conectar la impresora directamente al equipo. Debe conectarse a través de un enrutador o concentrador. Una red Ethernet se puede utilizar para uno o más equipos y puede admitir muchas impresoras y sistemas de forma simultánea. La conexión Ethernet suele ser más rápida que la USB y permite acceder directamente a las opciones de la impresora desde Xerox® CentreWare® Internet Services.
- **Red inalámbrica**: si su equipo tiene un enrutador inalámbrico o un punto de acceso inalámbrico, puede conectar la impresora a la red con una conexión inalámbrica. Una conexión de red inalámbrica proporciona el mismo acceso y los mismos servicios que una conexión con cable. La conexión inalámbrica suele ser más rápida que la conexión USB y permite acceder directamente a las opciones de la impresora desde Xerox® CentreWare® Internet Services.
- **USB**: si conecta la impresora a un equipo y no tiene una red, utilice una conexión USB. Una conexión USB proporciona una velocidad de datos rápida, pero no suele ser tan rápida como una conexión Ethernet. Además, con una conexión USB no se accede a Xerox® CentreWare® Internet Services.
- **Teléfono**: la impresora multifunción debe conectarse a una línea telefónica dedicada para enviar y recibir faxes.
## Conexión física de la impresora a la red

Utilice un cable Ethernet de categoría 5 o superior para conectar la impresora a la red. Una red Ethernet es utilizada por uno o más equipos y admite muchas impresoras y sistemas simultáneamente. Una conexión Ethernet proporciona acceso directo a la configuración de la impresora mediante Xerox $^\circ$ CentreWare® Internet Services.

Para conectar la impresora:

- 1. Conecte el cable de alimentación a la impresora y enchúfelo a una toma de electricidad.
- 2. Conecte un extremo del cable Ethernet de categoría 5 o superior al puerto Ethernet de la impresora. Conecte el otro extremo del cable Ethernet al puerto de red configurado correctamente en un concentrador o encaminador.
- 3. Encienda la impresora.

Nota: Para obtener más información sobre la configuración de redes inalámbricas, consulte la *Guía del administrador del sistema* en [www.xerox.com/office/WC3655docs.](http://www.office.xerox.com/cgi-bin/printer.pl?APP=udpdfs&Page=Color&Model=WorkCentre+WC3655&PgName=Man&Language=Spanish)

#### **Búsqueda de la dirección IP de la impresora**

Para instalar los controladores de impresión para una impresora conectada a la red, necesita la dirección IP de la impresora. También necesita la dirección IP para acceder a las opciones de la impresora desde Xerox® CentreWare® Internet Services.

Puede ver la dirección IP de la impresora en el panel de control o en el informe de configuración. En el informe de configuración, la información sobre la dirección IP está situada en la sección Protocolos de conectividad.

Para ver la dirección IP de la impresora en el panel de control:

- 1. En el panel de control de la impresora, pulse el botón **Estado de la máquina**.
- 2. Toque la ficha **Información de la máquina**.
	- − Si el administrador del sistema ha configurado Mostrar la configuración de red para que muestre la dirección IP, aparecerá en el panel central.
	- − Si no aparece la dirección IP, imprima el informe de configuración o póngase en contacto con el administrador del sistema.

Para imprimir un informe de configuración:

- 1. En el panel de control de la impresora, pulse el botón **Estado de la máquina**.
- 2. En la ficha Información de la máquina, seleccione **Páginas de información** > **Informe de configuración** > **Imprimir**.
- 3. Seleccione **Cerrar** después de imprimir el informe.

Nota: Cuando la impresora lleve encendida dos minutos, imprima el informe de configuración La dirección TCP/IP aparece en la sección Red de la página. Si la dirección IP que aparece en la página es 0.0.0.0, la impresora necesita más tiempo para obtener una dirección IP del servidor DHCP. Espere dos minutos y vuelva a imprimir el informe de configuración.

#### Conexión a un equipo mediante USB

Para utilizar una conexión USB, debe tener Windows 7, Windows Server 2003 y posterior, o Macintosh OS X versión 10.7 posterior.

Para conectar la impresora al PC mediante un cable USB:

- 1. Asegúrese de que la impresora está apagada.
- 2. Conecte el extremo B de un cable USB 2.0 A/B estándar al puerto USB en la parte posterior de la impresora.
- 3. Conecte el cable de alimentación y luego conecte la impresora y enciéndala.
- 4. Conecte el extremo A del cable USB al puerto USB del equipo.
- 5. Cuando se muestre el Asistente para hardware nuevo encontrado, cancélelo. Ahora puede instalar los controladores de impresión. Si desea más información, consulte Instalación del software en la página [45.](#page-44-0)

#### Conexión a una línea de teléfono

Nota: No todas las opciones descritas están disponibles en todas las impresoras. Algunas opciones solo se aplican a un modelo de impresora, configuración, sistema operativo o tipo de controlador específico.

- 1. Asegúrese de que la impresora está apagada.
- 2. Conecte un cable RJ11 estándar, Número 26 CAE (American Wire Gauge) o superior al puerto de la línea en la parte posterior de la impresora.
- 3. Conecte el otro extremo en del cable RJ11 a una línea de teléfono en funcionamiento.
- 4. Configuración y activación de las funciones del fax.

Para obtener más información, consulte la *Guía del administrador del sistema* en [www.xerox.com/office/WC3655docs.](http://www.office.xerox.com/cgi-bin/printer.pl?APP=udpdfs&Page=Color&Model=WorkCentre+WC3655&PgName=Man&Language=Spanish)

#### Encendido y apagado de la impresora

Esta impresora tiene tanto un interruptor de alimentación como un botón de encendido. El interruptor de alimentación del lateral de la impresora controla la alimentación principal a la impresora. El botón de encendido del panel de control controla la alimentación eléctrica a los componentes electrónicos de la impresora. El método preferido de desconexión de la impresora controlada por software es pulsando el botón de alimentación.

Para encender la impresora:

• Encienda el interruptor de alimentación.

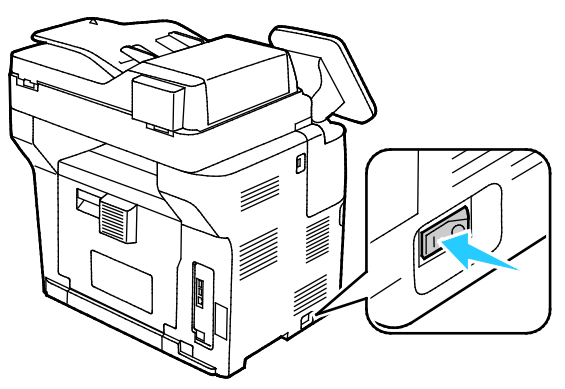

• Si el interruptor de alimentación está encendido, pero la impresora está apagada, la impresora se apagó con el botón de encendido. Para encender la impresora, en el panel de control, pulse **Encendido**.

Para apagar la impresora:

#### **PRECAUCIONES:** ⚠

- Para evitar el mal funcionamiento de la impresora o dañar el disco duro, primero apague la impresora con el botón de encendido.
- No vuelva a conectar o desconectar el cable de alimentación cuando la impresora esté encendida.
- 1. En el panel de control, pulse el botón de **encendido**.

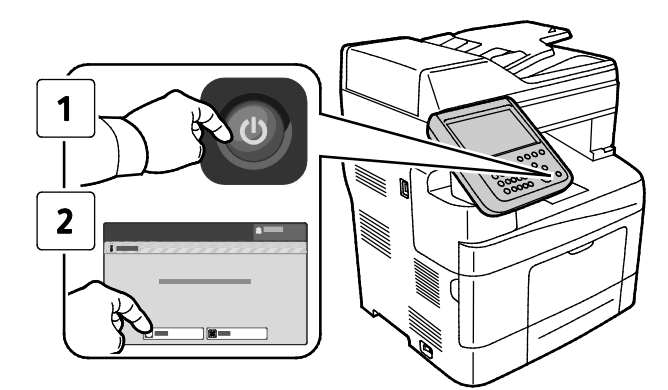

#### 2. Pulse **Apagar**.

Transcurridos 10 segundos, la pantalla táctil se apaga y el botón Ahorro de energía parpadea hasta que la impresora se apaga completamente.

Nota: Cuando estén apagadas todas las luces del panel de control, se habrá completado la secuencia de apagado de la impresora. El apagado del interruptor de alimentación es opcional.

# Configuración de las opciones de red

#### Acerca de las direcciones TCP/IP e IP

Los PC y las impresoras utilizan principalmente los protocolos TCP/IP para comunicarse a través de una red Ethernet. Por lo general, los equipos Macintosh utilizan el protocolo TCP/IP o Bonjour para comunicarse con una impresora en red. Para sistemas Macintosh OS X, es preferible TCP/IP. A diferencia de TCP/IP, Bonjour no requiere que las impresoras o los equipos tengan direcciones IP.

Con los protocolos TCP/IP, cada impresora y cada equipo deben tener una dirección IP exclusiva. Muchas redes y enrutadores de cable o DSL tienen un servidor de Protocolo dinámico de configuración de host (DHCP). Un servidor DHCP asigna una dirección IP automáticamente a cada PC e impresora de la red que se haya configurado para utilizar DHCP.

Si utiliza un enrutador de cable o DSL, consulte la documentación del enrutador para obtener información sobre las direcciones IP.

# Activación de la función de escaneado de la impresora

Si la impresora está conectada a la red, es posible escanear a una dirección FTP, dirección de e-mail o carpeta compartida del equipo. Debe primero configurar el escaneado en Xerox® CentreWare® Internet Services. Si desea más información, consulte Xerox® CentreWare® Internet Services en la página [28.](#page-27-0)

Nota: Si la impresora está conectada mediante el cable USB, no podrá escanear a una dirección de e-mail ni a una ubicación de red, por ejemplo, a una carpeta compartida de su equipo.

Para obtener más información, consulte la *Guía del administrador del sistema* en [www.xerox.com/office/WC3655docs.](http://www.office.xerox.com/cgi-bin/printer.pl?APP=udpdfs&Page=Color&Model=WorkCentre+WC3655&PgName=Man&Language=Spanish)

# Modificación de las opciones generales

Puede modificar opciones de impresora como el idioma, la fecha y la hora, las unidades de medida, el brillo de la pantalla y la página de inicio a través del panel de control.

Nota: Si no aparecen estas opciones, póngase en contacto con el administrador del sistema o conéctese como administrador del sistema. Si desea obtener más información, consulte Conexión como administrador del sistema en el panel de control.

- 1. En el panel de control de la impresora, pulse el botón **Estado de la máquina** y, a continuación, la ficha **Herramientas**.
- 2. Pulse **Configuración del dispositivo** > **General** y luego pulse la opción que desea cambiar:
	- − **Ahorro de energía**: Esta opción especifica cuándo entra la impresora en modo de ahorro de energía.
	- − **Fecha y hora**: Esta opción le permite establecer la zona horaria, la fecha, la hora y el formato de visualización.
	- − **Selección de idioma/teclado**: Esta opción le permite establecer el idioma y la disposición del teclado.
	- − **Botón personalizado del teclado**: Esta opción le permite asignar texto a la tecla personalizada en el teclado virtual.
- 3. Pulse **Aceptar**.

## Configuración del modo de ahorro de energía

Puede programar el tiempo que la impresora está inactiva en el modo de preparada antes de pasar a un modo de menor consumo de energía.

Para configurar las opciones de ahorro de energía:

- 1. En el panel de control de la impresora, pulse el botón **Estado de la máquina** y, a continuación, la ficha **Herramientas**.
- 2. Pulse **Configuración del dispositivo** > **General** > **Ahorro de energía**.

Nota: Si no aparece esta función, conéctese como administrador del sistema. Si desea obtener más información, consulte Conexión como Administrador del sistema en panel de control.

- 3. En la pantalla Ahorro de energía, seleccione una opción:
	- − **Intelligent Ready**: Activa y desactiva la impresora en función del uso anterior.
	- − **Activado por trabajo**: La impresora se activa al detectar actividad. Para cambiar los periodos predeterminados para Bajo consumo y Reposo, pulse **Temporizadores de ahorro de energía**.
		- Para configurar el tiempo de inactividad para que la impresora entre en el modo de bajo consumo, pulse el campo Minutos y ajuste el número correspondiente utilizando las fechas.
		- Para configurar el tiempo de inactividad hasta que la impresora entra en modo de reposo, pulse el campo Minutos y ajuste el número correspondiente utilizando las fechas.
		- Pulse **Aceptar**.
	- − **Programado**: La impresora se activa y desactiva en función de la programación configurada. Para especificar la programación, pulse **Opciones programadas**.
		- Pulse el día de la semana en la lista.
		- Para permitir que la impresora se active cuando detecta actividad ese día, pulse **Actividad**.
		- Para que la impresora se active a cierta hora, pulse **Hora**. Para configurar la hora a la que la impresora se activa en el día especificado, pulse **Tiempo de calentamiento** y, a continuación, seleccione la hora con las flechas. Pulse **Aceptar**. Para especificar la hora a la que la impresora se desactiva en el día especificado, pulse **Tiempo de ahorro de energía** y, a continuación, seleccione la hora con las flechas. Pulse **Aceptar**.
		- Pulse **Aceptar**.
- 4. Pulse **Aceptar**.

## Ajuste de la fecha y hora en el panel de control

- 1. En el panel de control de la impresora, pulse el botón **Estado de la máquina** y, a continuación, la ficha **Herramientas**.
- 2. Pulse **Configuración del dispositivo** > **General** > **Fecha y hora**.

Nota: Si no aparece esta función, conéctese como administrador del sistema. Si desea obtener más información, consulte Conexión como Administrador del sistema en panel de control.

3. Para configurar la zona horaria, pulse **Zona horaria**, pulse la lista desplegable **Zona geográfica** y seleccione la zona correspondiente. Utilice las flechas **arriba** o **abajo** para desplazarse y selecciona su zona horaria.

Nota: La fecha y la hora se establecen automáticamente a través del protocolo de hora de red (NTP). Para modificar estas opciones, vaya a la ficha Propiedades de Xerox® CentreWare® Internet Services y cambie la Configuración de Fecha y hora a **Manual (NTP desactivado)**.

- 4. Para configurar la fecha:
	- a. Pulse **Fecha**.
	- b. Pulse el campo **Año** y para configurarlo, utilice las flechas.
	- c. Pulse el campo **Mes** y para configurarlo, utilice las flechas.
	- d. Pulse el campo **Día** y para configurarlo, utilice las flechas.
	- e. Pulse **Formato** y, a continuación, seleccione el formato de fecha que desee utilizar.
- 5. Para configurar la hora:
	- a. Pulse **Hora**.
	- b. Para especificar el formato de 12 o 24 horas, pulse **Mostrar reloj de 24 horas**.
	- c. Pulse el campo **Horas** y para configurarlo, utilice las flechas.
	- d. Pulse el campo **Minutos** y para configurarlo, utilice las flechas.
	- e. Si la impresora muestra el reloj en formato de 12 horas, seleccione **AM** o **PM**.
- 6. Pulse **Aceptar**.

# <span id="page-44-0"></span>Instalación del software

#### Esta sección incluye:

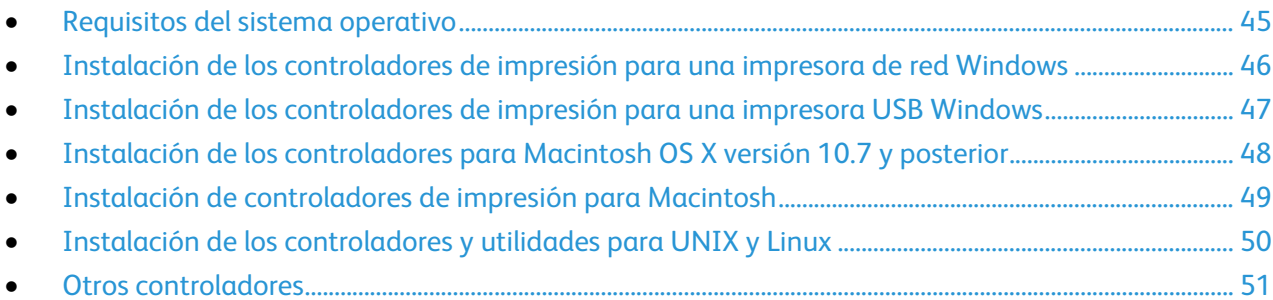

Antes de instalar el software del controlador, compruebe que la impresora esté enchufada, encendida, conectada correctamente y que tenga una dirección IP válida. Si no puede encontrar la dirección IP, consulte Localización de la dirección IP de la impresora en la página [29.](#page-28-0)

Si el *Software and Documentation disc (disco software y documentación)* no está disponible, puede descargar el controlador más reciente en [www.xerox.com/office/WC3655drivers.](http://www.office.xerox.com/cgi-bin/printer.pl?APP=udpdfs&Page=color&Model=WorkCentre+WC3655&PgName=driver&Language=Spanish)

#### <span id="page-44-1"></span>Requisitos del sistema operativo

- Windows Vista, Windows 7, Windows 8, Windows Server 2003, Windows Server 2008, Windows Server 2008 R2 y Windows Server 2012.
- Macintosh OS X versión 10.7 y posterior.

UNIX y Linux: la impresora admite la conexión a varias plataformas UNIX mediante la interfaz de red. Si desea más información, consulte [www.xerox.com/office/WC3655drivers.](http://www.office.xerox.com/cgi-bin/printer.pl?APP=udpdfs&Page=color&Model=WorkCentre+WC3655&PgName=driver&Language=Spanish)

## <span id="page-45-0"></span>Instalación de los controladores de impresión para una impresora de red Windows

1. Inserte el *Software and Documentation disc (disco software y documentación)* en la unidad correspondiente del equipo.

Si el instalador no se inicia automáticamente, desplácese a la unidad y haga doble clic en el archivo del instalador: **Setup.exe**.

- 2. Haga clic en **Instalación en red**.
- 3. En la parte inferior de la ventana de instalación del controlador, haga clic en **Language** (Idioma).
- 4. Seleccione su idioma y, a continuación, haga clic en **Aceptar**.
- 5. Haga clic en **Siguiente**.
- 6. Haga clic en **Acepto los términos del contrato de licencia** para aceptar el contrato y, a continuación, haga clic en **Siguiente**.
- 7. En la lista **Impresoras detectadas**, seleccione su impresora y, a continuación, haga clic en **Siguiente**.

Nota: Si instala controladores para una impresora de red y no ve la impresora en la lista, haga clic en el botón **Dirección IP o nombre DNS**. En el campo Dirección IP o nombre DNS, escriba la dirección IP de la impresora y luego haga clic en **Buscar** para localizar la impresora. Si no sabe la dirección IP de la impresora, consulte Búsqueda de la dirección IP en la impresora.

- 8. Para iniciar la instalación, haga clic en **Siguiente**.
- 9. Cuando se haya completado la instalación, en la pantalla Especificar configuración de la impresora seleccione lo siguiente:
	- − **Compartir esta impresora con otros equipos en la red**
	- − **Configurar esta impresora como predeterminada**
- 10. Haga clic en **Siguiente**.
- 11. En la ventana Software y documentación, anule la selección de las casillas de verificación de las opciones que no desea instalar.
- 12. Haga clic en **Instalar**.
- 13. En el Asistente InstallShield, haga clic en **Sí** para reiniciar el equipo y, a continuación, haga clic en **Finalizar**.
- 14. En la pantalla **Registro del producto**, seleccione su país de la lista, y a continuación haga clic en **Siguiente**. Rellene el formulario de registro y envíelo.

#### <span id="page-46-0"></span>Instalación de los controladores de impresión para una impresora USB **Windows**

1. Inserte el *Software and Documentation disc (disco software y documentación)* en la unidad correspondiente del equipo.

Si el instalador no se inicia automáticamente, desplácese a la unidad y haga doble clic en el archivo del instalador: **Setup.exe**.

- 2. En la parte inferior de la ventana de instalación del controlador, haga clic en **Language** (Idioma).
- 3. Seleccione su idioma y, a continuación, haga clic en **Aceptar**.
- 4. Seleccione el modelo de impresora y haga clic en **Instalar controladores de impresión y escaneado**.
- 5. Haga clic en **Acepto** para aceptar el contrato y, a continuación, haga clic en **Siguiente**.
- 6. En la pantalla Registro del producto, seleccione su país de la lista y, a continuación, haga clic en **Siguiente**.
- 7. Rellene el formulario de registro y, a continuación, haga clic en **Enviar**.

Notas: Las aplicaciones siguientes se instalan en el equipo con el controlador de impresión:

- Administrador de escaneado Express
- Editor de la libreta de direcciones

Consulte también: Asistente de Ayuda en línea en: [www.xerox.com/office/WC3655support](http://www.office.xerox.com/cgi-bin/printer.pl?APP=udpdfs&Page=Color&Model=WorkCentre+WC3655&PgName=tech&Language=Spanish)

## <span id="page-47-0"></span>Instalación de los controladores para Macintosh OS X versión 10.7 y posterior

Instale el controlador de impresión de Xerox para acceder a todas las funciones de la impresora.

Para instalar el software del controlador de impresión:

- 1. Inserte el *Software and Documentation disc (disco software y documentación)* en la unidad correspondiente del equipo.
- 2. Haga doble clic en el icono de disco situado en el escritorio para ver el archivo **.dmg** correspondiente a la impresora.
- 3. Abra el archivo **.dmg** y vaya al archivo del instalador correspondiente a su sistema operativo.
- 4. Abra el archivo de instalador.
- 5. Haga clic en **Continuar** para aceptar los mensajes de aviso y de introducción. Haga clic en **Continuar** otra vez.
- 6. Para aceptar el contrato de licencia, haga clic en **Continuar** y luego en **Acepto**.
- 7. Haga clic en **Instalar** para aceptar la ubicación de instalación actual, o seleccione otra ubicación para los archivos de instalación y, a continuación, seleccione **Instalar**.
- 8. Introduzca la clave y haga clic en **OK**.
- 9. Seleccione la impresora en la lista de impresoras detectadas y haga clic en **Continuar**.
- 10. Si la impresora no aparece en la lista de impresoras detectadas:
	- a. Haga clic en el icono **Impresora de red**.
	- b. Escriba la dirección IP de la impresora y haga clic en **Continuar**.
	- c. Seleccione la impresora en la lista de impresoras detectadas y haga clic en **Continuar**.
- 11. Para aceptar el mensaje de cola de impresión, haga clic en **Aceptar**.
- 12. Para aceptar el mensaje que indica que la instalación se realizó correctamente, haga clic en **Cerrar**.

Nota: La impresora se agrega automáticamente a la cola de la impresora en Macintosh OS X versión 10.4 y superior.

Para comprobar que el controlador de impresión reconoce las opciones instaladas:

- 1. En el menú Apple, haga clic en **Preferencias del Sistema** > **Imprimir y escanear**.
- 2. Elija la impresora en la lista y haga clic en **Opciones y suministros**.
- 3. Haga clic en **Opciones**.
- 4. Confirme que aparecen todas las opciones instaladas en la impresora.
- 5. Si se realizan cambios en las opciones, haga clic en **Aceptar**, cierre la ventana y salga de Preferencias del sistema.

## <span id="page-48-0"></span>Instalación de controladores de impresión para Macintosh

- 1. Inserte el *Software and Documentation disc (disco software y documentación)* en la unidad correspondiente del equipo.
- 2. Haga doble clic en el icono de disco situado en el escritorio para ver el archivo **.dmg** correspondiente a la impresora.
- 3. Abra el archivo **Scan Installer.dmg** y vaya al archivo del instalador correspondiente a su sistema operativo.
- 4. Abra el archivo del paquete **Scan Installer**.
- 5. Haga clic en **Continuar** para aceptar los mensajes de aviso y de introducción.
- 6. Para aceptar el contrato de licencia, haga clic en **Continuar** y luego en **Acepto**.
- 7. Haga clic en **Continuar** otra vez.
- 8. Introduzca la clave y haga clic en **OK**.
- 9. Cuando se le pida cerrar las otras instalaciones, haga clic en **Continuar la instalación**.
- 10. Para reiniciar, haga clic en **Cerrar sesión**.

#### <span id="page-49-0"></span>Instalación de los controladores y utilidades para UNIX y Linux

La instalación de Xerox<sup>®</sup> Services for UNIX Systems consta de dos partes. Se necesita la instalación de un paquete de código de Xerox® Services for UNIX Systems y un paquete de compatibilización con la impresora. El paquete de código de Xerox® Services for UNIX Systems se debe instalar antes de instalar el paquete de compatibilización con la impresora.

Nota: Para instalar los controladores de impresión de UNIX en el PC, se requieren privilegios de usuario raíz o superusuario.

- 1. En la impresora, realice lo siguiente:
	- a. Compruebe que se han activado el protocolo TCP/IP y el conector que corresponda.
	- b. En el panel de control de la impresora, realice una de las siguientes opciones para la dirección IP:
		- Deje que la impresora configure la dirección DHCP.
		- Escriba la dirección IP.
	- c. Imprima el informe de configuración y guárdelo para futura consulta. Si desea más información, consulte Informe de configuración en la página [27.](#page-26-0)
- 2. En el equipo, realice lo siguiente:
	- a. Vaya a [www.xerox.com/office/WC3655drivers](http://www.office.xerox.com/cgi-bin/printer.pl?APP=udpdfs&Page=color&Model=WorkCentre+WC3655&PgName=driver&Language=Spanish) y seleccione su modelo de impresora.
	- b. En el menú Sistema operativo, seleccione **UNIX** y haga clic en **Ir**.
	- c. Seleccione el paquete **Xerox**® **Services for UNIX Systems** para el sistema operativo correcto. Este paquete es el paquete principal y se debe instalar antes de instalar el paquete de compatibilización con la impresora.
	- d. Haga clic en el botón **Iniciar** para comenzar la descarga.
	- e. Repita los pasos a y b. A continuación, haga clic en el paquete de la impresora que se utilizará con el paquete Xerox® Services for UNIX Systems que seleccionó anteriormente. La segunda parte del paquete del controlador está lista para descargarse.
	- f. Haga clic en el botón **Iniciar** para comenzar la descarga.
	- g. En las notas debajo del paquete del controlador que seleccionó, haga clic en el enlace para la **Guía de instalación** y siga las instrucciones de instalación.

#### Notas:

- Para cargar los controladores de impresión Linux, realice los procedimientos anteriores pero seleccione **Linux** como sistema operativo. Seleccione el controlador de **Xerox**® **Services for Linux Systems** o el **Linux CUPS Printing Package**. También puede utilizar el controlador CUPS incluido en el paquete Linux.
- Los controladores Linux admitidos están disponibles en [www.xerox.com/office/WC3655drivers.](http://www.office.xerox.com/cgi-bin/printer.pl?APP=udpdfs&Page=color&Model=WorkCentre+WC3655&PgName=driver&Language=Spanish)
- Para obtener más información sobre los controladores UNIX y Linux, consulte la *Guía del administrador del sistema* en [www.xerox.com/office/WC3655docs.](http://www.office.xerox.com/cgi-bin/printer.pl?APP=udpdfs&Page=Color&Model=WorkCentre+WC3655&PgName=Man&Language=Spanish)

#### <span id="page-50-0"></span>Otros controladores

Los controladores siguientes están disponibles para descargarse en [www.xerox.com/office/WC3655drivers.](http://www.office.xerox.com/cgi-bin/printer.pl?APP=udpdfs&Page=color&Model=WorkCentre+WC3655&PgName=driver&Language=Spanish)

- Xerox<sup>®</sup> Global Print Driver funciona con cualquier impresora de la red, incluidas las impresoras de otros fabricantes. Se configura automáticamente para adaptarse a cada impresora tras la instalación.
- Xerox® Mobile Express Driver funciona con cualquier impresora disponible para su PC que admita PostScript estándar. Se configura automáticamente para adaptarse a la impresora seleccionada cada vez que se imprime. Si viaja con frecuencia a los mismos lugares, puede guardar las impresoras que más utilice ahí y el controlador recordará su configuración.

# Instalación de la impresora como Servicio Web en dispositivos

WSD (Web Services on Devices) permite a un cliente detectar y acceder a un dispositivo remoto y a sus servicios asociados a través de una red. WSD admite la detección, control y uso de dispositivos.

Para instalar una impresora WSD mediante el Asistente para agregar un dispositivo:

- 1. En el PC, haga clic en **Inicio** y seleccione **Dispositivos e impresoras**.
- 2. Para iniciar el Asistente para agregar un dispositivo, haga clic en **Agregar un dispositivo**.
- 3. En la lista de dispositivos disponibles, seleccione el que desea utilizar y haga clic en **Siguiente**.

Nota: Si la impresora que desea utilizar no aparece en la lista, haga clic en el botón **Cancelar**. Agregue la impresora WSD de forma manual mediante el Asistente para agregar un dispositivo.

4. Haga clic en **Cerrar**.

Para instalar una impresora WSD mediante el Asistente para agregar impresoras:

- 1. En el PC, haga clic en **Inicio** y seleccione **Dispositivos e impresoras**.
- 2. Para iniciar el Asistente para agregar impresoras, haga clic en **Agregar una impresora**.
- 3. Haga clic en **Agregar una impresora de red, inalámbrica o Bluetooth**.
- 4. En la lista de dispositivos disponibles, seleccione el que desea utilizar y haga clic en **Siguiente**.
- 5. Si la impresora que desea utilizar no aparece en la lista, haga clic en **La impresora que busco no está en la lista**.
- 6. Seleccione **Agregar una impresora por medio de una dirección TCP/IP o un nombre de host** y haga clic en **Siguiente**.
- 7. En el campo Tipo de dispositivo, seleccione **Dispositivo de servicios Web**.
- 8. Introduzca la dirección IP en el campo Nombre de host o dirección IP y haga clic en **Siguiente**.
- 9. Haga clic en **Cerrar**.

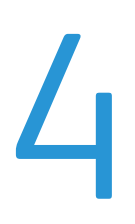

# Papel y materiales de impresión

#### Este capítulo incluye:

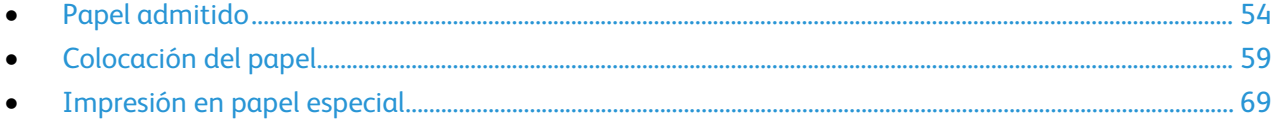

# <span id="page-53-0"></span>Papel admitido

#### Esta sección incluye:

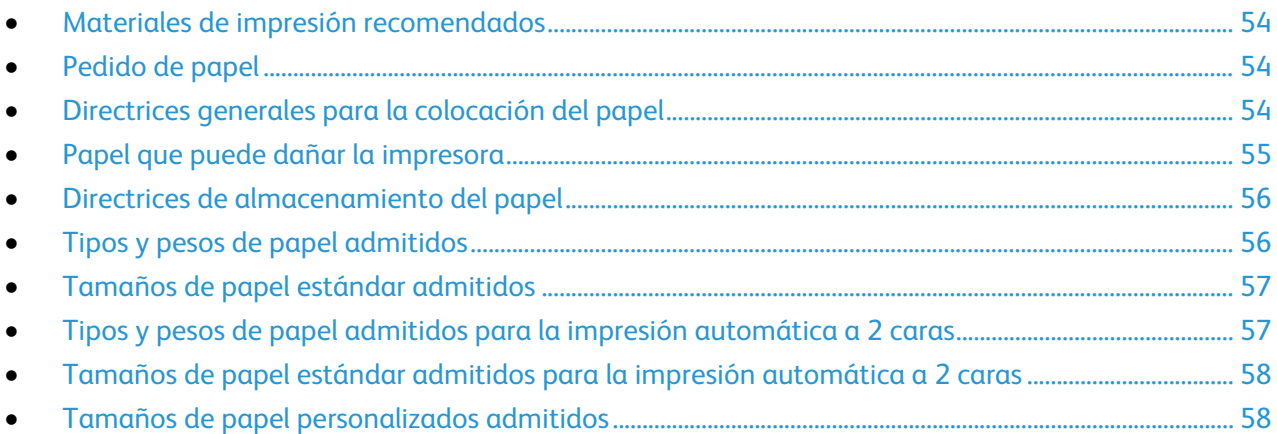

La impresora está diseñada para utilizarse con una gran variedad de tipos de materiales de impresión. Siga las directrices de esta sección para conseguir la mejor calidad de impresión y evitar atascos.

Para obtener los mejores resultados, utilice solo papel y material de impresión de Xerox recomendado para la impresora.

#### <span id="page-53-1"></span>Materiales de impresión recomendados

Una lista de papel y material de impresión recomendado para su impresora está disponible en:

- [www.xerox.com/rmlna](http://www.xerox.com/printer-supplies/recommended-paper/enus.html) Recommended Media List (Listado de soportes recomendados) (EE. UU.)
- <span id="page-53-2"></span>• [www.xerox.com/rmleu](http://www.xerox.com/rmleu) Recommended Media List (Listado de soportes recomendados) (Europa)

## Pedido de papel

Para hacer un pedido de papel u otro material de impresión, póngase en contacto con el distribuidor local o visite [www.xerox.com/office/WC3655supplies.](http://www.office.xerox.com/cgi-bin/printer.pl?APP=udpdfs&Page=color&Model=WorkCentre+WC3655&PgName=order&Language=Spanish)

#### <span id="page-53-3"></span>Directrices generales para la colocación del papel

- No llene en exceso las bandejas de papel. No coloque papel en la bandeja por encima de la línea de llenado.
- Coloque las guías del papel de manera que se ajusten al tamaño del papel.
- Airee el papel antes de colocarlo en la bandeja de papel.
- Si se producen muchos atascos, utilice papel o material de impresión compatible de un paquete nuevo.
- No imprima en hojas de etiquetas cuando se haya quitado alguna etiqueta de la hoja.
- Utilice solo sobres de papel. Imprima los sobres solo por una cara.
- 54 Impresora multifunción Xerox® WorkCentre® 3655/3655i Guía del usuario

## <span id="page-54-0"></span>Papel que puede dañar la impresora

El papel y otros materiales de impresión pueden provocar una mala calidad de impresión, un aumento de los atascos de papel, e incluso daños en la impresora. No utilice los siguientes materiales de impresión:

- Papel rugoso o poroso
- Papel de inyección de tinta
- Papel estucado o brillante que no sea para impresión láser
- Papel que se ha fotocopiado
- Papel que se ha doblado o arrugado
- Papel recortado o perforado
- Papel grapado
- Sobres con ventanas, cierres metálicos, costuras laterales o adhesivos con tiras que se desenganchan
- Sobres con relleno
- Materiales de impresión de plástico
- **Transparencias**

**PRECAUCIÓN:** La garantía de Xerox, el acuerdo de mantenimiento y la Total Satisfaction Guarantee  $\mathbb{A}$ (Garantía de satisfacción total) de Xerox no cubren los daños ocasionados por el uso de material o papel especial no admitido. La Total Satisfaction Guarantee (Garantía de satisfacción total) de Xerox está disponible en los Estados Unidos y en Canadá. La cobertura puede variar en otros países. Póngase en contacto con el representante local para obtener más información.

#### <span id="page-55-0"></span>Directrices de almacenamiento del papel

Almacene el papel y otros materiales de impresión adecuadamente para obtener una calidad de impresión óptima.

- Almacene el papel en un lugar oscuro, fresco y relativamente seco. La mayoría de los tipos de papel pueden deteriorarse a causa de los efectos de la luz ultravioleta y la luz directa. La luz ultravioleta, irradiada por el sol y las lámparas fluorescentes, es particularmente dañina para el papel.
- Reduzca la exposición del papel a luces fuertes durante períodos prolongados.
- Mantenga una temperatura y humedad relativa constantes.
- Evite almacenar el papel en altillos, cocinas, garajes o sótanos. La humedad suele acumularse en estos lugares.
- Almacene el papel en posición horizontal, por ejemplo sobre plataformas, cajas o estantes, o dentro de archivadores.
- Evite alimentos o bebidas en el lugar donde almacena o manipula el papel.
- No abra los paquetes de papel precintados hasta que vaya a colocar el papel en la impresora. Mantenga el papel en el embalaje original. El embalaje del papel protege el papel de los cambios de humedad.
- Algunos materiales de impresión especiales vienen embalados en bolsas de plástico que se pueden volver a cerrar herméticamente. Almacene el material de impresión en su embalaje hasta que vaya a utilizarlo. Guarde el material de impresión que no utilice en el embalaje cerrado con el fin de protegerlo.

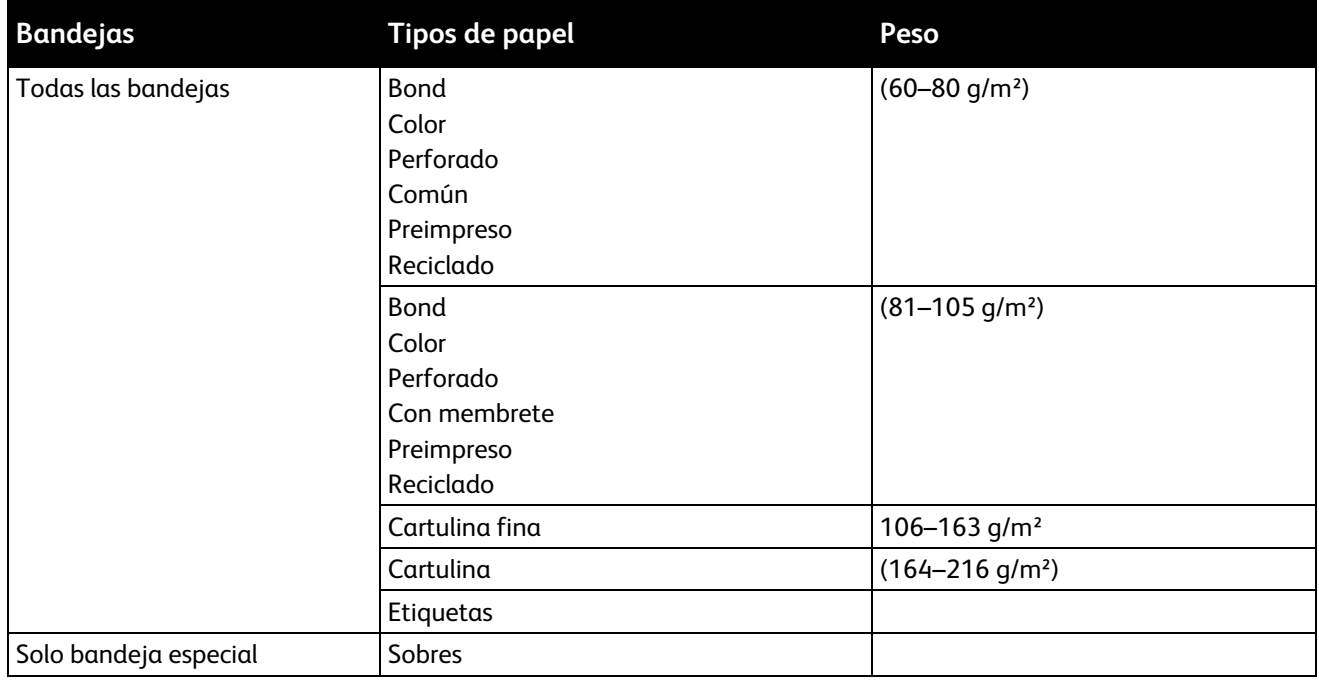

#### <span id="page-55-1"></span>Tipos y pesos de papel admitidos

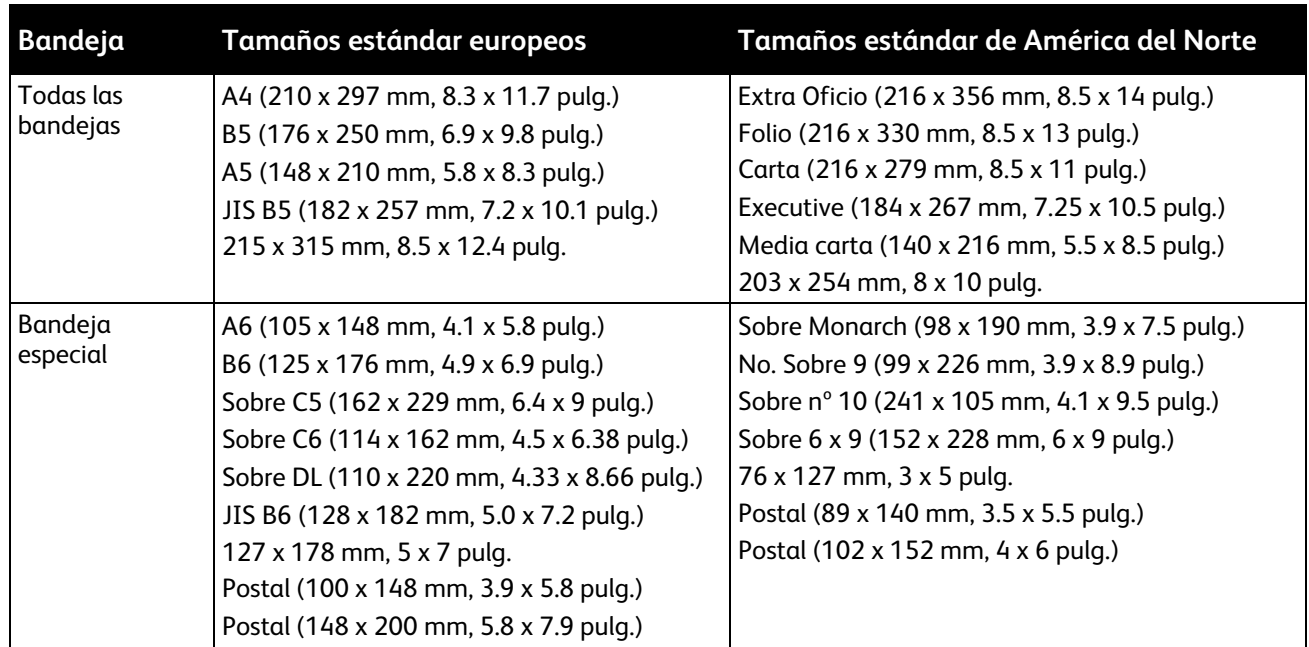

## <span id="page-56-0"></span>Tamaños de papel estándar admitidos

# <span id="page-56-1"></span>Tipos y pesos de papel admitidos para la impresión automática a 2 caras

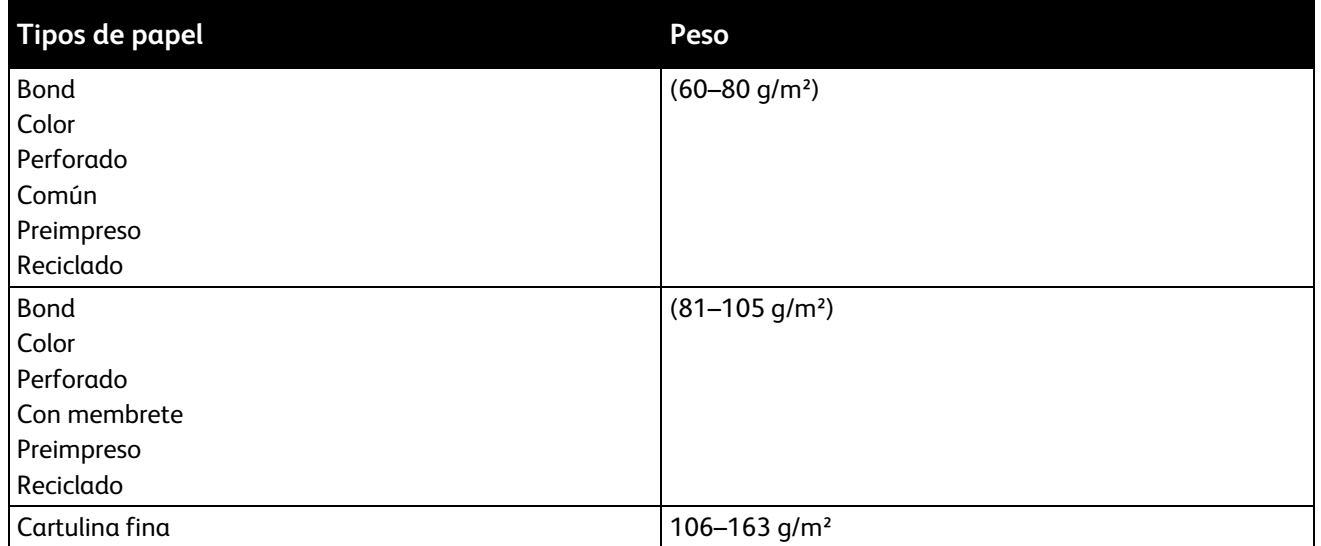

## <span id="page-57-0"></span>Tamaños de papel estándar admitidos para la impresión automática a 2 caras

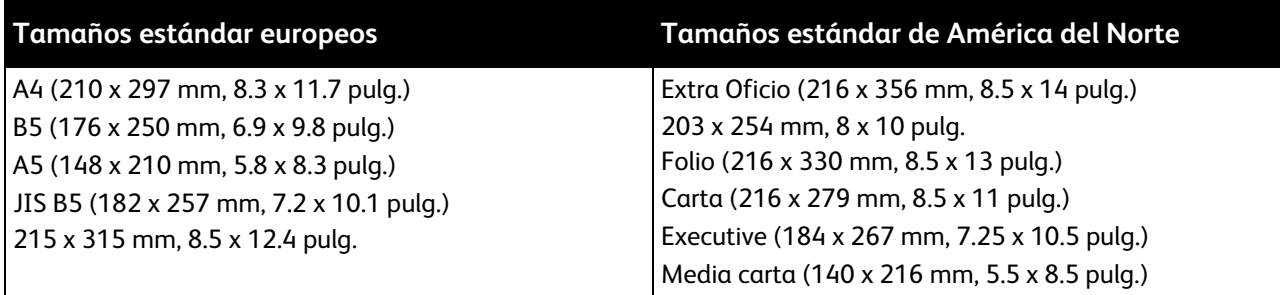

#### <span id="page-57-1"></span>Tamaños de papel personalizados admitidos

Bandeja especial

- Anchura: 76.2–215.9 mm (3–8.5 pulg.)
- Longitud: 127–355.6 mm (5–14 pulg.)

#### Bandejas 1-4

- Anchura: 139.7–215.9 mm (5.5–8.5 pulg.)
- Longitud: de 210 a 355.6 mm (de 8.3 pulg. a 14 pulg.)

Impresión automática a 2 caras

- Anchura: 139.7–215.9 mm (5.5–8.5 pulg.)
- Longitud: de 210 a 355.6 mm (de 8.3 pulg. a 14 pulg.)

# <span id="page-58-0"></span>Colocación del papel

#### Esta sección incluye:

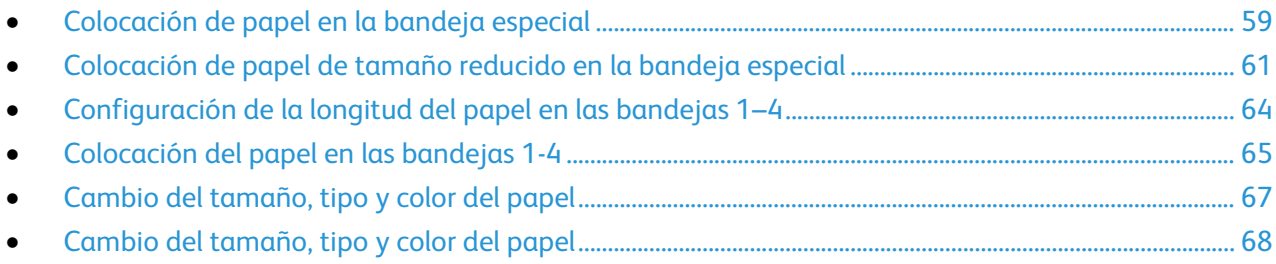

#### <span id="page-58-1"></span>Colocación de papel en la bandeja especial

- 1. Abra la bandeja especial.
- 2. Si la bandeja especial ya tiene papel, quite todo aquél que sea de tipo o tamaño diferente.

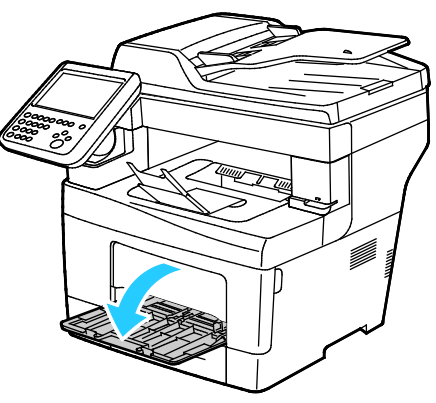

3. Mueva las guías de anchura hasta los bordes de la bandeja.

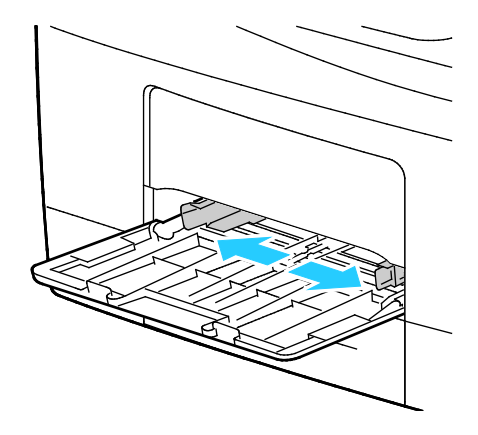

4. Doble las hojas hacia atrás y hacia delante y airéelas. A continuación, alinee los bordes de la pila en una superficie plana. Este procedimiento separa las hojas que estén pegadas y reduce la posibilidad de que se produzcan atascos.

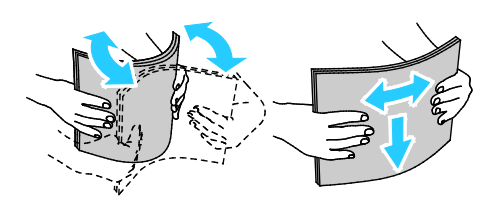

Nota: Para evitar atascos, no extraiga el papel de su envoltorio hasta que vaya a utilizarlo.

- 5. Coloque el papel en la bandeja.
- 6. Coloque el papel perforado con los agujeros hacia la derecha.

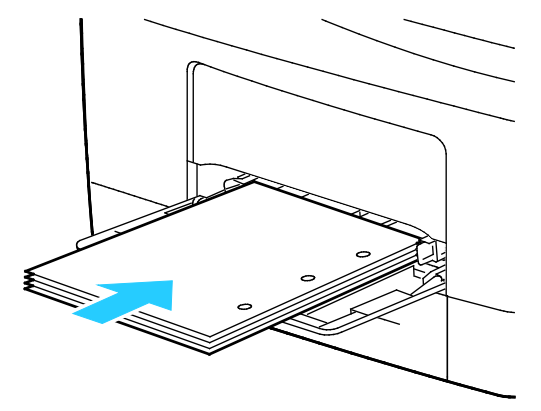

7. Para la impresión a 1 cara y a 2 caras, inserte el papel con membrete y preimpreso hacia abajo para alimentación por el borde superior.

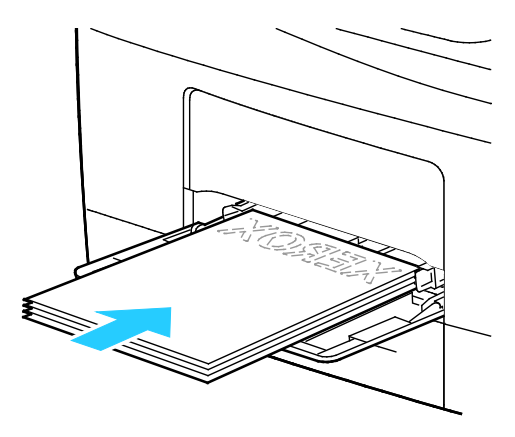

Nota: No coloque papel por encima de la línea de llenado. Si la bandeja se llena en exceso, pueden producirse atascos.

8. Ajuste las guías de anchura hasta que rocen los bordes del papel.

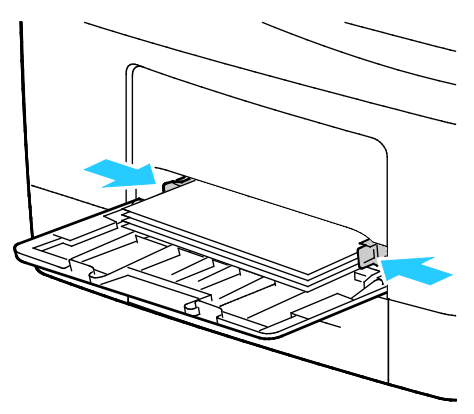

9. Si se le pide en el panel de control, compruebe la información de tamaño, tipo y color en la pantalla Configuración del papel.

#### <span id="page-60-0"></span>Colocación de papel de tamaño reducido en la bandeja especial

1. Abra la bandeja especial.

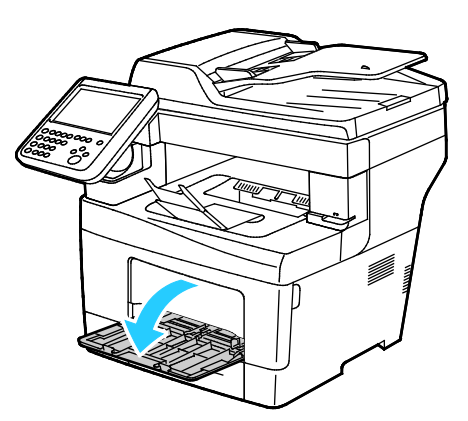

Nota: Para simplificar la colocación de papel en la bandeja especial, retire la bandeja de la impresora.

2. Para extraer la bandeja especial de la impresora, tire de ella sin inclinarla.

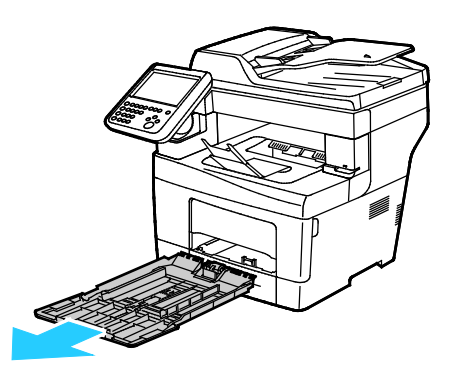

- 3. Si la bandeja especial ya tiene papel, quite todo aquél que sea de tipo o tamaño diferente.
- 4. Eleve el tope del papel.

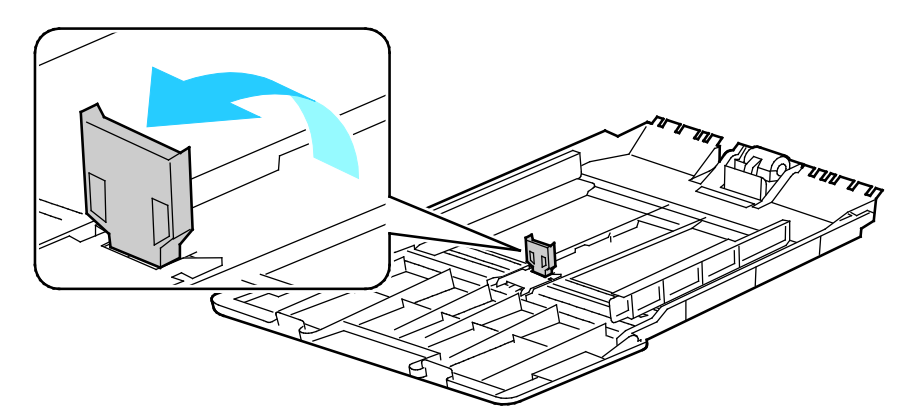

5. Mueva las guías de anchura hasta los bordes de la bandeja.

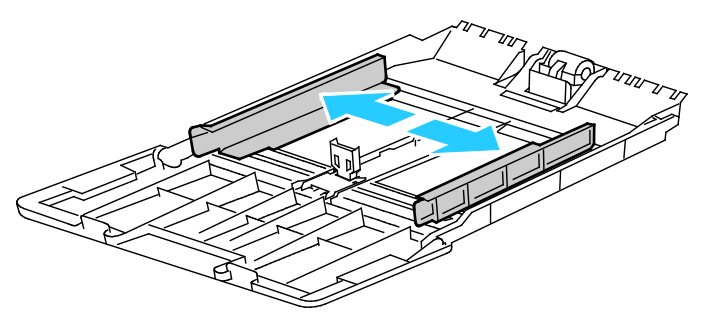

6. Doble las hojas hacia atrás y hacia delante y airéelas. A continuación, alinee los bordes de la pila en una superficie plana. Este procedimiento separa las hojas que estén pegadas y reduce la posibilidad de que se produzcan atascos.

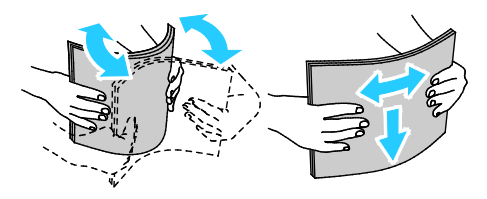

Nota: Para evitar atascos, no extraiga el papel de su envoltorio hasta que vaya a utilizarlo.

7. Coloque el papel en la bandeja.

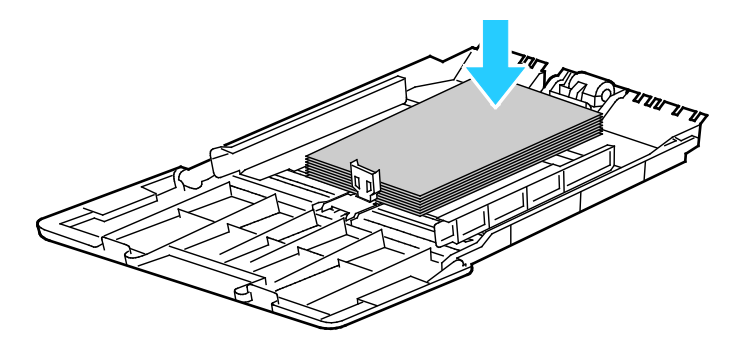

Nota: No coloque papel por encima de la línea de llenado. Si la bandeja se llena en exceso, pueden producirse atascos.

8. Ajuste las guías de anchura hasta que rocen los bordes del papel.

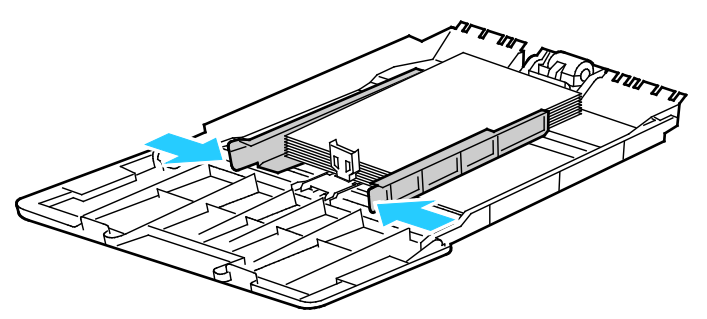

9. Ajuste el tope del papel de forma que toque los bordes del papel.

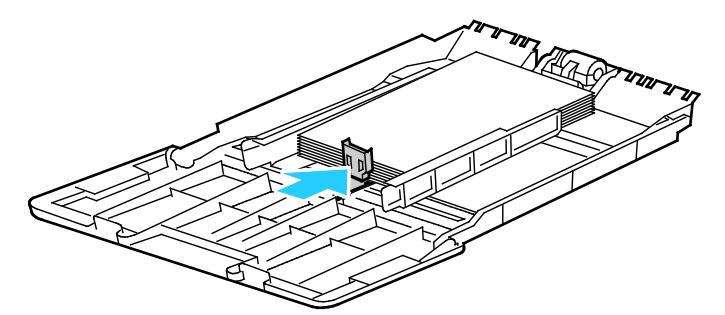

10. Deslice la bandeja para volverla a colocar en la impresora.

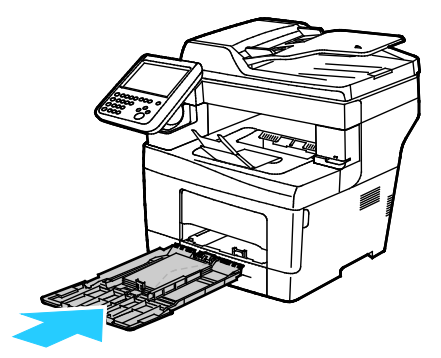

11. Si se le pide en el panel de control, compruebe la información de tamaño, tipo y color en la pantalla Configuración del papel.

## <span id="page-63-0"></span>Configuración de la longitud del papel en las bandejas 1–4

Se puede ajustar la longitud de las bandejas 1-4 para que se ajusten a los tamaños de papel A4/Extra Oficio y de mayores dimensiones. En las opciones para papeles más largos, las bandejas sobresalen en la parte frontal de la impresora.

Para cambiar los alimentadores de 550 hojas de las bandejas 1–4 para que coincidan con la longitud del papel:

- 1. Retire todo el papel de la bandeja.
- 2. Para extraer la bandeja de la impresora, tire de la bandeja hasta que se detenga, levante la parte delantera de la bandeja ligeramente y después extráigala.

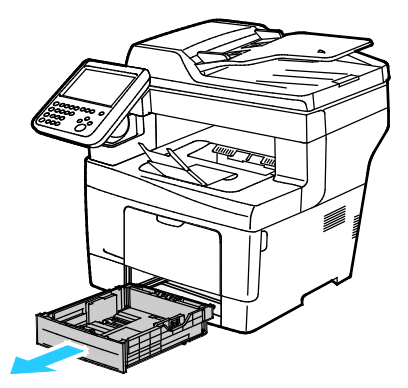

3. Para extender la bandeja, sujete la parte posterior de la bandeja con una mano. Con la otra mano, presione el pestillo de liberación situado en la parte frontal de la bandeja y tire de los extremos hasta que se enganchen.

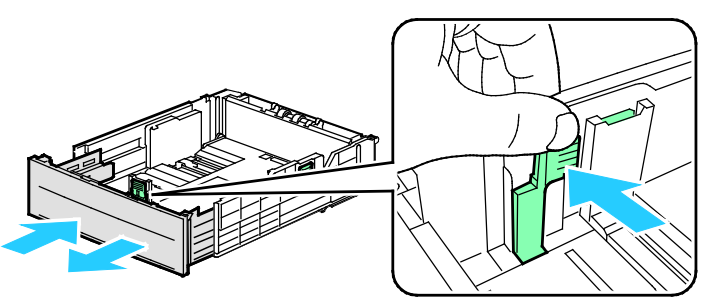

4. Para proteger el papel, conviene colocar la cubierta del papel en la sección extendida de la bandeja.

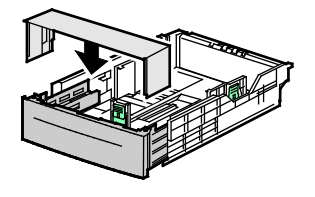

- 5. Para adaptar la bandeja a un tamaño de papel más corto, sujete la parte posterior de la bandeja con una mano. Presione el pestillo de liberación situado en la parte frontal de la bandeja con la otra mano y empuje los extremos hasta que se enganchen.
- 6. Coloque papel en la bandeja y vuelva a insertarla en la impresora. Para más información, consulte Colocación del papel en las bandejas 1-4.

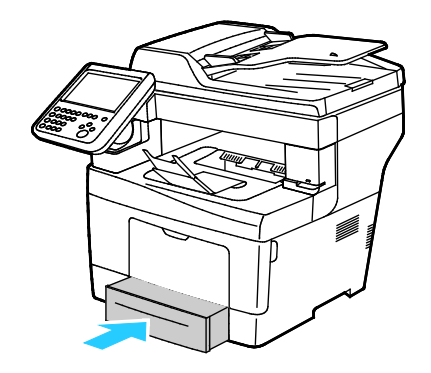

## <span id="page-64-0"></span>Colocación del papel en las bandejas 1-4

1. Para extraer la bandeja de la impresora, tire de la bandeja hasta que se detenga, levante la parte delantera de la bandeja ligeramente y extráigala.

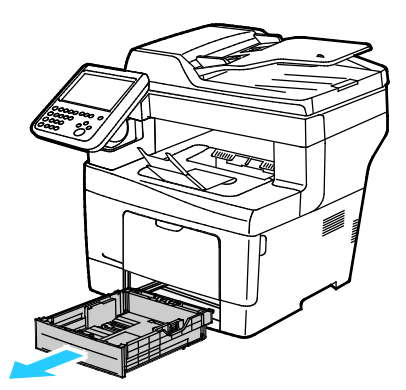

- 2. En la parte posterior de la bandeja, presione el elevador de papel hacia abajo hasta que encaje.
- 3. Ajuste las guías de longitud y anchura del papel como se muestra.

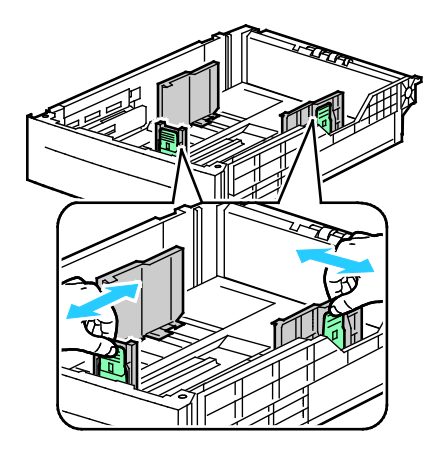

4. Doble las hojas hacia atrás y hacia delante y airéelas. A continuación, alinee los bordes de la pila en una superficie plana. Este procedimiento separa las hojas que estén pegadas y reduce la posibilidad de que se produzcan atascos.

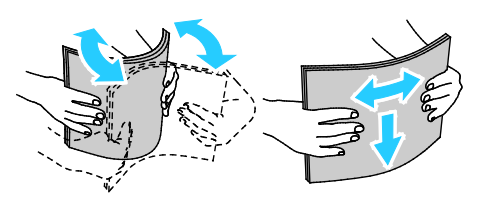

- 5. Coloque papel en la bandeja.
	- − Coloque el papel perforado con los agujeros hacia la derecha.
	- − Coloque las etiquetas hacia arriba en la bandeja.
	- Para la impresión a 1 cara y a 2 caras, inserte el papel con membrete y preimpreso hacia abajo para alimentación por el borde superior.

Nota: No coloque papel por encima de la línea de llenado. Si la bandeja se llena en exceso, pueden producirse atascos.

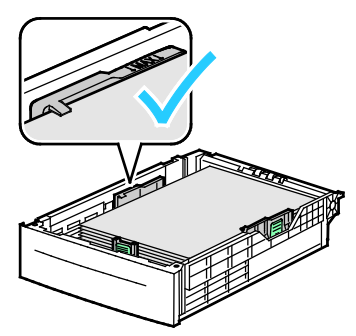

6. Ajuste las guías de anchura y longitud de manera que se ajusten al papel.

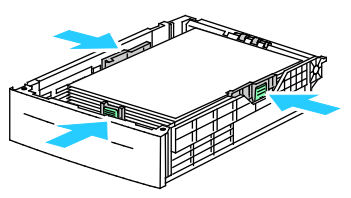

7. Deslice la bandeja para volverla a colocar en la impresora.

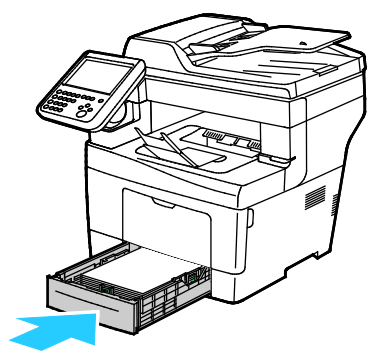

8. Introduzca la bandeja completamente.

Notas:

- Si la bandeja no entra completamente, asegúrese de que la placa de elevación del papel situada en la parte posterior de la bandeja está bloqueada en la posición inferior.
- Si la bandeja se amplía para papel de tamaño Legal, la bandeja sobresale de la impresora cuando se inserta.
- 9. Realice una de las siguientes operaciones:
	- − Para confirmar el tamaño, el tipo y el color de papel cuando la bandeja está definida como Completamente ajustable, pulse **Confirmar**.
	- − Para seleccionar un tamaño de papel nuevo, pulse **Tamaño**. Para seleccionar un tipo de papel nuevo, pulse **Tipo**. Para seleccionar un color de papel nuevo, pulse **Color**. Cuando haya terminado, pulse **Confirmar**.
	- − Para cambiar el tamaño, el tipo o el color del papel cuando la bandeja está definida como Exclusiva, pulse el botón **Estado de la máquina**. A continuación, pulse **Herramientas** > **Configuración del dispositivo** > **Administración del papel** > **Opciones de bandeja**. Configure las opciones de bandeja que desee, para obtener más información consulte Configuración de las opciones de bandeja en la página [68.](#page-67-0)

Nota: Si no aparece esta función, conéctese como administrador del sistema. Si desea obtener más información, consulte Conexión como administrador del sistema en el panel de control.

#### <span id="page-66-0"></span>Cambio del tamaño, tipo y color del papel

Cuando las bandejas se configuran en modo ajustable, puede cambiar las opciones del papel cada vez que carga la bandeja. Al cerrar la bandeja, en el panel de control se le pide que configure el tamaño, tipo y color del papel cargado.

Cuando la bandeja está configurada como Exclusiva, en el panel de control se solicita que se coloque un tipo, tamaño y color de papel específicos. Si mueve las guías para colocar papel de otro tamaño, se muestra un mensaje de error en el panel de control.

Para configurar las opciones de bandeja como Completamente ajustable o Exclusiva, consulte Configuración de las opciones de bandeja en la págin[a 68.](#page-67-0)

Para configurar el tamaño, tipo o color para una bandeja ajustable:

- 1. Abra la bandeja y coloque el papel que desee.
- 2. Cierre la bandeja. Aparece un mensaje en el panel de control.
- 3. Realice una de las siguientes operaciones:
	- Para confirmar el tamaño, el tipo y el color de papel cuando la bandeja está definida como Completamente ajustable, pulse **Confirmar**.
	- − Para seleccionar un tamaño de papel nuevo, pulse **Tamaño**. Para seleccionar un tipo de papel nuevo, pulse **Tipo**. Para seleccionar un color de papel nuevo, pulse **Color**. Cuando haya terminado, pulse **Confirmar**.

## <span id="page-67-0"></span>Cambio del tamaño, tipo y color del papel

Las bandejas de papel se pueden configurar como Ajustable o Exclusiva. Cuando las bandejas se configuran en modo ajustable, se pueden cambiar las opciones del papel cada vez que carga la bandeja. Cuando la bandeja está configurada como Exclusiva, en el panel de control se solicita que se coloque un tipo, tamaño y color de papel específicos. Puede utilizar Opciones de bandeja para configurar o cambiar las opciones de las bandejas de papel.

Para configurar las opciones de bandeja:

- 1. En el panel de control de la impresora, pulse el botón **Estado de la máquina**.
- 2. Pulse la pestaña **Herramientas** y, a continuación, **Configuración del dispositivo** > **Administración del papel**.
- 3. Pulse **Opciones de bandeja** y, a continuación, seleccione una bandeja.
	- − Para configurar el modo, pulse **Completamente ajustable** o **Exclusiva**. Si selecciona Exclusiva, para especificar las opciones de papel de la bandeja exclusiva, pulse **Editar**, a continuación, ajuste el **Tamaño**, **Tipo** y **Color** del papel. Pulse **Aceptar**.
	- − Para configurar la impresora para que se seleccione la bandeja automáticamente, en Autoselección, seleccione **Activado**.
	- − Para configurar la prioridad de cada bandeja, pulse el campo del número. Para introducir un número, utilice el teclado alfanumérico o pulse el signo **más (+)** o **menos (-)**. La impresora utiliza papel de la bandeja con prioridad 1 en primer lugar. Si esa bandeja está vacía, la impresora imprime con el papel de la bandeja con prioridad 2.
- 4. Pulse **Aceptar**.

Nota: Para acceder al menú Administración de papel, es posible que se le pida iniciar sesión como administrador del sistema. Para obtener más información, consulte la *Guía del administrador del sistema* en [www.xerox.com/office/WC3655docs.](http://www.office.xerox.com/cgi-bin/printer.pl?APP=udpdfs&Page=Color&Model=WorkCentre+WC3655&PgName=Man&Language=Spanish)

# <span id="page-68-0"></span>Impresión en papel especial

#### Esta sección incluye:

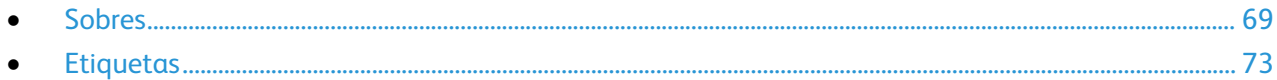

Para hacer un pedido de papel u otro material de impresión, póngase en contacto con el distribuidor local o visite [www.xerox.com/office/WC3655supplies.](http://www.office.xerox.com/cgi-bin/printer.pl?APP=udpdfs&Page=color&Model=WorkCentre+WC3655&PgName=order&Language=Spanish)

#### Consulte también:

[www.xerox.com/rmlna](http://www.xerox.com/printer-supplies/recommended-paper/enus.html) Recommended Media List (Listado de soportes recomendados) (EE. UU.) [www.xerox.com/rmleu](http://www.xerox.com/rmleu) Recommended Media List (Listado de soportes recomendados) (Europa)

#### <span id="page-68-1"></span>Sobres

Imprima los sobres sólo desde la bandeja especial. Si desea más información, consulte Tamaños de papel estándar admitidos en la página [57.](#page-56-0)

#### **Directrices para la impresión de sobres**

- La calidad de impresión depende de la calidad y estructura de los sobres. Si no obtiene los resultados esperados, pruebe otra marca.
- Mantenga una temperatura y humedad relativa constantes.
- Conserve los sobres que no utilice en su embalaje para evitar el exceso o falta de humedad, que pueden afectar a la calidad de impresión y formar arrugas. Una humedad excesiva hace que los sobres se peguen al imprimirlos, o incluso antes.
- Elimine las burbujas de aire de los sobres antes de colocarlos en la bandeja, poniendo un libro pesado encima de ellos.
- En el software del controlador de impresión, seleccione Sobres como tipo de papel.
- No utilice sobres con relleno. Utilice sobres que se mantengan planos sobre una superficie.
- No utilice sobres con pegamento activado por calor.
- No utilice sobres con solapa de sellado a presión.
- Utilice solo sobres de papel.
- No utilice sobres con ventanas o cierres metálicos.

#### **Colocación de sobres en la bandeja especial**

1. Abra la bandeja especial.

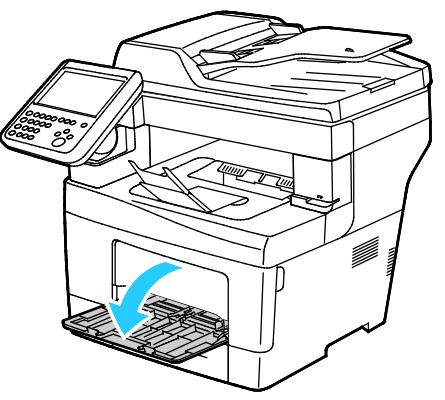

2. Mueva las guías de anchura hasta los bordes de la bandeja.

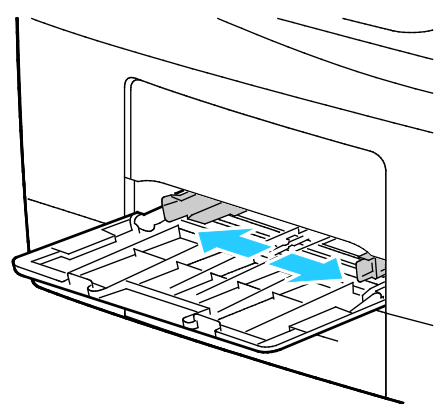

Nota: Si no coloca los sobres en la bandeja especial directamente después de sacarlos del paquete, pueden ganar holgura. Aplánelos para evitar atascos.

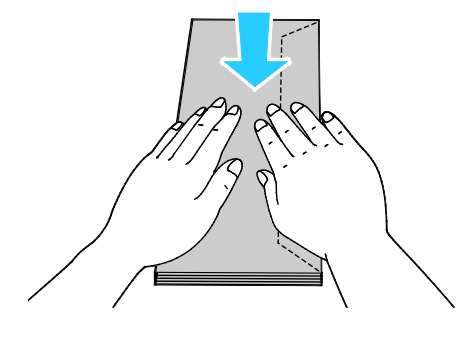

70 Impresora multifunción Xerox® WorkCentre® 3655/3655i Guía del usuario

3. Para cargar sobres con solapa en el borde largo, coloque los sobres para alimentación por el borde corto, solapa hacia abajo y hacia la izquierda.

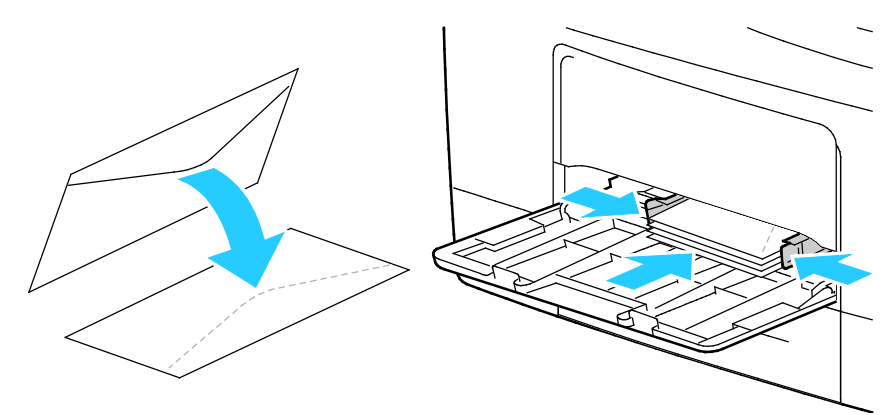

4. Para cargar sobres con solapas no adhesivas en el borde corto, colóquelos con el lado de impresión hacia arriba, la solapa abierta y hacia abajo y para alimentación por el borde inferior.

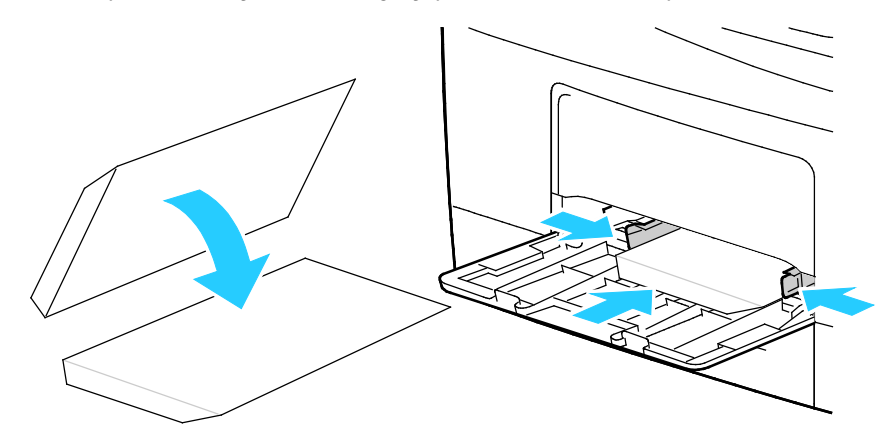

5. Para sobres con solapas adhesivas en el borde corto, colóquelos con el lado de impresión hacia arriba, solapa cerrada y hacia abajo y para alimentación por el lado de la solapa.

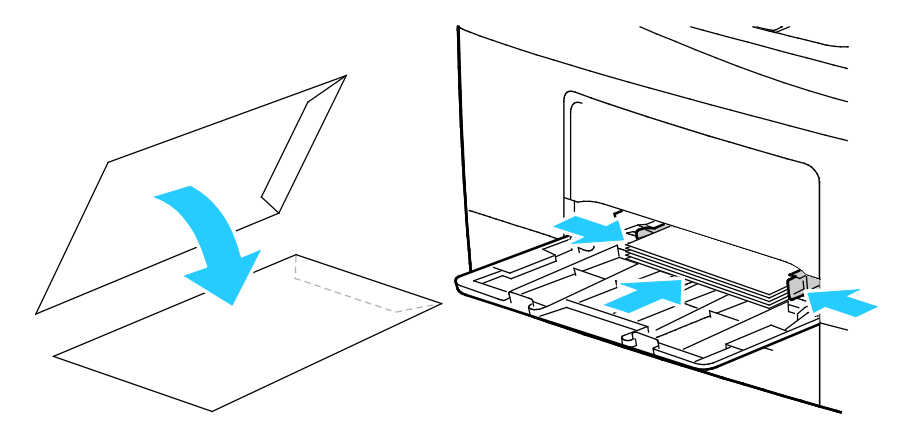

Nota: Cuando los sobres se colocan con las solapas abiertas, en el controlador de impresión, seleccione **Vertical**, **Horizontal** u **Horizontal girada**, según sea necesario para que se impriman correctamente. En el controlador de impresión, utilice Girar imagen 180 grados, para que la imagen se gire según sea necesario.
#### **Etiquetas**

Puede imprimir etiquetas en cualquier bandeja.

#### **Directrices para la impresión de etiquetas**

- Utilice solo etiquetas recomendadas para impresoras láser.
- No utilice etiquetas de vinilo.
- No coloque hojas de etiquetas en la impresora más de una vez.
- No use etiquetas encoladas.
- Imprima solo en una cara de la hoja de etiquetas. Utilice únicamente hojas de etiquetas que estén completas.
- Guarde las etiquetas sin utilizar en su embalaje original en posición horizontal. Conserve las hojas de etiquetas dentro del embalaje original hasta que las vaya a utilizar. Vuelva a poner las hojas de etiquetas que no haya utilizado en el embalaje original y ciérrelo.
- No guarde etiquetas en condiciones extremas de humedad, sequedad, frío o calor. El almacenamiento en condiciones extremas puede provocar problemas en la calidad de impresión o atascos en la impresora.
- Reponga las existencias con frecuencia. Los largos períodos de almacenamiento en condiciones extremas pueden hacer que las etiquetas se comben y atasquen en la impresora.
- En el software del controlador de impresión, seleccione Etiqueta como tipo de papel.
- Retire todo el papel de la bandeja antes de colocar las etiquetas.
- A. **PRECAUCIÓN:** No utilice hojas a las que les falten etiquetas o que tengan las etiquetas curvadas o despegadas. Podrían dañar la impresora.

#### **Colocación de etiquetas en la bandeja**

- 1. Retire todo el papel de la bandeja.
- 2. Coloque las etiquetas cara arriba con el borde superior hacia la parte delantera de la bandeja.
- 3. Ajuste las guías de anchura hasta que rocen los bordes del papel.
- 4. En el panel de control, modifique el tipo a Etiquetas.
- 5. En el panel de control, seleccione el tamaño.
- 6. Pulse **Aceptar**.
- 7. En las Preferencias de impresión del controlador de impresión, en la ficha Papel/Salida, cambie la configuración de Tipo de papel.

## Impresión

## 5

#### Este capítulo incluye:

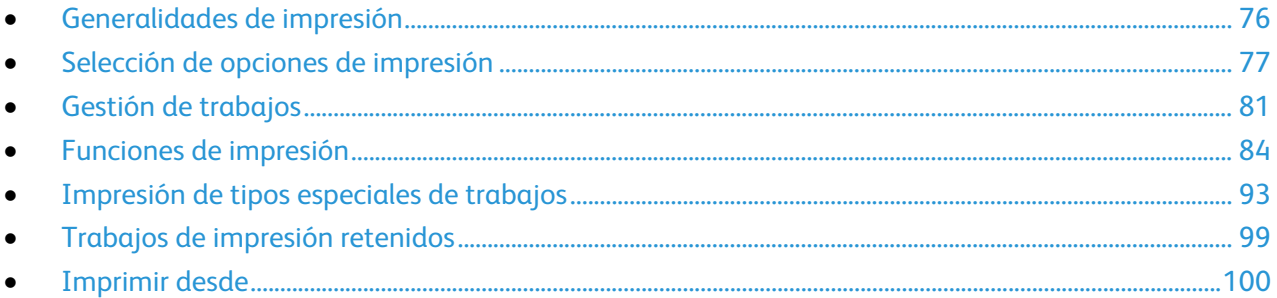

## <span id="page-75-0"></span>Generalidades de impresión

Antes de imprimir, compruebe que la impresora y el equipo estén enchufados, encendidos y conectados a una red activa. Asegúrese de haber instalado el software del controlador de impresión correcto en el equipo. Si desea más información, consulte Instalación del software en la página [45.](#page-44-0)

- 1. Seleccione el papel adecuado.
- 2. Coloque papel en la bandeja correcta. En el panel de control de la impresora, especifique el tamaño, color y tipo.
- 3. Acceda a las opciones de impresión en la aplicación de software. En la mayoría de las aplicaciones de software, pulse **CTRL+P** en Windows, o **CMD+P** en Macintosh.
- 4. Seleccione su impresora.
- 5. Para acceder a las opciones del controlador de impresión, seleccione **Propiedades** o **Preferencias** en Windows, o bien **Funciones Xerox**® **en Macintosh.** El nombre del botón puede variar dependiendo de la aplicación.
- 6. Modifique las opciones del controlador de impresión según sea preciso y, a continuación, haga clic en **Aceptar** u **OK**.
- 7. Haga clic en **Imprimir** para enviar el trabajo a la impresora.

#### Consulte también:

Colocación del papel en la página [59](#page-58-0) Selección de opciones de impresión en la págin[a 77](#page-76-0) Impresión en ambas caras del papel en la página [84](#page-83-1) Impresión en papel especial en la página [69](#page-68-0)

## <span id="page-76-0"></span>Selección de opciones de impresión

#### Esta sección incluye:

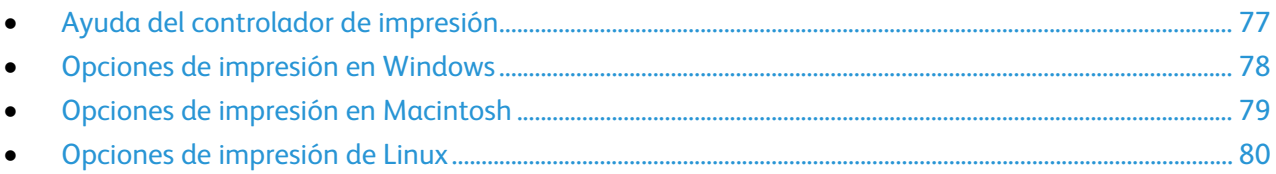

Las opciones de impresión, también denominadas opciones del controlador de impresión, se encuentran en Preferencias de impresión en Windows, y en Funciones Xerox® en Macintosh. Entre las opciones de impresión se incluyen la impresión a dos caras, el formato de página y la calidad de impresión. Las opciones de impresión que se configuran en Preferencias de impresión de Impresoras y faxes son las opciones prefijadas. Las opciones de impresión que se configuran en la aplicación de software son temporales. La aplicación y el equipo no guardan las opciones después de cerrar la aplicación.

#### <span id="page-76-1"></span>Ayuda del controlador de impresión

La información de la Ayuda del software del controlador de impresión de Xerox® está disponible en la ventana Preferencias de impresión. Haga clic en el botón Ayuda (**?**) en la esquina inferior izquierda de la ventana Preferencias de impresión para ver la Ayuda.

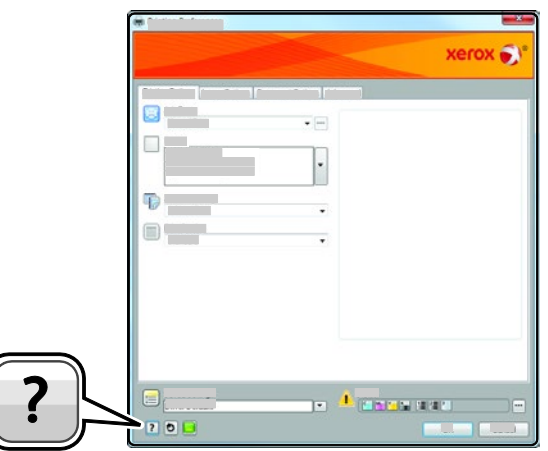

La información sobre Preferencias de impresión aparece en la ventana Ayuda en dos fichas:

- **Contenido** proporciona una lista de las fichas de la parte superior de la ventana Preferencias de impresión y de las áreas que aparecen debajo. Utilice la ficha Contenido para buscar explicaciones para cada campo y área en Preferencias de impresión.
- **Buscar** proporciona un campo en el que se puede escribir el tema o la función para los cuales necesita información.

#### <span id="page-77-0"></span>Opciones de impresión en Windows

#### **Configuración de las opciones de impresión prefijadas en Windows**

Cuando se imprime desde una aplicación de software, la impresora utiliza las opciones especificadas en la ventana Preferencias de impresión. Usted puede especificar las opciones de impresión que utilice con más frecuencia y guardarlas para no tener que cambiarlas cada vez que imprima.

Por ejemplo, si desea imprimir la mayoría de los trabajos en ambas caras del papel, especifique la impresión a dos caras en las preferencias de impresión.

Para seleccionar las opciones de impresión:

- 1. Desplácese hasta la lista de impresoras de su PC:
	- − Para Windows Vista, haga clic en **Inicio** > **Panel de control** > **Hardware y sonido** > **Impresoras**.
	- − Para Windows Server 2003 y posterior, haga clic en **Inicio** > **Configuración** > **Impresoras**.
	- − Para Windows 7, haga clic en **Inicio** > **Dispositivos e impresoras**.
	- − Para Windows 8, haga clic en **Panel de control** > **Dispositivos e impresoras**.

Nota: Si el icono Panel de control no aparece en el escritorio, haga clic con el botón secundario en el escritorio y, a continuación, seleccione **Personalizar** > **Pantalla principal del panel de control** > **Dispositivos e impresoras**.

- 2. En la lista, haga clic con el botón secundario en el icono de la impresora y, a continuación, haga clic en **Preferencias de impresión**.
- 3. Haga clic en una de las fichas de la ventana Preferencias de impresión, seleccione las opciones que desee y, por último, haga clic en **Aceptar** para guardar.

Nota: Si desea obtener más información sobre las opciones del controlador de impresión de Windows, haga clic en el botón Ayuda (**?**) en la ventana Preferencias de impresión.

#### **Selección de las opciones de impresión para un trabajo individual en Windows**

Para utilizar opciones de impresión especiales para un trabajo determinado, cambie las preferencias de impresión antes de enviar el trabajo a la impresora. Por ejemplo, s desea la calidad de impresión más alta para imprimir un documento, en Preferencias de impresión, seleccione Alta resolución y, a continuación, envíe el trabajo de impresión.

- 1. Con el documento abierto en la aplicación de software, vaya a las opciones de impresión. En la mayoría de las aplicaciones de software, haga clic en **Archivo** > **Imprimir** o pulse **CTRL+P**.
- 2. Seleccione la impresora y haga clic en el botón **Propiedades** o **Preferencias** para abrir la ventana Propiedades. El nombre del botón varía dependiendo de la aplicación.
- 3. Haga clic en una ficha de la ventana Propiedades y, a continuación, seleccione las opciones deseadas.
- 4. Para guardar las opciones y cerrar la ventana Propiedades, haga clic en **Aceptar**.
- 5. Para enviar el trabajo a la impresora, haga clic en **Aceptar**.

#### **Cómo guardar un grupo de opciones de impresión utilizadas habitualmente en Windows**

Puede definir un grupo de opciones de impresión y guardarlo para aplicar las opciones con rapidez a otros trabajos de impresión en el futuro.

Para guardar un grupo de opciones de impresión:

- 1. Con el documento abierto en la aplicación, haga clic en **Archivo** > **Imprimir**.
- 2. Seleccione la impresora y, a continuación, haga clic en **Propiedades**. Haga clic en la ventana Propiedades y seleccione las opciones deseadas.
- 3. Para guardar las opciones, haga clic en el campo Opciones guardadas en la parte inferior de la ventana y, a continuación, en **Guardar como**.
- 4. Escriba un nombre para las opciones de impresión y, a continuación, haga clic en **Aceptar** para guardar las opciones en la lista Opciones guardadas.
- <span id="page-78-0"></span>5. Para imprimir con estas opciones, seleccione el nombre en la lista.

#### Opciones de impresión en Macintosh

#### **Selección de las opciones de impresión para Macintosh**

Para utilizar opciones de impresión específicas, modifique las opciones antes de enviar el trabajo a la impresora.

- 1. Con el documento abierto en la aplicación, haga clic en **Archivo** > **Imprimir**.
- 2. Seleccione su impresora.
- 3. Seleccione **Funciones Xerox**® **en el menú Copias y páginas.**
- 4. Seleccione las opciones de impresión deseadas en las listas desplegables.
- 5. Haga clic en **Imprimir** para enviar el trabajo a la impresora.

#### **Cómo guardar un grupo de opciones de impresión utilizadas habitualmente en Macintosh**

Puede definir un grupo de opciones de impresión y guardarlo para aplicar las opciones con rapidez a otros trabajos de impresión en el futuro.

Para guardar un grupo de opciones de impresión:

- 1. Con el documento abierto en la aplicación, haga clic en **Archivo** > **Imprimir**.
- 2. Seleccione la impresora en la lista de impresoras.
- 3. Seleccione las opciones de impresión deseadas en el cuadro de diálogo Imprimir.
- 4. Haga clic en **Preajustes** > **Guardar como**.
- 5. Escriba un nombre para las opciones de impresión y, a continuación, haga clic en **OK** para guardar las opciones en la lista Preajustes.
- 6. Para imprimir con estas opciones, seleccione el nombre en la lista Preajustes.

#### <span id="page-79-0"></span>Opciones de impresión de Linux

#### **Inicio del Administrador de impresoras Xerox®**

Para iniciar el Administrador de impresoras Xerox® desde la ventana del terminal como raíz, introduzca **xeroxprtmgr** y después pulse **Intro**.

#### **Impresión desde una estación de trabajo Linux**

El controlador de impresión de Xerox® acepta un archivo de configuración de ficha de trabajo que contiene funciones de impresión prefijadas. Puede enviar también peticiones de impresión a través de la línea de comandos mediante lp/lpr. Si desea obtener más información sobre la impresión de Linux, haga clic en el botón Ayuda (**?**) en el controlador de impresión de la máquina de Xerox®.

Para imprimir desde una estación de trabajo Linux:

- 1. Cree una cola de impresión.
- 2. Con el documento o gráfico abierto en la aplicación, vaya al cuadro de diálogo Imprimir. En la mayoría de las aplicaciones de software, haga clic en **Archivo** > **Imprimir** o pulse **CTRL+P**.
- 3. Seleccione la cola de impresión de destino.
- 4. Cierre el cuadro de diálogo Imprimir.
- 5. En el controlador de impresión de la máquina de Xerox<sup>®</sup>, seleccione las funciones de la impresora disponibles.
- 6. Haga clic en **Impresión**.

Para crear una ficha de trabajo mediante el controlador de impresión de la máquina de Xerox<sup>®</sup>:

1. Abra el controlador de impresión de la máquina de Xerox<sup>®</sup>.

Nota: Para abrir el controlador de impresión de la máquina de Xerox®, como raíz, escriba **xeroxprtmgr**.

- 2. En la pantalla Mis impresoras, seleccione la impresora.
- 3. En la esquina superior, haga clic en **Editar impresora** y seleccione opciones del trabajo de impresión.
- 4. Haga clic en **Guardar como** y guarde la ficha de trabajo en el directorio principal.

Nota: La información identificable personalmente, como la clave de acceso de impresión protegida, no se guarda en la ficha de trabajo. Puede especificar la información en la línea de comandos.

Para imprimir a través de la ficha de trabajo, escriba el comando **lp -d{Target\_Queue} oJT=<path\_to\_ticket> <file\_name>**.

Los comandos siguientes son ejemplos de cómo imprimir con una ficha de trabajo:

- lp -d{Target\_Queue} -oJT={Absolute\_Path\_To\_Job\_Ticket} {Path\_To\_Print\_File}
- lp -dMyQueue -oJT=/tmp/DuplexedLetterhead /home/user/PrintReadyFile
- lp -dMyQueue -oJT=/tmp/Secure -oSecurePasscode=1234 /home/user/PrintReadyFile

## <span id="page-80-0"></span>Gestión de trabajos

#### Esta sección incluye:

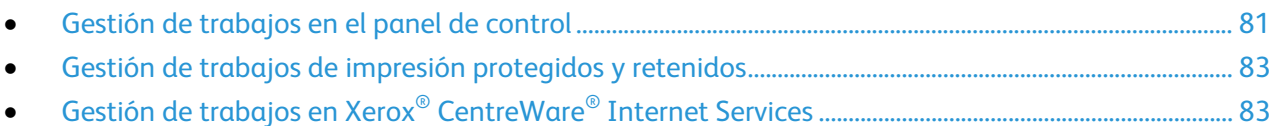

#### <span id="page-80-1"></span>Gestión de trabajos en el panel de control

En Estado de trabajos en el panel de control, puede ver listas de trabajos activos, protegidos o completados. Puede pausar, eliminar, imprimir o ver el progreso del trabajo o los datos del trabajo de un trabajo seleccionado. Si desea más información, consulte Impresión de tipos especiales de trabajos en la página [93.](#page-92-0)

Para detener la impresión:

- 1. En el panel de control, pulse el botón **Interrumpir**. La impresora continúa imprimiendo mientras determinar el mejor lugar para detener el trabajo de impresión en la cola.
- 2. Para reanudar la impresión, pulse el botón **Interrumpir** otra vez.

Para detener el trabajo de impresión con la opción de eliminarlo:

- 1. En el panel de control, pulse el botón **Interrumpir**.
- 2. Pulse el trabajo correspondiente.
- 3. Siga uno de estos pasos:
	- − Para eliminar el trabajo de impresión, pulse **Eliminar**.
	- − Para reanudar el trabajo de impresión, toque **Reanudar**.

Para ver los trabajos activos, protegidos o terminados:

- 1. En el panel de control, pulse el botón **Estado de trabajos**.
- 2. Para ver una lista de trabajos específicos, pulse una ficha.
	- − Para ver los trabajos que están procesándose o que esperan para ser procesados, toque la ficha **Trabajos activos**.
	- − Para ver los trabajos de impresión protegida, pulse la pestaña **Trabajos de impresión protegida** o **Trabajos protegidos**. Seleccione la carpeta, especifique la clave con el teclado y, a continuación, pulse **Aceptar**.
	- − Para ver los trabajos terminados, toque la ficha **Trabajos terminados**.
- 3. Para refinar la lista, utilice el menú desplegable.
- 4. Para ver los detalles de un trabajo, pulse el trabajo.

Para eliminar un trabajo:

- 1. En el panel de control, pulse el botón **Estado de trabajos**.
- 2. Pulse el trabajo desde cualquiera de las fichas de tipo de trabajo.
- 3. Pulse **Eliminar**.

Notas:

- El administrador del sistema puede impedir que los usuarios eliminen los trabajos. Si un administrador del sistema ha restringido la eliminación de trabajos, el usuario puede ver los trabajos pero no eliminarlos.
- Solamente el usuario que envió el trabajo o el administrador del sistema pueden eliminar un trabajo de impresión protegida.

En el menú Imprimir desde, puede ver listas de trabajos guardados, almacenados en una unidad USB o almacenados en las carpetas de la impresora. Puede seleccionar e imprimir trabajos de cualquiera de las listas. Para imprimir el trabajo, consulte Impresión de tipos especiales de trabajos en la página [93.](#page-92-0)

Para ver los trabajos guardados:

- 1. Pulse el botón **Página principal de Servicios** y, a continuación, pulse **Imprimir desde**.
- 2. Pulse **Trabajos guardados**.
- 3. Para ver los trabajos guardados, pulse una carpeta.
- 4. Para ver los detalles de un trabajo, pulse el trabajo.

#### <span id="page-82-0"></span>Gestión de trabajos de impresión protegidos y retenidos

Cuando envía un trabajo de impresión protegida, el trabajo se retiene hasta que lo libera con una clave en el panel de control.

Para ver una lista de los trabajos de impresión protegida:

- 1. En el panel de control de la impresora, pulse el botón **Estado de trabajos**.
- 2. Pulse **Trabajos de impresión retenidos** o **Trabajos de impresión protegida** y, a continuación, seleccione una carpeta. Si desea obtener más información, consulte Impresión protegida en la página [93.](#page-92-1)

Nota: Solamente el usuario que envió el trabajo o el administrador del sistema pueden eliminar un trabajo de impresión protegida.

Si el administrador del sistema ha configurado la función Retener todos los trabajos, se retendrán todos los trabajos enviados a la impresora hasta que se liberen. Si desea más información, consulte Liberación de los trabajos de impresión retenidos.

Los trabajos no identificados son trabajos que no se han asociado a ningún nombre de usuario. Los trabajos no identificados se originan en equipos en los que los usuarios no deben iniciar sesión. Por ejemplo, un trabajo enviado desde una ventana de DOS o UNIX mediante LPT, Port9100 o desde la ficha Trabajos en Xerox® CentreWare® Internet Services.

Para ver una lista de los trabajos no identificados y liberarlos:

- 1. Pulse la pestaña **Trabajos de impresión no identificados**.
- 2. Siga uno de estos pasos:
	- − Para liberar un trabajo retenido, pulse el trabajo y, a continuación, **Imprimir**.
	- − Para liberar todos los trabajos retenidos, pulse **Imprimir todos**.

La impresora puede retener un trabajo de impresión cuando no es posible terminarlo. Por ejemplo, si requiere la intervención del usuario, papel o consumibles. Cuando se haya resuelto el problema, la impresora reanuda la impresión automáticamente.

#### <span id="page-82-1"></span>Gestión de trabajos en Xerox® CentreWare® Internet Services

Puede ver una lista de trabajos activos y eliminar los trabajos de impresión de la lista de Trabajos activos en Xerox® CentreWare® Internet Services. También puede imprimir, copiar, mover o eliminar los trabajos guardados. Si desea más información, consulte la Ayuda de Xerox® CentreWare® Internet Services.

## <span id="page-83-0"></span>Funciones de impresión

#### Esta sección incluye:

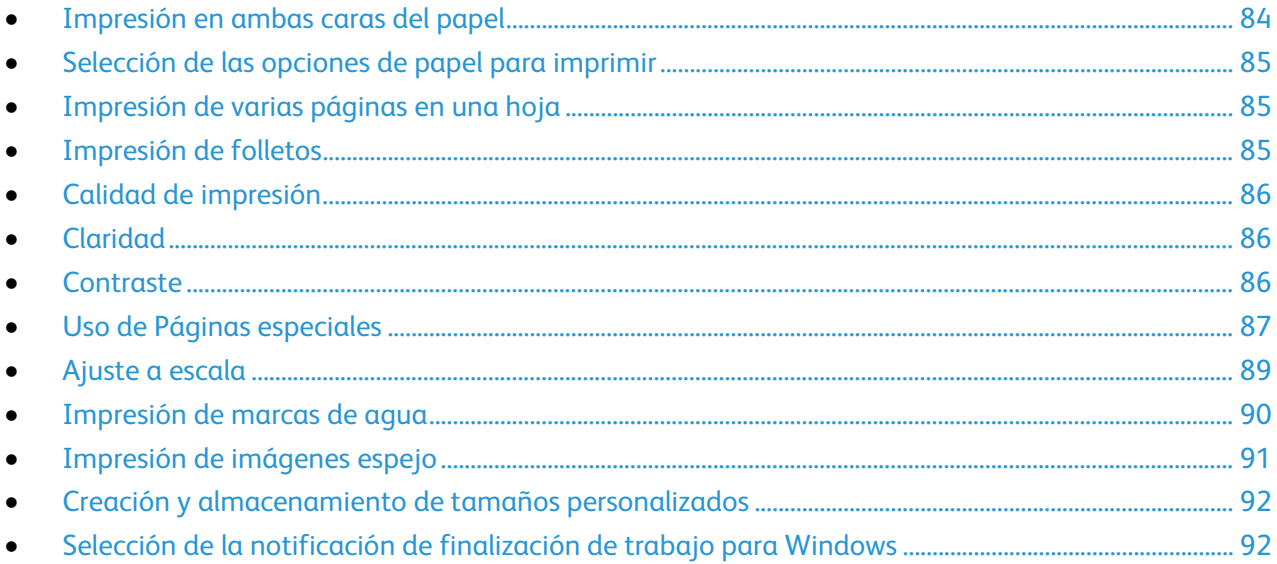

No todas las opciones descritas están disponibles en todas las impresoras. Algunas opciones solo se aplican a un modelo de impresora, configuración, sistema operativo o tipo de controlador específico.

#### <span id="page-83-1"></span>Impresión en ambas caras del papel

#### **Tipos de papel para la impresión automática a 2 caras**

La impresora puede imprimir automáticamente un documento a dos caras en los tipos de papel admitidos. Antes de imprimir un documento a dos caras, compruebe que el papel sea del tipo y el peso adecuados. Si desea más información, consulte Tipos y pesos de papel admitidos para la impresión automática a 2 caras en la página [57.](#page-56-0)

#### **Impresión de un documento a dos caras**

Las opciones de impresión automática a 2 caras se especifican en el controlador de impresión. El controlador de impresión utiliza las opciones de orientación vertical u horizontal seleccionadas en la aplicación para imprimir el documento.

#### **Opciones de diseño de página para la impresión a dos caras**

Puede especificar el diseño de página para la impresión a dos caras, lo cual determina cómo se pasarán las páginas. Estas opciones anulan las opciones de orientación de página de la aplicación.

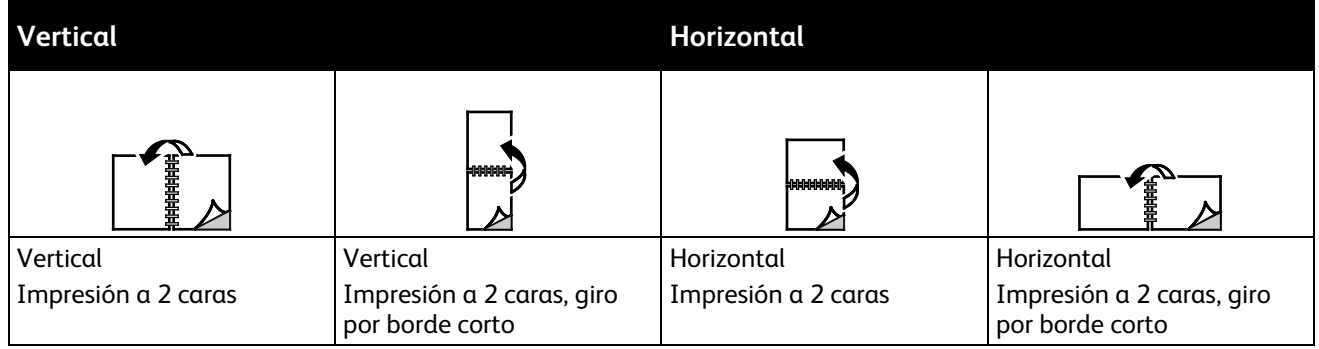

#### <span id="page-84-0"></span>Selección de las opciones de papel para imprimir

Existen dos maneras de seleccionar el papel para el trabajo de impresión. Puede dejar que la impresora seleccione qué papel utilizar con base en el tamaño del documento, en el tipo de papel y en el color de papel que especifica. También puede seleccionar una bandeja específica con el papel deseado.

#### <span id="page-84-1"></span>Impresión de varias páginas en una hoja

Al imprimir un documento de varias páginas, puede imprimir más de una página en una sola hoja de papel. Imprima 1, 2, 4, 6, 9 o 16 páginas en cada cara seleccionando la opción Páginas por hoja en la ficha Formato de página. Formato de página se encuentra en la ficha Opciones de documento.

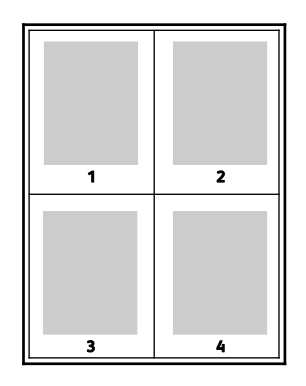

#### <span id="page-84-2"></span>Impresión de folletos

Con la impresión a dos caras, es posible imprimir un documento en forma de folleto pequeño. Cree folletos para cualquier tamaño de papel que admita la impresión a dos caras. El controlador reduce de forma automática la imagen de cada página e imprime cuatro imágenes de página por cada hoja de papel, dos en cada cara. Las páginas se imprimen en el orden correcto de modo que se puedan doblar y grapar para crear un folleto.

Al imprimir folletos mediante el controlador Windows PostScript o Macintosh, puede especificar el desplazamiento y margen interior.

- **Margen interior**: especifica la distancia horizontal (en puntos) entre las imágenes de la página. Un punto es 0.35 mm (1/72 pulgadas).
- **Desplazamiento**: especifica en qué medida las imágenes de la página se desplazan hacia fuera (en décimas de punto). De esta manera, se compensa el grosor del papel doblado que, de lo contrario, puede ocasionar que las imágenes de la página se desplacen un poco hacia afuera al doblar las hojas. Puede seleccionar un valor comprendido entre 0 y 1 punto.

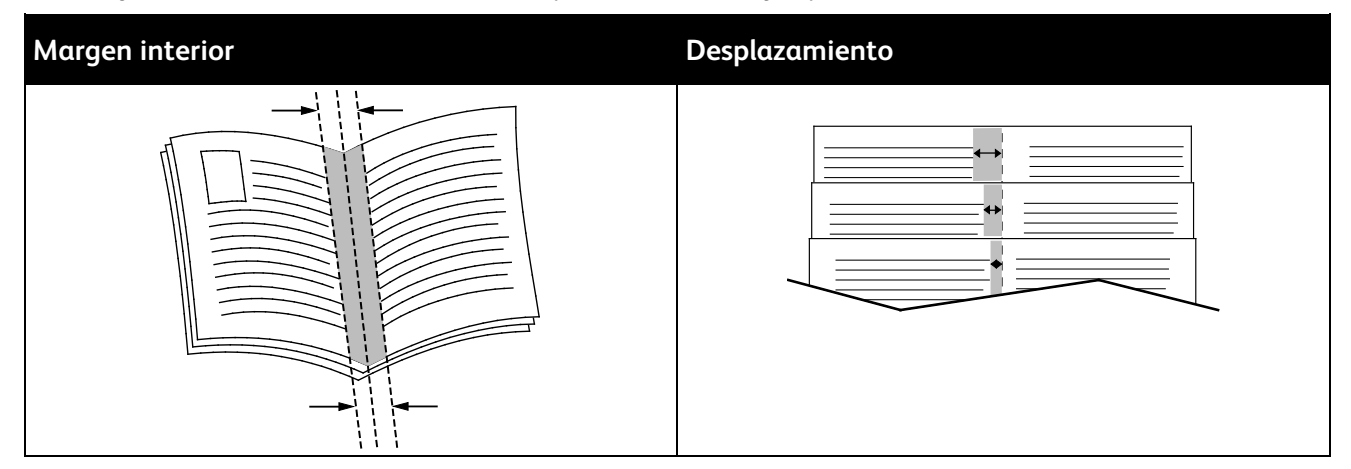

#### <span id="page-85-0"></span>Calidad de impresión

Modos de calidad de impresión:

- Modo de calidad de impresión estándar: 600 x 600 ppp
- Modo de calidad de impresión de alta resolución: 1200 x 1200 ppp
- Modo de calidad de impresión Ahorro de tóner
	- Este modelo reduce la cantidad de tóner usado para imprimir los trabajos.
	- − Puede usar esta función para la salida con calidad de borrador.

#### <span id="page-85-1"></span>Claridad

La opción Claridad permite ajustar la claridad u oscuridad general del texto y de las imágenes del trabajo de impresión.

- 1. Para ajustar la claridad, en la pestaña Opciones de imagen, mueva el control deslizante hacia la derecha para aclarar el trabajo de impresión o hacia la izquierda para oscurecerlo.
- <span id="page-85-2"></span>2. Haga clic en **Aceptar**.

#### **Contraste**

La opción Contraste permite ajustar la variación entre las áreas claras y oscuras de un trabajo de impresión.

- 1. Para ajustar el contraste, mueva el control hacia la derecha para reducir el contraste o hacia la izquierda para aumentarlo.
- 2. Haga clic en **Aceptar**.
- 86 Impresora multifunción Xerox® WorkCentre® 3655/3655i Guía del usuario

#### <span id="page-86-0"></span>Uso de Páginas especiales

Las opciones Páginas especiales permiten controlar las cubiertas, inserciones y excepciones que desea agregar a su documento impreso.

Si desea más información para acceder a la ventana Propiedades, consulte Generalidades de impresión en la página [76.](#page-75-0)

#### **Impresión de cubiertas**

Una cubierta es la primera o la última página de un documento. Para las cubiertas, puede seleccionar orígenes de papel diferentes de los del cuerpo del documento. Por ejemplo, puede utilizar el papel con membrete de la empresa para la primera página del documento. También puede utilizar cartulina para la primera y última página de un informe. Puede utilizar cualquier bandeja de papel adecuada como origen para imprimir las cubiertas.

Seleccione una de estas opciones para imprimir cubiertas:

- **Sin cubiertas** no imprime cubiertas. No se agregan cubiertas al documento.
- **Solo anterior** imprime la primera página en el papel de la bandeja especificada.
- **Solo posterior** imprime la última página en el papel de la bandeja especificada.
- **Anterior y posterior: Iguales** la cubierta y la contracubierta se imprimen desde la misma bandeja.
- **Anterior y posterior: Distintas** la cubiertas y la contracubierta se imprimen desde bandejas distintas.

Después de realizar la selección para imprimir las cubiertas, puede seleccionar el papel de las cubiertas y contracubiertas por tamaño, color o tipo. También puede utilizar papel en blanco o preimpreso, y puede imprimir la cara 1, la cara 2 o ambas caras de las cubiertas y contracubiertas.

#### **Impresión de inserciones**

Puede agregar inserciones en blanco o preimpresas antes de la primera página de cada documento o después de las páginas especificadas en un documento. Agregar una inserción después de las páginas especificadas en un documento separa secciones o sirve como marcador de posición. Asegúrese de especificar el papel de las inserciones.

- **Opciones de inserción**: Opciones de inserción proporciona las opciones para colocar una inserción Después de página X, donde la X es la página especificada o Antes de la página 1.
- **Cantidad**: Especifica el número de páginas que se insertarán en cada ubicación.
- **Páginas**: Especifica la página o el intervalo de páginas en las que se usan las características de la página de excepción. Separe las páginas individuales o las series de páginas con comas. Especifique las páginas en un intervalo con un guión. Por ejemplo, para especificar las páginas 1, 6, 9, 10 y 11, escriba: **1,6,9-11**.
- **Papel**: Se muestra el tamaño, color y tipo de papel prefijado que se seleccionó en Usar opciones del trabajo. Para especificar un tamaño de papel diferente, color o tipo, en Papel, haga clic en la flecha y seleccione una opción.
- **Opciones del trabajo**: Muestra los atributos del papel para el resto del documento.

#### **Impresión de excepciones**

Las excepciones tienen opciones diferentes a las del resto de páginas del trabajo. Puede especificar opciones diferentes en cuando al tamaño, tipo y color de página. También puede cambiar la cara del papel en la que debe imprimirse según lo requiera el trabajo. Un trabajo de impresión puede contener múltiples excepciones.

Supongamos que su trabajo de impresión consta de 30 páginas. Desea que cinco páginas se impriman solo por una cara de un papel especial y que el resto de páginas se impriman a 2 caras en papel normal. Puede utilizar excepciones para imprimir el trabajo.

En la ventana Agregar excepciones, puede configurar las características de las excepciones y seleccionar el origen de papel alternativo:

- **Páginas**: Especifica la página o el intervalo de páginas en las que se usan las características de la página de excepción. Separe las páginas individuales o las series de páginas con comas. Especifique las páginas en un intervalo con un guión. Por ejemplo, para especificar las páginas 1, 6, 9, 10 y 11, escriba: **1,6,9-11**.
- **Papel**: Se muestra el tamaño, color y tipo de papel prefijado que se seleccionó en Usar opciones del trabajo.
- **Impresión a 2 caras** permite seleccionar opciones de impresión a 2 caras. Haga clic en la flecha **Abajo** para seleccionar una opción:
	- − **Impresión a 1 cara** solo imprime excepciones en una cara.
	- − **Impresión a 2 caras** imprime las excepciones en ambas caras del papel y gira el papel por el borde largo. El trabajo puede encuadernarse posteriormente por el borde largo de las hojas.
	- − **Impresión a 2 caras, giro por borde corto** imprime las excepciones en ambas caras del papel y gira el papel por el borde corto. El trabajo puede encuadernarse posteriormente por el borde corto de las hojas.
	- − **Usar opciones del trabajo** imprime el trabajo empleando los atributos mostrados en el cuadro Opciones de trabajo.
- **Opciones del trabajo**: Muestra los atributos del papel para el resto del documento.

Nota: Algunas combinaciones de impresión a 2 caras en las que se utilizan ciertos tipos y tamaños de papel pueden producir resultados inesperados.

#### <span id="page-88-0"></span>Ajuste a escala

Es posible reducir la imagen a tan solo un 25% del tamaño original o aumentarla hasta un máximo de 400%. En Windows, las opciones de escala están en el controlador de impresión en la ficha Opciones de impresión.

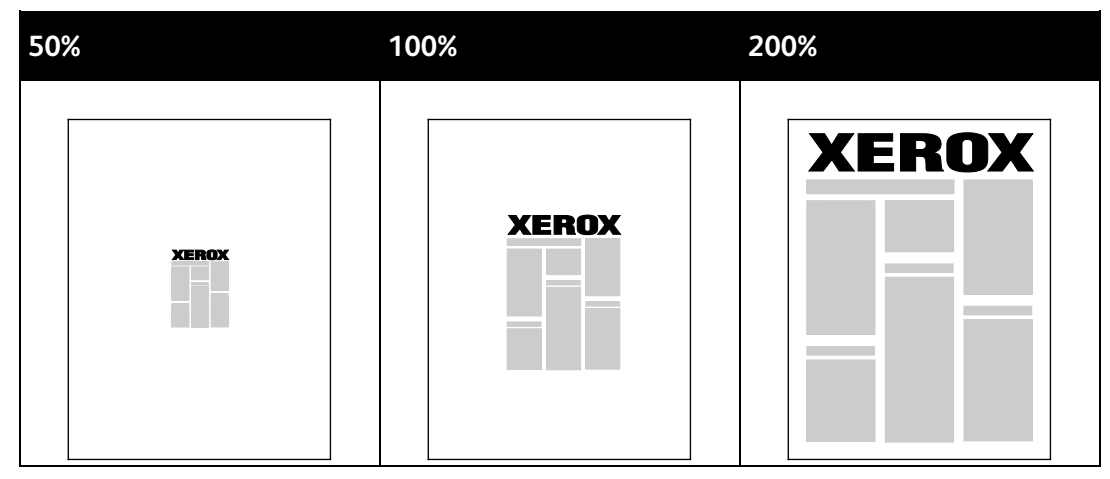

- 1. Para acceder a las opciones de escala, haga clic en la flecha a la derecha del campo Papel y seleccione **Otros tamaños** > **Tamaño de papel avanzado**.
- 2. Seleccione una opción.
	- − **Sin ajuste a escala**: puede usar esta opción para conservar el tamaño de imagen original.
	- − **Ajustar a escala automáticamente**: puede usar esta opción para cambiar la impresión de un tamaño de papel estándar a otro. El tamaño del documento original se ajusta a escala en el tamaño de papel de salida seleccionado que se muestra en el campo Tamaño de papel de salida.
	- − **Ajustar a escala manualmente**: puede usar esta opción para modificar el tamaño de la salida en un porcentaje especificado.

#### <span id="page-89-0"></span>Impresión de marcas de agua

Una marca de agua es texto especial que se puede imprimir en una o varias páginas. Por ejemplo, puede agregar una palabra como Copia, Borrador o Confidencial como marca de agua en vez de poner sellos en un documento antes de distribuirlo.

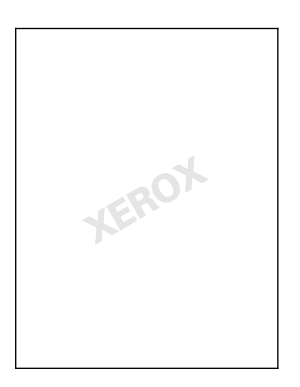

Notas:

- No todas las opciones descritas están disponibles en todas las impresoras. Algunas opciones solo se aplican a un modelo de impresora, configuración, sistema operativo o tipo de controlador específico.
- Algunas impresoras no pueden imprimir marcas de agua cuando se selecciona folleto o cuando se imprime más de una página en una hoja de papel.

Con las opciones de marca de agua, puede:

- Crear una marca de agua o editar una marca de agua existente mediante el editor de marca de agua:
	- − Una marca de agua de texto utiliza como marca de agua los caracteres escritos en el campo Texto. Puede crear una marca de agua de texto para imprimirla sobre un documento. Seleccione opciones como el tamaño, tipo, color y ángulo de la fuente.
	- − Las marcas de agua de imagen utilizan una imagen como marca de agua. El archivo de imagen puede tener formato **.bmp**, **.gif** o **.jpg**. Puede crear una marca de agua de imagen para imprimir un documento y seleccionar diversas opciones como el tamaño y la posición en la página.
	- − Una marca de agua de fecha/hora utiliza la fecha/hora como marca de agua. Puede crear una marca de agua de fecha/hora para imprimirla sobre un documento. Los elementos de fecha/hora son el día, la fecha, la hora y la zona horaria.
- Coloque una marca de agua en la primera página o en todas las páginas del documento.
- Imprima una marca de agua en primer o segundo plano o fusiónela con el trabajo de impresión.

Para imprimir una marca de agua:

- 1. Haga clic en **Opciones de documento** > **Marca de agua**.
- 2. Seleccione la marca de agua en el menú Marca de agua.
- 3. Haga clic en **En capas** y seleccione cómo imprimir la marca de agua:
	- − **Imprimir en segundo plano**: Esta opción imprime la marca de agua detrás del texto y los gráficos del documento.
	- − **Combinar**: Esta opción combina la marca de agua detrás del texto y los gráficos del documento. Una marca de agua combinada es translúcida, de manera que puede ver tanto la marca de agua como el contenido del documento.
	- − **Imprimir en primer plano**: Esta opción imprime la marca de agua sobre el texto y los gráficos del documento.
- 4. Haga clic en **Páginas** y seleccione las páginas en las que desea imprimir la marca de agua:
	- − **Imprimir sólo en primera página**: Esta opción imprime la marca de agua en la primera página del documento.
	- − **Todas las páginas**: Esta opción imprime la marca de agua en todas las páginas del documento.
- <span id="page-90-0"></span>5. Haga clic en **Aceptar**.

#### Impresión de imágenes espejo

Si se ha instalado el controlador PostScript, puede imprimir páginas como una imagen espejo. Las imágenes se reflejan de izquierda a derecha al imprimirlas.

#### <span id="page-91-0"></span>Creación y almacenamiento de tamaños personalizados

Puede imprimir en papel de tamaño personalizado desde cualquier bandeja. Las opciones de tamaño de papel personalizado se guardan en el controlador de impresión y están disponibles para seleccionarse en todas las aplicaciones. Para más información sobre los tamaños de papel que pueden utilizarse en cada bandeja, consulte Tamaños de papel personalizados admitidos en la página [54.](#page-53-0)

Para crear y guardar tamaños personalizados para Windows:

- 1. En el controlador de impresión, haga clic en la ficha **Opciones de impresión**.
- 2. En Papel, haga clic en la flecha y seleccione **Otros tamaños** > **Tamaño de papel avanzado** > **Tamaño del papel de salida** > **Nuevo**.
- 3. En la ventana Nuevo tamaño de papel personalizado, especifique la altura y anchura del tamaño nuevo.
- 4. Para especificar las unidades de medida, en la parte inferior de la ventana, haga clic en el botón **Medidas** y, a continuación, seleccione **pulgadas** o **milímetros**.
- 5. Escriba el nombre del tamaño nuevo en el campo Nombre y, a continuación, haga clic en **Aceptar** para guardarlo.

Para crear y guardar tamaños personalizados para Macintosh:

- 1. En la aplicación, haga clic en **Archivo** > **Ajustar página**.
- 2. Haga clic en **Tamaños de papel** y, a continuación, seleccione **Administrar tamaños personalizados**.
- 3. En la ventana Administrar tamaños de papel, haga clic en el signo más (**+**) para agregar un tamaño nuevo.
- 4. Haga doble clic en **Tamaño personalizado** en la parte superior de la ventana y escriba un nombre para el tamaño personalizado nuevo.
- 5. Especifique la altura y la anchura del tamaño personalizado nuevo.
- 6. Haga clic en **Imprimir márgenes** y, a continuación, seleccione una impresora en la lista. O configure los márgenes superior, inferior, derecho e izquierdo.
- <span id="page-91-1"></span>7. Para guardar la configuración, seleccione **Aceptar**.

#### Selección de la notificación de finalización de trabajo para Windows

Puede optar por recibir una notificación cuando termine la impresión del trabajo. En el equipo aparecerá un mensaje indicando el nombre del trabajo y de la impresora donde se imprimió.

Nota: Esta función está disponible en equipos que imprimen en una impresora de red.

Para recibir una notificación cuando finaliza el trabajo de impresión:

- 1. En el controlador de impresión, haga clic en la pestaña **Avanzadas**.
- 2. Haga clic en **Notificación** > **Notificar trabajos terminados** > **Activado**.
- 3. Haga clic en **Aceptar**.

## <span id="page-92-0"></span>Impresión de tipos especiales de trabajos

Esta sección incluye:

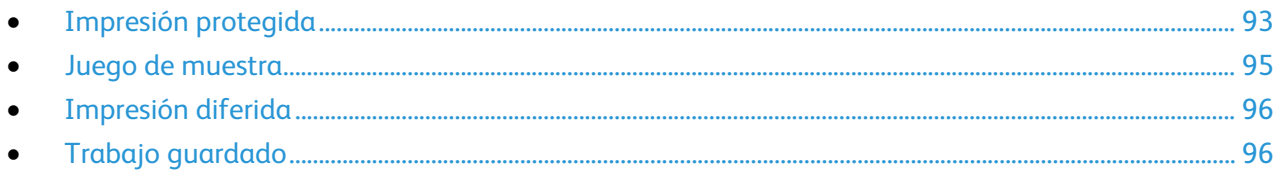

Los tipos especiales de trabajos permiten enviar un trabajo de impresión desde el equipo para imprimirlo después desde el panel de control de la impresora.

<span id="page-92-1"></span>Seleccione tipos de trabajo especiales en el controlador de impresión, en la ficha Opciones de impresión.

#### Impresión protegida

Impresión protegida le permite asociar una clave de 4 a 10 dígitos con un trabajo de impresión al enviar el trabajo a la impresora. El trabajo se retiene en la impresora hasta que se introduce la clave en el panel de control.

Cuando imprima una serie de trabajos de Impresión protegida, puede asignar una clave prefijada en Preferencias de impresión, en el controlador de impresión. Entonces, puede utilizar la clave prefijada para todos los trabajos de impresión enviados desde ese equipo. Si debe utilizar una clave diferente, puede cambiarla en el controlador de impresión de la aplicación.

#### **Envío de un trabajo de impresión protegida**

- 1. En la ficha Opciones de impresión, en la lista Tipo de trabajo, seleccione **Impresión protegida**.
- 2. Especifique la clave de 4 a 10 dígitos para el trabajo de impresión protegida.
- 3. En el campo Confirmar clave, escriba de nuevo la clave.

Notas:

- Si no introduce una clave, la impresora asigna una y la muestra en la ventana Clave necesaria. Puede usar la clave proporcionada por la impresora, o bien puede introducir su propia clave en la ventana Impresión protegida.
- La clave está asociada al nombre de usuario. Una vez establecida la clave, se convierte en la clave prefijada para todos los trabajos de impresión que necesitan una clave, en todas las impresoras Xerox®. La clave se puede restablecer en cualquier momento en cualquier ventana que contiene la clave.
- 4. Haga clic en **Aceptar**.
- 5. Compruebe que el papel es del tamaño, tipo y peso correctos. Si no es así, cambie la configuración del papel.
- 6. Seleccione una opción para la Impresión a 2 caras.
- 7. Seleccione un modo de calidad de impresión.
- 8. Seleccione otra ficha o haga clic en **Aceptar**.
- 9. Para enviar el trabajo a la impresora, en la ventana Imprimir, seleccione el número de copias que desea imprimir y haga clic en **Aceptar** o **Imprimir**.

#### **Liberación de una impresión protegida**

- 1. En el panel de control, pulse el botón **Estado de trabajos**.
- 2. Pulse **Trabajos de impresión retenidos** o **Trabajos de impresión protegida** y, a continuación, seleccione una carpeta. Si desea obtener más información, consulte Impresión protegida en la página [93.](#page-92-1)
- 3. Utilice el teclado para introducir la clave que asignó al trabajo de impresión y, a continuación, pulse **Aceptar**.
- 4. Seleccione el trabajo de impresión correspondiente en la lista y, a continuación, pulse **Imprimir**.

#### **Eliminación de una impresión protegida**

- 1. En el panel de control, pulse el botón **Estado de trabajos**.
- 2. Pulse **Trabajos de impresión retenidos** o **Trabajos de impresión protegida** y, a continuación, seleccione una carpeta. Si desea obtener más información, consulte Impresión protegida en la página [93.](#page-92-1)
- 3. Utilice el teclado para introducir la clave que asignó al trabajo de impresión y, a continuación, pulse **Aceptar**.
- 4. Seleccione el trabajo de impresión correspondiente en la lista y, a continuación, pulse **Eliminar**.

#### <span id="page-94-0"></span>Juego de muestra

Trabajo de muestra permite imprimir una copia de muestra de un trabajo de varias copias y retener las copias restantes en la impresora. Después de revisar la copia de muestra, puede seleccionar el nombre del trabajo en el panel de control de la impresora para imprimir las copias adicionales.

#### **Envío de un trabajo de impresión de juego de muestra**

- 1. En la ficha Opciones de impresión, en la lista Tipo de trabajo, seleccione **Juego de muestra**.
- 2. Compruebe que el papel es del tamaño, tipo y peso correctos. Si no es así, cambie la configuración del papel.
- 3. Seleccione una opción para la Impresión a 2 caras.
- 4. Seleccione un modo de calidad de impresión.
- 5. Seleccione otra ficha o haga clic en **Aceptar**.
- 6. Para enviar el trabajo a la impresora, en la ventana Imprimir, seleccione el número de copias que desea imprimir y haga clic en **Aceptar** o **Imprimir**.

Una copia de muestra se imprime inmediatamente. La copia de muestra no se contabiliza como parte del trabajo de impresión.

7. Tras revisar la copia, utilice el panel de control de la impresora para imprimir o eliminar el resto de las copias.

Nota: Juego de muestra forma parte de las opciones ecológicas. En Opciones ecológicas, defina el Juego de muestra como el tipo de trabajo predefinido.

- 8. Para imprimir el trabajo, selecciónelo en la lista de trabajo en el panel de control de la impresora.
- 9. Pulse **Aceptar**.

#### **Liberación del resto de impresiones tras la impresión de un juego de muestra**

- 1. En el panel de control, pulse **Estado de trabajos**.
- 2. Pulse **Trabajos de impresión retenidos** o **Trabajos activos** y, a continuación, seleccione una carpeta.
- 3. Pulse el trabajo de impresión correspondiente en la lista.
- 4. Seleccione **Imprimir**.

Se imprime el resto del trabajo y, a continuación, se elimina el trabajo de la unidad de disco duro de la impresora.

#### <span id="page-95-0"></span>Impresión diferida

Un trabajo de impresión se puede aplazar hasta 24 horas, contadas a partir de la hora de envío del trabajo original. Introduzca la hora a la que desea que se imprima el trabajo. Si la hora especificada es más temprano que la hora a la que envió el trabajo de impresión, este se imprime al siguiente día. La hora prefijada para la impresión diferida es a medianoche.

#### **Envío de un trabajo de impresión diferida**

- 1. En la ficha Opciones de impresión, en la lista Tipo de trabajo, seleccione **Impresión diferida**.
- 2. En la ventana Impresión diferida, seleccione el **tabulador** para desplazarse de la sección de horas a la sección de minutos. Para seleccionar la hora a la que se va a enviar el trabajo de impresión, haga clic en los botones de flecha.
	- − Para un formato de 12-horas, introduzca la hora (1–12) y los minutos (00–59) y, a continuación, seleccione **AM** o **PM**. Para cambiar entre AM y PM, haga clic en **AM** o **PM** y utilice los botones de flecha **Arriba** o **Abajo**.
	- Para un formato de 24-horas, introduzca la hora (1–23) y los minutos (00–59).

Nota: Los parámetros de configuración regional de su equipo determinan el formato de hora.

- 3. Haga clic en **Aceptar**.
- 4. Seleccione otras opciones y haga clic en **Aceptar**.
- 5. Haga clic en **Aceptar** o en **Imprimir**.

Nota: Para imprimir el trabajo después de enviarlo pero antes de la hora programada, libere el trabajo en el panel de control de la impresora.

#### <span id="page-95-1"></span>Trabajo guardado

Trabajo guardado o Guardar archivo en la carpeta guarda un trabajo público o privado en la impresora e imprime el trabajo según se solicite desde el panel de control de la impresora. Esta opción es muy útil para documentos que se imprimen con frecuencia. A un trabajo privado se le puede asignar una clave para evitar que lo impriman personas no autorizadas.

Para imprimir los trabajos guardados, consulte Impresión de trabajos guardados.

#### **Envío de un trabajo guardado público**

- 1. En la ficha Opciones de impresión, en la lista Tipo de trabajo, seleccione **Trabajo guardado**.
- 2. En la ventana Trabajo guardado, en Nombre del trabajo, realice una de las acciones siguientes:
	- − Introduzca un nombre para el trabajo.
	- − Haga clic en la flecha situada a la derecha del campo y seleccione un nombre en la lista.
	- − Haga clic en la flecha situada a la derecha del campo y seleccione **Usar nombre de documento** para utilizar el nombre del documento.

Nota: El controlador de impresión retiene 10 nombres. Cuando se añade el nombre número 11, el nombre que menos se utiliza se borra automáticamente de la lista. Para eliminar todos los nombres de la lista, excepto el nombre seleccionado, seleccione **Borrar lista**.

- 3. En Guardar en o en Número de carpeta, especifique la ubicación en la que desea guardar el archivo en la impresora. Siga uno de estos pasos:
	- Escriba el nombre de la carpeta de destino.
	- − Haga clic en la flecha situada a la derecha del campo y seleccione un nombre de carpeta en la lista.
	- − Haga clic en la flecha situada a la derecha del campo y seleccione **Carpeta pública prefijada**.
- 4. Para imprimir el trabajo ahora y también guardarlo, seleccione la casilla de verificación **Imprimir y guardar**.
- 5. Seleccione **Pública**.
- 6. Haga clic en **Aceptar**.
- 7. Compruebe que el papel es del tamaño, tipo y peso correctos. Si no es así, cambie la configuración del papel.
- 8. Seleccione las opciones para el trabajo de impresión:
	- − Seleccione una opción para la Impresión a 2 caras.
	- − Seleccione un modo de calidad de impresión.
- 9. Seleccione otra ficha o haga clic en **Aceptar**.
- 10. Para enviar el trabajo a la impresora, en la ventana Imprimir, seleccione el número de copias que desea imprimir y haga clic en **Aceptar** o **Imprimir**.

Una copia de muestra se imprime inmediatamente. La copia de muestra no se contabiliza como parte del trabajo de impresión.

Después de guardar el trabajo, puede imprimirlo cuando sea preciso. Para más información, consulte Impresión de trabajos guardados.

#### **Envío de un trabajo guardado privado**

- 1. En la ficha Opciones de impresión, en la lista Tipo de trabajo, seleccione **Trabajo guardado**.
- 2. En la ventana Trabajo guardado, en Nombre del trabajo, realice una de las acciones siguientes:
	- − Introduzca un nombre para el trabajo.
	- − Haga clic en la flecha situada a la derecha del campo y seleccione un nombre en la lista.
	- − Haga clic en la flecha situada a la derecha del campo y seleccione **Usar nombre de documento** para utilizar el nombre del documento.

Nota: El controlador de impresión retiene 10 nombres. Cuando se añade el nombre número 11, el nombre que menos se utiliza se borra automáticamente de la lista. Para eliminar todos los nombres de la lista, excepto el nombre seleccionado, seleccione **Borrar lista**.

- 3. En Guardar en o en Número de carpeta, especifique la ubicación en la que desea guardar el archivo en la impresora. Siga uno de estos pasos:
	- − Escriba el nombre de la carpeta de destino.
	- − Haga clic en la flecha situada a la derecha del campo y seleccione un nombre de carpeta en la lista.
	- − Haga clic en la flecha situada a la derecha del campo y seleccione **Carpeta pública prefijada**.
- 4. Para imprimir el trabajo ahora y también guardarlo, seleccione la casilla de verificación **Imprimir y guardar**.
- 5. Para guardar el trabajo en la impresora, seleccione **Privada**.
- 6. En el campo Clave, escriba de nuevo la clave. La clave está asociada al nombre de usuario. Una vez establecida la clave, se convierte en la clave prefijada para todos los trabajos de impresión que necesitan una clave, en todas las impresoras Xerox®. La clave se puede restablecer en cualquier momento en cualquier ventana que contiene la clave.
- 7. En el campo Confirmar clave, escriba de nuevo la clave.
- 8. Haga clic en **Aceptar**.
- 9. Compruebe que el papel es del tamaño, tipo y peso correctos. Si no es así, cambie la configuración del papel.
- 10. Seleccione las opciones para el trabajo de impresión:
	- Seleccione una opción para la Impresión a 2 caras.
	- Seleccione un modo de calidad de impresión.
- 11. Seleccione otra ficha o haga clic en **Aceptar**.
- 12. Para enviar el trabajo a la impresora, en la ventana Imprimir, seleccione el número de copias que desea imprimir y haga clic en **Aceptar** o **Imprimir**.

Después de guardar el trabajo, puede imprimirlo cuando sea preciso. Para más información, consulte Impresión de trabajos guardados.

## <span id="page-98-0"></span>Trabajos de impresión retenidos

Los trabajos se pueden retener o detener por distintas razones. Por ejemplo, si la impresora se queda sin papel, el trabajo se retiene. Si un trabajo se envía como trabajo de muestra, la primera copia se imprime y el resto de las copias se retienen hasta que el usuario las libere. Si el administrador del sistema ha configurado la función Retener todos los trabajos, se retendrán todos los trabajos enviados a la impresora hasta que se liberen.

#### Liberación de trabajos de impresión retenidos

- 1. En el panel de control, pulse el botón **Estado de trabajos**.
- 2. Pulse **Trabajos de impresión retenidos** o **Trabajos de impresión protegida** y, a continuación, seleccione una carpeta. Si desea obtener más información, consulte Impresión protegida en la página [93.](#page-92-1)
- 3. Para determinar por qué está retenido un trabajo, pulse el trabajo y, a continuación, pulse **Datos**.
- 4. Siga uno de estos pasos:
	- − Para liberar un trabajo retenido, pulse el trabajo y, a continuación, **Imprimir**.
	- − Para liberar todos los trabajos retenidos, pulse **Imprimir todos**.

## <span id="page-99-0"></span>Imprimir desde

Imprimir desde permite imprimir documentos almacenados en la impresora, en un equipo, en una red o en una unidad USB.

#### Impresión desde una unidad USB

Puede imprimir archivos **.pdf**, **.ps**, **.pcl**, **.prn**, **.tiff** y**.xps** directamente desde una unidad USB.

Notas:

- Si los puertos USB están desactivados, no se puede utilizar un lector de tarjetas USB para fines de autenticación, actualizar el software o imprimir desde una unidad USB.
- Para poder utilizar esta función, primero la tiene que configurar el administrador del sistema. Para obtener más información, consulte la *Guía del administrador del sistema* en [www.xerox.com/office/WC3655docs.](http://www.office.xerox.com/cgi-bin/printer.pl?APP=udpdfs&Page=Color&Model=WorkCentre+WC3655&PgName=Man&Language=Spanish)

Para imprimir desde una unidad USB:

- 1. Inserte la unidad USB en un puerto USB de la impresora. Aparecerá la ventana Imprimir desde USB. La lista en la parte inferior de la ventana muestra las carpetas y los archivos imprimibles en la unidad USB.
- 2. Utilice las flechas de al lado de la lista para desplazarse por la lista y localizar el archivo imprimible.
- 3. Si el archivo de impresión está en una carpeta, seleccione el nombre para abrir la carpeta.
- 4. Seleccione el nombre del archivo imprimible.
- 5. Seleccione número de copias, tamaño de papel, color de papel, tipo de papel, impresión a 2 caras y opciones de acabado.
- 6. Pulse el botón verde **Comenzar**.
- 7. Seleccione **Atrás** para ir a la pantalla anterior.
- 8. Seleccione **Examinar** para buscar las demás carpetas y archivos imprimibles.

#### Impresión de trabajos guardados

Para imprimir trabajos guardados:

- 1. En el panel de control, pulse el botón **Página principal de Servicios** y, a continuación, pulse **Imprimir desde**.
- 2. Seleccione **Trabajos guardados** y, a continuación, pulse el nombre de la carpeta que contiene el trabajo guardado.
- 3. Pulse el nombre del trabajo guardado que desea imprimir.

Nota: Para imprimir un trabajo guardado privado, pulse el nombre del trabajo e introduzca la clave.

- 4. Seleccione número de copias, color de salida, tamaño de papel, color de papel, tipo de papel, impresión a 2 caras y opciones de acabado.
- 5. Pulse el botón verde **Comenzar**.
- 6. Después de imprimir el trabajo, para regresar a la lista de trabajos guardados, pulse **Examinar**. Para volver a lista de carpetas, pulse **Atrás**.

#### Impresión desde buzón

Imprimir desde buzón permite imprimir un archivo almacenado en una carpeta del disco duro de la impresora.

Para imprimir desde un buzón:

- 1. En el panel de control, pulse el botón **Página principal de Servicios** y, a continuación, pulse **Imprimir desde**.
- 2. Seleccione **Buzón** y, a continuación, pulse el nombre de la carpeta que contiene el documento.

Nota: Si no se muestra la opción Buzón, utilice Xerox® CentreWare® Internet Services para activar las funciones de Escanear a buzón e Imprimir desde buzón. Después, cree una carpeta de Escanear a buzón. Para obtener más información, consulte la *Guía del administrador del sistema* en [www.xerox.com/office/WC3655docs.](http://www.office.xerox.com/cgi-bin/printer.pl?APP=udpdfs&Page=Color&Model=WorkCentre+WC3655&PgName=Man&Language=Spanish)

- 3. Pulse el nombre del documento que desea imprimir.
- 4. Seleccione número de copias, color de salida, tamaño de papel, color de papel, tipo de papel, impresión a 2 caras y opciones de acabado.
- 5. Pulse el botón verde **Comenzar**.

Después de imprimir el trabajo, para regresar a la lista de documentos en el buzón, pulse **Examinar**. Para volver a lista de carpetas, pulse **Atrás**.

### Impresión desde Xerox® CentreWare® Internet Services

Puede imprimir archivos **.pdf**, **.ps**, **.pcl**, **.prn**, y **.xps** directamente de Xerox® CentreWare® Internet Services sin tener que abrir otra aplicación o el controlador de impresión. Puede almacenar los archivos en el disco duro de un PC, en un dispositivo de almacenamiento o en una unidad de la red.

Para imprimir desde Xerox® CentreWare® Internet Services:

1. En el PC, abra un navegador web y escriba la dirección IP de la impresora en el campo de la dirección; a continuación pulse **Intro** o **Return**.

Nota: Si no sabe la dirección IP de la impresora, consulte Búsqueda de la dirección IP en la impresora en la página [29.](#page-28-0)

- 2. En Xerox® CentreWare® Internet Services, haga clic en la ficha **Imprimir**.
- 3. Para seleccionar el archivo de una red local o de una ubicación remota, haga clic en **Examinar**, seleccione el archivo y, a continuación, haga clic en **Abrir**.
- 4. En Impresión, seleccione las opciones para el trabajo.
	- − **Impresión normal** imprime un trabajo inmediatamente.
	- − **Impresión protegida** imprime un trabajo después de introducir una clave en el panel de control de la impresora.
	- − **Juego de muestra** o Impresión de prueba, imprimen una copia de un trabajo de impresión de varias copias y retienen el resto de las copias en la impresora.
	- − **Guardar trabajo para reimpresión** guarda el trabajo de impresión en una carpeta del servidor de impresión para imprimir en el futuro. Se puede especificar un nombre del trabajo y una carpeta.
	- − **Impresión diferida** imprime un trabajo a una hora determinada, hasta 24 horas después del envío original del trabajo.
- 5. Si está activada la opción Contabilidad, introduzca la ID de usuario y la información de cuenta.
- 6. Haga clic en **Enviar trabajo**.

Nota: Para asegurarse de que el trabajo se ha enviado a la cola, espere a que aparezca el mensaje de confirmación de envío de trabajo antes de cerrar la página.

# Copia 6

#### Este capítulo incluye:

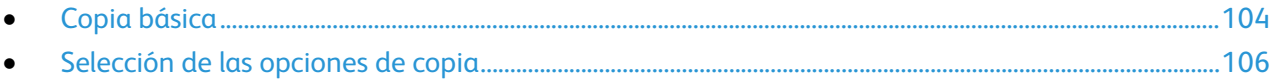

## <span id="page-103-0"></span>Copia básica

- 1. En el panel de control de la impresora, pulse el botón amarillo **Borrar todo** para eliminar las opciones anteriores.
- 2. Coloque los documentos originales:
	- − Utilice el cristal de exposición para páginas individuales o cuando utilice papel que no se puede alimentar desde el alimentador de documentos. Coloque la primera página del documento cara abajo, en la esquina superior izquierda del cristal de exposición.
	- − Utilice el alimentador de documentos para originales de una o varias hojas. Retire las grapas o clips de las páginas y coloque estas cara arriba en el alimentador de documentos.
- 3. Pulse el botón **Página principal de Servicios** y, a continuación, seleccione **Copia**.
- 4. Utilice el teclado alfanumérico del panel de control para introducir el número de copias. El número de copias aparece en el ángulo superior derecho de la pantalla táctil.

Nota: Para corregir el número de copias introducido mediante el teclado alfanumérico, pulse el botón **C** y vuelva a introducir el número.

- 5. Cambie las opciones de copia que sean necesarias. Si desea más información, consulte Selección de las opciones de copia en la págin[a 106.](#page-105-0)
- 6. Pulse el botón verde **Comenzar**.

Notas:

- Para pausar o cancelar un trabajo de copia, pulse el botón rojo **Parar** en el panel de control.
- Para interrumpir un trabajo de copia, pulse el botón **Interrumpir** en el panel de control.
- En la pantalla táctil, pulse **Reanudar escaneado** para continuar el trabajo o **Cancelar escaneado** para cancelar el trabajo por completo.

#### Cristal de exposición

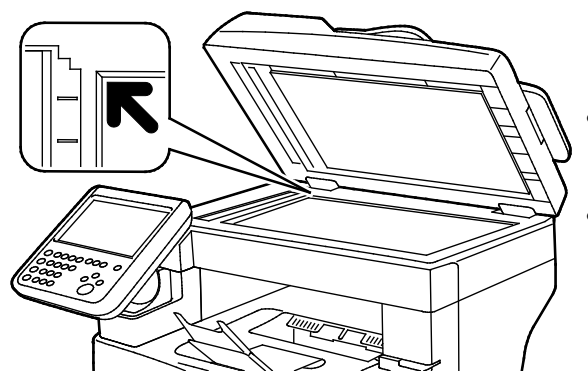

- Levante la cubierta del alimentador de documentos y coloque la primera página cara abajo en la esquina superior izquierda del cristal de exposición.
- Alinee los originales con el tamaño de papel correspondiente marcado en el borde del cristal.
- El cristal de exposición admite tamaños de originales de hasta 216 x 356 mm (8.5 x 14 pulg.).

#### Directrices para el cristal de exposición

El cristal de exposición admite tamaños de originales de hasta 216 x 356 mm (8.5 x 14 pulg.).

Para copiar o escanear los siguientes tipos de originales, utilice el cristal de exposición en lugar del alimentador automático de documentos a dos caras:

- Papel con clips o grapas.
- Papel arrugado, ondulado, doblado, rasgado o con agujeros.
- Papel satinado o autocopiativo o artículos que no sean de papel, como tela o metal.
- **Sobres**
- Libros

#### Alimentador de documentos

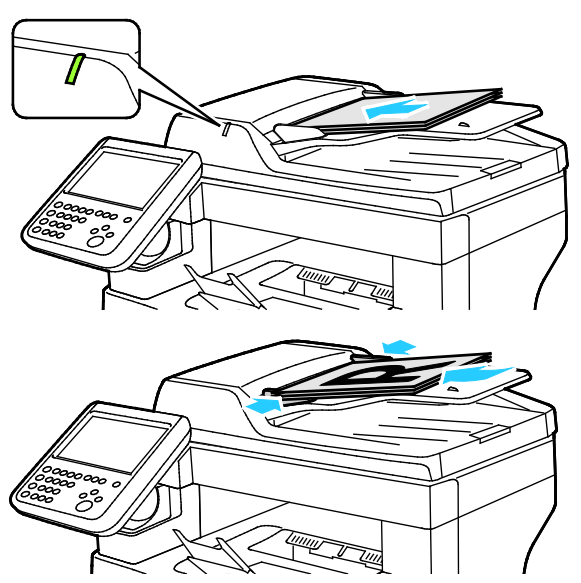

- Coloque los originales cara arriba, con la primera página encima.
- Se ilumina el indicador de confirmación cuando se colocan los originales correctamente.
- Coloque las guías de papel de forma que se ajusten al tamaño de los originales.
- El alimentador de documentos admite pesos de papel desde 50 hasta 125 g/m² para páginas a 1 cara, y desde 60 hasta 125 g/m² para páginas a 2 caras.
- El alimentador de documentos admite tamaños de papel desde 139.7 x 139.7 mm (5.5 x 5.5 pulg.) hasta 215.9 x 355.6 mm (8.5 x 14 pulg.).
- La capacidad máxima del alimentador de documentos es de aproximadamente 60 hojas de 80 g/m².

#### Directrices del alimentador automático de documentos a dos caras

A la hora de colocar los originales en el alimentador automático de documentos a dos caras, siga estas directrices:

- Inserte los originales con la cara hacia arriba, de manera que la parte superior de la página se introduzca en primer lugar en el alimentador.
- Coloque solamente hojas de papel sueltas en el alimentador automático de documentos a dos caras.
- Ajuste las guías del papel para que se adapten al tamaño de los originales.
- Inserte papel en el alimentador automático de documentos a dos caras solamente cuando la tinta del papel esté seca.
- No coloque los originales por encima de la línea de llenado MAX.

## <span id="page-105-0"></span>Selección de las opciones de copia

#### Esta sección incluye:

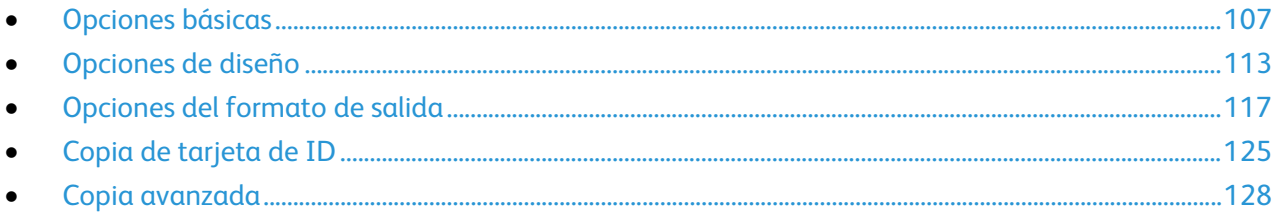

#### <span id="page-106-0"></span>Opciones básicas

#### Esta sección incluye:

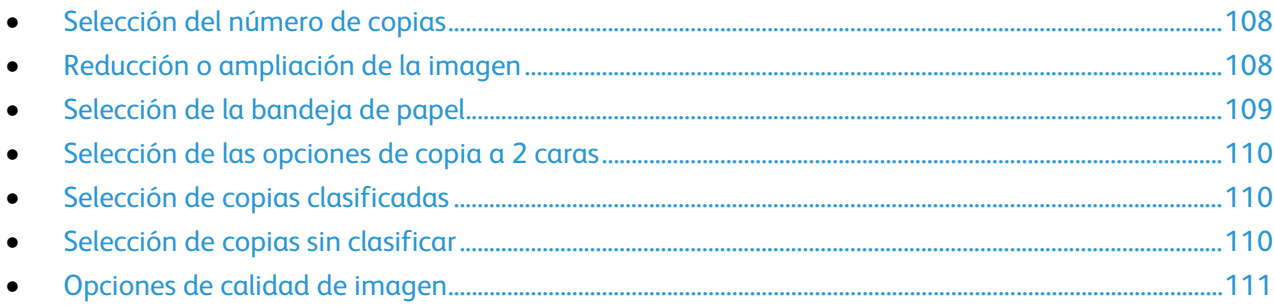

#### <span id="page-107-0"></span>**Selección del número de copias**

Puede seleccionar hasta 9999 copias con el teclado de la pantalla táctil o del panel de control.

Para introducir el número de copias mediante el teclado alfanumérico del panel de control:

- 1. Pulse el botón **Página principal de Servicios** y, a continuación, seleccione **Copia**.
- 2. Utilice el teclado alfanumérico del panel de control para introducir el número de copias. El número de copias aparece en el ángulo superior derecho de la pantalla táctil.
- 3. Para corregir el número de copias introducido mediante el teclado alfanumérico, pulse el botón **C** y vuelva a introducir el número.

Para introducir el número de copias mediante el teclado alfanumérico de la pantalla táctil:

- 1. Pulse el botón **Página principal de Servicios** y, a continuación, seleccione **Copia**.
- 2. Seleccione la pestaña **Preparación del trabajo** y, a continuación, seleccione **Cantidad**.
- 3. Para introducir el número de copias, utilice el teclado de la pantalla táctil. Para eliminar una entrada incorrecta, seleccione la tecla de retroceso **X** que aparece en el campo de introducción de texto.
- <span id="page-107-1"></span>4. Pulse **Aceptar**. El número de copias aparece en la esquina superior derecha de la pantalla táctil.

#### **Reducción o ampliación de la imagen**

Es posible reducir la imagen a tan solo un 25% del tamaño original o aumentarla hasta un máximo de 400%.

Para reducir o ampliar la imagen:

- 1. Pulse el botón **Página principal de Servicios** y, a continuación, seleccione **Copia**.
- 2. En Reducir/Ampliar, pulse una opción:
	- − Para aumentar o reducir el porcentaje mediante el teclado alfanumérico, seleccione el valor actual que se muestra e introduzca un valor específico.
	- − Para aumentar o reducir el porcentaje, toque **Más (+)** o **Menos (-)**.
	- − Para seleccionar un tamaño de imagen predeterminado, pulse un botón. **Auto %**: Esta opción permite que la impresora seleccione automáticamente la mejor relación de reducción o ampliación del original para adaptarlo al tamaño de papel seleccionado.

Nota: Si el suministro de papel se ajusta en **Autoselección de papel**, se muestra la pantalla Conflicto de papel. Seleccione la bandeja de papel que desee y pulse **OK**.
- 3. Para obtener más información sobre las opciones, seleccione **Más**.
	- a. Para ampliar o reducir de forma proporcional, seleccione **% proporcional**.
		- Para aumentar o reducir el porcentaje, toque **Más (+)** o **Menos (-)**.
		- Para aumentar o reducir el porcentaje mediante el teclado alfanumérico, seleccione el valor actual que se muestra e introduzca un valor específico.
		- **Prefijado**: Esta opción permite seleccionar una opción de una lista de valores prefijados.
		- **Auto %**: Esta opción permite que la impresora seleccione automáticamente la mejor relación de reducción o ampliación del original para adaptarlo al tamaño de papel seleccionado.

Nota: Si el suministro de papel se ajusta en **Autoselección de papel**, se muestra la pantalla Conflicto de papel. Seleccione la bandeja de papel que desee y pulse **OK**.

- Para centrar la imagen en la página, seleccione la casilla de verificación **Autocentrar**.
- b. Para reducir o ampliar la anchura y la longitud de la imagen en diferentes porcentajes, seleccione **% independiente**.
	- **Anchura (X)**: Esta opción permite reducir o ampliar la anchura de la imagen utilizando el teclado numérico o los botones **Más (+)** y **Menos (-)**.
	- **Longitud (Y)**: Esta opción permite reducir o ampliar la longitud de la imagen utilizando el teclado numérico o los botones **Más (+)** y **Menos (-)**.
	- **Valores prefijados (Y/X)**: Esta opción permite seleccionar una opción de una lista de valores prefijados. Para obtener más información sobre las opciones, seleccione **Más**.
	- **100 / 100%**: Esta opción mantiene la imagen impresa al mismo tamaño que la imagen original.
	- **% independiente automático**: La impresora selecciona por separado un porcentaje de ampliación o reducción para la anchura y la longitud de la imagen para que encaje en el tamaño de papel seleccionado. La imagen no se reduce o amplia de forma proporcional.

Nota: Si el suministro de papel se ajusta en **Autoselección de papel**, se muestra la pantalla Conflicto de papel. Seleccione la bandeja de papel que desee y pulse **OK**.

- Para centrar la imagen en la página, seleccione la casilla de verificación **Autocentrar**.
- c. Pulse **Aceptar**.
- 4. Pulse **Aceptar**.

#### **Selección de la bandeja de papel**

Para hacer copias en papel con membrete, papel de color o papel de tamaños diferentes, coloque el papel deseado en cualquier bandeja y seleccione la bandeja como origen del trabajo de copia.

Para seleccionar la bandeja que se utilizará para las copias:

- 1. Pulse el botón **Página principal de Servicios** y, a continuación, seleccione **Copia**.
- 2. En Suministro de papel, seleccione la bandeja deseada.
- 3. Si no aparece la bandeja que desea, seleccione **Ver detalles**.
- 4. Seleccione la bandeja de papel que desee y pulse **OK**.

#### **Selección de las opciones de copia a 2 caras**

Utilice el alimentador de documentos o el cristal de exposición para copiar una o ambas caras de los originales a dos caras.

Para seleccionar las opciones de copia a 2 caras:

- 1. Pulse el botón **Página principal de Servicios** y, a continuación, seleccione **Copia**.
- 2. En Copia a 2 caras, seleccione una de las opciones siguientes:
	- − **1 > 1 cara**: solo escanea una cara de los originales y genera copias a una cara.
	- − **1 > 2 caras**: solo escanea una cara de los originales y genera copias a dos caras. Para girar la cara 2, seleccione **Girar cara 2**.
	- − **2 > 2 caras**: escanea ambas caras de los originales y genera copias a dos caras. Para girar la cara 2, seleccione **Girar cara 2**.
	- − **2 > 1 caras**: escanea ambas caras de los originales y genera copias a una cara.
- 3. Pulse el botón verde **Comenzar**.
	- − El alimentador de documentos copia automáticamente ambas caras del original a 2 caras.
	- − Aparecerá un mensaje en el panel de control cuando sea el momento de colocar el original siguiente en el cristal de exposición

#### **Selección de copias clasificadas**

Es posible clasificar automáticamente los trabajos de copia de varias páginas. Por ejemplo, si realiza tres copias a una cara de un documento de seis páginas, las copias se imprimirán en el siguiente orden:

1, 2, 3, 4, 5, 6; 1, 2, 3, 4, 5, 6; 1, 2, 3, 4, 5, 6

Para seleccionar copias clasificadas:

- 1. Pulse el botón **Página principal de Servicios** y, a continuación, seleccione **Copia**.
- 2. En Clasificación, seleccione **Clasificadas**.

#### **Selección de copias sin clasificar**

Las copias sin clasificar se imprimirán en el siguiente orden:

1, 1, 1, 2, 2, 2, 3, 3, 3, 4, 4, 4, 5, 5, 5, 6, 6, 6

Para seleccionar copias sin clasificar:

- 1. Pulse el botón **Página principal de Servicios** y, a continuación, seleccione **Copia**.
- 2. En Clasificación, seleccione **Sin clasificar**.

#### **Opciones de calidad de imagen**

#### Esta sección incluye:

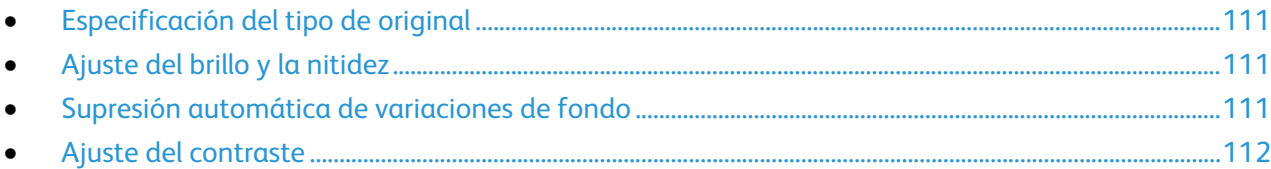

#### <span id="page-110-0"></span>**Especificación del tipo de original**

La impresora optimiza la calidad de imagen de las copias basándose en el tipo de imágenes del documento original y en cómo se creó el original.

Para especificar el tipo de original:

- 1. Pulse el botón **Página principal de Servicios** y, a continuación, seleccione **Copia**.
- 2. Seleccione la ficha **Calidad de imagen** y, a continuación, **Tipo de original**.
- 3. En la pantalla Tipo de original, seleccione la opción que mejor coincida con su documento original.
- 4. Pulse **Aceptar**.

#### <span id="page-110-1"></span>**Ajuste del brillo y la nitidez**

Se puede aclarar u oscurecer la imagen y ajustar la nitidez.

Para ajustar la imagen:

- 1. Pulse el botón **Página principal de Servicios** y, a continuación, seleccione **Copia**.
- 2. Seleccione la ficha **Calidad de imagen** y, a continuación, **Opciones de imagen**.
- 3. En la pantalla Opciones de imagen, ajuste la barra deslizante según sea necesario:
	- − **Más claro/Más oscuro**: Aclara u oscurece la imagen.
	- − **Nitidez**: Hace la imagen más nítida o más difusa.
- 4. Pulse **Aceptar**.

#### <span id="page-110-2"></span>**Supresión automática de variaciones de fondo**

Si escanea originales impresos en papel fino, es posible que el texto o las imágenes impresas por una cara del papel se vean por la otra cara. Utilice la opción Supresión automática para reducir la sensibilidad de la impresora a las variaciones en los colores de fondo claro.

Para cambiar esta opción:

- 1. Pulse el botón **Página principal de Servicios** y, a continuación, seleccione **Copia**.
- 2. Seleccione la ficha **Calidad de imagen** y, a continuación, **Mejora de la imagen**.
- 3. En Supresión del fondo, seleccione **Supresión automática**.
- 4. Pulse **Aceptar**.

#### <span id="page-111-0"></span>**Ajuste del contraste**

El contraste es la diferencia relativa entre las zonas claras y oscuras de una imagen.

Para reducir o aumentar el contraste de las copias:

- 1. Pulse el botón **Página principal de Servicios** y, a continuación, seleccione **Copia**.
- 2. Seleccione la ficha **Calidad de imagen** y, a continuación, **Mejora de la imagen**.
- 3. En la pantalla Mejora de la imagen, ajuste el contraste:
	- − **Contraste automático** permite que la impresora establezca el contraste automáticamente.
	- − **Contraste manual** permite que el usuario establezca el contraste manualmente. Mueva el control deslizante Contraste manual hacia arriba o hacia abajo para aumentar o disminuir el contraste. Si se sitúa el control deslizante en Normal. la posición intermedia, el contraste no se modifica.
- 4. Pulse **Aceptar**.

#### Opciones de diseño

#### Esta sección incluye:

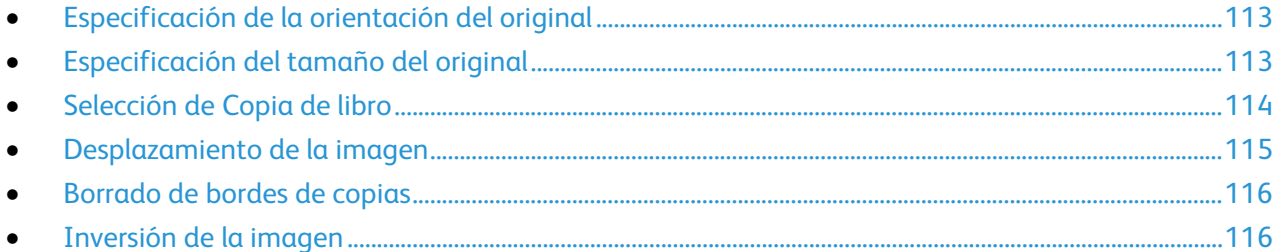

#### <span id="page-112-0"></span>**Especificación de la orientación del original**

Si desea que las copias se grapen automáticamente, especifique la orientación del original.

- 1. Pulse el botón **Página principal de Servicios** y, a continuación, seleccione **Copia**.
- 2. Seleccione la ficha **Ajuste del diseño** y seleccione **Orientación del original**.
- 3. En la pantalla Orientación del original, seleccione la orientación deseada:
	- − **Originales en horizontal** y **Originales en vertical** hacen referencia a las imágenes de los documentos originales.
	- − **Imagen vertical** e **Imagen de lado** se refieren al sentido en el que están colocados los originales en el alimentador de documentos.

Nota: Si utiliza el cristal de exposición, la orientación del original corresponde a la que se ve antes de darle la vuelta.

<span id="page-112-1"></span>4. Pulse **Aceptar**.

#### **Especificación del tamaño del original**

Para escanear el área correcta del original, especifique el tamaño del original.

- 1. Pulse el botón **Página principal de Servicios** y, a continuación, seleccione **Copia**.
- 2. Seleccione la ficha **Ajuste del diseño** y seleccione **Tamaño del original**.
- 3. En la pantalla Tamaño del original, seleccione una opción:
	- − **Autodetección**: la impresora detecta el tamaño del documento original.
	- − **Área de escaneado prefijada**: le permite especificar el área que se escaneará si coincide con un tamaño de papel estándar. Seleccione el tamaño de papel que desee en la lista desplazable.
	- − **Personalizar área de escaneado**: le permite especificar de forma manual la altura y la anchura del área que se escaneará. Para especificar un área, toque las flechas **Longitud (Y)** y **Anchura (X)**.
- 4. Pulse **Aceptar**.

#### <span id="page-113-0"></span>**Selección de Copia de libro**

Cuando copie un libro, una revista o un documento encuadernado, puede copiar las páginas izquierda o derecha en una hoja de papel. Puede copiar las páginas izquierda y derecha en dos hojas de papel o como una imagen en una hoja de papel.

Nota: Debe utilizar el cristal de exposición para copiar libros, revistas u otros documentos encuadernados. No coloque originales encuadernados en el alimentador de documentos.

Para configurar la copia de libro:

- 1. Pulse el botón **Página principal de Servicios** y, a continuación, seleccione **Copia**.
- 2. Seleccione la ficha **Ajuste del diseño** y seleccione **Copia de libro**.
- 3. En la pantalla Copia de libro, seleccione una opción:
	- − **Desactivado** copia ambas páginas de un libro abierto como una imagen en una hoja de papel.
	- − **Ambas páginas** copia las páginas izquierda y derecha de un libro abierto en dos hojas de papel. Si es necesario el borrado de bordes interiores, toque las flechas para borrar hasta 50.8 mm (2 pulgadas).
	- − **Solo página izquierda** copia solamente la página izquierda de un libro abierto en una sola hoja de papel. Si es necesario el borrado de bordes interiores, toque las flechas para borrar hasta 25.4 mm (1 pulgada).
	- − **Solo página derecha** copia solamente la página derecha de un libro abierto en una sola hoja de papel. Si es necesario el borrado de bordes interiores, toque las flechas para borrar hasta 25.4 mm (1 pulgada).
- 4. Pulse **Aceptar**.

#### <span id="page-114-0"></span>**Desplazamiento de la imagen**

Puede cambiar la ubicación de una imagen en la página de copia. Esto resulta útil cuando el tamaño de la imagen es más pequeño que el de la página. Los originales deben estar situados como se indica a continuación para que el desplazamiento de imagen funcione correctamente.

- **Alimentador de documentos**: coloque los originales cara arriba, de manera que entre primero el borde largo en el alimentador.
- **Cristal de exposición**: coloque los originales con la cara hacia abajo, en la esquina posterior izquierda del cristal de exposición, con el borde largo hacia la izquierda.

Para modificar la colocación de la imagen:

- 1. Pulse el botón **Página principal de Servicios** y, a continuación, seleccione **Copia**.
- 2. Seleccione la ficha **Ajuste del diseño** y seleccione **Desplazar imagen**.
- 3. En la pantalla Desplazar imagen, seleccione una opción:
	- − **Autocentrar** centra la imagen en la página.
	- − **Desplazar márgenes** permite especificar la posición de la imagen. Para especificar la cantidad de desplazamiento en la Cara 1, toque las flechas **Arriba/Abajo** e **Izquierda/Derecha**. Para especificar la cantidad de desplazamiento en la Cara 2, toque las flechas **Arriba/Abajo** e **Izquierda/Derecha** o seleccione **Espejo de cara 1**.

Nota: Es posible utilizar los valores prefijados que el administrador del sistema guardó anteriormente. Seleccione **Valores prefijados** en la esquina inferior izquierda de la pantalla y, a continuación, seleccione un valor prefijado en el menú desplegable.

4. Pulse **Aceptar**.

#### <span id="page-115-0"></span>**Borrado de bordes de copias**

Para borrar el contenido de los bordes de las copias, especifique la cantidad de borrado en los bordes derecho, izquierdo, superior e inferior.

Para borrar los bordes de las copias:

- 1. Pulse el botón **Página principal de Servicios** y, a continuación, seleccione **Copia**.
- 2. Seleccione la ficha **Ajuste del diseño** y seleccione **Borrado de bordes**.
- 3. En la pantalla Borrado de bordes, seleccione una opción:
	- − **Todos los bordes** borra la misma cantidad en los cuatro bordes. Toque las flechas de **Todos los bordes** para especificar la cantidad que se desea borrar en todos los bordes.
	- − **Bordes individuales** especifica distintas proporciones para los bordes. Toque **Cara 1** y, a continuación, las flechas **Izquierda**, **Derecha**, **Arriba** y **Abajo** para especificar la cantidad que se desea borrar en cada borde. Toque **Cara 2** y, a continuación, las flechas **Izquierda**, **Derecha**, **Arribar** y **Abajo** para especificar la cantidad que se desea borrar en cada borde, o toque **Espejo de cara 1**.

Nota: Es posible utilizar los valores prefijados que el administrador del sistema guardó anteriormente. Seleccione **Valores prefijados** en la esquina inferior izquierda de la pantalla y, a continuación, seleccione un valor prefijado en el menú desplegable.

<span id="page-115-1"></span>4. Pulse **Aceptar**.

#### **Inversión de la imagen**

Es posible invertir el original, como una imagen de espejo o como una imagen negativa. Puede utilizar una o ambas opciones.

Para invertir la imagen:

- 1. Pulse el botón **Página principal de Servicios** y, a continuación, seleccione **Copia**.
- 2. Seleccione la ficha **Ajuste del diseño** y seleccione **Invertir imagen**.
- 3. En la pantalla Invertir imagen, seleccione una opción:
	- − **Imagen espejo** refleja cada imagen de izquierda a derecha en la página.
	- **Imagen negativa** invierte los valores de blanco y negro.
- 4. Pulse **Aceptar**.

#### Opciones del formato de salida

#### Esta sección incluye:

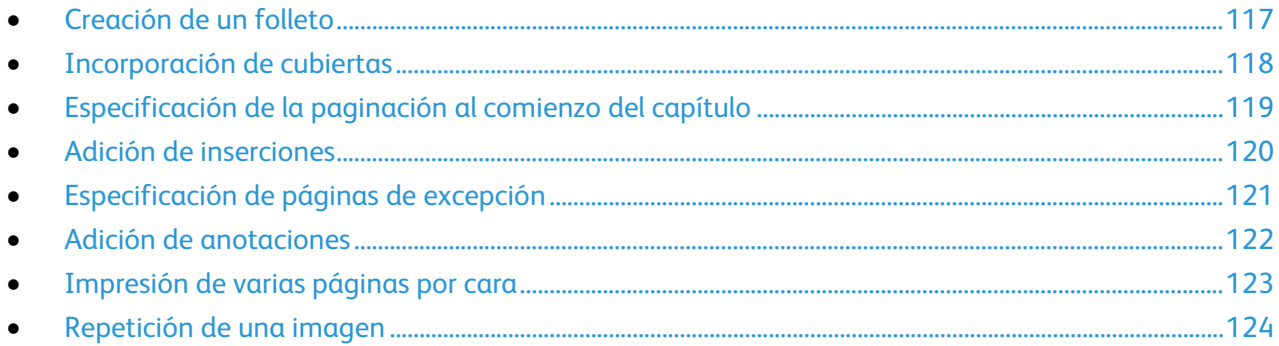

#### <span id="page-116-0"></span>**Creación de un folleto**

La función de folletos reduce las imágenes de la página original para imprimir dos imágenes en cada una de las dos caras de la página impresa. Puede imprimir copias en formato de folleto.

Nota: En este modo, la impresora escanea todos los originales antes de imprimir las copias.

Para crear un folleto:

- 1. Pulse el botón **Página principal de Servicios** y, a continuación, seleccione **Copia**.
- 2. Seleccione la ficha **Formato de salida** y, a continuación, **Creación de folletos**.
- 3. En la pantalla Creación de folletos seleccione **Sí**. Si el suministro de papel se ajusta en **Autoselección de papel**, se muestra la pantalla Conflicto de papel. Seleccione la bandeja de papel que desee y pulse **OK**.
- 4. Para especificar originales a 2 caras:
	- a. Seleccione **Original**.
	- b. Seleccione **Originales a 2 caras** o **2 caras, girar cara 2**.
- 5. Para seleccionar una bandeja de papel:
	- a. Seleccione **Suministro de papel**.
	- b. Seleccione la bandeja deseada.
	- c. Pulse **Aceptar**.
- 6. Pulse **Aceptar**.

#### <span id="page-117-0"></span>**Incorporación de cubiertas**

Es posible imprimir la primera y la última página del trabajo de copia en papel diferente, por ejemplo, papel de color o cartulina. La impresora selecciona el papel de una bandeja diferente. Las cubiertas pueden estar impresas o en blanco.

Para seleccionar los tipos de cubierta y la bandeja que se utilizará para este fin:

- 1. Pulse el botón **Página principal de Servicios** y, a continuación, seleccione **Copia**.
- 2. En Suministro de papel, seleccione la bandeja que contiene el papel para las páginas del cuerpo del trabajo.
- 3. Seleccione la ficha **Formato de salida** y, a continuación, **Páginas especiales**.
- 4. En la pantalla Páginas especiales, seleccione **Cubiertas**.

Nota: Si el suministro de papel se ajusta en **Autoselección de papel**, se muestra la pantalla Conflicto de papel. Seleccione la bandeja de papel que desee y pulse **OK**.

- 5. En Opciones de cubiertas, seleccione una opción:
	- − **Anterior y posterior iguales**: Esta opción incluye cubierta y contracubierta desde la misma bandeja.
	- − **Anterior y posterior distintas**: Esta opción incluye cubierta y contracubierta de bandejas distintas.
	- − **Solo frontal**: Esta opción incluye solamente una cubierta frontal.
	- − **Solo posterior**: Esta opción incluye solamente una contracubierta.
- 6. Para especificar las opciones de impresión de las cubiertas delanteras y contracubiertas, en Opciones de impresión seleccione la flecha y, después, una opción.
	- − **Cubierta en blanco:** Con esta opción se inserta una cubierta en blanco.
	- − **Imprimir en la cara 1**: Esta opción permite imprimir en el anverso de la cubierta solamente. Para girar 180 grados la imagen de la cara 2, seleccione **Girar cara 2**.
	- − **Imprimir solo en la cara 2**: Esta opción permite imprimir en el reverso de la cubierta solamente. Para girar 180 grados la imagen de la cara 2, seleccione **Girar cara 2**.
	- − **Imprimir en ambas caras**: Con esta opción se imprime en ambas caras de la cubierta.
- 7. En Suministro de papel, seleccione la bandeja deseada. Pulse **Aceptar**.
- 8. Pulse **Aceptar**. Las opciones que seleccione aparecerán en la pantalla Páginas especiales.
- 9. Para editar o eliminar una entrada de página especial, seleccione la entrada en la lista y, después, seleccione la acción que desee en el menú.
- 10. Pulse **Aceptar**.

#### <span id="page-118-0"></span>**Especificación de la paginación al comienzo del capítulo**

Si selecciona copias a 2 caras, puede configurar cada capítulo para que comience en el anverso o reverso de la hoja. Si es necesario, la impresora deja en blanco una cara del papel para que el capítulo comience en la cara especificada del papel.

Para establecer la cara de comienzo de determinadas páginas:

- 1. Pulse el botón **Página principal de Servicios** y, a continuación, seleccione **Copia**.
- 2. En Suministro de papel, seleccione la bandeja que contiene el papel para las páginas del cuerpo del trabajo.
- 3. Seleccione la pestaña **Formato de salida** y, a continuación, **Páginas especiales** > **Comienzos de capítulo**.

Nota: Si el suministro de papel se ajusta en **Autoselección de papel**, se muestra la pantalla Conflicto de papel. Seleccione la bandeja de papel que desee y pulse **OK**.

- 4. En la pantalla Comienzos de capítulo, seleccione **Número de página** y utilice el teclado alfanumérico para introducir el número de página.
- 5. En Comienzos de capítulo, seleccione una opción:
	- − **En la página derecha**: Esta opción especifica el anverso del papel.
	- − **En la página izquierda**: Esta opción especifica el reverso del papel.
- 6. Seleccione **Agregar**. Dicha página se agrega a la lista en la parte derecha de la pantalla.
- 7. Para establecer otras páginas, repita los tres pasos anteriores.
- 8. Seleccione **Cerrar**. Las opciones que seleccione aparecerán en la pantalla Páginas especiales.
- 9. Para editar o eliminar una entrada de página especial, seleccione la entrada en la lista y, después, seleccione la acción que desee en el menú.
- 10. Pulse **Aceptar**.

#### <span id="page-119-0"></span>**Adición de inserciones**

Se pueden insertar hojas en blanco o preimpresas en puntos especificados del trabajo de copia. Debe especificar la bandeja que contiene las inserciones.

Nota: Asegúrese de que el papel utilizado para las inserciones tiene la misma anchura que el utilizado para el resto del documento. Si selecciona Creación de folletos, no están permitidas las inserciones.

Para agregar inserciones:

- 1. Pulse el botón **Página principal de Servicios** y, a continuación, seleccione **Copia**.
- 2. En Suministro de papel, seleccione la bandeja que contiene el papel para las páginas del cuerpo del trabajo.
- 3. Seleccione la pestaña **Formato de salida** y, a continuación, **Páginas especiales** > **Inserciones**. Si el suministro de papel se ajusta en **Autoselección de papel**, se muestra la pantalla Conflicto de papel. Seleccione la bandeja de papel que desee y pulse **OK**.
- 4. Pulse las flechas de **Cantidad de inserciones** para especificar el número de hojas que se insertarán.
- 5. Seleccione **Insertar después de la página** y, después, introduzca un número página con el teclado alfanumérico.
- 6. Para especificar la bandeja de papel que se utilizará para la inserción:
	- a. Seleccione **Suministro de papel**.
	- b. Seleccione la bandeja deseada.
	- c. Pulse **Aceptar**.
- 7. Seleccione **Agregar**.
- 8. La inserción aparece en la lista de la pantalla Inserciones.
- 9. Para añadir inserciones adicionales, repita los cuatro pasos anteriores.
- 10. Seleccione **Cerrar**. Las opciones que seleccione aparecerán en la pantalla Páginas especiales.
- 11. Para editar o eliminar una entrada de página especial, seleccione la entrada en la lista y, después, seleccione la acción que desee en el menú.
- 12. Pulse **Aceptar**.

#### <span id="page-120-0"></span>**Especificación de páginas de excepción**

Las páginas de excepción pueden imprimirse en un trabajo de copia que utiliza papel de otra bandeja. El papel utilizado para las páginas de excepción debe tener el mismo tamaño que el papel utilizado para el resto del documento.

#### Notas:

- Si Creación de folletos está habilitado, no podrá seleccionar esta función.
- Si el suministro de papel se ajusta en **Autoselección de papel**, se muestra la pantalla Conflicto de papel.

Para especificar las páginas de excepción:

- 1. Pulse el botón **Página principal de Servicios** y, a continuación, seleccione **Copia**.
- 2. En Suministro de papel, seleccione la bandeja que contiene el papel para las páginas del cuerpo del trabajo.
- 3. Seleccione la pestaña **Formato de salida** y, a continuación, **Páginas especiales** > **Excepciones**.

Nota: Si el suministro de papel se ajusta en **Autoselección de papel**, se muestra la pantalla Conflicto de papel. Seleccione la bandeja de papel que desee y pulse **OK**.

- 4. En la pantalla Excepciones, seleccione el campo **Número de página** inicial. Utilice el teclado alfanumérico para introducir el número inicial de la serie para las páginas de excepción.
- 5. Seleccione el campo del **Número de página** final y utilice el teclado alfanumérico para introducir el número final de la serie de páginas de excepción.

Nota: Para especificar una sola página como excepción, introduzca el número como el valor inicial y final de la serie.

- 6. Para especificar el papel que se utilizará para las páginas de excepción:
	- a. Seleccione **Suministro de papel**.
	- b. Seleccione la bandeja que contiene el papel que se utilizará para las páginas de excepción.
	- c. Pulse **Aceptar**.
- 7. Seleccione **Agregar**. Las páginas de excepción se muestran en la pantalla Excepción.
- 8. Seleccione **Cerrar**. Las opciones que seleccione aparecerán en la pantalla Páginas especiales.
- 9. Para editar o eliminar una entrada de página especial, seleccione la entrada en la lista y, después, seleccione la acción que desee en el menú.
- 10. Pulse **Aceptar**.

#### <span id="page-121-0"></span>**Adición de anotaciones**

Las anotaciones, como los números de página y la fecha, se pueden agregar a las copias de forma automática.

Notas:

- Las anotaciones no se agregan en cubiertas, separadores, inserciones o páginas en blanco de inicio de capítulo.
- Si se ha seleccionado Creación de folletos no se podrán agregar anotaciones.

#### Para agregar anotaciones:

- 1. Pulse el botón **Página principal de Servicios** y, a continuación, seleccione **Copia**.
- 2. Seleccione la ficha **Formato de salida** y, a continuación, **Anotaciones**.
- 3. Para insertar números de página:
	- a. En la pantalla Anotación, seleccione **Números de página** > **Sí**.
	- b. Toque **Aplicar a** y seleccione una opción.
	- c. Seleccione el campo **Número de página inicial** y utilice el teclado alfanumérico para introducir el número de página.
	- d. Toque una flecha para situar el número de página en la cabecera o en el pie de página. La página de muestra ilustra la ubicación del número de página.
	- e. Pulse **Aceptar**.
	- f. Para cambiar el formato del texto, toque **Formato y estilo**, elija las opciones deseadas y toque **Aceptar**.
- 4. Para insertar un comentario:
	- a. Seleccione **Comentario** > **Sí**.
	- b. Toque **Aplicar a** y seleccione una opción.
	- c. Seleccione un comentario existente en la lista.

Nota: Para crear un comentario, seleccione una fila en blanco, utilice el teclado de la pantalla táctil para escribir el texto y toque **Aceptar**.

- d. Toque una flecha para situar el comentario seleccionado en la cabecera o en el pie de página. La página de muestra ilustra la ubicación del comentario.
- e. Pulse **Aceptar**.
- f. Para cambiar el formato del texto, toque **Formato y estilo**, elija las opciones deseadas y toque **Aceptar**.
- 5. Para insertar la fecha actual:
	- a. Seleccione **Fecha** > **Sí**.
	- b. Toque **Aplicar a** y seleccione una opción.
	- c. En Formato, seleccione un formato para la fecha.
	- d. Toque una flecha para situar la fecha de página en la cabecera o en el pie de página. La página de muestra ilustra la ubicación de la fecha.
	- e. Pulse **Aceptar**.
	- f. Para cambiar el formato del texto, toque **Formato y estilo**, elija las opciones deseadas y toque **Aceptar**.
- 122 Impresora multifunción Xerox® WorkCentre® 3655/3655i Guía del usuario
- 6. Para insertar un sello de Bates:
	- a. Seleccione **Sello de Bates** > **Sí**.
	- b. Seleccione el campo **Número de página inicial** y utilice el teclado alfanumérico para introducir el número de página inicial. Pueden introducirse ceros iniciales.
	- c. Toque **Aplicar a** y seleccione una opción.
	- d. En Prefijos guardados, toque un prefijo existente en la lista.

Nota: Para crear un prefijo, toque una fila en blanco, utilice el teclado de la pantalla táctil para escribir un máximo de ocho caracteres y toque **Aceptar**.

- e. En Posición, seleccione una flecha para situar el sello de Bates en la cabecera o en el pie de página. La página de muestra ilustra la ubicación del sello de Bates.
- f. Pulse **Aceptar**.
- g. Para cambiar el formato del texto, toque **Formato y estilo**, elija las opciones deseadas y toque **Aceptar**.
- <span id="page-122-0"></span>7. Pulse **Aceptar**.

#### **Impresión de varias páginas por cara**

Es posible copiar una página e imprimirla en varias veces en una o en ambas caras del papel. La impresora reduce las páginas proporcionalmente para que quepan todas.

Nota: Si Creación de folletos está habilitado, no podrá seleccionar esta función.

Para imprimir varias páginas originales en una cara:

- 1. Pulse el botón **Página principal de Servicios** y, a continuación, seleccione **Copia**.
- 2. Seleccione la pestaña **Formato de salida** y, a continuación, **Formato de página** > **Páginas por cara**.

Nota: Si el suministro de papel se ajusta en **Autoselección de papel**, se muestra la pantalla Conflicto de papel. Seleccione la bandeja de papel que desee y pulse **OK**.

- 3. Seleccione el número de páginas originales para cada cara del papel. Para especificar otro número:
	- a. Seleccione **Especificar filas y columnas**.
	- b. Para cambiar el número de filas, en Filas, pulse las flechas y seleccione el número que desee.
	- c. Para cambiar el número de columnas, en Columnas, pulse las flechas y seleccione el número que desee.
	- d. Para girar las páginas, en **Girar fondo**, seleccione la casilla de verificación.

Nota: La parte derecha de la pantalla muestra una imagen del diseño.

- 4. Seleccione **Orientación del original** y, a continuación, **Horizontal** o **Vertical**.
- 5. Pulse **Aceptar**.

#### <span id="page-123-0"></span>**Repetición de una imagen**

Es posible realizar varias copias de una imagen original en una o en ambas caras del papel. Es una función útil para duplicar una imagen pequeña.

Nota: Si Creación de folletos está habilitado, no podrá seleccionar esta función.

Para repetir la imagen en una hoja de papel:

- 1. Pulse el botón **Página principal de Servicios** y, a continuación, seleccione **Copia**.
- 2. Seleccione la pestaña **Formato de salida** y, a continuación, **Diseño de página** > **Repetir imagen**.

Nota: Si el suministro de papel se ajusta en **Autoselección de papel**, se muestra la pantalla Conflicto de papel. Seleccione la bandeja de papel que desee y pulse **OK**.

- 3. Especifique el número de veces que debe repetirse la imagen en la página:
	- − Para repetir la imagen **2 veces**, **4 veces** o **6 veces** en la página, seleccione una opción prefijada.
	- − **Especificar filas y columnas**: Esta opción permite determinar el número de imágenes. Para introducir el número de filas o columnas, pulse el campo **Filas** o **Columnas** y, a continuación, utilice el teclado alfanumérico para introducir el valor, o bien utilice las flechas. Para girar el papel, seleccione la casilla de verificación **Girar fondo**.
	- − **Repetición automática**: Esta opción permite que la impresora determine el número máximo de imágenes que se pueden colocar en el tamaño de papel seleccionado.
- 4. Seleccione **Orientación de original** y, después, seleccione la opción de orientación que desee en el menú. La página de muestra ilustra el diseño de la imagen.
- 5. Pulse **Aceptar**.

### Copia de tarjeta de ID

#### Esta sección incluye:

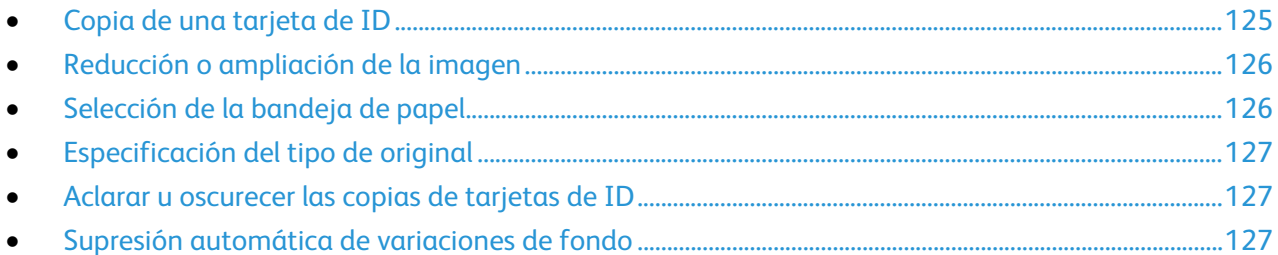

#### <span id="page-124-0"></span>**Copia de una tarjeta de ID**

Puede copiar ambas caras de una tarjeta de ID o de un documento pequeño en una cara del papel. Cada cara se copia usando la misma ubicación en el cristal de exposición. La impresora almacena ambas caras y las imprime una al lado de la otra en el papel.

Para copiar una tarjeta de ID:

- 1. Pulse el botón **Página principal de Servicios** y, a continuación, pulse **Copia de tarjeta de ID**.
- 2. Para introducir el número de copias, utilice el teclado de la pantalla táctil o del panel de control.
- 3. En Características comunes, seleccione **Editar**.
	- a. Compruebe las opciones de suministro de papel y reducir/aumentar.
	- b. Cambie las opciones que sean necesarias.
	- c. Pulse **Aceptar**.
- 4. En Funciones de cara frontal, seleccione **Editar**.
	- a. Compruebe las opciones de tipo de original, de más claro/más oscuro y de supresión de fondo para la cara 1.
	- b. Cambie las opciones que sean necesarias.
	- c. Pulse **Aceptar**.
- 5. Levante la cubierta de documentos.
- 6. Coloque la tarjeta de ID, o un documento más pequeño que la mitad del tamaño del papel seleccionado, en la esquina superior izquierda del cristal de exposición.
- 7. Pulse el botón verde **Comenzar** o seleccione **Escanear parte frontal** en la pantalla táctil. El documento se escanea y el botón **Escanear cara posterior** aparece en la pantalla táctil.
- 8. Levante la cubierta de documentos.
- 9. Dele la vuelta al documento y colóquelo en la esquina superior izquierda del cristal de exposición.
- 10. En Características de la cara posterior, seleccione **Editar**.
	- a. Compruebe las opciones de tipo de original, de más claro/más oscuro y de supresión de fondo para la cara 2.
	- b. Cambie las opciones que sean necesarias.
	- c. Pulse **Aceptar**.
- 11. Pulse el botón verde **Comenzar** o seleccione **Escanear cara posterior** en la pantalla táctil.
- 12. Levante la cubierta de documentos y retire la tarjeta de ID o el documento.

#### <span id="page-125-0"></span>**Reducción o ampliación de la imagen**

Es posible reducir la imagen a tan solo un 25% del tamaño original o aumentarla hasta un máximo de 400%.

Para reducir o ampliar la imagen:

- 1. Pulse el botón **Página principal de Servicios** y, a continuación, pulse **Copia de tarjeta de ID**.
- 2. En Características comunes, seleccione **Editar**.
- 3. En Reducción/Ampliación, seleccione una opción.
	- − Para aumentar o reducir el porcentaje mediante el teclado alfanumérico, seleccione el valor actual que se muestra e introduzca un valor específico.
	- − Para aumentar o reducir el porcentaje, toque **Más (+)** o **Menos (-)**.
	- − Para seleccionar un tamaño de imagen predeterminado, pulse un botón. Para obtener más información sobre las opciones, seleccione **Más**.
- 4. Para obtener más información sobre las opciones, seleccione **Más**.
	- a. Para ampliar o reducir de forma proporcional, seleccione **% proporcional**.
		- Para aumentar o reducir el porcentaje, toque **Más (+)** o **Menos (-)**.
		- Para aumentar o reducir el porcentaje mediante el teclado alfanumérico, seleccione el valor actual que se muestra e introduzca un valor específico.
		- **Prefijado**: Esta opción permite seleccionar una opción de una lista de valores prefijados. Para obtener más información sobre las opciones, seleccione **Más**.
	- b. Para reducir o ampliar la anchura y la longitud de la imagen en diferentes porcentajes, seleccione **% independiente**.
		- **Anchura (X)**: Esta opción permite reducir o ampliar la anchura de la imagen utilizando el teclado numérico o los botones **Más (+)** y **Menos (-)**.
		- **Longitud (Y)**: Esta opción permite reducir o ampliar la longitud de la imagen utilizando el teclado numérico o los botones **Más (+)** y **Menos (-)**.
		- **Valores prefijados (Y/X)**: Esta opción permite seleccionar una opción de una lista de valores prefijados.
	- c. Pulse **Aceptar**.
- <span id="page-125-1"></span>5. Pulse **Aceptar**.

#### **Selección de la bandeja de papel**

Para hacer copias en papel con membrete, papel de color, papel especial o tamaños de papel diferentes, seleccione la bandeja de papel que contenga el material de impresión deseado.

Para seleccionar la bandeja que se utilizará para las copias de la tarjeta de ID:

- 1. Pulse el botón **Página principal de Servicios** y, a continuación, pulse **Copia de tarjeta de ID**.
- 2. En Características comunes, seleccione **Editar**.
- 3. En Suministro de papel, seleccione la bandeja deseada.
- 4. Pulse **Aceptar**.

#### <span id="page-126-0"></span>**Especificación del tipo de original**

Puede usar la opción Tipo de original para especificar el tipo de imágenes que desea escanear. El dispositivo utiliza esta información para optimizar las opciones de calidad de imagen y producir la mejor calidad posible.

Para especificar el tipo de original:

- 1. Pulse el botón **Página principal de Servicios** y, a continuación, pulse **Copia de tarjeta de ID**.
- 2. En Funciones de cara frontal o Características de la cara posterior, seleccione **Editar**.
- 3. En Tipo de original, seleccione el tipo de contenido del documento original.
- <span id="page-126-1"></span>4. Pulse **Aceptar**.

#### **Aclarar u oscurecer las copias de tarjetas de ID**

Se puede aclarar u oscurecer la copia de cada cara. Utilice el control deslizante para aclarar u oscurecer la salida de la primera cara. Después de finalizar la primera cara, utilice el control deslizante otra vez para aclarar u oscurecer la segunda cara. Se imprimen ambas caras del original una al lado de la otra, y cada una utiliza distintas opciones para aclarar u oscurecer.

Para ajustar la imagen:

- 1. Pulse el botón **Página principal de Servicios** y, a continuación, pulse **Copia de tarjeta de ID**.
- 2. En Funciones de cara frontal o Características de la cara posterior, seleccione **Editar**.
- 3. Para aclarar u oscurecer la imagen, en Más claro/Más oscuro, mueva la barra deslizante hacia arriba o hacia abajo.
- <span id="page-126-2"></span>4. Pulse **Aceptar**.

#### **Supresión automática de variaciones de fondo**

Si escanea originales impresos en papel fino, es posible que el texto o las imágenes impresas por una cara del papel se vean por la otra cara. Utilice la opción Supresión automática para reducir la sensibilidad de la impresora a las variaciones en los colores de fondo claro.

Para cambiar la supresión del fondo:

- 1. Pulse el botón **Página principal de Servicios** y, a continuación, pulse **Copia de tarjeta de ID**.
- 2. En Funciones de cara frontal o Características de la cara posterior, seleccione **Editar**.
- 3. En Supresión del fondo, seleccione **Supresión automática**.
- 4. Pulse **Aceptar**.

#### Copia avanzada

#### Esta sección incluye:

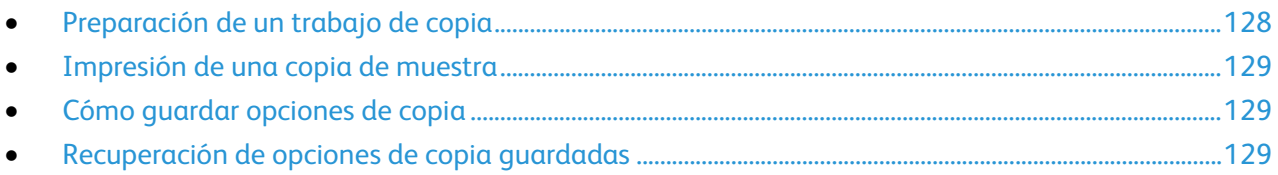

#### <span id="page-127-0"></span>**Preparación de un trabajo de copia**

Esta función permite realizar trabajos de copia complejos que incluyen diversos originales que requieren distintas opciones de copia. Cada segmento del trabajo puede tener diferentes opciones de copia. Cuando todos los segmentos se han programado, escaneado y almacenado temporalmente en la impresora, se imprime el trabajo de copia.

Para preparar un trabajo de copia con varios segmentos:

- 1. Pulse el botón **Página principal de Servicios** y, a continuación, seleccione **Copia**.
- 2. Programe y escanee el primer segmento:
	- a. Coloque los originales para el primer segmento.
	- b. Seleccione las opciones deseadas, como Ajuste del diseño, Calidad de imagen, etc.
	- c. Seleccione la ficha **Preparación del trabajo** y, a continuación, seleccione **Preparar trabajo** > **Sí**.
	- d. Pulse **Opciones**.
	- e. Seleccione o anule la selección de la casilla de verificación **Mostrar la ventana de resumen entre segmentos**.
	- f. Seleccione o anule la selección de la casilla de verificación **Desactivar Preparar trabajos tras enviar trabajo**.
	- g. Pulse **Aceptar**.
	- h. Pulse el botón verde **Comenzar** en el panel de control.
- 3. Crear muestras de segmentos o eliminar segmentos:
	- a. Para imprimir una muestra del segmento escaneado anterior, seleccione **Muestra de último segm.**
	- b. Para eliminar el segmento escaneado anterior, seleccione **Eliminar último segmento**.
- 4. Programe y escanee segmentos adicionales:
	- a. Coloque los originales para el siguiente segmento.
	- b. Cuando aparezca la pantalla Preparar trabajo, seleccione **Programar segmento siguiente**.
	- c. Seleccione las opciones deseadas en las fichas correspondientes.
	- d. Pulse el botón verde **Comenzar** para escanear los originales de dicho segmento.
- 5. Repita el paso anterior para cada segmento restante.
- 6. En **Cantidad para trabajo final**, introduzca el número de copias con el teclado alfanumérico.
- 7. En la esquina de la pantalla Preparar trabajo, seleccione **Enviar trabajo**. Para cancelar el trabajo, seleccione **Eliminar todos los segmentos**.

#### <span id="page-128-0"></span>**Impresión de una copia de muestra**

Las funciones de copia de muestra permiten imprimir una copia de prueba de un trabajo de impresión completo para examinarlo antes de imprimir varias copias del mismo trabajo. Después de examinar el trabajo, puede imprimir o cancelar las copias restantes. Las copias de muestra no se contabiliza como parte de la cantidad total seleccionada. Por ejemplo, si selecciona tres copias, se imprime una copia de prueba y se retienen las otras tres copias hasta que las libere para imprimirse. En total se imprimen cuatro copias.

Para imprimir una copia de muestra del trabajo de copia:

- 1. Pulse el botón **Página principal de Servicios** y, a continuación, seleccione **Copia**.
- 2. Seleccione las opciones de copia deseadas.
- 3. Seleccione la ficha **Preparación del trabajo** y, a continuación, seleccione **Trabajo de muestra** > **Sí**.
- 4. Pulse **Aceptar**.
- 5. En el panel de control, pulse el botón verde **Comenzar**. Se imprime la copia de muestra.
- 6. Imprima las copias restantes o elimine el trabajo.
	- − Para liberar e imprimir las copias restantes del trabajo, seleccione **Imprimir**.
	- − Si la copia de muestra no es satisfactoria, seleccione **Eliminar**.

#### <span id="page-128-1"></span>**Cómo guardar opciones de copia**

Se puede guardar con un nombre una determinada combinación de opciones de copia para utilizarla después.

Para guardar las opciones de copia actuales:

- 1. Pulse el botón **Página principal de Servicios** y, a continuación, seleccione **Copia**.
- 2. Seleccione la ficha **Preparación del trabajo** y después seleccione **Guardar valores actuales**.
- 3. Con el teclado de la pantalla táctil, introduzca un nombre para los valores guardados.
- <span id="page-128-2"></span>4. Pulse **Aceptar**.

#### **Recuperación de opciones de copia guardadas**

Para el trabajo actual se pueden recuperar y utilizar opciones de copia guardadas previamente.

Nota: Para guardar las opciones de copia con un nombre, consulte Cómo guardar opciones de copia en la página [129.](#page-128-1)

Para recuperar opciones guardados:

- 1. Pulse el botón **Página principal de Servicios** y, a continuación, seleccione **Copia**.
- 2. Seleccione la ficha **Preparación del trabajo** y después seleccione **Recuperar valores guardados**.
- 3. Seleccione el valor guardado que desee.

Nota: Para eliminar un valor guardado, selecciónelo y después seleccione **Eliminar valores**.

4. Seleccione **Cargar valores**. Los valores guardados se cargan para el trabajo de copia actual.

# Escaneándose

#### Este capítulo incluye:

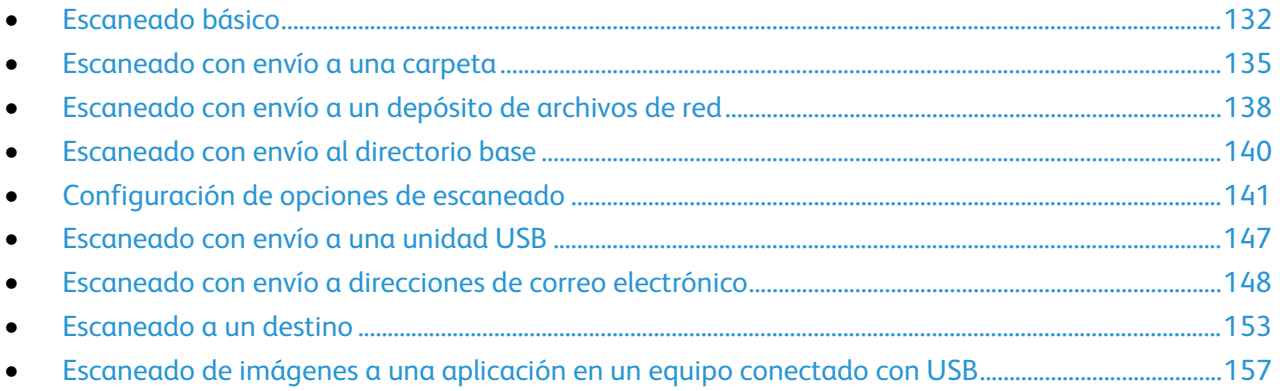

#### Consulte también:

Generalidades sobre la instalación y configuración en la página [34](#page-33-0)

## <span id="page-131-0"></span>Escaneado básico

La función Escaneado permite utilizar diversos métodos para escanear y almacenar un documento original. El procedimiento de escaneado de su impresora difiere del procedimiento de los escáneres de escritorio. Dado que la impresora se conecta normalmente a una red en vez de a un solo equipo, puede seleccionar un destino para la imagen escaneada en la impresora.

La impresora admite las siguientes funciones de escaneado:

- Escanear documentos y guardar las imágenes en el disco duro de la impresora.
- Escanear documentos originales y enviar las imágenes a un depósito de documentos de un servidor de red.
- Escanear documentos originales y enviar las imágenes a una dirección de e-mail.
- Escanear documentos originales y enviar las imágenes al directorio base.
- Escanear documentos originales y enviar las imágenes a una unidad USB.
- Importar imágenes escaneadas a aplicaciones mediante TWAIN y WIA.

Para escanear una imagen:

- 1. En el panel de control de la impresora, pulse el botón amarillo **Borrar todo** para eliminar las opciones anteriores.
- 2. Coloque los documentos originales:
	- Utilice el cristal de exposición para páginas individuales o cuando utilice papel que no se puede alimentar desde el alimentador de documentos. Coloque la primera página del documento cara abajo, en la esquina superior izquierda del cristal de exposición.
	- − Utilice el alimentador de documentos para originales de una o varias hojas. Retire las grapas o clips de las páginas y coloque estas cara arriba en el alimentador de documentos.
- 3. Pulse el botón **Página principal de Servicios** y, a continuación, seleccione **Escaneado de trabajos**.
- 4. Seleccione **Cambiar** y, después seleccione una opción en Seleccione un flujo de trabajo.
- 5. Para cambiar cualquier opción de escaneado, seleccione las opciones correspondientes en la pantalla Escaneado de flujo de trabajo.
- 6. Pulse el botón verde **Comenzar**.

Notas:

- La impresora debe estar conectada a la red para recuperar un archivo de escaneado de forma remota.
- Si desea más información, consulte la Ayuda de Xerox® CentreWare® Internet Services.
- Los trabajos de impresión, copia y fax pueden imprimirse mientras escanea documentos originales o descarga archivos del disco duro de la impresora.

#### Cristal de exposición

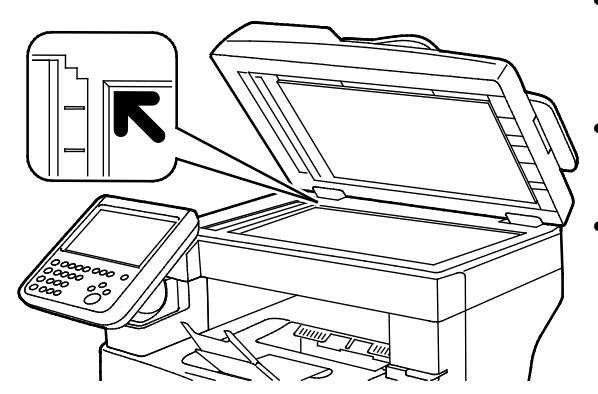

- Levante la cubierta del alimentador de documentos y coloque la primera página cara abajo en la esquina superior izquierda del cristal de exposición.
- Alinee los originales con el tamaño de papel correspondiente marcado en el borde del cristal.
- El cristal de exposición admite tamaños de originales de hasta 216 x 356 mm (8.5 x 14 pulg.).

#### Directrices para el cristal de exposición

El cristal de exposición admite tamaños de originales de hasta 216 x 356 mm (8.5 x 14 pulg.).

Para copiar o escanear los siguientes tipos de originales, utilice el cristal de exposición en lugar del alimentador automático de documentos a dos caras:

- Papel con clips o grapas.
- Papel arrugado, ondulado, doblado, rasgado o con agujeros.
- Papel satinado o autocopiativo o artículos que no sean de papel, como tela o metal.
- **Sobres**
- Libros

#### Alimentador de documentos

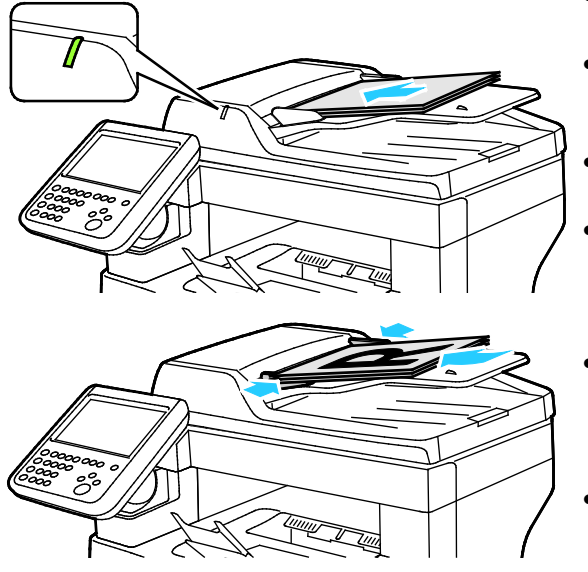

- Coloque los originales cara arriba, con la primera página encima.
- Se ilumina el indicador de confirmación cuando se colocan los originales correctamente.
- Coloque las guías de papel de forma que se ajusten al tamaño de los originales.
- El alimentador de documentos admite pesos de papel desde 50 hasta 125 g/m² para páginas a 1 cara, y desde 60 hasta 125 g/m² para páginas a 2 caras.
- El alimentador de documentos admite tamaños de papel desde 139.7 x 139.7 mm (5.5 x 5.5 pulg.) hasta 215.9 x 355.6 mm (8.5 x 14 pulg.).
- La capacidad máxima del alimentador de documentos es de aproximadamente 60 hojas de 80 g/m².

#### Directrices del alimentador automático de documentos a dos caras

A la hora de colocar los originales en el alimentador automático de documentos a dos caras, siga estas directrices:

- Inserte los originales con la cara hacia arriba, de manera que la parte superior de la página se introduzca en primer lugar en el alimentador.
- Coloque solamente hojas de papel sueltas en el alimentador automático de documentos a dos caras.
- Ajuste las guías del papel para que se adapten al tamaño de los originales.
- Inserte papel en el alimentador automático de documentos a dos caras solamente cuando la tinta del papel esté seca.
- No coloque los originales por encima de la línea de llenado MAX.

## <span id="page-134-0"></span>Escaneado con envío a una carpeta

#### Esta sección incluye:

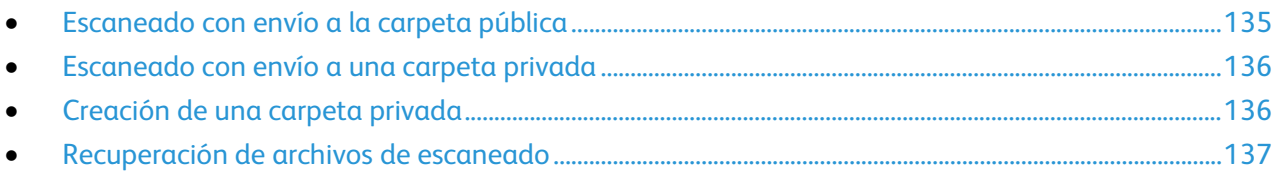

La función de escaneado con envío de la imagen a una carpeta es el modo de escaneado más sencillo. Cuando escanea una imagen en la impresora, el archivo de escaneado se almacena en una carpeta del disco duro. Luego se utiliza Xerox® CentreWare® Internet Services para recuperar el archivo de escaneado almacenado en el equipo.

Las opciones prefijadas crean un documento .pdf a 1 cara en color. Puede modificar estas opciones mediante el panel de control de la impresora o mediante Xerox® CentreWare® Internet Services en el equipo. Las selecciones del panel de control anulan las opciones de Xerox $^\circ$  CentreWare $^\circ$  Internet Services.

#### <span id="page-134-1"></span>Escaneado con envío a la carpeta pública

La impresora proporciona una carpeta pública para almacenar imágenes escaneadas. No es necesario tener una clave para escanear imágenes y enviarlas a la carpeta pública ni para recuperarlas. Todos los usuarios pueden ver los documentos escaneados en la carpeta pública. También puede crear una carpeta privada protegida por clave. Si desea más información, consulte Creación de una carpeta privada.

Para escanear una imagen y guardarla en la carpeta pública:

- 1. Coloque el original en el cristal de exposición o en el alimentador de documentos.
- 2. Pulse el botón **Página principal de Servicios** y, a continuación, seleccione **Escaneado de trabajos**.
- 3. Seleccione **Cambiar**.
- 4. En la ventana Seleccione un flujo de trabajo, seleccione **VALOR PREFIJADO**.
- 5. Para cambiar cualquier opción de escaneado, seleccione las opciones correspondientes en la pantalla Escaneado de flujo de trabajo.
- 6. Pulse el botón verde **Comenzar**. Aparecerá la pantalla de progreso del trabajo y se escaneará el original. La impresora guarda el original en la unidad de disco duro.
- 7. Para enviar el archivo a su equipo, utilice Xerox<sup>®</sup> CentreWare<sup>®</sup> Internet Services. Si desea más información, consulte Recuperación de archivos de escaneado en la página [137.](#page-136-0)

#### <span id="page-135-0"></span>Escaneado con envío a una carpeta privada

El administrador del sistema crea carpetas privadas en la impresora. Es posible que las carpetas privadas requieran una clave. Puede utilizar Xerox® CentreWare® Internet Services para crear sus propias carpetas privadas. Si desea más información, consulte Creación de una carpeta privada.

Para escanear una imagen y guardarla en una carpeta privada:

- 1. Coloque el original en el cristal de exposición o en el alimentador de documentos.
- 2. Pulse el botón **Página principal de Servicios** y, a continuación, seleccione **Escaneado de trabajos**.
- 3. Seleccione **Cambiar**.
- 4. En la pantalla Seleccione un flujo de trabajo, seleccione una carpeta privada.
- 5. En la pantalla Contraseña del buzón, seleccione **Escriba la contraseña del buzón** e introduzca la clave con el teclado de la pantalla táctil.
- 6. Pulse **Aceptar**.
- <span id="page-135-1"></span>7. Pulse el botón verde **Comenzar**.

#### Creación de una carpeta privada

Para crear una carpeta privada, debe activarse la norma de escaneado que permite la creación de carpetas adicionales. El administrador del sistema puede crear una carpeta privada en cualquier momento. Si desea más información, consulte la *Guía del administrador del sistema* de su modelo de impresora.

Para crear una carpeta privada con clave:

1. En el PC, abra un navegador web y escriba la dirección IP de la impresora en el campo de la dirección; a continuación pulse **Intro** o **Return**.

Nota: Si no sabe la dirección IP de la impresora, consulte Búsqueda de la dirección IP en la impresora en la página [29.](#page-28-0)

- 2. Haga clic en la ficha **Escanear**.
- 3. En la sección Mostrar, seleccione **Buzones**.

Nota: Si no aparece la sección Mostrar, no se ha activado la opción Escanear a buzón. Para obtener más información, consulte la *Guía del administrador del sistema* en [www.xerox.com/office/WC3655docs.](http://www.office.xerox.com/cgi-bin/printer.pl?APP=udpdfs&Page=Color&Model=WorkCentre+WC3655&PgName=Man&Language=Spanish)

- 4. En la sección Escanear a buzón, haga clic en **Crear carpeta**.
- 5. Haga clic en el campo **Nombre de carpeta:** y escriba un nombre para la carpeta.
- 6. En el campo Clave de carpeta, escriba una clave que cumpla con las reglas de las claves.
- 7. Escriba otra vez la clave en el campo Confirmar clave de carpeta.
- 8. Haga clic en **Aplicar**.

La carpeta privada aparece en la lista de carpetas en Xerox® CentreWare® Internet Services y en la pantalla táctil de la impresora en Seleccione un flujo de trabajo. El contenido se guarda en el disco duro de la impresora.

#### <span id="page-136-0"></span>Recuperación de archivos de escaneado

Para recuperar las imágenes escaneadas, utilice Xerox® CentreWare® Internet Services para copiar en el equipo los archivos escaneados de la impresora.

Para recuperar los archivos escaneados:

1. En el PC, abra un navegador web y escriba la dirección IP de la impresora en el campo de la dirección; a continuación pulse **Intro** o **Return**.

Nota: Si no sabe la dirección IP de la impresora, consulte Búsqueda de la dirección IP en la impresora en la página [29.](#page-28-0)

- 2. Haga clic en la ficha **Escanear**.
- 3. En la sección Mostrar, seleccione **Buzones**.
- 4. En la sección Escanear a buzón, haga clic en la carpeta que contiene el archivo escaneado. El archivo escaneado aparece en la ventana Contenido de la carpeta.

Notas:

- Si se trata de una carpeta privada protegida con clave, haga clic en el campo **Clave de carpeta**, escriba la clave y, a continuación, haga clic en **Aceptar**.
- Si su archivo de imagen no aparece, haga clic en **Actualizar vista**.
- 5. En Acción, seleccione una opción y, a continuación, haga clic en **Ir**.
	- − **Descargar** guarda una copia del archivo en el equipo. Cuando se le solicite, haga clic en **Guardar** y, a continuación, vaya a la ubicación en el equipo donde desea guardar el archivo. Abra el archivo o cierre el cuadro de diálogo.
	- − **Reimprimir** imprime el archivo sin guardar una copia en el equipo.
	- − **Eliminar** elimina el archivo del buzón. Cuando se le solicite, haga clic en **Aceptar** para eliminar el archivo o en **Cancelar** para anular la operación.

## <span id="page-137-0"></span>Escaneado con envío a un depósito de archivos de red

#### Esta sección incluye:

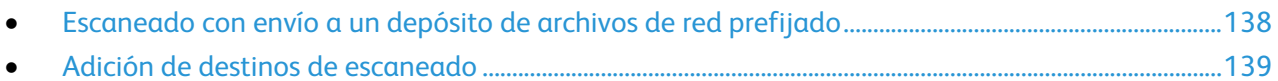

Al utilizar esta función, las imágenes escaneadas se envían a un depósito de archivos en un servidor de red. El administrador de sistemas configura las opciones del depósito de archivos.

Con Xerox® CentreWare® Internet Services, puede agregar sus propios destinos de escaneado a las plantillas.

#### <span id="page-137-1"></span>Escaneado con envío a un depósito de archivos de red prefijado

Para escanear una imagen y enviarla a un depósito de archivos de red predefinido:

- 1. Coloque el original en el cristal de exposición o en el alimentador de documentos.
- 2. Pulse el botón **Página principal de Servicios** y, a continuación, seleccione **Escaneado de trabajos**.
- 3. Seleccione **Cambiar**.
- 4. En la pantalla Seleccione un flujo de trabajo, seleccione la plantilla que creó el administrador del sistema.

La plantilla define las opciones de escaneado y el destino de la imagen.

5. Para cambiar cualquier opción de escaneado, seleccione las opciones correspondientes en la pantalla Escaneado de flujo de trabajo.

Si desea más información, consulte Configuración de opciones de escaneado en la página [141.](#page-140-0)

6. Pulse el botón verde **Comenzar**.

#### <span id="page-138-0"></span>Adición de destinos de escaneado

- 1. En el PC, abra un navegador web y escriba la dirección IP de la impresora en el campo de la dirección; a continuación pulse **Intro** o **Return**.
- 2. Haga clic en la ficha **Escanear**.
- 3. En el área Mostrar, seleccione **Plantillas**.
- 4. En Plantillas, haga clic en **Crear plantilla nueva**.
- 5. En el área Plantilla de distribución nueva, en Agregar destino a la plantilla, haga clic en **Introducir un destino de escaneado**.
- 6. Haga clic en el campo **Nombre intuitivo:** y cree un nombre para la plantilla.
- 7. En Protocolo, seleccione una opción.
- 8. Configure la Dirección IP: Puerto o el Nombre del host: Puerto del destino.
- 9. Escriba el nombre de la carpeta de destino si es preciso. En SMB, la carpeta de destino es la carpeta compartida.
- 10. En Ruta del documento, especifique el nombre de la subcarpeta dentro de la carpeta de destino y, a continuación, seleccione una de las opciones de Normas para archivar.
- 11. Introduzca un nombre de conexión y clave válidos.

Nota: Utilice el nombre de inicio de sesión del equipo que contiene la carpeta de destino. El nombre de inicio de sesión puede incluir el nombre del dominio, por ejemplo, nombre\nombre del dominio.

12. Haga clic en **Agregar**. La plantilla se guarda en el disco duro de la impresora.

## <span id="page-139-0"></span>Escaneado con envío al directorio base

La función Escanear a base permite escanear una imagen y guardarla en el directorio base.

Nota: Para utilizar la función Escanear a base, debe conectarse con un nombre de usuario y una clave válidos. Para más información, consulte Conexión.

Para escanear una imagen y guardarla en el directorio base:

- 1. Coloque el original en el cristal de exposición o en el alimentador de documentos.
- 2. Pulse el botón **Página principal de Servicios** y, a continuación, seleccione **Escaneado de trabajos**.
- 3. Seleccione **Cambiar**.
- 4. En la pantalla Seleccione un flujo de trabajo, seleccione la plantilla que creó el administrador del sistema.
- 5. Para cambiar cualquier opción de escaneado, seleccione las opciones correspondientes en la pantalla Escaneado de flujo de trabajo.
- 6. Para más opciones, seleccione la ficha **Opciones avanzadas**. Si desea más información, consulte Selección de las opciones avanzadas.
- 7. Pulse el botón verde **Comenzar**.

## <span id="page-140-0"></span>Configuración de opciones de escaneado

#### Esta sección incluye:

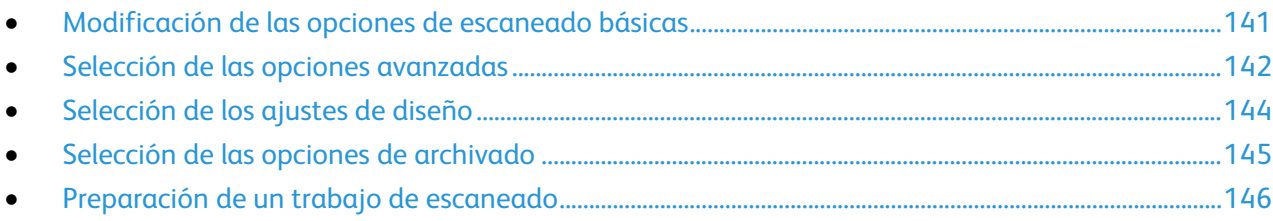

Las funciones de escaneado de su impresora utilizan plantillas que definen las opciones de escaneado y el destino de la imagen.

#### <span id="page-140-1"></span>Modificación de las opciones de escaneado básicas

Para modificar las opciones de escaneado básicas:

- 1. Pulse el botón **Página principal de Servicios** y, a continuación, seleccione **Escaneado de trabajos**.
- 2. Para especificar el escaneado a 1 o 2 caras:
	- a. Seleccione **Escaneado a 2 caras** y seleccione una opción:
		- **A 1 cara**: Con esta opción solo se escanea una cara de la imagen original y se generan archivos de salida a 1 cara.
		- **A 2 caras**: Con esta opción se escanean las 2 caras de la imagen original.
		- **2 caras, girar cara 2**: Con esta opción se escanean las 2 caras de la imagen original, girándose la segunda cara.
- 3. Pulse **Aceptar**.
- 4. Para especificar la orientación de la imagen original:
	- a. Seleccione **Orientación del original**.
	- b. En la pantalla Orientación del original, seleccione una opción:
		- **Originales en vertical** y **Originales en horizontal** hacen referencia a las imágenes de los documentos originales.
		- **Imagen vertical** e **Imagen de lado** se refieren al sentido en el que están colocados los originales en el alimentador de documentos.
	- c. Pulse **Aceptar**.
- 5. Para introducir un nombre de archivo y seleccionar un formato de archivo básico:
	- a. Seleccione **Archivo** y escriba un nombre para el archivo escaneado.
	- b. Para seleccionar un formato, en el formato de archivo pulse la flecha abajo y, después, seleccione una opción.
		- Pulse **Aceptar**.
- 6. Para personalizar el formato de archivos:
	- a. En la pantalla Archivo, para seleccionar el formato de archivos, pulse la flecha hacia abajo y, a continuación **Personalizado**.

Nota: Puede personalizar las opciones para PDF, PDF, almacenamiento, XPS o TIFF solamente.

- b. En la pantalla Formato de archivo, seleccione un formato de archivo y, después, seleccione una opción.
	- **Multipágina**: Esta opción permite crear un documento de varias páginas a partir de las imágenes escaneadas.
	- **1 archivo por página**: Esta opción permite crear un archivo independiente para cada página escaneada.
- c. Para Permite realizar búsquedas, en PDF, PDF, almacenamiento o XPS, seleccione una opción:
	- **No**: Esta opción crea una imagen que no permite realizar búsquedas a partir del documento escaneado.
	- **Sí**: Esta opción crea un documento que permite realizar búsquedas a partir de las páginas escaneadas. Si selecciona **Sí**, seleccione el idioma de búsqueda en el menú.
- <span id="page-141-0"></span>7. Pulse **Aceptar**.

#### Selección de las opciones avanzadas

Opciones avanzadas permite controlar las opciones de imagen, las mejoras de imagen y la resolución de escaneado.

Para seleccionar las opciones avanzadas:

- 1. Pulse el botón **Página principal de Servicios** y, a continuación, seleccione **Escaneado de trabajos**.
- 2. Seleccione la ficha **Opciones avanzadas**.
- 3. Para especificar el color de salida:
	- a. Pulse **Color de salida** y, a continuación, seleccione una opción.
		- **Blanco y negro**: Con esta opción se escanea en blanco y negro solamente.
		- **Escala de grises**: detecta y escanea varios tonos de gris.
		- **Color**: escanea en color.
	- b. Pulse **Aceptar**.
- 4. Para especificar el tipo de original:
	- a. Pulse **Tipo de original** y seleccione una opción.
		- **Fotografía y texto**: Se optimiza el escaneado de los originales que contienen imágenes gráficas y texto.
		- **Fotografía**: Se optimiza el escaneado de originales que contienen imágenes solamente.
		- **Texto**: Se optimiza el escaneado de originales que contienen texto solamente.
		- **Mapa**: Se optimiza el escaneado de mapas e información gráfica detallada.
		- **Periódico/Revista**: Se optimiza el escaneado de periódicos y revistas impresos.
	- b. Pulse **Aceptar**.
- 5. Para suprimir las variaciones de fondo:
	- a. Seleccione **Mejora de la imagen**.
	- b. En Supresión del fondo, seleccione **Supresión automática**.
	- c. Pulse **Aceptar**.
- 6. Para ajustar el contraste:
	- a. Seleccione **Mejora de la imagen**.
	- b. En la pantalla Mejora de imagen, seleccione una opción:
		- **Contraste automático**: Permite que la impresora establezca el contraste automáticamente.
		- **Contraste manual**: Permite establecer el contraste manualmente. Mueva el control deslizante Contraste manual hacia arriba o hacia abajo para aumentar o disminuir el contraste. Si se sitúa el control deslizante en la posición intermedia, el contraste no se modifica.
	- c. Pulse **Aceptar**.
- 7. Para ajustar el brillo y la nitidez:
	- a. Seleccione **Opciones de imagen**.
	- b. En la pantalla Opciones de imagen, ajuste la barra deslizante según sea necesario:
		- **Más claro/Más oscuro**: Aclara u oscurece la imagen.
		- **Nitidez**: Hace la imagen más nítida o más difusa.
	- c. Pulse **Aceptar**.
- 8. Para ajustar la saturación:
	- a. Seleccione **Saturación**.
	- b. En la pantalla Saturación, ajuste los controles deslizantes para que la imagen sea más intensa o pastel.
	- c. Pulse **Aceptar**.
- 9. Para configurar la resolución:
	- a. Seleccione **Resolución**.
	- b. En la pantalla Resolución, seleccione una resolución de 72 ppp a 600 ppp.
	- c. Pulse **Aceptar**.

#### <span id="page-143-0"></span>Selección de los ajustes de diseño

Los ajustes de diseño proporcionan opciones adicionales para el tamaño y la orientación del original y para el borrado de bordes.

Para seleccionar los ajustes de diseño:

- 1. Pulse el botón **Página principal de Servicios** y, a continuación, seleccione **Escaneado de trabajos**.
- 2. Seleccione la ficha **Ajuste del diseño**.
- 3. Para especificar la cantidad de borrado de bordes de la imagen:
	- a. Seleccione **Borrado de bordes**.
	- b. En la pantalla Borrado de bordes, seleccione una opción:
		- **Todos los bordes**: borra la misma cantidad en los cuatro bordes. Seleccione las flechas de **Todos los bordes** para especificar la cantidad que se desea borrar en los bordes.
		- **Bordes individuales**: permite especificar distintos valores de espacio vacío desde los bordes. Para especificar la cantidad que desea borrar en cada borde, use las flechas.
	- c. Pulse **Aceptar**.
- 4. Para escanear el área correcta de la imagen original:
	- a. Seleccione **Tamaño del original**.
	- b. En la pantalla Tamaño del original, seleccione una opción:
		- **Autodetección**: Esta opción permite que la impresora determine el tamaño del original.
		- **Áreas de escaneado prefijadas**: Esta opción permite especificar el área que se escaneará si coincide con un tamaño de papel estándar. Seleccione el tamaño de papel que desee en la lista desplazable.
		- **Personalizar área de escaneado**: le permite especificar de forma manual la altura y la anchura del área que se escaneará. Para especificar el área, pulse las flechas **Altura-Y** y **Anchura-X**.
	- c. Pulse **Aceptar**.
- 5. Para administrar cómo trata el escáner las páginas en blanco:
	- a. Seleccione **Administración de páginas en blanco**.
	- b. Seleccione una opción:
		- **Incluir páginas en blanco**: Con esta opción se incluyen las páginas escaneadas que están en blanco.
		- **Eliminar páginas en blanco**: Con esta opción se omiten las páginas escaneadas que están en blanco.
	- c. Pulse **Aceptar**.
### Selección de las opciones de archivado

Opciones de archivado permite actualizar plantillas, agregar destinos de archivos, ajustar cómo gestiona la impresora un archivo si el nombre del archivo ya existe y las opciones de calidad y tamaño de un archivo.

Para seleccionar las opciones de archivado:

- 1. Pulse el botón **Página principal de Servicios** y, a continuación, seleccione **Escaneado de trabajos**.
- 2. Seleccione la pestaña **Opciones de archivado**.
- 3. Para recuperar las plantillas nuevas y quitar las plantillas obsoletas:
	- a. Seleccione **Actualizar plantillas** > **Actualizar ahora**.
	- b. Para confirmar la actualización, seleccione **Actualizar ahora**. Se mostrará la pantalla Seleccione un flujo de trabajo.
- 4. En la pantalla Seleccione un flujo de trabajo, seleccione un flujo de trabajo.
- 5. Para definir ubicaciones de red adicionales como destinos para los documentos escaneados:
	- a. Seleccione **Agregar destinos de archivos**.
	- b. En la pantalla Agregar destinos de archivos, seleccione los destinos deseados.
- 6. Pulse **Aceptar**.

Nota: Administración de documentos y Agregar destinos de archivos solo se pueden modificar después de haber configurado el escaneado con envío a recursos de red o la opción Escanear a base. Para obtener más información, consulte la *Guía del administrador del sistema* en [www.xerox.com/office/WC3655docs.](http://www.office.xerox.com/cgi-bin/printer.pl?APP=udpdfs&Page=Color&Model=WorkCentre+WC3655&PgName=Man&Language=Spanish)

- 7. Para seleccionar una opción si el archivo ya existe:
	- a. Seleccione **Si el archivo ya existe**. Seleccione una opción.
		- **Agregar un número al nombre**: Con esta opción se agrega un número secuencial al final del nombre de archivo
		- **Agregar fecha y hora al nombre**: Con esta opción se añade la fecha y hora de ese momento al final del nombre del archivo.
		- **Agregar a la carpeta <formato de archivo>**: Esta opción crea una carpeta con el mismo nombre que el archivo y agrega el nuevo archivo a la carpeta. El nombre de la carpeta varía basado en el formato de archivo seleccionado. Por ejemplo, si el formato de salida es PDF, la opción es Agregar a la carpeta PDF.
		- **Sobrescribir archivo existente**: Esta opción elimina el archivo existente y guarda el nuevo archivo en su lugar.
		- **No guardar**: Esta opción detiene el proceso, el archivo no se guarda.
	- b. Pulse **Aceptar**.
- 8. Para configurar la calidad y el tamaño de archivo:
	- a. Seleccione **Calidad/Tamaño de archivo**.
	- b. Para seleccionar un valor, utilice el control deslizante. Se pueden seleccionar las opciones entre Compresión máxima/Tamaño de archivo mínimo y Compresión mínima/Tamaño archivo máximo.

Pulse **Aceptar**.

### Preparación de un trabajo de escaneado

Utilice esta función para combinar un grupo de originales variados para preparar un solo trabajo de escaneado.

Para preparar un trabajo de escaneado:

- 1. Pulse el botón **Página principal de Servicios** y, a continuación, seleccione **Escaneado de trabajos**.
- 2. Seleccione la ficha **Preparación del trabajo** y, a continuación, seleccione **Preparar trabajo** > **Sí**.
- 3. Pulse **Opciones**.
	- a. Seleccione o anule la selección de la casilla de verificación **Mostrar la ventana de resumen entre segmentos**.
	- b. Seleccione o anule la selección de la casilla de verificación **Desactivar Preparar trabajos tras enviar trabajo**.
	- c. Pulse **Aceptar**.
- 4. Programe y escanee el primer segmento:
	- a. Coloque los originales para el primer segmento.
	- b. Pulse el botón verde **Comenzar** en el panel de control.

Nota: Si se requiere una clave, póngase en contacto con el administrador del sistema.

- 5. Programe y escanee segmentos adicionales:
	- a. Coloque los originales para el siguiente segmento.
	- b. Cuando aparezca la pantalla Preparar trabajo, seleccione **Programar segmento siguiente**.
	- c. Pulse el botón verde **Comenzar** para escanear los originales de dicho segmento.
- 6. Repita el paso anterior para cada segmento restante.

Nota: En cualquier momento puede seleccionar **Eliminar todos los segmentos** para modificar el trabajo.

7. Programe y escanee todos los segmentos y, después, seleccione **Enviar trabajo**. Aparece la pantalla Progreso del trabajo y los segmentos individuales se escanean como un solo trabajo.

Nota: Si es preciso, seleccione **Eliminar** > **Eliminar trabajo** para cancelar el trabajo.

# Escaneado con envío a una unidad USB

Se puede escanear un documento y guardar el archivo del documento escaneado en una unidad de memoria flash USB. La función Escanear a USB produce escaneados en formatos de archivo **.jpg**, **.pdf** y **.tiff**.

Para escanear una imagen y guardarla en una unidad USB:

Nota: Antes de pulsar el botón Escanear o de insertar la unidad USB, pulse el botón **Ahorro de energía** y espere hasta que se apague el indicador de ahorro de energía.

- 1. Coloque el original en el cristal de exposición o en el alimentador de documentos.
- 2. Pulse el botón **Página principal de Servicios** y, a continuación, seleccione **Escaneado de trabajos**.
- 3. Seleccione **Cambiar**.
- 4. En la ventana Seleccione un flujo de trabajo, seleccione **USB**.
- 5. Inserte la unidad USB en el puerto USB del panel de control de la impresora.

Nota: Si la unidad USB ya está en el puerto USB, pulse el botón **Página principal de Servicios** y, a continuación, **Escaneado de flujo de trabajo**. El flujo de trabajo de USB se selecciona automáticamente.

- 6. Para cambiar cualquier opción de escaneado, seleccione las opciones correspondientes en la pantalla Escaneado de flujo de trabajo.
- 7. Pulse el botón verde **Comenzar**.

Aparecerá la pantalla de progreso del trabajo y se escaneará el original. El archivo se guarda en la unidad USB.

- 8. Retire la unidad USB de la impresora.
- **ATENCIÓN:** No retire la unidad USB hasta que se le indique. Si retira la unidad USB antes de  $\triangle$ completar la transferencia, el archivo puede quedar inutilizable y es posible que otros archivos también resulten dañados.

# Escaneado con envío a direcciones de correo electrónico

Esta sección incluye:

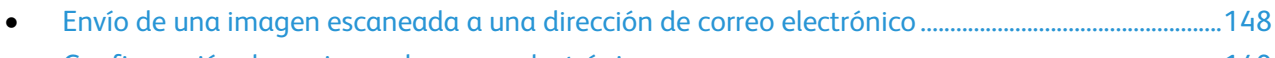

• [Configuración de opciones de correo electrónico.](#page-148-0)..............................................................................................[.149](#page-148-0)

Al utilizar esta función, las imágenes que se pueden escanear se envían como datos adjuntos de correo electrónico.

#### <span id="page-147-0"></span>Envío de una imagen escaneada a una dirección de correo electrónico

Antes de escanear a e-mail, configure las propiedades de los campos SMTP y De. Debe haber al menos una dirección de correo electrónico en la libreta de direcciones. Si las propiedades del correo electrónico no se configuran correctamente, el icono de correo electrónico aparece atenuado en la pantalla táctil. Si desea más información, consulte la *Guía del administrador del sistema* de su modelo de impresora.

Para escanear una imagen y enviarla a una dirección de correo electrónico:

- 1. Coloque el original en el cristal de exposición o en el alimentador de documentos.
- 2. Pulse el botón **Página principal de Servicios** y, a continuación, seleccione **E-mail**.
- 3. Para introducir la dirección de e-mail, pulse **Introducir destinatario**.
- 4. Utilice el teclado de la pantalla táctil para escribir una dirección de correo electrónico.
	- a. Pulse **Agregar**.
	- b. Para agregar destinatarios adicionales, pulse **Agregar destinatario** y, a continuación, **Introducir destinatario**. Introduzca los datos y, a continuación, pulse **Agregar**.
	- c. Para organizar los destinatarios, pulse uno de los destinatarios de la lista, a continuación en el menú seleccione **Para:**, **Cc:** o **Cco:**.
- 5. Para introducir una dirección de correo electrónico desde favoritos:
	- a. Pulse el botón **Página principal de Servicios** y, a continuación, seleccione **E-mail**.
	- b. Pulse **Favoritos**.
	- c. Seleccione los nombres que desee y, a continuación, en el menú pulse **Para:**, **Cc:** o **Cco:**.
	- d. Pulse **Aceptar**.
- 6. Para introducir una dirección de correo electrónico de la libreta de direcciones del dispositivo:
	- a. Pulse el botón **Página principal de Servicios** y, a continuación, seleccione **E-mail**.
	- b. Pulse **Libreta de direcciones del dispositivo**.
	- c. Seleccione la lista de contactos de correo electrónico que desee del menú.
	- d. Seleccione **Buscar** y, después, utilice el teclado de la pantalla táctil para escribir parte del nombre.
	- e. Seleccione **Buscar**.
	- f. Seleccione los nombres que desee y, después, en el menú seleccione **Para:**, **Cc:** o **Cco**.
- 148 Impresora multifunción Xerox® WorkCentre® 3655/3655i Guía del usuario
- 7. Pulse **Aceptar**.
- 8. Para introducir una dirección de correo electrónico de la libreta de direcciones de red:
	- a. Pulse el botón **Página principal de Servicios** y, a continuación, seleccione **E-mail**.
	- b. Seleccione **Libreta de direcciones de red**.
	- c. Utilice el teclado de la pantalla táctil para escribir parte del nombre.
	- d. Seleccione **Buscar**.
	- e. Seleccione los nombres que desee y, después, en el menú seleccione **Para:**, **Cc:** o **Cco**.
	- f. Pulse **Aceptar**.
- 9. Para agregar su propia dirección de correo electrónico a la lista de destinatarios:
	- a. Pulse el botón **Página principal de Servicios** y, a continuación, seleccione **E-mail**.
	- b. Pulse **Agregarme**.
	- c. Su dirección de correo electrónico se agregará automáticamente a la lista de destinatarios.
- 10. Para agregar el asunto:
	- a. Seleccione **Asunto** y, a continuación, seleccione el teclado de la pantalla táctil para escribir el texto deseado.

Nota: Para modificar el asunto predeterminado, resalte el texto en el campo de texto y, a continuación, pulse **X** para eliminarlo o escriba sobre el texto existente.

- b. Pulse **Aceptar**.
- 11. Para cambiar alguna de las opciones de escaneado a e-mail, configúrelas en las pestañas E-mail, Opciones avanzadas, Ajuste del diseño y Preparación del trabajo.
- <span id="page-148-0"></span>12. Pulse el botón verde **Comenzar**.

#### Configuración de opciones de correo electrónico

Utilice la pestaña Opciones de e-mail para configurar las opciones de correo electrónico.

Para cambiar alguna de las opciones del escaneado a correo electrónico, utilice las opciones de las pestañas Correo electrónico, Opciones avanzadas, Ajuste de diseño y Preparación del trabajo. Si desea más información, consulte Configuración de opciones de escaneado en la página [141.](#page-140-0)

#### **Cambio de formato y nombre de archivo adjunto**

Para cambiar el formato y el nombre del archivo adjunto:

- 1. Seleccione **Archivo adjunto** y escriba un nombre para el archivo.
- 2. Seleccione el menú de formato de archivo y, a continuación, seleccione una opción. Para especificar opciones personalizadas, seleccione **Personalizado**. Si desea más información, consulte Cambio de las opciones de formato de archivo adjunto.
- 3. Pulse **Aceptar**.

#### **Cambio de las opciones de formato de archivo adjunto**

Para cambiar las opciones de formato de un archivo adjunto:

- 1. Seleccione **Archivo adjunto**.
- 2. Seleccione el menú de formato de archivo y, después, **Personalizado**.
- 3. En la pantalla Formato de archivo, en Formato, seleccione una opción.
- 4. En Opciones de archivo, para PDF, PDF, almacenamiento, XPS o TIFF, seleccione una opción:
	- − **Multipágina**: Esta opción permite crear un documento de varias páginas a partir de las imágenes escaneadas.
	- − **1 archivo por página**: Esta opción permite crear un archivo independiente para cada página escaneada.
- 5. En Protegido con clave, para PDF solamente, seleccione una opción:
	- − **No**: Desactiva la protección con clave del archivo.
	- − **Sí**: Activa la protección con clave. Seleccione **Introduzca la clave** y escriba la clave con el teclado de la pantalla táctil.
- 6. Pulse **Aceptar**.
- 7. Para Permite realizar búsquedas, en PDF, PDF, almacenamiento o XPS, seleccione una opción:
	- − **No**: Esta opción crea una imagen que no permite realizar búsquedas a partir del documento escaneado.
	- − **Sí**: Esta opción crea un documento que permite realizar búsquedas a partir de las páginas escaneadas. Si selecciona **Sí**, seleccione el idioma de búsqueda en el menú.
- 8. Pulse **Aceptar**.
- 9. Pulse **Aceptar**.

#### **Cambio de la dirección De**

Para cambiar la dirección De:

- 1. Pulse la ficha **Opciones de e-mail**.
- 2. Seleccione **De**.
- 3. Para cambiar la dirección De y usar la dirección de correo electrónico introducida o los favoritos:
	- − Seleccione **Escriba la dirección De** y, después, con el teclado de la pantalla táctil escriba una dirección de correo electrónico.
	- − Seleccione **Favoritos** y, después, seleccione los nombres que desee de la lista.
- 4. Pulse **Aceptar**.
- 5. Cambie la dirección De usando la libreta de direcciones del dispositivo:
	- a. Toque **Libreta de direcciones del dispositivo**.
	- b. Seleccione la lista de contactos que desee del menú.
	- c. Seleccione **Buscar** y, después, utilice el teclado de la pantalla táctil para escribir parte del nombre.
	- d. Seleccione **Buscar**.
	- e. Elija el nombre deseado en la lista y haga clic en **Agregar**.
- 6. Pulse **Aceptar**.
- 150 Impresora multifunción Xerox® WorkCentre® 3655/3655i Guía del usuario

#### **Cambio de la dirección Responder a**

Para cambiar la dirección Responder a:

- 1. Pulse la ficha **Opciones de e-mail**.
- 2. Seleccione **Responder a**.
- 3. Para cambiar la dirección Responder a y usar la dirección de correo electrónico introducida o los favoritos:
	- − Seleccione **Escriba la dirección de Responder a** y, después, con el teclado de la pantalla táctil escriba una dirección de correo electrónico.
		- − Seleccione **Favoritos** y, después, seleccione los nombres que desee de la lista.
- 4. Pulse **Aceptar**.
- 5. Cambie la dirección Responder a usando la libreta de direcciones del dispositivo:
	- a. Toque **Libreta de direcciones del dispositivo**.
	- b. Seleccione la lista de contactos que desee del menú.
	- c. Seleccione **Buscar** y, después, utilice el teclado de la pantalla táctil para escribir parte del nombre.
	- d. Seleccione **Buscar**.
	- e. Elija el nombre deseado en la lista y haga clic en **Agregar**.
- 6. Pulse **Aceptar**.

#### **Cambio del mensaje**

Para cambiar el mensaje:

- 1. Pulse la ficha **Opciones de e-mail**.
- 2. Seleccione **Mensaje**.
- 3. Escriba el mensaje que desea incluir con las imágenes usando el teclado de la pantalla táctil.
- 4. Pulse **Aceptar**.

#### **Configuración de la calidad y del tamaño de archivo**

Para configurar la calidad y el tamaño de archivo:

- 1. Pulse la pestaña **Opciones de e-mail**.
- 2. Seleccione **Calidad/Tamaño de archivo**.
- 3. Para seleccionar un valor, utilice el control deslizante. Se pueden seleccionar las opciones entre Compresión máxima/Tamaño de archivo mínimo y Compresión mínima/Tamaño archivo máximo.
- 4. Pulse **Aceptar**.

#### **Configuración del cifrado**

El cifrado permite garantizar que solo el destinatario puede leer el mensaje de correo electrónico.

Nota: Para poder utilizar esta función, primero la tiene que configurar el administrador del sistema. Para obtener más información, consulte la *Guía del administrador del sistema* en [www.xerox.com/office/WC3655docs.](http://www.office.xerox.com/cgi-bin/printer.pl?APP=udpdfs&Page=Color&Model=WorkCentre+WC3655&PgName=Man&Language=Spanish)

Para configurar el cifrado:

- 1. Pulse la ficha **Opciones de e-mail**.
- 2. Seleccione **Cifrado**.
- 3. En Cifrado, seleccione **Sí** o **No**.
- 4. Pulse **Aceptar**.

# Escaneado a un destino

#### Esta sección incluye:

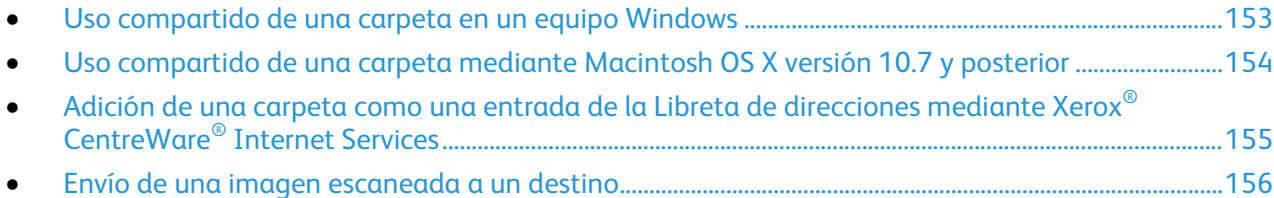

Utilice Escanear a destino para enviar imágenes escaneadas a un destino remoto, por ejemplo, un servidor FTP o un PC.

#### <span id="page-152-0"></span>Uso compartido de una carpeta en un equipo Windows

- 1. Abra el Explorador de Windows.
- 2. Haga clic con el botón secundario en la carpeta que desee compartir, y luego seleccione **Propiedades**.
- 3. Haga clic en la ficha **Compartir** y, haga clic en **Uso compartido avanzado**.
- 4. Seleccione **Compartir esta carpeta**.
- 5. Haga clic en **Permisos**.
- 6. Seleccione el grupo **Todos** y verifique que estén activados todos los permisos.
- 7. Haga clic en **Aceptar**.

Nota: Recuerde el nombre de la carpeta compartida para su uso posterior.

- 8. Haga clic en **Aceptar** otra vez.
- 9. Haga clic en **Cerrar**.

## <span id="page-153-0"></span>Uso compartido de una carpeta mediante Macintosh OS X versión 10.7 y posterior

- 1. En el menú Apple, seleccione **Preferencias del sistema**.
- 2. En el menú Internet e inalámbrico, seleccione **Compartir**.
- 3. En el menú de servicios, seleccione **Compartir archivos**.
- 4. En la sección Carpetas compartidas, haga clic en el botón de signo más (**+**).
- 5. Desplácese hasta la carpeta que desee compartir en la red y haga clic en **Añadir**.
- 6. Para modificar los derechos de acceso a la carpeta, selecciónela. Los grupos se activan.
- 7. En la lista Usuarios, haga clic en **Todos** y, a continuación, seleccione **Lectura y escritura** con las flechas.
- 8. Haga clic en **Opciones**.
- 9. Seleccione **Compartir archivos y carpetas mediante SMB** para compartir la carpeta con otros equipos Windows.
- 10. Para compartir la carpeta con usuarios concretos, seleccione **Habilitar** junto al nombre de usuario.
- 11. Haga clic en **Aceptar**.
- 12. Cierre la ventana Preferencias del sistema.

Nota: Cuando se abre una carpeta compartida, en el Finder aparece Carpeta compartida para la carpeta y subcarpetas.

### <span id="page-154-0"></span>Adición de una carpeta como una entrada de la Libreta de direcciones mediante Xerox® CentreWare® Internet Services

1. En el PC, abra un navegador web y escriba la dirección IP de la impresora en el campo de la dirección; a continuación pulse **Intro** o **Return**.

Nota: Si no sabe la dirección IP de la impresora, consulte Búsqueda de la dirección IP en la impresora en la página [29.](#page-28-0)

- 2. Haga clic en **Libreta de direcciones**.
- 3. Haga clic en **Agregar**.
- 4. Para Escanear a destino, haga clic en **Agregar destino**.
- 5. En Apodo, escriba un nombre. Este campo es obligatorio.
- 6. En el menú Protocolo, seleccione **SMB**.
- 7. Como dirección del host, escriba la dirección IP o el nombre DNS del servidor.
- 8. Como número del puerto, escriba el número de puerto prefijado o seleccione un número del intervalo proporcionado.
- 9. Como nombre del directorio compartido, escriba el nombre de la carpeta de destino del servidor FTP. Por ejemplo, para guardar los archivos escaneados en una carpeta compartida denominada *escaneados*, escriba **escaneados**.
- 10. Como ruta de subdirectorio, escriba la ruta de la carpeta correspondiente. Por ejemplo, para guardar los documentos escaneados en una carpeta denominada "colorscans" dentro de la carpeta escaneados, escriba **\colorscans**.
- 11. Escriba el Nombre de conexión que utiliza para acceder a este PC. La impresora utiliza este nombre de conexión para acceder a la carpeta compartida.
- 12. Para acceder a la carpeta compartida en el ordenador remoto y guardar los archivos escaneados, escriba y confirme la contraseña en Clave.
- 13. Haga clic en **Guardar**.

### <span id="page-155-0"></span>Envío de una imagen escaneada a un destino

Antes de escanear a un destino, configure las carpetas de destino en el servidor o comparta la carpeta en un PC. Además, debe haber al menos una dirección de Escanear a destino en la libreta de direcciones. Si las propiedades Escanear a destino no se configuran correctamente, el icono Escanear a aparece atenuado en la pantalla táctil.

Para escanear una imagen y enviarla a un destino:

- 1. Coloque el original en el cristal de exposición o en el alimentador de documentos.
- 2. Pulse el botón **Página principal de Servicios** y, a continuación, seleccione **Escanear a**.
- 3. Para seleccionar un destino desde favoritos:
	- a. En este menú, seleccione **Favoritos de escaneado**.
	- b. Seleccione los contactos que desee en la lista.
	- c. Pulse **Aceptar**.
- 4. Para seleccionar un destino en la libreta de direcciones del dispositivo:
	- a. En este menú, seleccione **Contactos de escaneado**.
	- b. En la pantalla Libreta de direcciones del dispositivo, seleccione la lista de contactos en el menú.
	- c. Pulse **Buscar**, introduzca parte del nombre con el teclado de la pantalla táctil.
	- d. Pulse **Buscar**.
	- e. Elija el nombre deseado en el contacto deseado y pulse **Agregar a destinatarios**.
	- f. Pulse **Aceptar**.
- 5. Para cambiar las opciones de escaneado, configúrelas en la pantalla Escanear a. Si desea más información, consulte Configuración de opciones de escaneado en la página [141.](#page-140-0)
- 6. Para seleccionar una opción si el archivo ya existe:
	- a. Seleccione la pestaña **Opciones de archivado**.
	- b. Seleccione **Si el archivo ya existe**. Seleccione una opción.
	- c. Pulse **Aceptar**.
- 7. Para configurar la calidad y el tamaño de archivo:
	- a. Seleccione la pestaña **Opciones de archivado**.
	- b. Seleccione **Calidad/Tamaño de archivo**.
	- c. Para seleccionar un valor, utilice el control deslizante. Se pueden seleccionar las opciones entre Compresión máxima/Tamaño de archivo mínimo y Compresión mínima/Tamaño archivo máximo.
	- d. Pulse **Aceptar**.
- 8. Pulse el botón verde **Comenzar**.

Aparecerá la pantalla de progreso del trabajo y se escaneará el original. El archivo se guarda en el destino.

# Escaneado de imágenes a una aplicación en un equipo conectado con USB

#### Esta sección incluye:

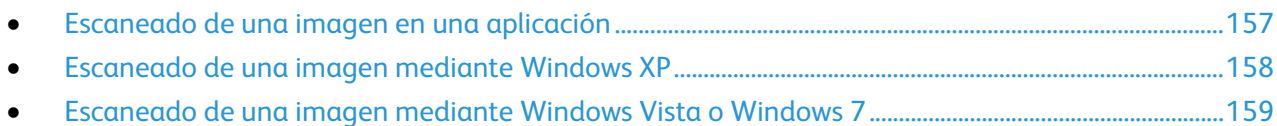

Se pueden importar imágenes directamente desde el escáner a una carpeta del equipo. En Macintosh, y en algunas aplicaciones de Windows, pude importar imágenes directamente a una aplicación.

### <span id="page-156-0"></span>Escaneado de una imagen en una aplicación

Nota: Algunas aplicaciones de Windows, como Office 2007, no admiten esta función.

- 1. Abra el archivo para insertar la imagen.
- 2. En el archivo, seleccione el punto de inserción de la imagen.
- 3. En la barra de herramientas de Windows, haga clic en **Insertar** > **Imagen** > **Desde escáner o cámara**.
- 4. En la ventana para Insertar imagen desde escáner o cámara, seleccione su dispositivo.
- 5. Haga clic en **Personalizar inserción**.
- 6. En la ficha Escaneado básico, seleccione una opción para Escanear desde.
- 7. Seleccione las opciones de escaneado que desee modificar.
- 8. Para ajustar las líneas de recorte, seleccione la **presentación preliminar** (o vista previa) según necesite.
- 9. Haga clic en **Escanear**.

La impresora escanea el documento y pone la imagen en la aplicación.

### <span id="page-157-0"></span>Escaneado de una imagen mediante Windows XP

- 1. En el equipo, seleccione **Inicio** > **Panel de control**.
- 2. En el PC, haga clic en **Inicio** > **Configuración** > **Panel de control** > **Impresora y otro hardware**.
- 3. Haga doble clic en **Escáneres y cámaras**.
- 4. En la ventana Escáneres y cámaras, haga clic en **Siguiente**.
- 5. Haga doble clic en **Xerox WC3655**.
- 6. Seleccione una opción:
	- − **Imagen a color**
	- − **Imagen en escala de grises**
	- − **Imagen o texto en blanco y negro**
	- − **Personalizado**
- 7. Seleccione el origen del papel:
	- − Cristal de exposición
	- − Alimentador de documentos
- 8. Para tener una vista preliminar del documento o para escanear una parte del documento, seleccione **Vista preliminar**.

La impresora escanea una copia de la imagen para su vista preliminar.

- 9. Para escanear una parte del documento, haga clic en las esquinas y arrástrelas para modificar el tamaño del cuadro.
- 10. Haga clic en **Siguiente**.
- 11. Escriba un nombre para este grupo de imágenes.
- 12. Seleccione un formato de archivo.
- 13. Especifique el nombre de la ruta o navegue a la ubicación de las imágenes escaneadas.
- 14. Para guardar la imagen en la carpeta, seleccione **Nada** en la ventana de Otras opciones.
- 15. Haga clic en **Siguiente**.
- 16. Para ver la imagen escaneada, haga clic en el enlace de la carpeta en la ventana.
- 17. Haga clic en **Finalizar**.

La imagen se almacena en la carpeta y está lista para que las aplicaciones la utilicen.

#### <span id="page-158-0"></span>Escaneado de una imagen mediante Windows Vista o Windows 7

- 1. En el equipo, seleccione **Inicio** > **Todos los programas** > **Fax y Escáner de Windows**.
- 2. Haga clic en **Escaneado nuevo**.
- 3. Si se le indica, seleccione **Xerox WC3655**, y haga clic en **Aceptar**.
- 4. Seleccione las opciones de escaneado.
- 5. Para tener una vista preliminar del documento o para escanear una parte del documento, seleccione **Vista preliminar**.

La impresora escanea una copia de la imagen para su vista preliminar.

- 6. Para seleccionar una parte del documento, anule la selección de **Vista previa o digitalización de imágenes como archivos separados** y utilice las esquinas para modificar el tamaño del cuadro.
- 7. Haga clic en **Escanear**.

La imagen escaneada se almacena en la carpeta Documentos digitalizados o en la carpeta que haya seleccionado.

# Fax

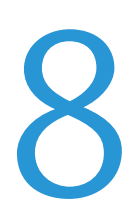

#### Este capítulo incluye:

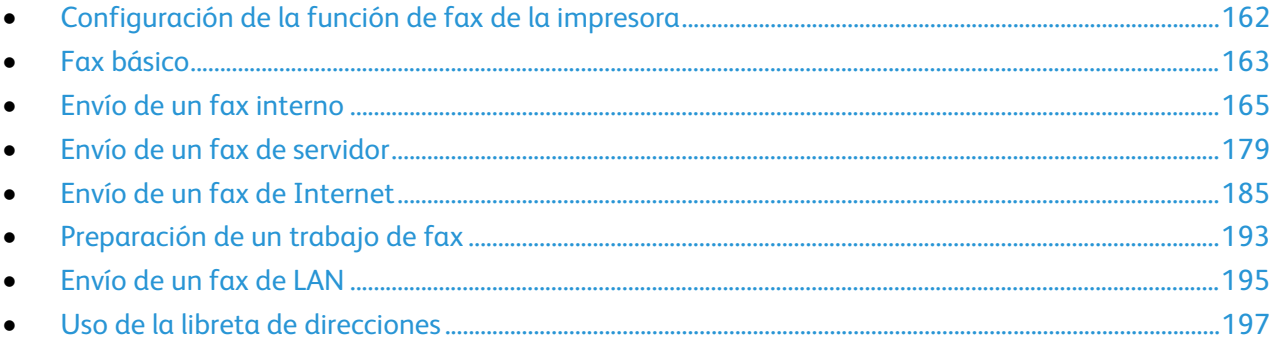

Para poder utilizar esta función, primero la tiene que configurar el administrador del sistema. Para<br>obtener más información, consulte la Guía del administrador del sistema en www.xerox.com/office/WC3655docs.

# <span id="page-161-0"></span>Configuración de la función de fax de la impresora

Antes de utilizar el fax, debe configurar las opciones del fax para que sea compatible con la conexión y normas locales. Las opciones de fax incluyen funciones opcionales que puede utilizar para configurar la impresora para el servicio de fax.

Nota: No todas las opciones descritas están disponibles en todas las impresoras. Algunas opciones solo se aplican a un modelo de impresora, configuración, sistema operativo o tipo de controlador específico.

Para obtener más información, consulte la *Guía del administrador del sistema* en [www.xerox.com/office/WC3655docs.](http://www.office.xerox.com/cgi-bin/printer.pl?APP=udpdfs&Page=Color&Model=WorkCentre+WC3655&PgName=Man&Language=Spanish)

# <span id="page-162-0"></span>Fax básico

Hay cuatro maneras distintas de enviar un fax:

- **Fax/Fax integrado**: El documento se escanea y se envía directamente a un dispositivo de fax. Si desea más información, consulte Envío de un fax interno en la página [165.](#page-164-0)
- **Fax de servidor**: El documento se escanea y se envía a un servidor de fax, que transmite el documento a un dispositivo de fax. Si desea más información, consulte Envío de un fax de servidor en la página [179.](#page-178-0)
- **Fax de Internet**: El documento se escanea y se envía a través del correo electrónico a un destinatario. Si desea más información, consulte Envío de un fax de Internet en la página [185.](#page-184-0)
- **Fax de LAN**: Fax de LAN envía el trabajo de impresión actual como fax. Si desea más información, consulte Envío de un fax de LAN en la págin[a 195.](#page-194-0)

### Cristal de exposición

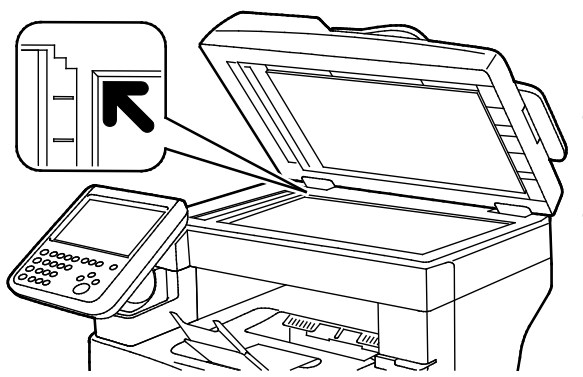

- Levante la cubierta del alimentador de documentos y coloque la primera página cara abajo en la esquina superior izquierda del cristal de exposición.
- Alinee los originales con el tamaño de papel correspondiente marcado en el borde del cristal.
- El cristal de exposición admite tamaños de originales de hasta 216 x 356 mm (8.5 x 14 pulg.).

#### Directrices para el cristal de exposición

El cristal de exposición admite tamaños de originales de hasta 216 x 356 mm (8.5 x 14 pulg.).

Para copiar o escanear los siguientes tipos de originales, utilice el cristal de exposición en lugar del alimentador automático de documentos a dos caras:

- Papel con clips o grapas.
- Papel arrugado, ondulado, doblado, rasgado o con agujeros.
- Papel satinado o autocopiativo o artículos que no sean de papel, como tela o metal.
- **Sobres**
- Libros

#### Alimentador de documentos

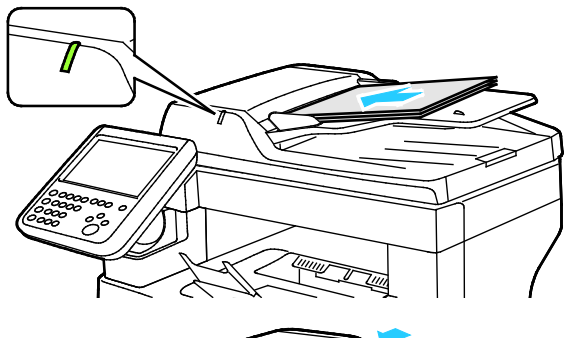

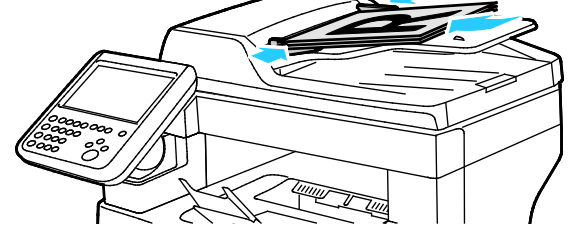

- Coloque los originales cara arriba, con la primera página encima.
- Se ilumina el indicador de confirmación cuando se colocan los originales correctamente.
- Coloque las guías de papel de forma que se ajusten al tamaño de los originales.
- El alimentador de documentos admite pesos de papel desde 50 hasta 125 g/m² para páginas a 1 cara, y desde 60 hasta 125 g/m² para páginas a 2 caras.
- El alimentador de documentos admite tamaños de papel desde 139.7 x 139.7 mm (5.5 x 5.5 pulg.) hasta 215.9 x 355.6 mm (8.5 x 14 pulg.).
- La capacidad máxima del alimentador de documentos es de aproximadamente 60 hojas de 80 g/m².

### Directrices del alimentador automático de documentos a dos caras

A la hora de colocar los originales en el alimentador automático de documentos a dos caras, siga estas directrices:

- Inserte los originales con la cara hacia arriba, de manera que la parte superior de la página se introduzca en primer lugar en el alimentador.
- Coloque solamente hojas de papel sueltas en el alimentador automático de documentos a dos caras.
- Ajuste las guías del papel para que se adapten al tamaño de los originales.
- Inserte papel en el alimentador automático de documentos a dos caras solamente cuando la tinta del papel esté seca.
- No coloque los originales por encima de la línea de llenado MAX.

164 Impresora multifunción Xerox® WorkCentre® 3655/3655i Guía del usuario

# <span id="page-164-0"></span>Envío de un fax interno

Cuando se envía un fax desde el panel de control de la impresora, el documento se escanea y se transmite a una máquina de fax a través de una línea de teléfono dedicada. Para utilizar la función de fax interno, compruebe que la impresora tiene acceso a una línea telefónica que funciona, con un número de teléfono asignado.

Para enviar un fax interno:

- 1. Coloque el documento original en el alimentador de documentos o en el cristal de exposición.
- 2. Pulse el botón **Página principal de Servicios** y, a continuación, seleccione **Fax**.
- 3. Para introducir los datos del destinatario, pulse una opción o pulse **Omitir**.
	- − Pulse **Introducir destinatario**.
		- Para introducir el número, utilice el teclado alfanumérico. Para agregar caracteres de marcado especiales, pulse el carácter en el punto que se requiera al introducir el número.
		- Pulse **Agregar**.
		- Para agregar destinatarios adicionales, pulse **Agregar destinatario** y, a continuación, **Introducir destinatario**. Utilice el teclado alfanumérico para introducir el número y, a continuación, pulse **Agregar**.

Nota: Es posible que se necesiten una o más pausas de marcación entre el número de acceso a una línea externa y el número de fax. Al insertarlas, las pausas de marcación aparecen como comas en el número de fax.

- − Pulse **Libreta de direcciones del dispositivo**.
	- Pulse la flecha hacia abajo, a continuación en el menú seleccione **Contactos de fax**, **Grupos de fax**, **Favoritos de fax** o **Todos los contactos**.
	- Pulse el contacto que desea y pulse **Agregar a destinatarios**.
	- Para eliminar un contacto de la lista, pulse el contacto y, a continuación, pulse **Quitar**.
	- Agregue contactos adicionales según se necesite, a continuación pulse **Aceptar**.
- − Pulse **Favoritos**. Pulse uno o varios de los favoritos y, a continuación, pulse **Aceptar**.
- 4. Pulse **Escaneado a 2 caras**, seleccione una opción y, a continuación, pulse **Aceptar**.
- 5. Pulse **Tipo de original**, seleccione una opción y, a continuación, pulse **Aceptar**.
- 6. Pulse **Resolución**, seleccione una opción y, a continuación, pulse **Aceptar**.
- 7. Pulse **Tamaño de original**, seleccione una opción y, a continuación, pulse **Aceptar**.
- 8. Seleccione las opciones adicionales que sean necesarias. Si desea más información, consulte Selección de las opciones de fax en la página [170.](#page-169-0)
- 9. Pulse el botón verde **Comenzar**. La impresora escanea las páginas y transmite el documento una vez escaneadas todas las páginas.

Nota: Para detener el trabajo, pulse el botón **Parar**. En la pantalla táctil, pulse **Reanudar escaneado** para continuar el trabajo o **Cancelar escaneado** para cancelar el trabajo por completo. Si no hace una selección en 60 segundos, el trabajo se reanuda de forma automática.

### Opciones básicas del fax

#### Esta sección incluye:

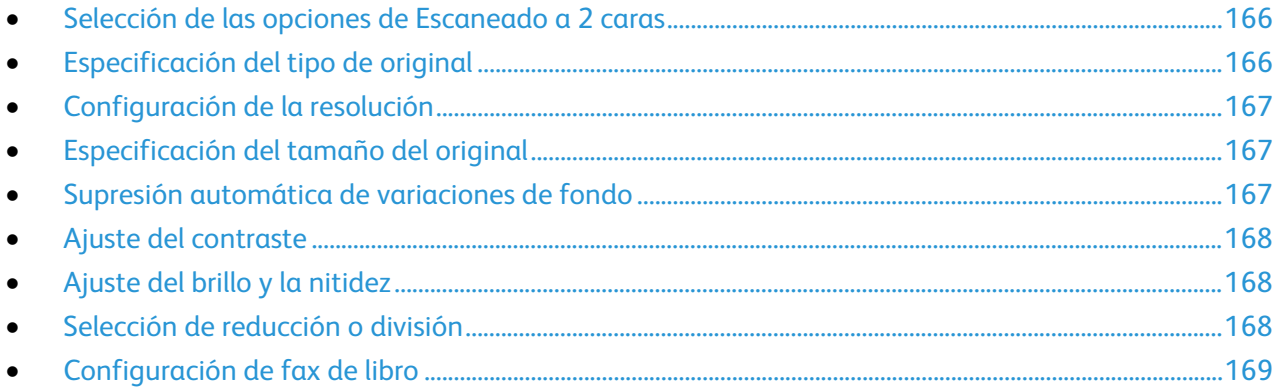

#### <span id="page-165-0"></span>**Selección de las opciones de Escaneado a 2 caras**

Puede utilizar opciones de escaneado a 2 caras para configurar el dispositivo para escanear una o ambas caras del original.

Para configurar el Escaneado a 2 caras:

- 1. Pulse el botón **Página principal de Servicios** y, a continuación, seleccione **Fax**.
- 2. Para introducir los datos del destinatario, pulse una opción u **Omitir**.
- 3. Pulse **Escaneado a 2 caras**.
- 4. Pulse una opción.
	- − **A 1 cara**: Con esta opción solo se escanea una cara de la imagen original y se generan archivos de salida a 1 cara.
	- − **A 2 caras**: Con esta opción se escanean las 2 caras de la imagen original.
	- − **2 caras, girar cara 2**: Con esta opción se escanean las 2 caras de la imagen original, girándose la segunda cara.
- <span id="page-165-1"></span>5. Pulse **Aceptar**.

#### **Especificación del tipo de original**

Puede usar la opción Tipo de original para especificar el tipo de imágenes que desea escanear. El dispositivo utiliza esta información para optimizar las opciones de calidad de imagen y producir la mejor calidad posible.

Para especificar el tipo de original:

- 1. Pulse el botón **Página principal de Servicios** y, a continuación, seleccione **Fax**.
- 2. Para introducir los datos del destinatario, pulse una opción u **Omitir**.
- 3. Pulse **Tipo de original**.
- 4. En la pantalla Tipo de original seleccione el tipo de contenido del documento original.
- 5. Pulse **Aceptar**.
- 166 Impresora multifunción Xerox® WorkCentre® 3655/3655i Guía del usuario

#### <span id="page-166-0"></span>**Configuración de la resolución**

La resolución determina la calidad de los elementos gráficos. La resolución de imagen se mide en puntos por pulgada (ppp) Un valor de 600 ppp reproduce la imagen utilizando 600 puntos (píxeles) por cada pulgada de la imagen. Una resolución más alta produce una calidad de impresión superior.

Para ajustar la resolución:

- 1. Pulse el botón **Página principal de Servicios** y, a continuación, pulse **Fax**.
- 2. Para introducir los datos del destinatario, pulse una opción o pulse **Omitir**.
- 3. Seleccione **Resolución**.
- 4. En la pantalla Resolución, seleccione la resolución deseada.
	- − **Norma**: se utiliza para texto generado por máquina.
	- − **Fina**: se utiliza para dibujos lineales, texto pequeño y texto escrito a mano.
	- − **Superfina**: se utiliza para texto más fino, dibujos e imágenes de baja resolución.
- <span id="page-166-1"></span>5. Pulse **Aceptar**.

#### **Especificación del tamaño del original**

Para asegurarse de que escanea el área correcta de los documentos, especifique el tamaño del original:

Para especificar el tamaño del original:

- 1. Pulse el botón **Página principal de Servicios** y, a continuación, seleccione **Fax**.
- 2. Para introducir los datos del destinatario, pulse una opción u **Omitir**.
- 3. Seleccione **Tamaño del original**.
- 4. En la pantalla Tamaño del original, seleccione una opción.
	- − **Autodetección**: Esta opción permite que la impresora determine el tamaño del original.
	- − **Áreas de escaneado prefijadas**: Esta opción especifica el área que se escaneará si coincide con un tamaño de papel estándar. Seleccione el tamaño de papel que desee en la lista desplazable.
	- − **Área de escaneado personalizada**: Le permite especificar de forma manual la altura y la anchura del área que se escaneará.
- <span id="page-166-2"></span>5. Pulse **Aceptar**.

#### **Supresión automática de variaciones de fondo**

Si escanea originales impresos en papel fino, es posible que el texto o las imágenes impresas por una cara del papel se vean por la otra cara. Utilice la opción Supresión automática para reducir la sensibilidad de la impresora a las variaciones en los colores de fondo claro.

Para seleccionar Supresión automática:

- 1. Pulse el botón **Página principal de Servicios** y, a continuación, seleccione **Fax**.
- 2. Para introducir los datos del destinatario, pulse una opción u **Omitir**.
- 3. Seleccione la ficha **Calidad de imagen** y, a continuación, **Mejora de la imagen**.
- 4. En Supresión del fondo, seleccione **Supresión automática**.
- 5. Pulse **Aceptar**.

#### <span id="page-167-0"></span>**Ajuste del contraste**

El contraste es la diferencia relativa entre las zonas claras y oscuras de una imagen.

Para ajustar el contraste:

- 1. Pulse el botón **Página principal de Servicios** y, a continuación, pulse **Fax**.
- 2. Para introducir los datos del destinatario, pulse una opción o pulse **Omitir**.
- 3. Seleccione la pestaña **Calidad de imagen** y, a continuación, **Mejora de la imagen**.
- 4. En la pantalla Mejora de imagen, seleccione una opción:
	- − **Contraste manual**: Permite que el usuario configure el contraste manualmente.
	- − **Contraste automático**: Esta opción permite que la impresora configure el contraste automáticamente.
- <span id="page-167-1"></span>5. Pulse **Aceptar**.

#### **Ajuste del brillo y la nitidez**

Se puede aclarar u oscurecer la imagen y ajustar la nitidez.

Para ajustar la imagen:

- 1. Pulse el botón **Página principal de Servicios** y, a continuación, seleccione **Fax**.
- 2. Para introducir los datos del destinatario, pulse una opción u **Omitir**.
- 3. Seleccione la ficha **Calidad de imagen** y, a continuación, **Opciones de imagen**.
- 4. En la pantalla Opciones de imagen, ajuste las barras deslizantes según sea necesario:
	- − **Más claro/Más oscuro**: Aclara u oscurece la imagen.
	- − **Nitidez**: Hace la imagen más nítida o más difusa.
- <span id="page-167-2"></span>5. Pulse **Aceptar**.

#### **Selección de reducción o división**

El usuario puede determinar el método para manipular las imágenes que son demasiado grandes.

Para seleccionar la reducción o división:

- 1. Pulse el botón **Página principal de Servicios** y, a continuación, pulse **Fax**.
- 2. Para introducir los datos del destinatario, pulse una opción o pulse **Omitir**.
- 3. Seleccione la pestaña **Ajuste del diseño** y seleccione **Reducir/Dividir**.
- 4. Pulse una opción.
	- − **Reducir para ajustar**: Esta opción reduce documentos grandes para ajustarlos a papel más pequeño.
	- − **Dividir en páginas**: Esta opción extiende una sola imagen en varias páginas.
- 5. Pulse **Aceptar**.

#### <span id="page-168-0"></span>**Configuración de fax de libro**

El usuario puede determinar el método para escanear las imágenes de un libro.

Para seleccionar Fax de libro:

- 1. Pulse el botón **Página principal de Servicios** y, a continuación, seleccione **Fax**.
- 2. Para introducir los datos del destinatario, pulse una opción o pulse **Omitir**.
- 3. Pulse la pestaña **Ajuste del diseño** y seleccione **Fax de libro**.
- 4. Pulse una opción.
	- − **Desactivado**: Este es el valor predeterminado.
	- − **Ambas páginas**: Escanea las dos páginas del libro.
	- − **Solo página izquierda**: Escanea la página izquierda del libro.
	- − **Solo página derecha**: Escanea la página derecha del libro.
- 5. Si es preciso, seleccione las flechas de **Borrado de bordes interiores** para configurar la cantidad de borrado.
- 6. Pulse **Aceptar**.

### <span id="page-169-0"></span>Selección de las opciones de fax

#### Esta sección incluye:

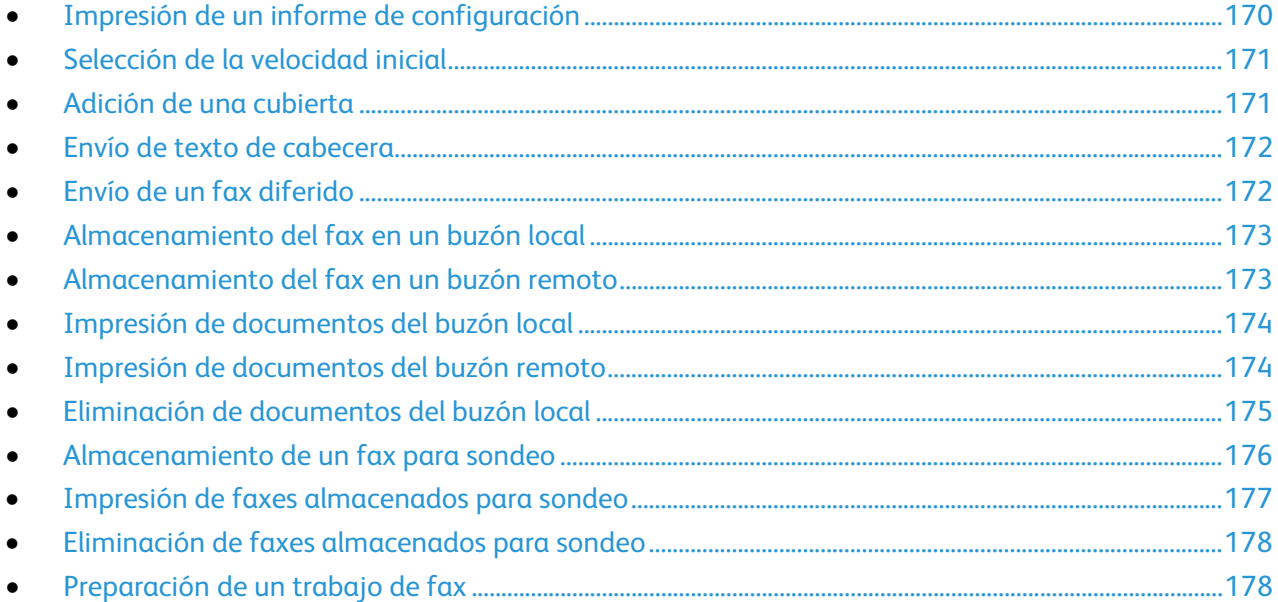

#### <span id="page-169-1"></span>**Impresión de un informe de configuración**

Puede imprimir un informe que confirme cuándo se envían o reciben faxes. El informe contiene información sobre los tiempos de espera, las señales de ocupado y los errores al intentar el envío otra vez.

Para configurar la impresión de un informe de confirmación:

- 1. Pulse el botón **Página principal de Servicios** y, a continuación, seleccione **Fax**.
- 2. Para introducir los datos del destinatario, pulse una opción u **Omitir**.
- 3. Seleccione la ficha **Opciones de fax** y, a continuación, **Informe de confirmación**.
- 4. Seleccione una opción:
	- − **Imprimir confirmación**: permite generar un informe para todos los trabajos de fax.
	- − **Imprimir solo si hay error** permite generar un informe solamente para los trabajos de fax que no se puedan enviar.
- 5. Pulse **Aceptar**.

#### <span id="page-170-0"></span>**Selección de la velocidad inicial**

Seleccione la velocidad inicial más elevada, a menos que el destino del fax que va a enviar tenga requisitos especiales.

Para seleccionar la velocidad de transmisión de un fax:

- 1. Pulse el botón **Página principal de Servicios** y, a continuación, seleccione **Fax**.
- 2. Para introducir los datos del destinatario, pulse una opción o pulse **Omitir**.
- 3. Seleccione la pestaña **Opciones de fax** y, a continuación, **Velocidad inicial**.
- 4. Pulse una opción.
- 5. Pulse **Aceptar**.

Nota: Algunas redes telefónicas pueden exigir que la velocidad de inicio del fax se configure como Forzar 4800 bps. La velocidad de datos lenta asegura una transmisión de datos más confiable.

#### <span id="page-170-1"></span>**Adición de una cubierta**

Puede utilizar la opción de cubierta para agregar una página de introducción al principio de su fax. Puede agregar un breve comentario a la cubierta, así como los datos del destinatario y remitente.

Para incluir una cubierta:

- 1. Pulse el botón **Página principal de Servicios** y, a continuación, seleccione **Fax**.
- 2. Para introducir los datos del destinatario, pulse una opción o pulse **Omitir**.
- 3. Pulse la pestaña **Opciones de fax** y, a continuación, **Cubierta** > **Activado**.
- 4. Seleccione el campo **Para:**, escriba el nombre del destinatario con el teclado de la pantalla táctil y, a continuación, pulse **Aceptar**.
- 5. Seleccione el campo **De:**, escriba el nombre del remitente con el teclado de la pantalla táctil y, a continuación, seleccione **Aceptar**.
- 6. Para agregar un comentario, haga lo siguiente:
	- − Pulse un comentario existente.
	- − Seleccione un comentario **<Available>**, pulse el icono **Editar**, utilice el teclado de la pantalla táctil para escribir el texto y, a continuación, seleccione **Aceptar**.

#### Notas:

- Para eliminar un comentario existente, seleccione el comentario y, a continuación, pulse **X**. Para confirmar la operación, pulse **Eliminar**.
- Para editar un comentario existente, seleccione el comentario y, a continuación, pulse el icono **Editar**. Utilice el teclado de la pantalla táctil para modificar el comentario y, a continuación, seleccione **Aceptar**.
- 7. Pulse **Aceptar**.

#### <span id="page-171-0"></span>**Envío de texto de cabecera**

Para poder utilizar esta función, primero la tiene que configurar el administrador del sistema. Para obtener más información, consulte la *Guía del administrador del sistema* en [www.xerox.com/office/WC3655docs.](http://www.office.xerox.com/cgi-bin/printer.pl?APP=udpdfs&Page=Color&Model=WorkCentre+WC3655&PgName=Man&Language=Spanish)

Para incluir el texto de cabecera del fax:

- 1. Pulse el botón **Página principal de Servicios** y, a continuación, seleccione **Fax**.
- 2. Para introducir los datos del destinatario, pulse una opción u **Omitir**.
- 3. Seleccione la ficha **Opciones de fax** y, a continuación, **Enviar texto de cabecera**.
- 4. Pulse una opción.
- <span id="page-171-1"></span>5. Pulse **Aceptar**.

#### **Envío de un fax diferido**

Es posible especificar la hora a la que la impresora enviará el trabajo de fax. Puede diferir el envío desde 15 minutos hasta 24 horas.

Nota: Antes de utilizar esta función, configure la impresora con la hora actual.

Para especificar la hora de envío del fax:

- 1. Pulse el botón **Página principal de Servicios** y, a continuación, seleccione **Fax**.
- 2. Para introducir los datos del destinatario, pulse una opción u **Omitir**.
- 3. Seleccione la ficha **Opciones de fax** y, a continuación, **Envío diferido**.
- 4. Seleccione **Envío diferido**.
	- − Seleccione el campo **Hora** y utilice las flechas para introducir un número.
	- − Seleccione el campo **Minuto** y utilice las flechas para introducir un número.
	- − Si la impresora muestra el reloj en formato de 12 horas, seleccione **AM** o **PM**.
- 5. Pulse **Aceptar**.

El fax se escanea y se guarda, y más tarde se envía a la hora especificada.

#### <span id="page-172-0"></span>**Almacenamiento del fax en un buzón local**

Para que se pueda utilizar esta función, el administrador del sistema debe primero crear un buzón. Para obtener más información, consulte la *Guía del administrador del sistema* en [www.xerox.com/office/WC3655docs.](http://www.office.xerox.com/cgi-bin/printer.pl?APP=udpdfs&Page=Color&Model=WorkCentre+WC3655&PgName=Man&Language=Spanish)

Para almacenar el fax en un buzón local:

- 1. Pulse el botón **Página principal de Servicios** y, a continuación, pulse **Fax**.
- 2. Pulse **Buzones**.

Nota: Si está seleccionada la pestaña Fax, pulse **Agregar destinatarios** y, a continuación, pulse **Buzones**.

- 3. Pulse **Almacenar en buzón**.
- 4. Pulse **Buzón local**.
- 5. Seleccione un buzón de la lista.
- 6. Si se requiere clave de acceso, seleccione el campo **Clave de acceso del buzón** y utilice el teclado alfanumérico para introducir la clave de cuatro dígitos del buzón. Pulse **Aceptar**.
- 7. Pulse **Aceptar**.

El buzón aparece como el destinatario del fax.

- 8. Para seleccionar un buzón diferente, pulse el campo de destinatario, a continuación, pulse **Quitar** o **Editar**.
- 9. Seleccione las opciones adicionales que sean necesarias.
- <span id="page-172-1"></span>10. Toque **Iniciar**. Los originales se escanean y almacenan en el buzón.

#### **Almacenamiento del fax en un buzón remoto**

Para almacenar el fax en un buzón remoto:

- 1. Pulse el botón **Página principal de Servicios** y, a continuación, pulse **Fax**.
- 2. Pulse **Buzones**.

Nota: Si está seleccionada la pestaña Fax, pulse **Agregar destinatarios** y, a continuación, pulse **Buzones**.

- 3. Pulse **Almacenar en buzón**.
- 4. Pulse **Buzón remoto**.
- 5. Pulse **Introducir número de fax remoto** y, a continuación, para introducir el número de fax del dispositivo remoto, utilice el teclado. Pulse **Aceptar**.
- 6. Seleccione el campo **Número de buzón** y utilice el teclado alfanumérico para introducir el número de buzón.
- 7. Seleccione el campo **Clave de acceso del buzón** y utilice el teclado alfanumérico para introducir la clave de cuatro dígitos del buzón.
- 8. Pulse **Aceptar**.

El buzón aparece como el destinatario del fax. Para seleccionar un buzón diferente, pulse el campo de destinatario, a continuación, pulse **Quitar** o **Editar**.

- 9. Seleccione las opciones adicionales que sean necesarias.
- 10. Toque **Iniciar**. Los originales se escanean y almacenan en el buzón remoto.

#### <span id="page-173-0"></span>**Impresión de documentos del buzón local**

Para poder utilizar esta función, debe tener documentos guardados en un buzón. Si desea más información, consulte Almacenamiento del fax en un buzón local.

Para imprimir documentos del buzón local:

- 1. Pulse el botón **Página principal de Servicios** y, a continuación, pulse **Fax**.
- 2. Pulse **Buzones**.

Nota: Si está seleccionada la pestaña Fax, pulse **Agregar destinatarios** y, a continuación, pulse **Buzones**.

- 3. Pulse **Imprimir desde buzón**.
- 4. Pulse **Buzón local**.
- 5. Seleccione un buzón de la lista.
- 6. Si se requiere clave de acceso, seleccione el campo **Clave de acceso del buzón** y utilice el teclado alfanumérico para introducir la clave de cuatro dígitos del buzón. Pulse **Aceptar**.
- 7. Pulse **Imprimir**. Se imprimen los documentos del buzón.
- 8. Para eliminar los contenidos del buzón, una vez que el dispositivo termine de imprimir, pulse **Vaciar buzón**. Para confirmar, pulse **Vaciar buzón**.
- <span id="page-173-1"></span>9. Seleccione **Cerrar**.

#### **Impresión de documentos del buzón remoto**

Para imprimir documentos del buzón remoto:

- 1. Pulse el botón **Página principal de Servicios** y, a continuación, pulse **Fax**.
- 2. Pulse **Buzones**.

Nota: Si está seleccionada la pestaña Fax, pulse **Agregar destinatarios** y, a continuación, pulse **Buzones**.

- 3. Pulse **Imprimir desde buzón**.
- 4. Pulse **Buzón remoto**.
- 5. Pulse **Introduzca número de fax remoto** y, a continuación, para introducir el número de fax del dispositivo remoto, utilice el teclado. Pulse **Aceptar**.
- 6. Seleccione el campo **Número de buzón** y utilice el teclado alfanumérico para introducir el número de buzón.
- 7. Seleccione el campo **Clave de acceso del buzón** y utilice el teclado alfanumérico para introducir la clave de cuatro dígitos del buzón.
- 8. Pulse **Imprimir**. Se imprimen los documentos del buzón remoto.
- 9. Seleccione **Cerrar**.

#### <span id="page-174-0"></span>**Eliminación de documentos del buzón local**

Para eliminar documentos del buzón local:

- 1. Pulse el botón **Página principal de Servicios** y, a continuación, pulse **Fax**.
- 2. Pulse **Buzones**.
- 3. Si está seleccionada la pestaña Fax, pulse **Agregar destinatarios** y, a continuación, pulse **Buzones**.
- 4. Pulse **Almacenar en buzón**.
- 5. Pulse **Buzón local**.
- 6. Seleccione un buzón de la lista.
- 7. Si se requiere clave de acceso, seleccione el campo Clave de acceso del buzón y utilice el teclado alfanumérico para introducir la clave de cuatro dígitos del buzón. Pulse **Aceptar**.
- 8. Para eliminar los contenidos del buzón, una vez que el dispositivo termine de imprimir, pulse **Vaciar buzón**. Para confirmar, pulse **Vaciar buzón**.

#### <span id="page-175-0"></span>**Almacenamiento de un fax para sondeo**

El sondeo de faxes permite guardar un documento de fax en la impresora y ponerlo a disposición de otras máquinas de fax para que puedan sondear. También pueden recuperarse faxes almacenados en otras máquinas de fax. Para utilizar esta función, tanto la impresora de sondeo como la impresora remota deben tener instalada la función de sondeo.Se pueden almacenar faxes para sondeo como No protegido o Protegido. Cuando selecciona Almacenamiento protegido, se crea una lista de números de fax de dispositivos remotos que tienen acceso a faxes protegidos.

Para guardar un fax:

1. Pulse **Sondeo**.

Nota: Si está seleccionada la pestaña Fax, pulse **Agregar destinatarios** y, a continuación, pulse **Sondeo**.

- 2. Pulse **Almacenar archivos de sondeo**.
- 3. Para almacenar un fax no protegido para sondeo.
	- a. Pulse **Almacenamiento no protegido**.
	- b. Pulse **Aceptar**.
	- c. Para confirmar, pulse **Actualizar la configuración**.
- 4. Para almacenar un fax protegido para sondeo.
	- a. Pulse **Almacenamiento protegido**.
	- b. Pulse **Introduzca un número de fax** y, a continuación, para introducir el número de fax del dispositivo remoto, utilice el teclado. Pulse **Aceptar**.
	- c. Pulse **Aceptar**.
	- d. Pulse el botón **+**. El número de fax se agrega a la lista de acceso.
	- e. Continúe introduciendo los números de fax para todos los dispositivos remotos que requieren acceso.
	- f. Pulse **Aceptar**.
	- g. Para confirmar, pulse **Actualizar la configuración**.
- 5. Seleccione las opciones adicionales que sean necesarias.
- 6. Toque **Iniciar**. Los originales se escanean y almacenan para el sondeo.

#### <span id="page-176-0"></span>**Impresión de faxes almacenados para sondeo**

El sondeo de faxes permite guardar un documento de fax en la impresora y ponerlo a disposición de otras máquinas de fax para que puedan sondear. También pueden recuperarse faxes almacenados en otras máquinas de fax. Para utilizar esta función, tanto la impresora de sondeo como la impresora remota deben tener instalada la función de sondeo. Si utiliza Sondeo de fax remoto para sondear un dispositivo remoto, puede recuperar faxes inmediatamente. Puede utilizar la opción Sondeo diferido para recuperar faxes más tarde a una hora que se especifique. La impresora puede sondear más de un dispositivo al mismo tiempo.

Para imprimir faxes almacenados para sondeo:

- 1. Pulse el botón **Página principal de Servicios** y, a continuación, pulse **Fax**.
- 2. Pulse **Sondeo**.

Nota: Si está seleccionada la pestaña Fax, pulse **Agregar destinatarios** y, a continuación, pulse **Sondeo**.

- 3. Pulse **Imprimir desde dispositivo de sondeo**.
- 4. Para imprimir faxes que están almacenados para sondeo en el dispositivo local:
	- a. Pulse **Sondeo de fax local**.
	- b. Seleccione **Imprimir**.
	- c. Para eliminar faxes almacenados una vez impresos, pulse **Sondeo de fax vacío**. Para confirmar, pulse **Vaciar buzón de fax**.

Se imprimen los faxes locales almacenados para sondeo.

- 5. Para imprimir faxes que están almacenados para sondeo en un dispositivo remoto:
	- a. Pulse **Sondeo de fax remoto**.
	- b. Pulse **Introduzca número de fax** y, a continuación, para introducir el número de fax del dispositivo remoto, utilice el teclado. Pulse **Aceptar**.
	- c. Para agregar un número a la lista, pulse el botón **+**. Introduzca los números de fax adicionales según se necesite.
	- d. Para editar la lista de números de fax, seleccione un número de la lista y pulse **Quitar** o **Editar**.
	- e. Para configurar la hora del sondeo el dispositivo remoto, pulse **Sondeo diferido**.
		- Pulse **Sondeo diferido**.
		- Seleccione el campo **Hora** y utilice las flechas para introducir un número.
		- Seleccione el campo **Minuto** y utilice las flechas para introducir un número.
		- Si la impresora muestra el reloj en formato de 12 horas, seleccione **AM** o **PM**.
		- Pulse **Aceptar**.
	- f. Seleccione **Imprimir**.

Se imprimen los faxes que están almacenados para sondeo en el dispositivo remoto:

6. Seleccione **Cerrar**.

#### <span id="page-177-0"></span>**Eliminación de faxes almacenados para sondeo**

Para borrar faxes que están almacenados para sondeo:

- 1. Pulse el botón **Página principal de Servicios** y, a continuación, pulse **Fax**.
- 2. Pulse **Sondeo**.

Nota: Si está seleccionada la pestaña Fax, pulse **Agregar destinatarios** y, a continuación, pulse **Sondeo**.

- 3. Pulse **Almacenar archivos de sondeo**.
- 4. Pulse una opción.
- 5. Pulse **Sondeo de fax vacío**. Para confirmar, pulse **Vaciar buzón de fax** de nuevo.
- <span id="page-177-1"></span>6. Pulse **Aceptar**.

#### **Preparación de un trabajo de fax**

Si desea más información, consulte Preparación de un trabajo de fax en la página [193.](#page-192-0)

# <span id="page-178-0"></span>Envío de un fax de servidor

Si hay un servidor de fax conectado a la red, el documento puede enviarse a una máquina de fax sin necesidad de contar con una línea telefónica dedicada.

Cuando se utiliza el fax de servidor, el documento se escanea y envía a un depósito de faxes en la red. A continuación, el servidor de fax transmite el documento a una máquina de fax a través de una línea telefónica.

Para que se pueda utilizar esta función, el administrador del sistema debe primero activar el servicio Fax de servidor y configurar un depósito de faxes o una ubicación de archivado.

Para enviar un fax de servidor:

- 1. Pulse el botón **Página principal de Servicios** y, a continuación, seleccione **Fax de servidor**.
- 2. Para introducir los datos del destinatario, pulse una opción o pulse **Omitir**.
	- − Pulse **Introducir destinatario**.
		- Para introducir el número, utilice el teclado alfanumérico. Para agregar caracteres de marcado especiales, pulse el carácter en el punto que se requiera al introducir el número.
		- Pulse Agregar.
		- Para agregar destinatarios adicionales, pulse **Agregar destinatario** y, a continuación, **Introducir destinatario**.
		- Utilice el teclado alfanumérico para introducir el número y, a continuación, pulse **Agregar**.

Nota: Es posible que se necesiten una o más pausas de marcación entre el número de acceso a una línea externa y el número de fax. Al insertarlas, las pausas de marcación aparecen como comas en el número de fax.

- − Pulse **Directorio de fax**.
	- Pulse el contacto que desea y pulse **Agregar a destinatarios**.
	- Para eliminar un contacto de la lista, pulse el contacto y, a continuación, pulse **Quitar**.
	- Agregue contactos adicionales según se necesite, a continuación pulse **Aceptar**.
- 3. Pulse **Escaneado a 2 caras**, seleccione una opción y, a continuación, pulse **Aceptar**.
- 4. Pulse **Orientación del original**, seleccione una opción y, a continuación, pulse **Aceptar**.
- 5. Pulse **Resolución**, seleccione una opción y, a continuación, pulse **Aceptar**.
- 6. Pulse **Tamaño del original**, seleccione una opción y, a continuación, pulse **Aceptar**.
- 7. Seleccione las opciones adicionales que sean necesarias. Si desea más información, consulte Selección de las opciones de fax de servidor en la págin[a 182.](#page-181-0)
- 8. Pulse el botón verde **Comenzar**. La impresora escanea las páginas y transmite el documento una vez escaneadas todas las páginas.

### Opciones básicas del fax de servidor

#### Esta sección incluye:

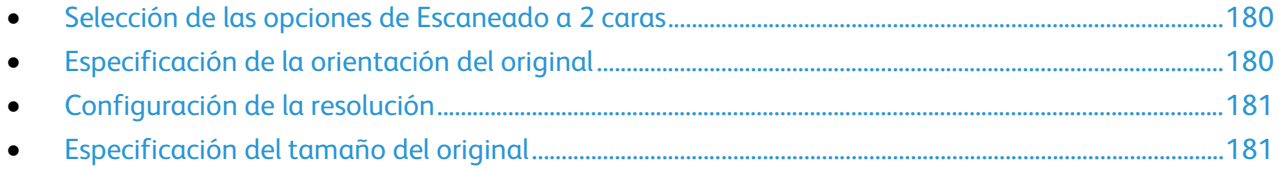

#### <span id="page-179-0"></span>**Selección de las opciones de Escaneado a 2 caras**

Puede utilizar opciones de escaneado a 2 caras para configurar el dispositivo para escanear una o ambas caras del original.

Para configurar el Escaneado a 2 caras:

- 1. Pulse el botón **Página principal de Servicios** y, a continuación, seleccione **Fax de servidor**.
- 2. Para introducir los datos del destinatario, pulse una opción o pulse **Omitir**.
- 3. Pulse **Escaneado a 2 caras**.
- 4. Pulse una opción.
	- − **A 1 cara**: Con esta opción solo se escanea una cara de la imagen original y se generan archivos de salida a 1 cara.
	- − **A 2 caras**: Con esta opción se escanean las 2 caras de la imagen original.
	- − **2 caras, girar cara 2**: Con esta opción se escanean las 2 caras de la imagen original, girándose la segunda cara.
- <span id="page-179-1"></span>5. Pulse **Aceptar**.

#### **Especificación de la orientación del original**

Puede utilizar la opción Orientación del original para especificar el diseño de los originales que se escaneen. La impresora utiliza la información para determinar si es necesario girar las imágenes para producir el diseño de impresión deseado.

Para especificar la orientación:

- 1. Pulse el botón **Página principal de Servicios** y, a continuación, seleccione **Fax de servidor**.
- 2. Para introducir los datos del destinatario, pulse una opción o pulse **Omitir**.
- 3. Seleccione **Orientación del original**.
- 4. En la pantalla Orientación del original, seleccione la orientación que desee.
	- − **Originales en horizontal** y **Originales en vertical** hacen referencia a las imágenes de los documentos originales.
	- − **Imagen vertical** e **Imagen de lado** se refieren al sentido en el que están colocados los originales en el alimentador de documentos.

Nota: Si utiliza el cristal de exposición, coloque el original en la misma orientación hacia abajo que la que tenía hacia arriba.

- 5. Pulse **Aceptar**.
- 180 Impresora multifunción Xerox® WorkCentre® 3655/3655i Guía del usuario
#### **Configuración de la resolución**

La resolución determina el tamaño del grano de los elementos gráficos. La resolución de imagen se mide en puntos por pulgada (ppp)

Para ajustar la resolución:

- 1. Pulse el botón **Página principal de Servicios** y, a continuación, seleccione **Fax de servidor**.
- 2. Para introducir los datos del destinatario, pulse una opción o pulse **Omitir**.
- 3. Seleccione **Resolución**.
- 4. En la pantalla Resolución, pulse la resolución que desee seleccionar.
	- − **Norma**: se utiliza para texto generado por máquina.
	- − **Fina**: se utiliza para dibujos lineales, texto pequeño y texto escrito a mano.
- 5. Pulse **Aceptar**.

#### **Especificación del tamaño del original**

Para asegurarse de que escanea el área correcta de los documentos, especifique el tamaño del original:

Para especificar el tamaño del original:

- 1. Pulse el botón **Página principal de Servicios** y, a continuación, seleccione **Fax de servidor**.
- 2. Para introducir los datos del destinatario, pulse una opción u **Omitir**.
- 3. Seleccione **Tamaño del original**.
- 4. En la pantalla Tamaño del original, seleccione una opción.
	- − **Autodetección**: Esta opción permite que la impresora determine el tamaño del original.
	- − **Áreas de escaneado prefijadas**: Esta opción especifica el área que se escaneará si coincide con un tamaño de papel estándar. Seleccione el tamaño de papel que desee en la lista desplazable.
	- − **Área de escaneado personalizada**: Le permite especificar de forma manual la altura y la anchura del área que se escaneará.
- 5. Pulse **Aceptar**.

#### Selección de las opciones de fax de servidor

#### Esta sección incluye:

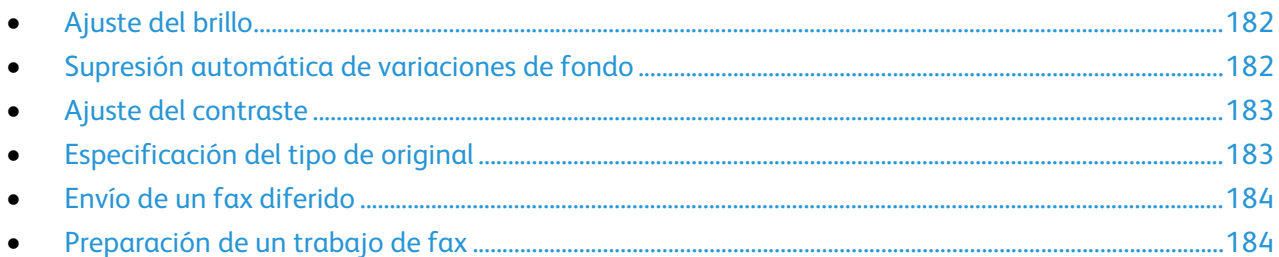

#### <span id="page-181-0"></span>**Ajuste del brillo**

Se puede aclarar u oscurecer la imagen.

Para ajustar la imagen:

- 1. Pulse el botón **Página principal de Servicios** y, a continuación, seleccione **Fax de servidor**.
- 2. Para introducir los datos del destinatario, pulse una opción o pulse **Omitir**.
- 3. Seleccione la pestaña **Calidad de imagen** y, a continuación, **Más claro/Más oscuro**.
- 4. Ajuste el control deslizante a **Más claro/Más oscuro** según se necesite.
- <span id="page-181-1"></span>5. Pulse **Aceptar**.

#### **Supresión automática de variaciones de fondo**

Si escanea originales impresos en papel fino, es posible que el texto o las imágenes impresas por una cara del papel se vean por la otra cara. Utilice la opción Supresión automática para reducir la sensibilidad de la impresora a las variaciones en los colores de fondo claro.

Para seleccionar Supresión automática:

- 1. Pulse el botón **Página principal de Servicios** y, a continuación, seleccione **Fax de servidor**.
- 2. Para introducir los datos del destinatario, pulse una opción o pulse **Omitir**.
- 3. Seleccione la pestaña **Calidad de imagen** y, a continuación, **Mejora de la imagen**.
- 4. En Supresión del fondo, seleccione **Supresión automática**.
- 5. Pulse **Aceptar**.

#### <span id="page-182-0"></span>**Ajuste del contraste**

El contraste es la diferencia relativa entre las zonas claras y oscuras de una imagen.

Para ajustar el contraste:

- 1. Pulse el botón **Página principal de Servicios** y, a continuación, seleccione **Fax de servidor**.
- 2. Para introducir los datos del destinatario, pulse una opción u **Omitir**.
- 3. Seleccione la ficha **Calidad de imagen** y, a continuación, **Mejora de la imagen**.
- 4. En la pantalla Mejora de imagen, seleccione una opción:
	- − **Contraste manual**: Permite que el usuario configure el contraste manualmente.
	- − **Contraste automático**: Esta opción permite que la impresora configure el contraste automáticamente.
- <span id="page-182-1"></span>5. Pulse **Aceptar**.

#### **Especificación del tipo de original**

La impresora optimiza la calidad de imagen de la impresión basada en el tipo de imágenes del documento original.

Para especificar el tipo de original:

- 1. Pulse el botón **Página principal de Servicios** y, a continuación, seleccione **Fax de servidor**.
- 2. Para introducir los datos del destinatario, pulse una opción o pulse **Omitir**.
- 3. Seleccione la ficha **Calidad de imagen** y, a continuación, **Tipo de original**.
- 4. Pulse el tipo de contenido del documento original.
- 5. Pulse **Aceptar**.

#### <span id="page-183-0"></span>**Envío de un fax diferido**

Es posible especificar la hora a la que la impresora enviará el trabajo de fax. Puede diferir el envío desde 15 minutos hasta 24 horas.

Nota: Antes de utilizar esta función, configure la impresora con la hora actual.

Para especificar la hora de envío del fax:

- 1. Pulse el botón **Página principal de Servicios** y, a continuación, seleccione **Fax de servidor**.
- 2. Para introducir los datos del destinatario, pulse una opción o pulse **Omitir**.
- 3. Seleccione la ficha **Opciones de fax** y, a continuación, **Envío diferido**.
- 4. Seleccione **Envío diferido**.
	- − Seleccione el campo **Hora** y utilice las flechas para introducir un número.
	- − Seleccione el campo **Minuto** y utilice las flechas para introducir un número.
	- − Si la impresora muestra el reloj en formato de 12 horas, seleccione **AM** o **PM**.
- 5. Pulse **Aceptar**.

El fax se escanea y se guarda, y más tarde se envía a la hora especificada.

#### <span id="page-183-1"></span>**Preparación de un trabajo de fax**

Si desea más información, consulte Preparación de un trabajo de fax en la página [193.](#page-192-0)

## Envío de un fax de Internet

Si tiene un servidor SMTP (de correo electrónico) conectado a la red, puede enviar un documento a una dirección de correo electrónico. Esta función elimina la necesidad de tener una línea telefónica dedicada y los gastos asociados. Al enviar un fax de Internet, el documento se escanea y envía a una dirección de correo electrónico.

Para enviar un fax de Internet:

- 1. Coloque el original en el cristal de exposición o en el alimentador de documentos.
- 2. Pulse el botón **Página principal de Servicios** y, a continuación, pulse **Fax de Internet**.
- 3. Para introducir los datos del destinatario, pulse una opción o pulse **Omitir**.
	- − Pulse **Introducir destinatario**.
		- Para introducir una dirección de correo electrónico, utilice el teclado de la pantalla táctil, a continuación pulse **Agregar**.
		- Para agregar destinatarios adicionales, pulse **Agregar destinatario** y, a continuación, **Introducir destinatario**. Para introducir una dirección de correo electrónico, utilice el teclado de la pantalla táctil, a continuación pulse **Agregar**.
		- Para organizar los destinatarios, pulse uno de los destinatarios de la lista, a continuación en el menú seleccione **Para** o **Cc**.
	- − Pulse **Libreta de direcciones del dispositivo**.
		- Pulse **Buscar**, introduzca parte del nombre con el teclado de la pantalla táctil.
		- Pulse **Buscar**.
		- Pulse el contacto que desee, a continuación en el menú, seleccione **Para** o **Cc**.
		- Pulse **Aceptar**.
- 4. Pulse **Escaneado a 2 caras**, seleccione una opción y, a continuación, pulse **Aceptar**.
- 5. Pulse **Tipo de original**, seleccione una opción y, a continuación, pulse **Aceptar**.
- 6. Pulse **Datos adjuntos**, seleccione una opción y, a continuación, pulse **Aceptar**.
- 7. Seleccione **Asunto** y, a continuación, seleccione el teclado de la pantalla táctil para escribir el texto deseado. Pulse **Aceptar**.

Nota: Para modificar el asunto predeterminado, resalte el texto en el campo de texto y, a continuación, pulse **X** para eliminarlo o escriba sobre el texto existente.

- 8. Si es preciso, ajuste las opciones de fax de Internet.
- 9. Pulse el botón verde **Comenzar**.
- 10. La impresora escanea las páginas y envía el documento como adjunto al correo electrónico en formato **.pdf** o **.tif** una vez escaneadas todas las páginas.

#### Opciones básicas del fax de Internet

#### Esta sección incluye:

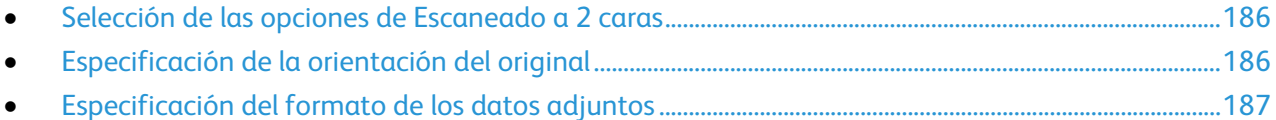

#### <span id="page-185-0"></span>**Selección de las opciones de Escaneado a 2 caras**

Puede utilizar opciones de escaneado a 2 caras para configurar el dispositivo para escanear una o ambas caras del original.

Para configurar el Escaneado a 2 caras:

- 1. Pulse el botón **Página principal de Servicios** y, a continuación, pulse **Fax de Internet**.
- 2. Para introducir los datos del destinatario, pulse una opción o pulse **Omitir**.
- 3. Pulse **Escaneado a 2 caras**.
- 4. Pulse una opción.
	- − **A 1 cara**: Con esta opción solo se escanea una cara de la imagen original y se generan archivos de salida a 1 cara.
	- − **A 2 caras**: Con esta opción se escanean las 2 caras de la imagen original.
	- − **2 caras, girar cara 2**: Con esta opción se escanean las 2 caras de la imagen original, girándose la segunda cara.
- <span id="page-185-1"></span>5. Pulse **Aceptar**.

#### **Especificación de la orientación del original**

Puede utilizar la opción Orientación del original para especificar el diseño de los originales que se escaneen. La impresora utiliza la información para determinar si es necesario girar las imágenes para producir el diseño de impresión deseado.

Para especificar la orientación:

- 1. Pulse el botón **Página principal de Servicios** y, a continuación, pulse **Fax de Internet**.
- 2. Para introducir los datos del destinatario, pulse una opción o pulse **Omitir**.
- 3. Seleccione **Orientación del original**.
- 4. En la pantalla Orientación del original, seleccione la orientación que desee.
	- − **Originales en horizontal** y **Originales en vertical** hacen referencia a las imágenes de los documentos originales.
	- − **Imagen vertical** e **Imagen de lado** se refieren al sentido en el que están colocados los originales en el alimentador de documentos.

Nota: Si utiliza el cristal de exposición, coloque el original en la misma orientación hacia abajo que la que tenía hacia arriba.

5. Pulse **Aceptar**.

#### <span id="page-186-0"></span>**Especificación del formato de los datos adjuntos**

Se puede utilizar la opción Archivos adjuntos para especificar el formato de archivo de las imágenes escaneadas que envíe como datos adjuntos.

Para especificar el formato de los archivos adjuntos:

- 1. Pulse el botón **Página principal de Servicios** y, a continuación, pulse **Fax de Internet**.
- 2. Para introducir los datos del destinatario, pulse una opción o pulse **Omitir**.
- 3. Pulse **Datos adjuntos**.
- 4. En la pantalla Datos adjuntos, seleccione el formato de archivo que desee para los datos adjuntos.
	- − **PDF**: Esta opción produce un archivo PDF (Portable Document Format).
	- − **PDF, almac.**: Esta opción produce un archivo PDF (Portable Document Format) con fuentes incrustadas.
	- − **TIFF**: Esta opción produce un archivo .tif (Tagged Image File Format)
- 5. Pulse **Aceptar**.

#### Selección de las opciones de fax de Internet

#### Esta sección incluye:

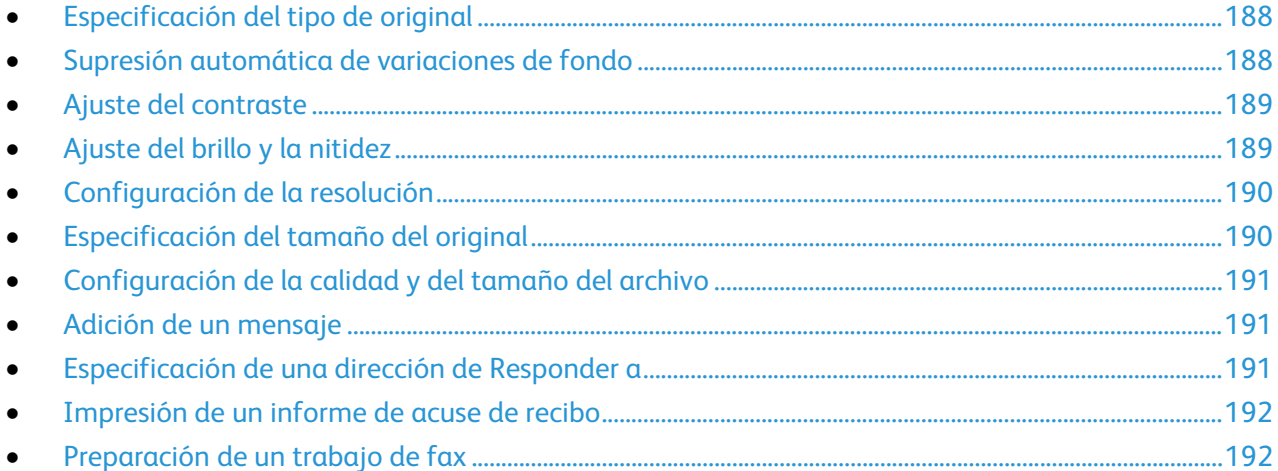

#### <span id="page-187-0"></span>**Especificación del tipo de original**

Puede usar la opción Tipo de original para especificar el tipo de imágenes que desea escanear. El dispositivo utiliza esta información para optimizar las opciones de calidad de imagen y producir la mejor calidad posible.

Para especificar el tipo de original:

- 1. Pulse el botón **Página principal de Servicios** y, a continuación, seleccione **Fax de Internet**.
- 2. Para introducir los datos del destinatario, pulse una opción u **Omitir**.
- 3. Pulse la pestaña **Opciones avanzadas**.
- 4. Pulse **Tipo de original**.

Pulse el tipo de contenido del documento original.

<span id="page-187-1"></span>5. Pulse **Aceptar**.

#### **Supresión automática de variaciones de fondo**

Si escanea originales impresos en papel fino, es posible que el texto o las imágenes impresas por una cara del papel se vean por la otra cara. Utilice la opción Supresión automática para reducir la sensibilidad de la impresora a las variaciones en los colores de fondo claro.

Para seleccionar Supresión automática:

- 1. Pulse el botón **Página principal de Servicios** y, a continuación, pulse **Fax de Internet**.
- 2. Para introducir los datos del destinatario, pulse una opción o pulse **Omitir**.
- 3. Seleccione la pestaña **Opciones avanzadas** y, a continuación, **Mejora de la imagen**.
- 4. En Supresión del fondo, seleccione **Supresión automática**.
- 5. Pulse **Aceptar**.

#### <span id="page-188-0"></span>**Ajuste del contraste**

El contraste es la diferencia relativa entre las zonas claras y oscuras de una imagen.

Para ajustar el contraste:

- 1. Pulse el botón **Página principal de Servicios** y, a continuación, pulse **Fax de Internet**.
- 2. Para introducir los datos del destinatario, pulse una opción u **Omitir**.
- 3. Seleccione la ficha **Opciones avanzadas** y, a continuación, **Mejora de la imagen**.
- 4. En la pantalla Mejora de imagen, seleccione una opción:
	- − **Contraste manual**: Permite que el usuario configure el contraste manualmente.
	- − **Contraste automático**: Esta opción permite que la impresora configure el contraste automáticamente.
- <span id="page-188-1"></span>5. Pulse **Aceptar**.

#### **Ajuste del brillo y la nitidez**

Se puede aclarar u oscurecer la imagen y ajustar la nitidez.

Para ajustar la imagen:

- 1. Pulse el botón **Página principal de Servicios** y, a continuación, pulse **Fax de Internet**.
- 2. Para introducir los datos del destinatario, pulse una opción o pulse **Omitir**.
- 3. Seleccione la pestaña **Opciones avanzadas** y, a continuación, **Opciones de imagen**.
- 4. En la pantalla Opciones de imagen, ajuste la barra deslizante según sea necesario:
	- − **Más claro/Más oscuro**: Aclara u oscurece la imagen.
	- − **Nitidez**: Hace la imagen más nítida o más difusa.
- 5. Pulse **Aceptar**.

#### <span id="page-189-0"></span>**Configuración de la resolución**

La resolución determina la calidad de los elementos gráficos. La resolución de imagen se mide en puntos por pulgada (ppp) Un valor de 600 ppp reproduce la imagen utilizando 600 puntos (píxeles) por cada pulgada de la imagen. Una resolución más alta produce una calidad de impresión superior.

Para ajustar la resolución:

- 1. Pulse el botón **Página principal de Servicios** y, a continuación, pulse **Fax de Internet**.
- 2. Para introducir los datos del destinatario, pulse una opción u **Omitir**.
- 3. Seleccione la ficha **Opciones avanzadas** y, a continuación, **Resolución**.
- 4. En la pantalla Resolución, seleccione la resolución deseada.
	- − **72 ppp**: Esta opción produce una calidad de imagen aceptable para visualización en pantalla y los tamaños de archivo más reducidos.
	- − **100 ppp**: Esta opción produce una calidad de imagen buena para visualización en pantalla y tamaños de archivo reducidos.
	- − **150 ppp**: Esta opción produce una calidad de imagen buena para visualización en pantalla y tamaños de archivo reducidos.
	- − **200 x 100 ppp**: Esta opción produce una calidad de imagen buena y tamaños de archivo moderados.
	- − **200 ppp**: Esta opción produce una calidad de imagen buena y tamaños de archivo moderados. Esta es la opción predeterminada.
	- − **300 ppp**: Esta opción produce alta calidad de imagen y tamaños de archivo grandes.
	- − **400 ppp**: Esta opción produce calidad de imagen más alta y tamaños de archivo más grandes.
	- − **600 ppp**: Esta opción produce la calidad de imagen más alta y los tamaños de archivo más grandes.
- 5. Pulse **Aceptar**.

Nota: Consulte con el administrador del sistema para determinar el tamaño de archivo máximo que permite el sistema de e-mail.

#### <span id="page-189-1"></span>**Especificación del tamaño del original**

Para asegurarse de que escanea el área correcta de los documentos, especifique el tamaño del original:

Para especificar el tamaño del original:

- 1. Pulse el botón **Página principal de Servicios** y, a continuación, seleccione **Fax de Internet**.
- 2. Para introducir los datos del destinatario, pulse una opción u **Omitir**.
- 3. Seleccione la ficha **Ajuste del diseño** y seleccione **Tamaño del original**.
- 4. En la pantalla Tamaño del original, seleccione una opción.
	- − **Autodetección**: Esta opción permite que la impresora determine el tamaño del original.
	- − **Áreas de escaneado prefijadas**: Esta opción especifica el área que se escaneará si coincide con un tamaño de papel estándar. Seleccione el tamaño de papel que desee en la lista desplazable.
	- − **Área de escaneado personalizada**: Le permite especificar de forma manual la altura y la anchura del área que se escaneará.
- 5. Pulse **Aceptar**.
- 190 Impresora multifunción Xerox® WorkCentre® 3655/3655i Guía del usuario

#### <span id="page-190-0"></span>**Configuración de la calidad y del tamaño del archivo**

La opción Calidad/Tamaño de archivo permite seleccionar entre tres opciones que determinan la calidad de imagen y el tamaño del archivo. A mayor calidad de imagen, mayor tamaño de archivo, lo cual no es ideal para compartir y transmitir en la red.

Para configurar la calidad y el tamaño de archivo del fax de Internet:

- 1. Pulse el botón **Página principal de Servicios** y, a continuación, pulse **Fax de Internet**.
- 2. Para introducir los datos del destinatario, pulse una opción o pulse **Omitir**.
- 3. Seleccione la pestaña **Opciones de fax de Internet** y, a continuación, **Calidad/Tamaño de archivo**.
- 4. En la pantalla Calidad/Tamaño de archivo, utilice el control deslizante para seleccionar una opción. Se pueden seleccionar las opciones entre Compresión máxima/Tamaño de archivo mínimo y Compresión mínima/Tamaño archivo máximo.
- <span id="page-190-1"></span>5. Pulse **Aceptar**.

#### **Adición de un mensaje**

Puede utilizar la opción Mensaje para agregar un breve mensaje al archivo que desea enviar.

Para agregar un mensaje:

- 1. Pulse el botón **Página principal de Servicios** y, a continuación, pulse **Fax de Internet**.
- 2. Para introducir los datos del destinatario, pulse una opción u **Omitir**.
- 3. Seleccione la ficha **Opciones de fax de Internet** y, a continuación, **Mensaje**.
- 4. Utilice el teclado de la pantalla táctil para escribir el mensaje.
- <span id="page-190-2"></span>5. Pulse **Aceptar**.

#### **Especificación de una dirección de Responder a**

Puede utilizar la dirección Responder a para incluir una dirección de correo electrónico a que desea que el destinatario conteste. Esta opción es útil si desea que el destinatario responda a su dirección de correo electrónico, en lugar de a la dirección de correo electrónico del dispositivo.

Para configurar la dirección Responder a:

- 1. Pulse el botón **Página principal de Servicios** y, a continuación, pulse **Fax de Internet**.
- 2. Para introducir los datos del destinatario, pulse una opción o pulse **Omitir**.
- 3. Seleccione la ficha **Opciones de fax de Internet** y, a continuación, **Responder a**.
- 4. Para introducir los datos, utilice una de las opciones disponibles:
	- − **Escriba la dirección de Responder a**: Esta opción permite introducir una dirección de correo electrónico manualmente. Utilice el teclado de la pantalla táctil para escribir una dirección de correo electrónico y pulse **Aceptar**.
	- − **Libreta de direcciones del dispositivo**: Esta opción le permite seleccionar una entrada de su libreta de direcciones. Seleccione el nombre que desee y pulse **Aceptar**.

<span id="page-191-0"></span>Si se conoce el estado de cada destinatario, puede imprimir un informe de estado de envío. La impresora espera el informe de envío de cada destinatario y, a continuación, imprime el informe.

Nota: El informe se puede diferir en función del tiempo de respuesta de los destinatarios.

Para imprimir un informe de acuse de recibo:

- 1. Pulse el botón **Página principal de Servicios** y, a continuación, pulse **Fax de Internet**.
- 2. Para introducir los datos del destinatario, pulse una opción o pulse **Omitir**.
- 3. Seleccione la pestaña **Opciones de fax de Internet** y, a continuación, **Informe de acuse de recibo**.
- 4. Seleccione **Imprimir informe**.
- <span id="page-191-1"></span>5. Pulse **Aceptar**.

#### **Preparación de un trabajo de fax**

Si desea más información, consulte Preparación de un trabajo de fax en la página [193.](#page-192-0)

## <span id="page-192-0"></span>Preparación de un trabajo de fax

Utilice esta función para enviar por fax un juego de originales variados, cada uno con diferentes opciones. Se programa y escanea cada segmento y las imágenes se guardan temporalmente en la impresora. Una vez guardados todos los segmentos, los segmentos individuales se envían por fax como un solo trabajo.

Para preparar un trabajo de fax:

- 1. Pulse el botón **Página principal de Servicios** y, a continuación, seleccione el fax correspondiente.
- 2. Para introducir los datos, utilice una de las opciones disponibles:
	- − **Escriba el destinatario**: Esta opción le permite introducir los datos del destinatario manualmente.

Nota: Es posible que se necesiten una o más pausas de marcación entre el número de acceso a una línea externa y el número de fax. Al insertarlas, las pausas de marcación aparecen como comas en el número de fax.

- − **Favoritos**: Puede utilizar esta opción para acceder y seleccionar los contactos que se han designado favoritos en la Libreta de direcciones.
- − **Libreta de direcciones del dispositivo**: Esta opción le permite seleccionar contactos en su libreta de direcciones y agregarlos a la lista de destinatarios.
- 3. Seleccione la ficha **Preparación del trabajo** y, a continuación, seleccione **Preparar trabajo** > **Sí**.
- 4. Pulse **Opciones**.
	- a. Seleccione o anule la selección de la casilla de verificación **Mostrar la ventana de resumen entre segmentos**.
	- b. Seleccione o anule la selección de la casilla de verificación **Desactivar Preparar trabajos tras enviar trabajo**.
	- c. Pulse **Aceptar**.
- 5. Programe y escanee el primer segmento:
	- a. Coloque los originales para el primer segmento.
	- b. Seleccione las opciones deseadas, como Ajuste del diseño, Calidad de imagen, etc.
	- c. Pulse el botón verde **Comenzar** en el panel de control.
- 6. Programe y escanee segmentos adicionales:
	- a. Coloque los originales para el siguiente segmento.
	- b. Cuando aparezca la pantalla Preparar trabajo, seleccione **Programar segmento siguiente**.
	- c. Seleccione las opciones deseadas en las fichas correspondientes.
	- d. Pulse el botón verde **Comenzar** para escanear los originales de dicho segmento.

7. Repita el paso anterior para cada segmento restante.

Nota: En cualquier momento puede seleccionar **Eliminar último segmento** o **Eliminar todos los segmentos** para modificar el trabajo.

- 8. Una vez programados y escaneados todos los segmentos, seleccione **Enviar trabajo**. Aparece la pantalla de progreso del trabajo y los segmentos individuales se envían por fax como un solo trabajo.
- 9. En la pantalla de progreso del trabajo, para ver un resumen del trabajo, pulse **Datos**.

Nota: Si es preciso, seleccione **Eliminar** > **Eliminar trabajo** para cancelar el trabajo.

## Envío de un fax de LAN

El fax de LAN (red de área local) permite enviar faxes del controlador de impresión del PC a una máquina de fax, a través de una línea telefónica. La ventana Fax permite introducir destinatarios, crear una portada con anotaciones y configurar opciones. Puede seleccionar la hoja de confirmación, la velocidad de envío, la resolución de fax, la hora de envío y las opciones de marcación de fax.

#### Notas:

- Si se selecciona Fax como tipo de trabajo, se desactivan algunas funciones, por ejemplo, Mejora de bordes, Mejora de líneas finas y Mejora de negro.
- Esta función no es compatible con todos los modelos de impresora.

#### Para enviar un fax de LAN:

- 1. Con el documento o gráfico abierto en la aplicación, vaya al cuadro de diálogo Imprimir. En la mayoría de las aplicaciones de software, haga clic en **Archivo** > **Imprimir** o pulse **CTRL+P**.
- 2. Seleccione su impresora y, a continuación, haga clic en **Propiedades** para abrir el cuadro de diálogo del controlador de impresión.
- 3. En la ficha Opciones de impresión, en la lista Tipo de trabajo, seleccione **Fax**.
- 4. Para agregar destinatarios, haga clic en **Destinatarios** y seleccione una opción. Realice una o varias de estas acciones:
	- − Haga clic en el botón **Agregar del directorio telefónico**. En la ventana Agregar del directorio telefónico, haga clic en la flecha y seleccione un directorio telefónico de la lista. Seleccione los nombres de la lista superior o para buscar un destinatario, introduzca un nombre y haga clic en el icono de búsqueda. Para agregar un nombre a la lista de destinatarios de fax, seleccione el nombre, haga clic en la flecha hacia abajo para moverlo al final de la lista. Cuando haya terminado, seleccione **Aceptar**. Para agregar nombres adicionales, repita este procedimiento.
	- − Haga clic en el botón **Agregar destinatario**, escriba el nombre y el número de fax del destinatario, agregue otra información y, a continuación, haga clic en **Aceptar**. Si es preciso, agregue otros destinatarios.
- 5. Para incluir una portada, haga clic en **Portada** y en la lista Opciones de portada, seleccione **Imprimir una portada**. En la ficha de información de la Cubierta, escriba las notas que desea que aparezcan en la portada.
- 6. Para incluir una marca de agua en la cubierta, haga clic en la pestaña **Imagen**, a continuación en Marca de agua, seleccione **Personalizado**.
	- − Para incluir una marca de agua de texto, desde el menú, seleccione **Texto**. Una marca de agua de texto utiliza como marca de agua los caracteres escritos en el campo Texto. Puede crear una marca de agua de texto para imprimirla sobre un documento. Seleccione opciones como el tamaño, tipo, color y ángulo de la fuente. Haga clic en **Aceptar**.
	- − Para incluir una marca de agua de texto, desde el menú, seleccione **Imagen**. Las marcas de agua de imagen utilizan una imagen como marca de agua. El archivo de imagen puede tener formato **.bmp**, **.gif** o **.jpg**. Puede crear una marca de agua de imagen para imprimir un documento y seleccionar diversas opciones como el tamaño y la posición en la página. Haga clic en el icono de carpeta, desplácese a la ubicación del archivo y seleccione el archivo de imagen que desee. Para incluir el archivo, haga clic en **Abrir**. Haga clic en **Aceptar**.
- 7. En la ventana Notas de portada, escriba las notas que desea que aparezcan en la portada.
- 8. En la ficha Opciones, seleccione las opciones para este fax.
	- − En Confirmación, seleccione una opción:
		- **Desactivado**: No se genera notificación de confirmación.
		- **Enviar a la impresora**: Esta opción le indica a la impresora que imprima una hoja de confirmación. La confirmación de fax notifica que el fax se ha enviado correctamente. La confirmación muestra los nombres y números de fax de los destinatarios.
		- **Enviar a e-mail**: Indica a la impresora que debe enviar la hoja de confirmación a la dirección de correo electrónico que especifique. Introduzca una dirección de correo electrónico válida.
	- − **Velocidad de envío**: En esta se selecciona la velocidad de transmisión de fax apropiada en kilobits por segundo (kbps) o bits por segundo (bps). Si vive en una zona donde las líneas de teléfono no son adecuadas para la transmisión de faxes o datos de alta velocidad, seleccione una velocidad de transmisión inferior. Una velocidad de transmisión inferior reduce la posibilidad de que se produzcan errores de transmisión.
	- − **Resolución de fax**: Resolución de fax afecta a la cantidad de detalle que se reproduce durante la transmisión del fax. Las transmisiones de fax de una mayor resolución consumen más memoria y tardan más en enviarse. Seleccione una opción.
		- **Norma**: se utiliza para texto generado por máquina.
		- **Fina**: se utiliza para dibujos lineales, texto pequeño y texto escrito a mano.
		- **Superfina**: se utiliza para texto más fino, dibujos e imágenes de baja resolución.
	- − **Hora de envío**: Seleccione la hora a la que desea enviar el fax. Puede retrasar el envío hasta 24 horas.
	- − **Prefijo de marcación**: Para acceder a una línea externa, seleccione **Prefijo de marcación**. Introduzca el prefijo de marcación en el campo.
	- − **Tarjeta de crédito**: Para aplicar un cargo por faxes con una tarjeta de crédito, tarjeta de débito, tarjeta comercial, etc., seleccione **Tarjeta de crédito**. Introduzca el número de la tarjeta en el campo.
- 9. Haga clic en **Aceptar**.
- 10. En la ventana Propiedades de la impresora, haga clic en **Aceptar**.
- 11. En la ventana Imprimir, haga clic en **Aceptar**o **Imprimir**.

196 Impresora multifunción Xerox® WorkCentre® 3655/3655i Guía del usuario

## Uso de la libreta de direcciones

#### Esta sección incluye:

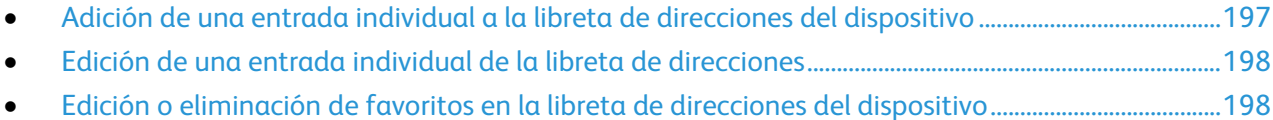

#### <span id="page-196-0"></span>Adición de una entrada individual a la libreta de direcciones del dispositivo

La Libreta de direcciones del dispositivo puede incluir un máximo de 5000 contactos.Si no está disponible el botón Crear contacto nuevo, la libreta de direcciones está llena.

Antes de utilizar esta función, el administrador del sistema debe permitir a los usuarios ver y administrar la libreta de direcciones del dispositivo.

Para agregar un destinatario a la libreta de direcciones del dispositivo:

- 1. Pulse el botón **Página principal de Servicios** y, a continuación, seleccione **Correo electrónico**, **Fax** o **Fax de Internet**.
- 2. Toque **Libreta de direcciones del dispositivo**.
- 3. Pulse **Crear contacto nuevo**.
- 4. Seleccione cada uno de los campos obligatorios, introduzca la información con el teclado de la pantalla táctil. Pulse **Aceptar**.
- 5. Para agregar la información del nombre y de la empresa a una entrada nueva, pulse el botón **i** a la derecha del campo del contacto.
	- a. Especifique la información para Nombre, Apellido o Empresa y, a continuación, pulse **Aceptar**.

Nota: La primera entrada en uno de los campos será el nombre mostrado para la información del contacto.

- b. Especifique la información en los campos restantes y, a continuación, pulse **Aceptar** después de cada entrada.
- c. En la página Información de contacto adicional, pulse **Aceptar**.
- 6. Para marcar la información de un contacto introducido como favorito, toque el icono de inicio.
- 7. Para guardar el contacto en la Libreta de direcciones del dispositivo, seleccione **Aceptar**.

#### <span id="page-197-0"></span>Edición de una entrada individual de la libreta de direcciones

- 1. Pulse el botón **Página principal de Servicios** y, a continuación, seleccione **Correo electrónico**, **Fax** o **Fax de Internet**.
- 2. Pulse **Libreta de direcciones del dispositivo**.
- 3. Seleccione el nombre de contacto.
- 4. Pulse **Detalles**.
- 5. Pulse el campo correspondiente y edite la entrada utilizando el teclado de la pantalla táctil. Pulse **Aceptar**.
- 6. Para modificar el nombre del contacto, pulse el botón **i**, edite la información en los campos y, a continuación, pulse **Aceptar**.
- 7. Para marcar la información de un contacto introducido como favorito, pulse el icono de inicio.
- <span id="page-197-1"></span>8. Para guardar el contacto en la Libreta de direcciones del dispositivo, seleccione **Aceptar**.

#### Edición o eliminación de favoritos en la libreta de direcciones del dispositivo

- 1. Pulse el botón **Página principal de Servicios** y, a continuación, seleccione **Correo electrónico**, **Fax** o **Fax de Internet**.
- 2. Pulse **Libreta de direcciones del dispositivo**.
- 3. Seleccione la entrada deseada con las flechas de desplazamiento, si es preciso.
- 4. Pulse **Detalles**.
- 5. Para marcar la información de un contacto introducido como favorito, pulse el icono de inicio.
- 6. Para borrar un contacto favorito, a la derecha del campo correspondiente pulse el icono de la estrella.
- 7. Pulse **Aceptar**.

## Mantenimiento

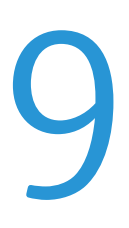

#### Este capítulo incluye:

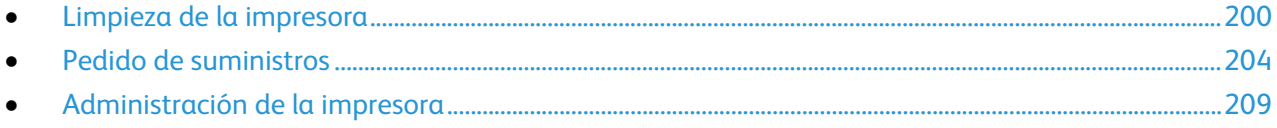

## <span id="page-199-0"></span>Limpieza de la impresora

#### Esta sección incluye:

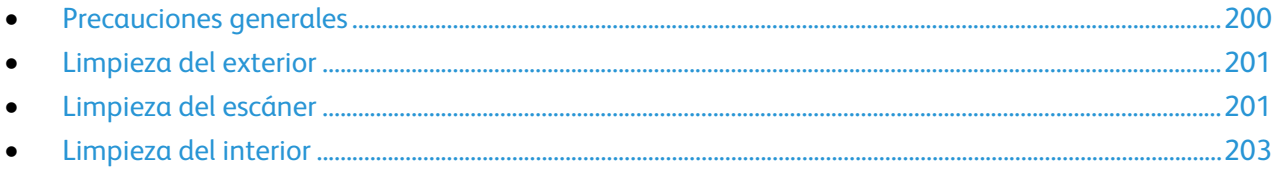

#### <span id="page-199-1"></span>Precauciones generales

**PRECAUCIÓN:** No exponga el cartucho de cilindro a la luz directa del sol o a iluminación fluorescente Æ. fuerte. No toque o rasguñe la superficie del cilindro.

- **PRECAUCIÓN:** No utilice disolventes químicos fuertes u orgánicos ni productos de limpieza en  $\mathbb{A}$ aerosol para limpiar la impresora. No vierta líquidos directamente en ninguna parte de esta. Siga estrictamente las indicaciones incluidas en esta publicación a la hora de utilizar suministros y materiales de limpieza.
- **ATENCIÓN:** Mantenga todos los productos de limpieza fuera del alcance de los niños. Æ.
- A. **ATENCIÓN:** No utilice productos de limpieza en aerosol en la impresora. Algunos de ellos contienen mezclas explosivas y no son apropiados para usarlos en aparatos eléctricos. El uso de productos de limpieza en aerosol aumenta el riesgo de explosión e incendio.

AN. **ATENCIÓN:** No retire cubiertas ni protectores que estén atornillados. No hay nada bajo estas tapas o protectores que pueda arreglar el usuario. No realice ningún procedimiento de mantenimiento que no esté descrito en la documentación que acompaña a la impresora.

**ATENCIÓN:** Algunas piezas internas de la impresora pueden estar calientes. Tenga cuidado cuando Æ. las cubiertas y puertas están abiertas.

- No coloque nada encima de la impresora.
- No deje las cubiertas y puertas abiertas por un período de tiempo prolongado, sobre todo en lugares muy iluminados. La exposición a la luz puede dañar los cartuchos del cilindro.
- No abra cubiertas ni puertas durante la impresión.
- No incline la impresora mientras esté funcionando.
- No toque los contactos eléctricos ni los engranajes. Si lo hace, podría dañar la impresora y deteriorar la calidad de impresión.
- Asegúrese de que las partes que extraiga durante la limpieza vuelven a estar en su lugar antes de enchufar la impresora.

#### <span id="page-200-0"></span>Limpieza del exterior

Limpie el exterior de la impresora una vez al mes.

- Limpie la bandeja de papel, la bandeja de salida, el panel de control y los demás componentes con un paño suave húmedo.
- Después de limpiarlos, séquelos con un paño suave seco.
- En el caso de manchas persistentes, aplique una pequeña cantidad de detergente neutro al paño y limpie la mancha con suavidad.

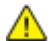

**PRECAUCIÓN:** No pulverice detergente directamente sobre la impresora. El detergente líquido podría introducirse en la impresora a través de algún hueco y provocar problemas. Utilice únicamente agua o detergente neutro como productos de limpieza.

#### <span id="page-200-1"></span>Limpieza del escáner

Limpie el escáner aproximadamente una vez al mes, cuando le haya caído algo encima, o bien, cuando se hayan acumulado restos o polvo en alguna de sus superficies. Mantenga limpios los rodillos de alimentación para obtener los mejores trabajos de escaneado y copias.

#### **Limpieza del escáner**

- 1. Humedezca con agua un paño suave sin pelusa.
- 2. Quite el papel del alimentador automático de documentos a dos caras.

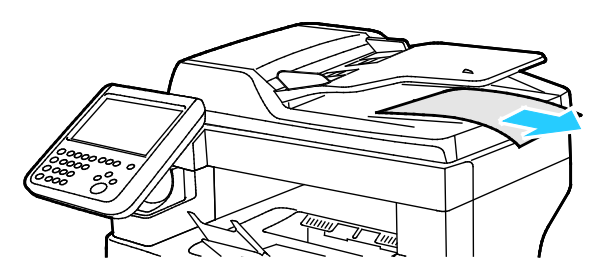

3. Abra la cubierta superior del alimentador automático de documentos a dos caras.

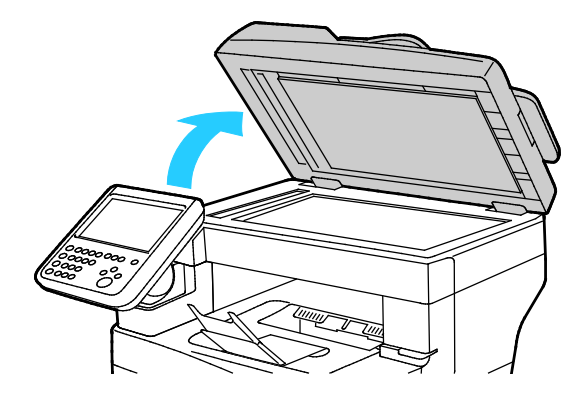

4. Limpie las superficies del cristal de exposición y cristal de transporte de velocidad constante hasta que queden limpias y secas.

Nota: Para eliminar marcas y rayas con unos resultados óptimos, utilice limpiador de cristales .

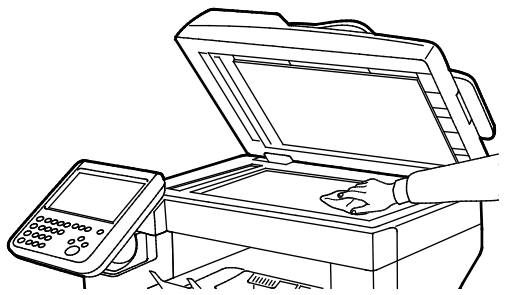

5. Pase un paño por la parte inferior de la cubierta de documentos hasta que esté seca y limpia.

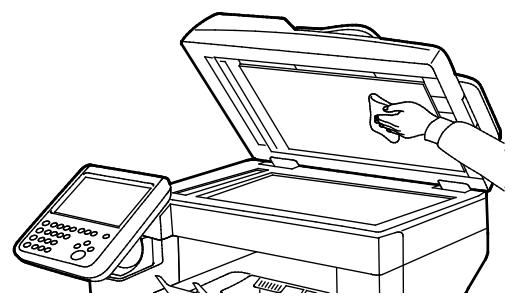

6. Cierre el alimentador automático de documentos a dos caras.

#### **Limpieza de los rodillos de alimentación del alimentador automático de documentos a dos caras**

1. Abra la cubierta superior del alimentador automático de documentos a dos caras.

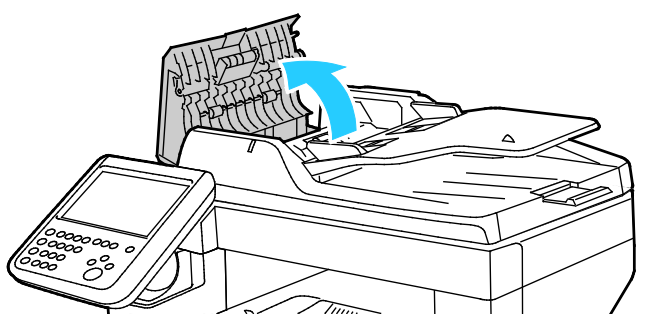

2. Con un paño limpio sin pelusa humedecido en agua, frote los rodillos de alimentación y la almohadilla de separación hasta que estén limpios.

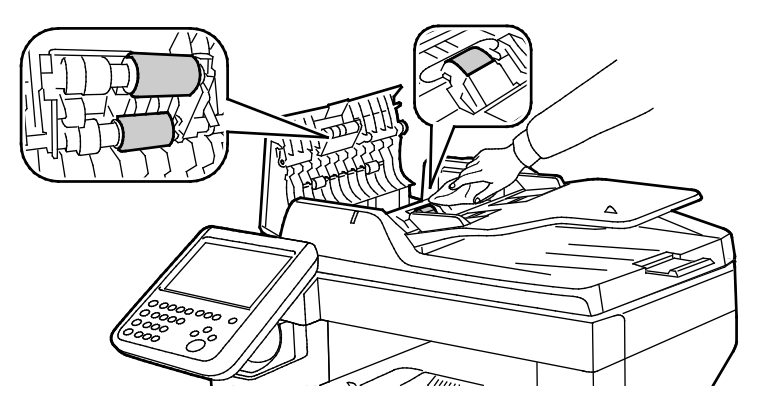

Nota: Si la almohadilla de separación y los rodillos del alimentador automático de documentos a dos caras se manchan con tóner o restos de papel, podrían mancharse los documentos. Para quitar manchas, utilice un paño suave sin pelusa humedecido con detergente natural o agua.

#### <span id="page-202-0"></span>Limpieza del interior

Para evitar manchas dentro de la impresora que puedan deteriorar la calidad de impresión, limpie su interior regularmente. Limpie el interior de la impresora siempre que sustituya el cartucho de cilindro.

Tras eliminar un atasco de papel o sustituir un cartucho de tóner, revise bien el interior de la impresora antes de cerrar sus puertas y cubiertas.

- Extraiga los trozos de papel que pueda haber o cualquier otro residuo. Si desea más información, consulte Despeje de atascos de papel en la págin[a 221.](#page-220-0)
- Limpie el polvo o las manchas con un paño limpio y seco.

 $\mathbb{A}$ 

**ATENCIÓN:** Nunca toque las zonas con etiquetas en el rodillo calefactor del fusor o cerca del mismo. Podría quemarse. Si hay una hoja de papel enrollada alrededor del rodillo calefactor, no intente extraerla de inmediato. Apague la impresora inmediatamente y espere 40 minutos para que se enfríe el fusor. Intente despejar el atasco una vez que la impresora se haya enfriado.

## <span id="page-203-0"></span>Pedido de suministros

#### Esta sección incluye:

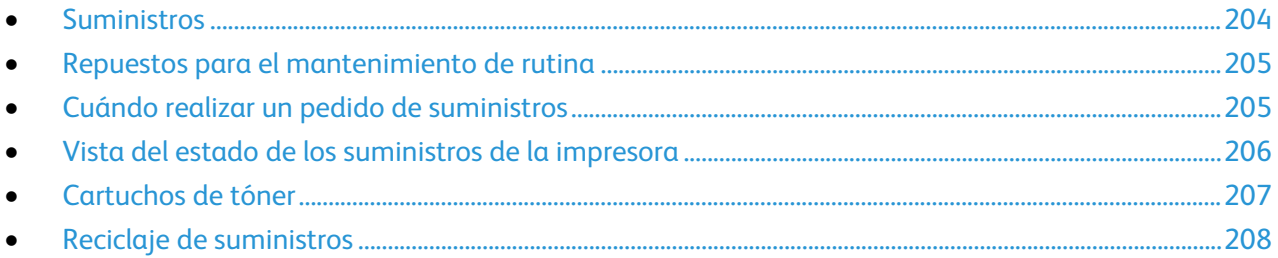

#### <span id="page-203-1"></span>**Suministros**

Los consumibles son suministros para impresora que se gastan al utilizarse la impresora. El consumible que se utiliza en esta impresora es el cartucho de tóner negro original de Xerox®.

#### Notas:

- Cada consumible incluye sus instrucciones de instalación.
- Instale únicamente cartuchos nuevos en la impresora. Si se instala un cartucho de tóner usado, la indicación de tóner restante que se muestre podría ser inexacta.
- Para garantizar la calidad de impresión, el cartucho de tóner se ha diseñado de manera que deja de funcionar en un momento predeterminado.

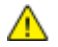

**PRECAUCIÓN:** Utilizar tóner que no sea original de Xerox® puede afectar a la calidad de impresión y a la fiabilidad de la impresora. El tóner de Xerox® es el único tóner diseñado y fabricado bajo los estrictos controles de calidad de Xerox para su uso específico con esta impresora.

#### <span id="page-204-0"></span>Repuestos para el mantenimiento de rutina

Los repuestos para el mantenimiento de rutina son piezas de la impresora con una vida útil limitada que requieren una sustitución periódica. Pueden ser piezas individuales o kits. Los repuestos para el mantenimiento de rutina suelen ser sustituidos por el cliente.

Nota: Cada repuesto para el mantenimiento de rutina incluye instrucciones de instalación de los elementos.

Los repuestos para el mantenimiento de rutina de esta impresora incluyen lo siguiente:

- Cartucho de cilindro del kit inteligente
- Cartucho de grapas
- Kit de mantenimiento
- Kit de rodillo de alimentación

Nota: No todas las opciones descritas están disponibles en todas las impresoras. Algunas opciones solo se aplican a ciertos modelos o configuraciones de impresoras.

#### <span id="page-204-1"></span>Cuándo realizar un pedido de suministros

Aparece un aviso en el panel de control cuando se acerca el momento de sustituir los suministros. Compruebe que tiene a mano suministros de repuesto. Es importante pedir estos elementos cuando aparecen los primeros mensajes para evitar interrupciones en la impresión. Aparece un mensaje de error en el panel de control cuando se deben sustituir los suministros.

Encargue los suministros a su distribuidor local o vaya a [www.xerox.com/office/WC3655supplies.](http://www.office.xerox.com/cgi-bin/printer.pl?APP=udpdfs&Page=color&Model=WorkCentre+WC3655&PgName=order&Language=Spanish)

**PRECAUCIÓN:** No se recomienda el uso de suministros que no sean de Xerox. La garantía, el acuerdo de mantenimiento y la Total Satisfaction Guarantee (Garantía de satisfacción total) de Xerox no cubren los daños, el funcionamiento incorrecto o la pérdida de rendimiento provocados por el uso de suministros que no sean de Xerox o el uso de suministros de Xerox no recomendados para esta máquina. La Total Satisfaction Guarantee (Garantía de satisfacción total) está disponible en Estados Unidos y Canadá. La cobertura puede variar en otros países. Póngase en contacto con el personal de Xerox si desea más información.

#### <span id="page-205-0"></span>Vista del estado de los suministros de la impresora

Se puede comprobar el estado y el porcentaje de consumibles que queda en la impresora en cualquier momento utilizando Xerox® CentreWare® Internet Services o en el panel de control.

Para ver el estado de los consumibles de la impresora utilizando Xerox® CentreWare® Internet Services:

1. En el PC, abra un navegador web y escriba la dirección IP de la impresora en el campo de la dirección; a continuación pulse **Intro** o **Return**.

Nota: Para obtener más información, consulte la *Guía del administrador del sistema* en [www.xerox.com/office/WC3655docs.](http://www.office.xerox.com/cgi-bin/printer.pl?APP=udpdfs&Page=Color&Model=WorkCentre+WC3655&PgName=Man&Language=Spanish)

- 2. Seleccione la ficha **Estado**.
- 3. En Estado, haga clic en **Suministros**.

Para ver el estado de los consumibles de la impresora utilizando el panel de control:

En el panel de control, pulse **Estado de la máquina** y, a continuación, toque la ficha **Suministros**.

#### <span id="page-206-0"></span>Cartuchos de tóner

#### Esta sección incluye:

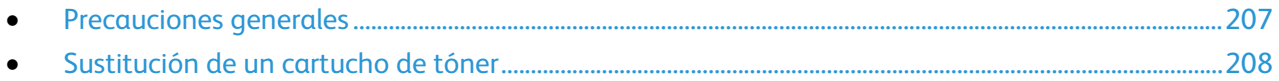

#### <span id="page-206-1"></span>**Precauciones generales**

#### **ATENCIÓN:** ⚠

- Al sustituir un cartucho de tóner, tenga cuidad de no derramar el tóner. Si se derrama tóner, evite el contacto con la ropa, la piel, los ojos y la boca. No inhale el polvo de tóner.
- Mantenga los cartuchos de tóner fuera del alcance de los niños. Si un niño ingiere tóner accidentalmente, haga que lo escupa y enjuáguele la boca con agua. Consulte a un médico de inmediato.
- Utilice un paño húmedo para limpiar el tóner derramado. No utilice nunca una aspiradora para quitar las manchas. Las chispas eléctricas que pueden producirse dentro de la aspiradora pueden ocasionar un incendio o una explosión. Si derrama una gran cantidad de tóner, póngase en contacto con el personal local de Xerox.
- No arroje nunca al fuego un cartucho de tóner. El tóner que queda en el cartucho puede incendiarse y provocar quemaduras o una explosión.

**ATENCIÓN:** No retire cubiertas ni protectores que estén atornillados. No hay nada bajo estas tapas o  $\mathbb{A}$ protectores que pueda arreglar el usuario. No realice ningún procedimiento de mantenimiento que no esté descrito en la documentación que acompaña a la impresora.

- No abra cubiertas ni puertas durante la impresión.
- No deje las cubiertas y puertas abiertas por un período de tiempo prolongado, sobre todo en lugares muy iluminados. La exposición a la luz puede dañar los cartuchos del cilindro.
- No coloque nada encima de la impresora.
- No incline la impresora mientras esté funcionando.
- No toque los contactos eléctricos ni los engranajes. Si lo hace, podría dañar la impresora y deteriorar la calidad de impresión.
- Asegúrese de que las partes que extraiga durante la limpieza vuelven a estar en su lugar antes de enchufar la impresora.

#### <span id="page-207-1"></span>**Sustitución de un cartucho de tóner**

Cuando el cartucho de tóner está llegando al final de su vida útil, el panel de control muestra un mensaje de tóner bajo. Cuando un cartucho de tóner se vacía, la impresora se detiene y muestra un mensaje en el panel de control.

Instale únicamente cartuchos nuevos en la impresora. Si se instala un cartucho de tóner usado, la indicación de tóner restante que se muestre podría ser inexacta.

Nota: Cada cartucho de tóner incluye sus instrucciones de instalación.

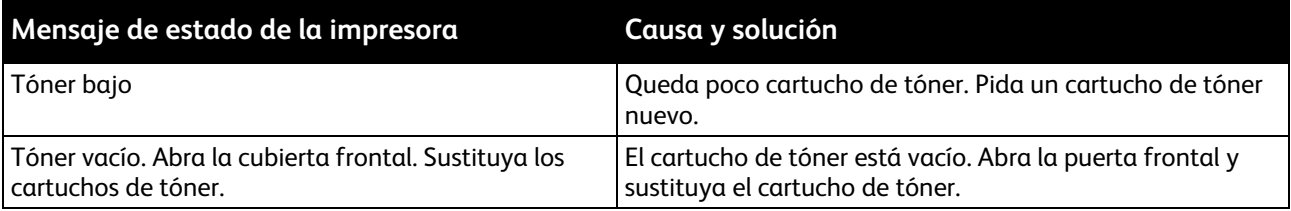

#### <span id="page-207-0"></span>Reciclaje de suministros

Para más información sobre el programa de reciclaje de suministros de Xerox<sup>®</sup>, vaya a: [www.xerox.com/gwa.](http://www.office.xerox.com/cgi-bin/printer.pl?APP=udpdfs&Page=color&Model=WorkCentre+WC3655&PgName=recyclesupplies&Language=Spanish)

### <span id="page-208-0"></span>Administración de la impresora

#### Esta sección incluye:

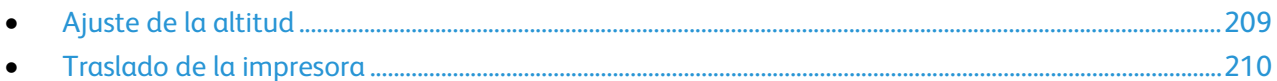

#### <span id="page-208-1"></span>Ajuste de la altitud

Utilice Ajustar altitud para ajustar la altitud de forma que coincida con la de la ubicación donde está instalada la impresora. Si el ajuste de altitud es incorrecto, puede causar problemas de calidad de impresión.

Para ajustar la altitud:

- 1. En el panel de control de la impresora, pulse el botón **Estado de la máquina** y, a continuación, la pestaña **Herramientas**.
- 2. Pulse **Configuración del dispositivo**.
- 3. Pulse **General**.
- 4. Si es necesario, conéctese como administrador. Para obtener más información, consulte la *Guía del administrador del sistema* en [www.xerox.com/office/WC3655docs.](http://www.office.xerox.com/cgi-bin/printer.pl?APP=udpdfs&Page=Color&Model=WorkCentre+WC3655&PgName=Man&Language=Spanish)
- 5. Pulse **Ajuste de altitud**.
- 6. Para seleccionar las unidades de medida, pulse **Metros** o **Pies**.
- 7. Pulse la altitud de la ubicación de la impresora y pulse **Aceptar**.

#### <span id="page-209-0"></span>Traslado de la impresora

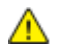

#### **ATENCIÓN:**

- Para evitar que la impresora se caiga o incline excesivamente, sujete la impresora entre dos personas, que sostengan con una mano la impresora debajo y con la otra la sujeten desde arriba.
- Si está instalado el alimentador de 550 hojas opcional, desinstálelo antes de trasladar la impresora. Si el alimentador de 550 hojas opcional no está firmemente acoplado a la impresora, podría caerse al suelo y causar lesiones.

Siga estas instrucciones cuando traslade la impresora:

1. Apague la impresora y desconecte el cable de alimentación y los demás cables de la parte posterior de la impresora. Si desea más información, consulte Encendido y apagado de la impresora en la págin[a 38.](#page-37-0)

**ATENCIÓN:** Para evitar riesgos de descargas eléctricas, no toque nunca el enchufe con las manos  $\mathbb{A}$ mojadas. Al retirar el cable de alimentación, asegúrese de tirar del enchufe y no del cable. Si tira del cable puede dañarlo, lo que puede provocar un incendio o una descarga eléctrica.

- 2. Retire el papel o cualquier otro material de impresión que haya en la bandeja de salida.
- 3. Si se ha abierto la extensión de la bandeja de salida, ciérrela.

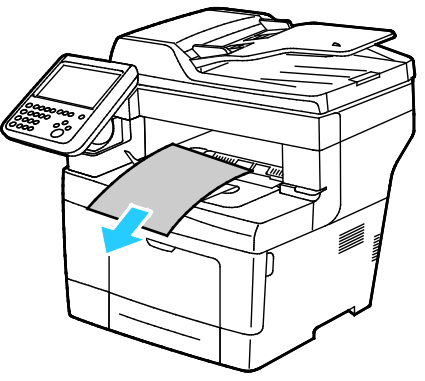

4. Retire el papel de la bandeja de papel. Conserve el papel en su envoltorio y lejos de la humedad y suciedad.

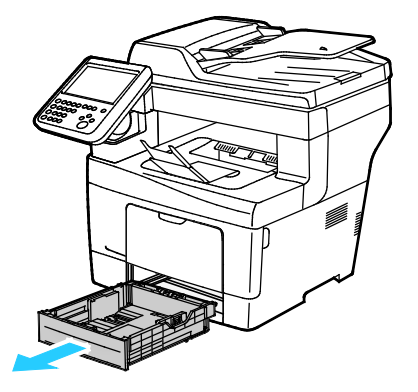

5. Al levantar la impresora, sujete las áreas como se muestra.

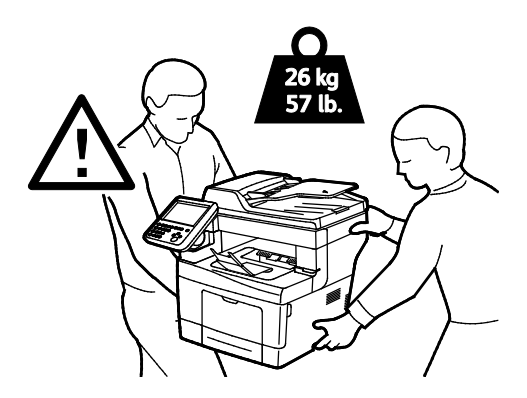

#### Notas:

- Cuando traslade la impresora, no la incline más de 10 grados hacia delante, hacia atrás, hacia la derecha o hacia la izquierda. Si la inclina más de 10 grados, el tóner podría derramarse.
- Embale la impresora y las opciones mediante los materiales de embalaje y las cajas originales, o utilice un kit de embalaje de Xerox. Para obtener el kit e instrucciones para volver a embalar, vaya [a www.xerox.com/office/WC3655support.](http://www.office.xerox.com/cgi-bin/printer.pl?APP=udpdfs&Page=Color&Model=WorkCentre+WC3655&PgName=tech&Language=Spanish)
- **PRECAUCIÓN:** Si realiza un embalaje incorrecto de la impresora para su traslado, puede provocar  $\mathbb{A}$ daños que no están cubiertos por la garantía, el acuerdo de servicio o la Garantía de Satisfacción Total de Xerox®. La garantía, el acuerdo de servicio o la Garantía de Satisfacción Total de Xerox® no cubren los daños causados a la impresora por un traslado incorrecto.

Después de trasladar la impresora:

- 1. Vuelva a instalar los componentes que haya retirado.
- 2. Vuelva a conectar la impresora a los cables y al cable de alimentación.
- 3. Enchufe la impresora y enciéndala.

# Solución de problemas

# 10

#### Este capítulo incluye:

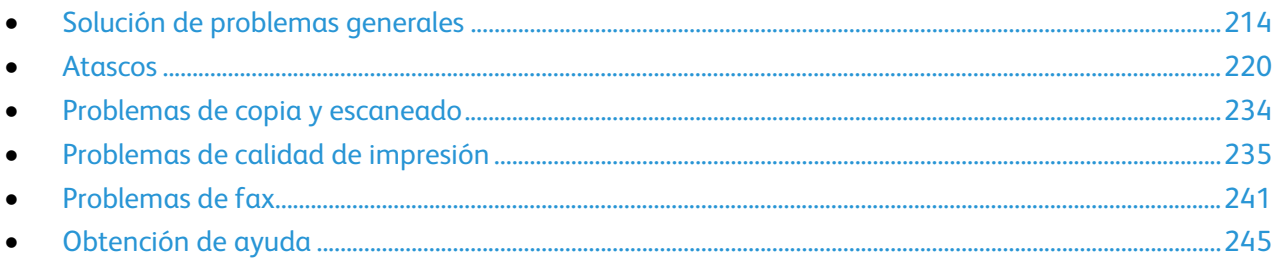

## <span id="page-213-0"></span>Solución de problemas generales

#### Esta sección incluye:

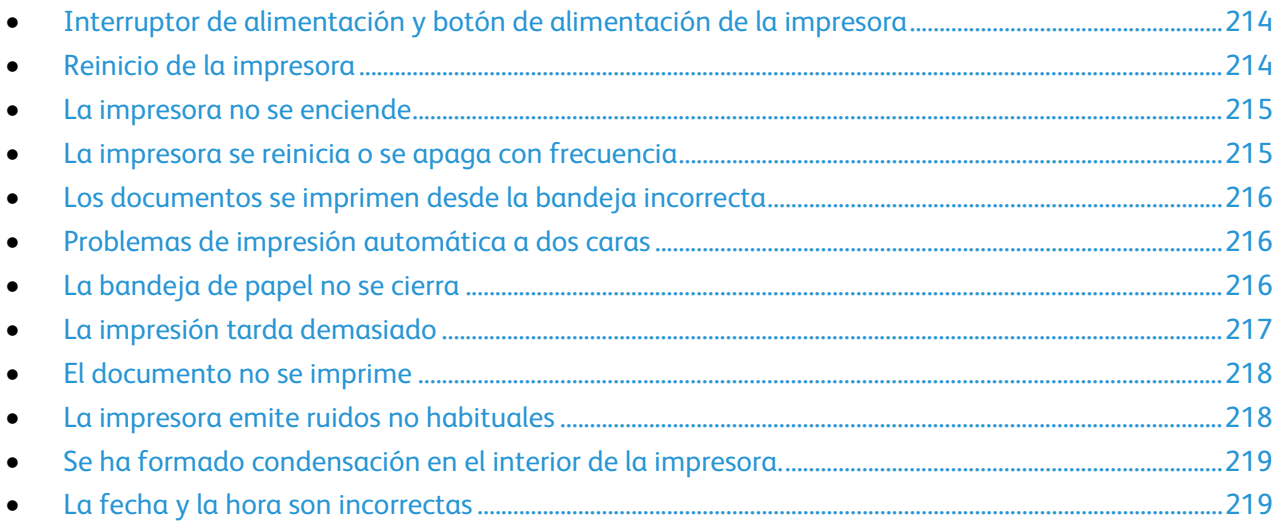

En esta sección se incluyen procedimientos que le ayudarán a localizar y resolver problemas. Algunos problemas se resuelven simplemente reiniciando la impresora.

#### <span id="page-213-1"></span>Interruptor de alimentación y botón de alimentación de la impresora

Esta impresora tiene tanto un interruptor de alimentación como un botón de encendido. El interruptor de alimentación del lateral de la impresora controla la alimentación principal a la impresora. El botón de encendido del panel de control controla la alimentación eléctrica a los componentes electrónicos de la impresora. Si desea más información, consulte Encendido y apagado de la impresora en la página [38.](#page-37-0)

#### <span id="page-213-2"></span>Reinicio de la impresora

Para reiniciar la impresora:

- 1. En el panel de control, pulse el botón de **encendido**.
- 2. Pulse **Apagar**.

Nota: Transcurridos 10 segundos, la pantalla táctil se apaga y el botón Ahorro de energía parpadea hasta que la impresora se apaga completamente.

- 3. Si se apaga la impresora, para reiniciar la impresora, pulse **Alimentación**.
- 4. Si la impresora no se apaga transcurridos dos minutos, desactive el interruptor de alimentación en el lateral de la impresora.

Para encender de nuevo la impresora, accione el interruptor de alimentación.

Nota: Si el problema no se resuelve al reiniciar la impresora, consulte la tabla de esta sección que más se aproxime al problema.

214 Impresora multifunción Xerox® WorkCentre® 3655/3655i Guía del usuario

#### <span id="page-214-0"></span>La impresora no se enciende

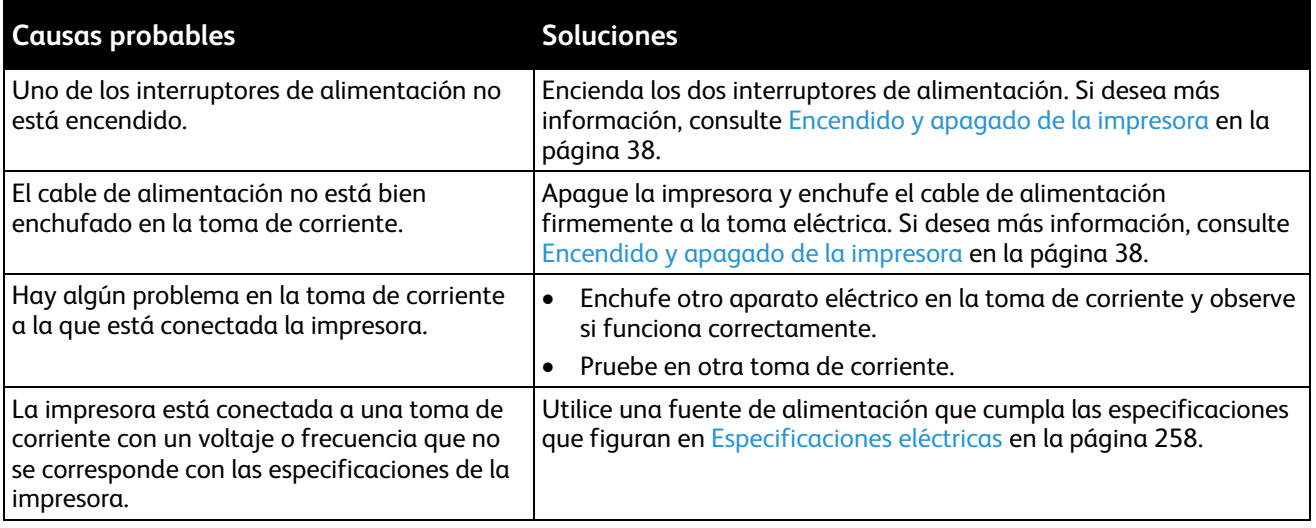

 $\bigwedge$ **PRECAUCIÓN:** Solo enchufe el cable de tres conductores (con patilla de puesta a tierra) directamente a una toma de CA conectada a tierra.

#### <span id="page-214-1"></span>La impresora se reinicia o se apaga con frecuencia

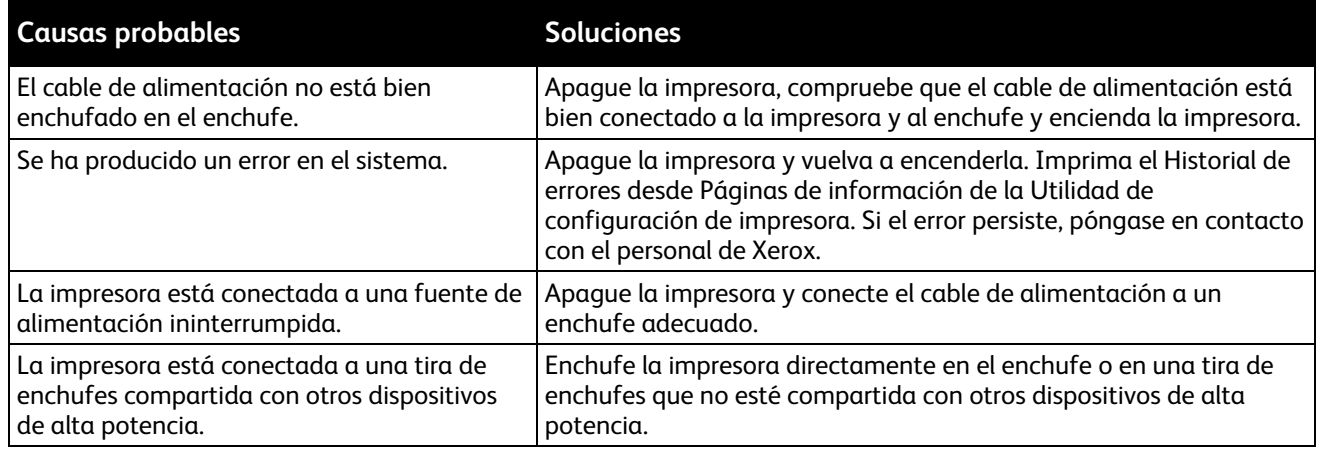

#### <span id="page-215-0"></span>Los documentos se imprimen desde la bandeja incorrecta

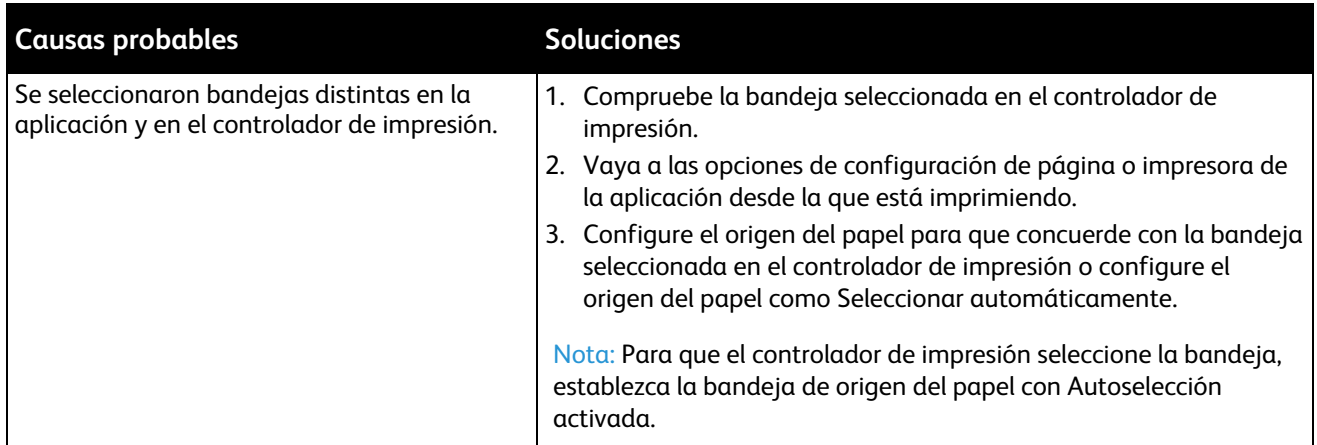

#### <span id="page-215-1"></span>Problemas de impresión automática a dos caras

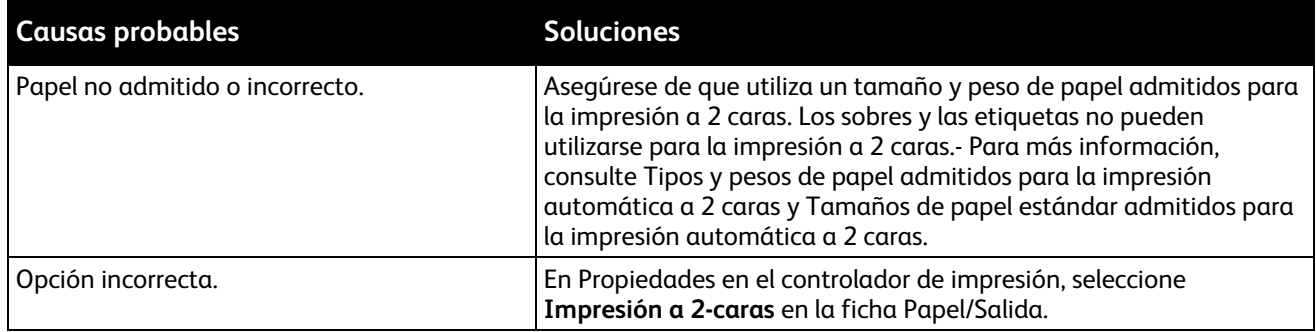

#### <span id="page-215-2"></span>La bandeja de papel no se cierra

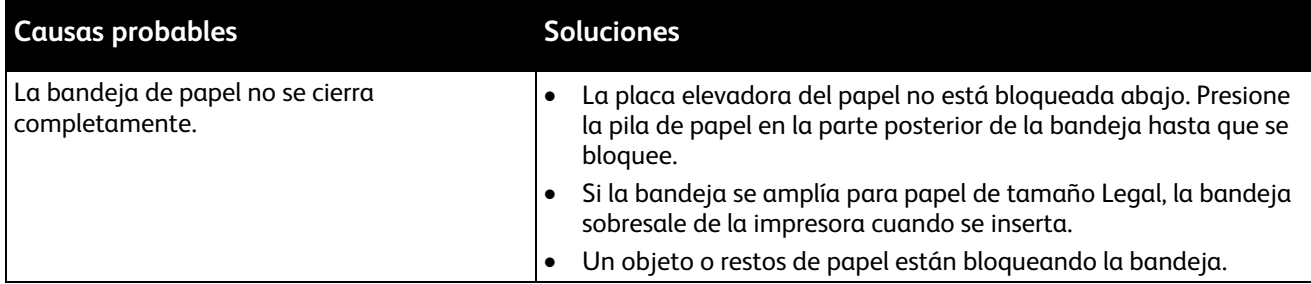
# La impresión tarda demasiado

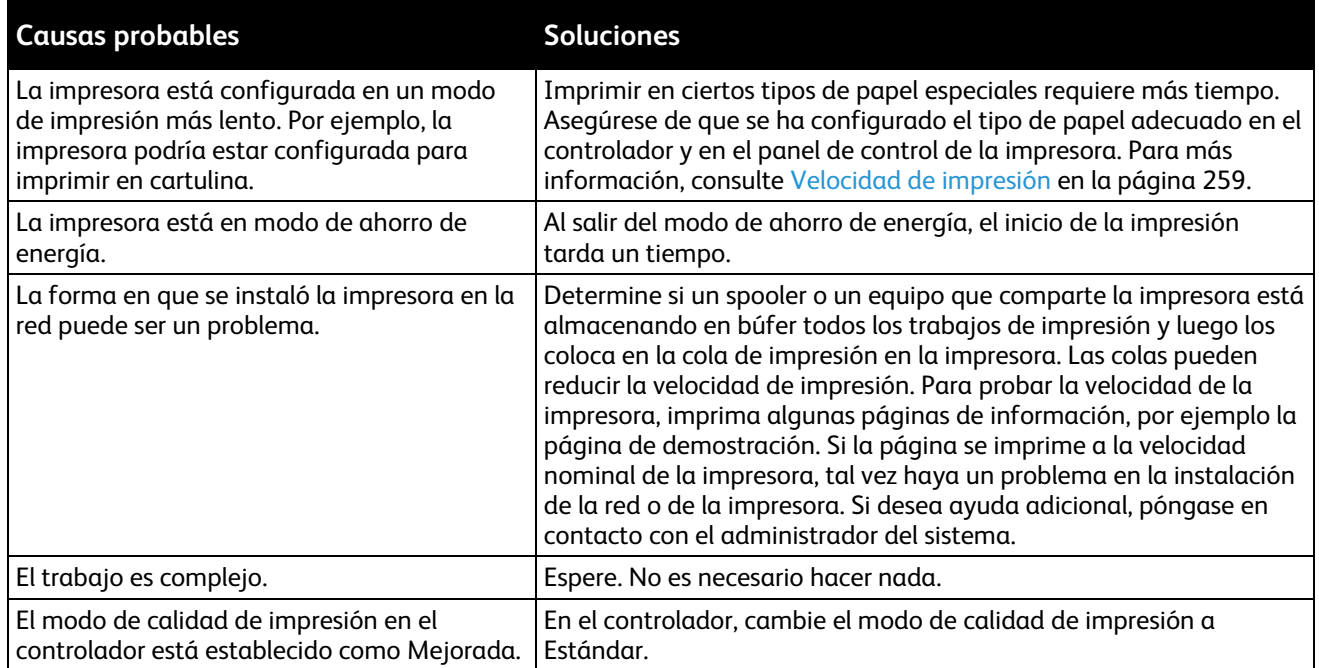

# El documento no se imprime

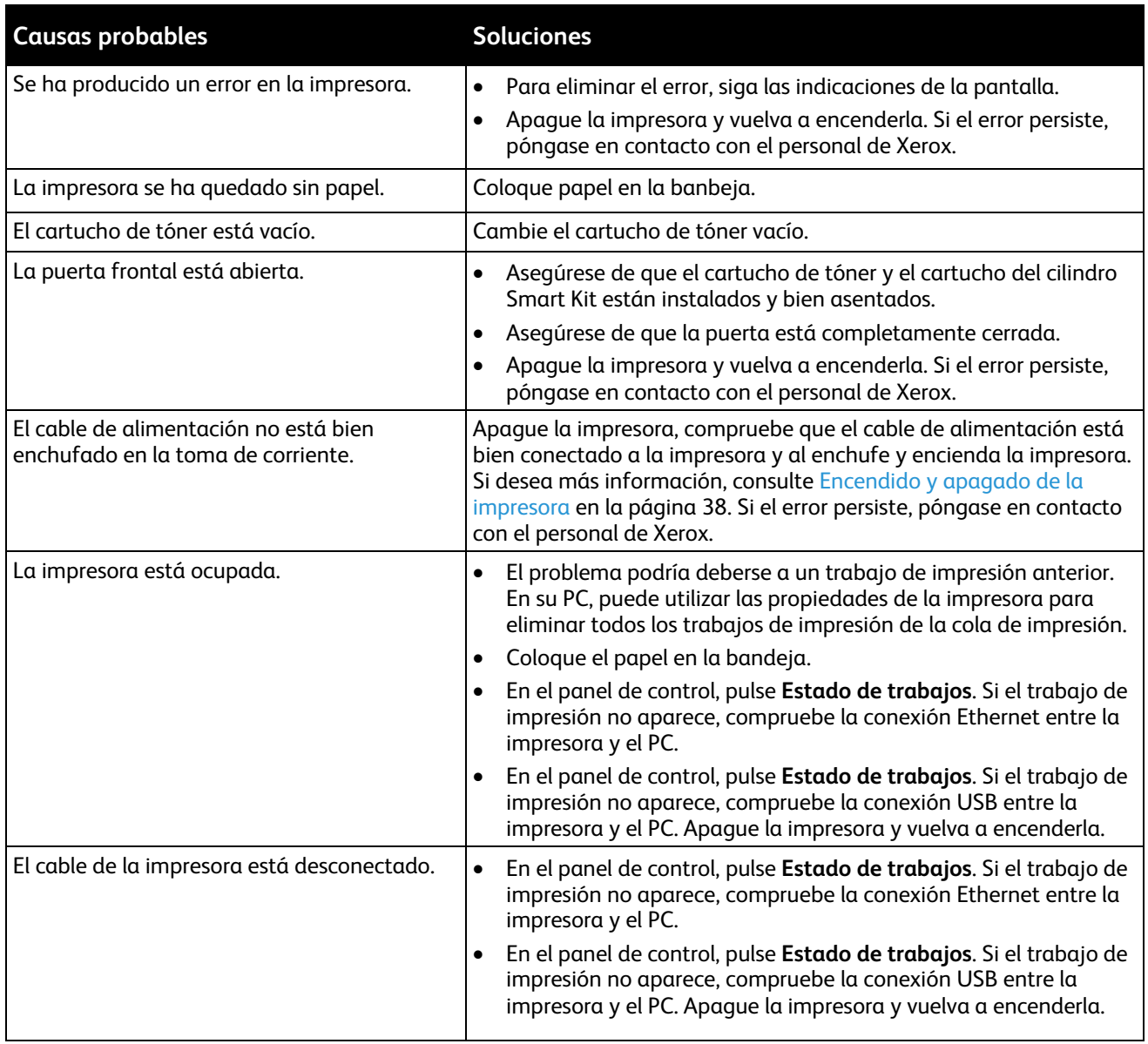

# La impresora emite ruidos no habituales

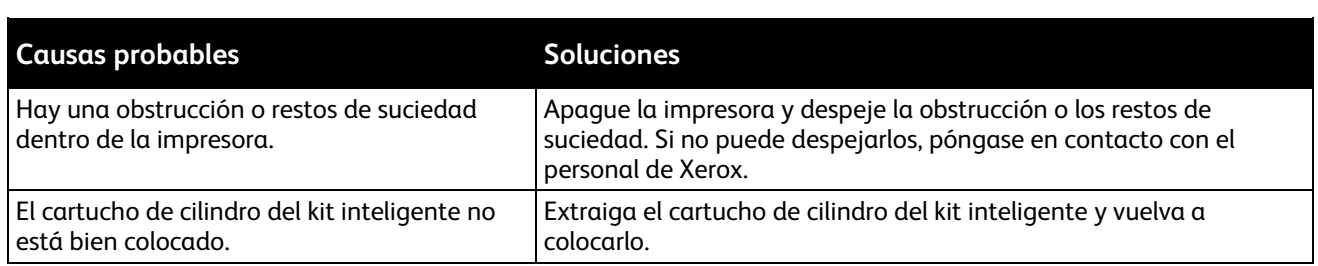

# Se ha formado condensación en el interior de la impresora.

Se puede formar condensación en el interior de la impresora si la humedad es superior al 85% o si una impresora que esté fría se coloca en un lugar donde haga calor. Puede formarse condensación en el interior de la impresora si está colocada en un lugar que estaba a baja temperatura pero se calienta rápidamente.

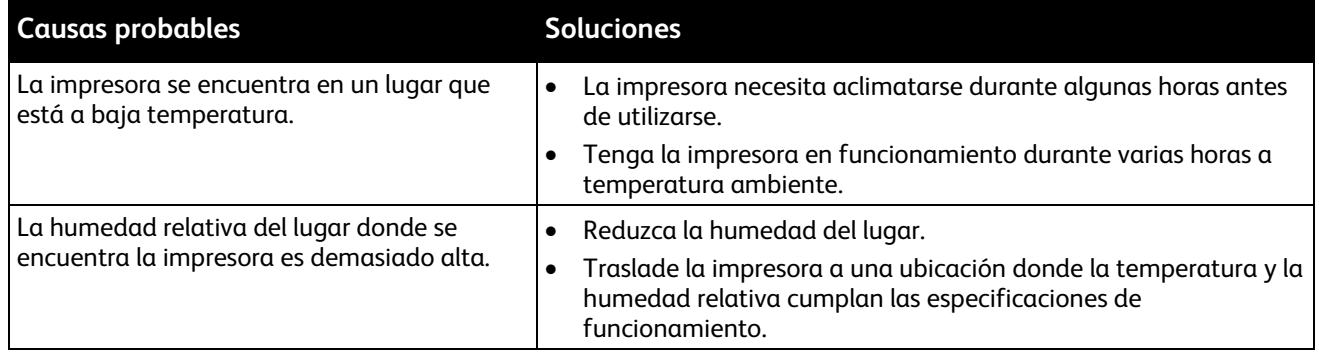

## La fecha y la hora son incorrectas

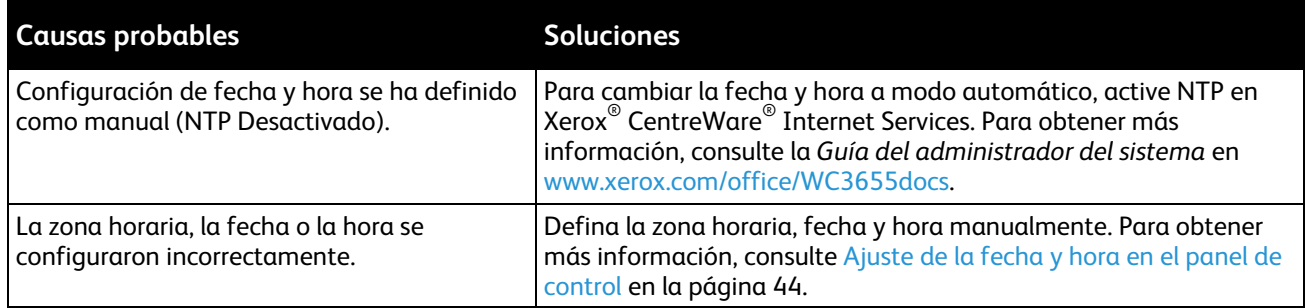

# Atascos

#### Esta sección incluye:

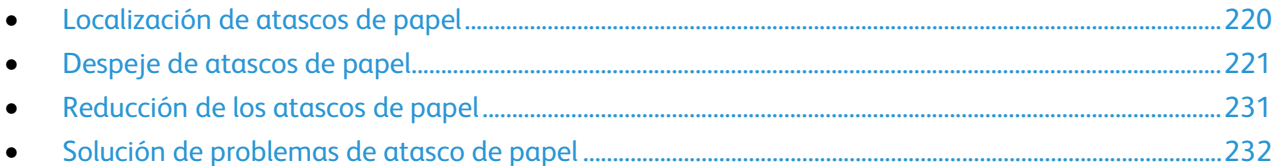

## <span id="page-219-0"></span>Localización de atascos de papel

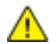

**ATENCIÓN:** Nunca toque las zonas con etiquetas en el rodillo calefactor del fusor o cerca del mismo. Podría quemarse. Si hay una hoja de papel enrollada alrededor del rodillo calefactor, no intente extraerla de inmediato. Apague la impresora inmediatamente y espere 40 minutos para que se enfríe el fusor. Intente despejar el atasco una vez que la impresora se haya enfriado. Si el error persiste, póngase en contacto con el personal de Xerox.

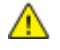

**PRECAUCIÓN:** No intente eliminar atascos de papel con herramientas o instrumentos. Podrían dañar la impresora de forma irreversible.

En la siguiente ilustración se muestran los puntos del recorrido del papel en los que pueden producirse atascos de papel:

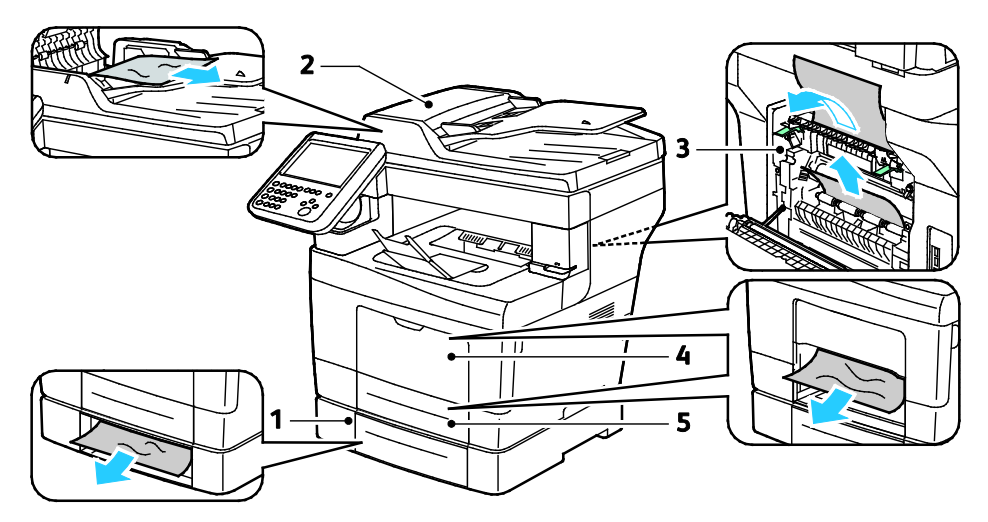

1. Bandejas opcionales

- 4. Bandeja especial
- 2. Alimentador automático de documentos a dos caras
- 5. Bandeja 1

3. Fusor

# <span id="page-220-0"></span>Despeje de atascos de papel

#### Esta sección incluye:

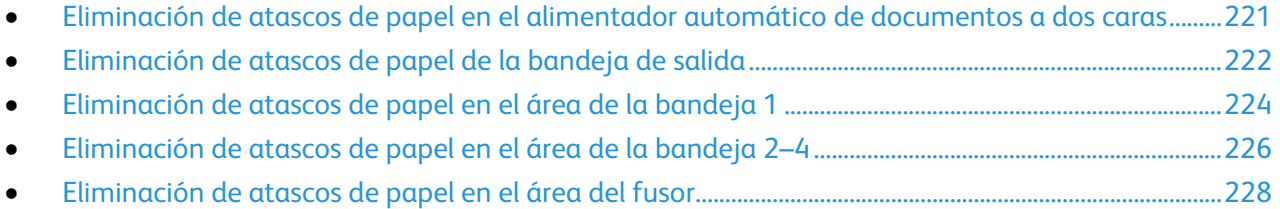

### <span id="page-220-1"></span>**Eliminación de atascos de papel en el alimentador automático de documentos a dos caras**

- 1. Quite el papel del alimentador automático de documentos a dos caras.
- 2. Abra la cubierta superior del alimentador automático de documentos a dos caras.

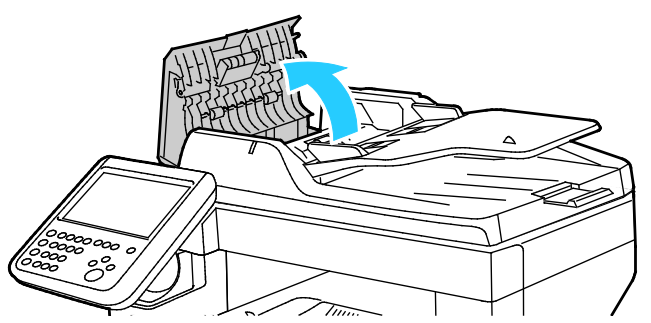

3. Si el papel está atascado en la salida del alimentador automático de documentos a dos caras, retírelo como se muestra.

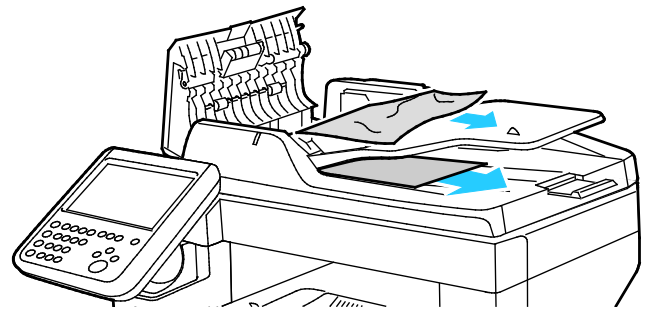

- 4. Cierre la cubierta de documentos.
- 5. Vuelva a colocar el documento en el alimentador automático de documentos a dos caras y ajuste las guías contra los bordes del papel.

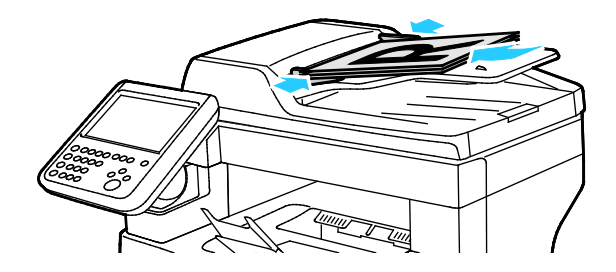

#### <span id="page-221-0"></span>**Eliminación de atascos de papel de la bandeja de salida**

Para resolver el error mostrado en el panel de control, quite todo el papel de la ruta del papel.

1. Retire el papel de la bandeja especial.

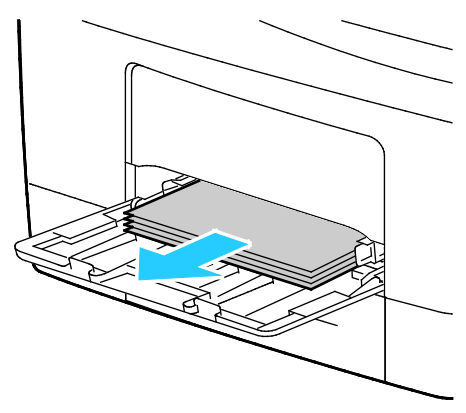

2. Sujete ambos lados de la bandeja especial y, a continuación, sáquela de la impresora.

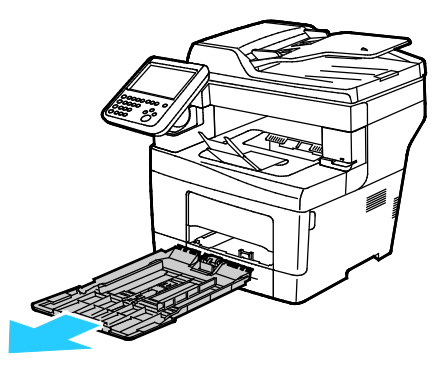

3. Tire de la bandeja hasta que se detenga.

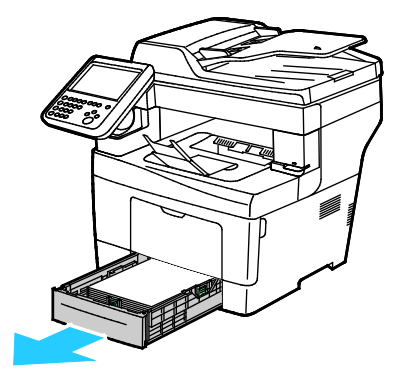

4. Para extraer la bandeja, levante la parte delantera ligeramente y extráigala de la impresora.

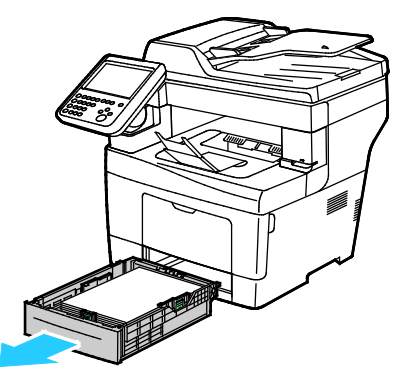

5. Retire el papel atascado. Compruebe el recorrido del papel y quite los trazos de papel si hubiera.

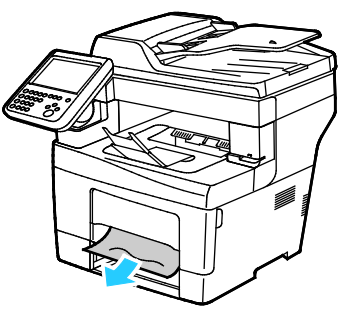

6. Inserte la bandeja 1 en la impresora y empújela hasta que entre completamente.

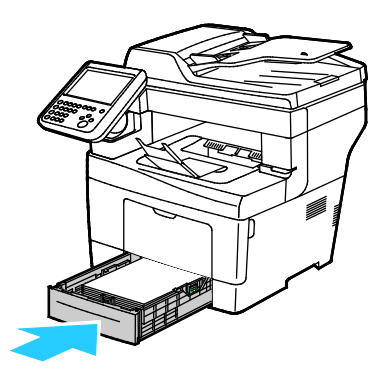

Nota: Si la bandeja se amplía para papel de tamaño Legal, la bandeja sobresale de la impresora cuando se inserta.

7. Vuelva a insertar la bandeja especial en la impresora Empuje la bandeja hacia dentro, hasta el tope.

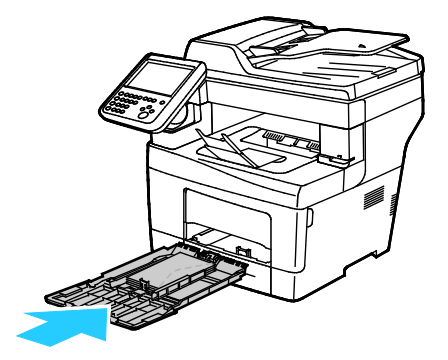

- 8. Si se solicita en el panel de control, compruebe el tipo y el tamaño de papel en la pantalla.
	- a. Toque **Tam** y después, para un tamaño de papel estándar, toque una opción.
	- b. Toque **Tipo** y a continuación, para el tipo de papel, toque una opción.
	- c. Toque **Color** y seleccione el color de papel.
- <span id="page-223-0"></span>9. Seleccione **Confirmar**.

#### **Eliminación de atascos de papel en el área de la bandeja 1**

Para resolver el error mostrado en el panel de control, quite todo el papel de la ruta del papel.

1. Retire el papel de la bandeja especial.

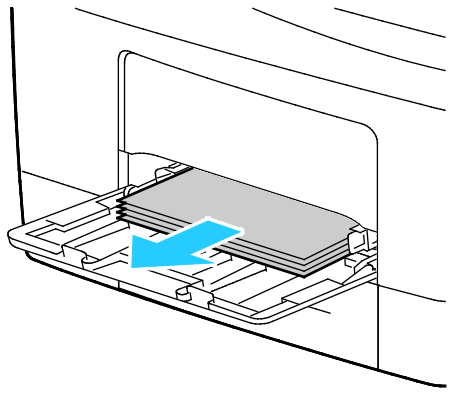

2. Sujete ambos lados de la bandeja especial y, a continuación, sáquela de la impresora.

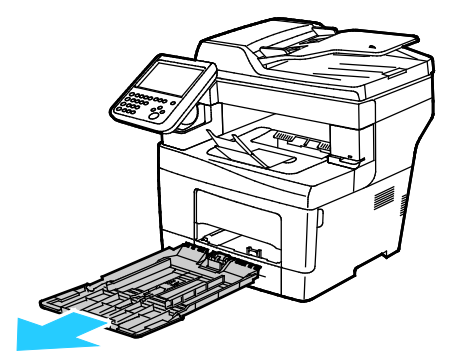

3. Tire de la bandeja hasta que se detenga.

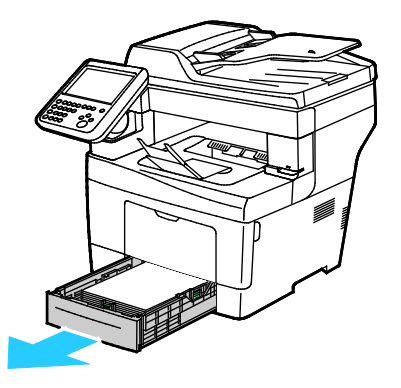

224 Impresora multifunción Xerox® WorkCentre® 3655/3655i Guía del usuario

4. Para extraer la bandeja, levante la parte delantera ligeramente y extráigala de la impresora.

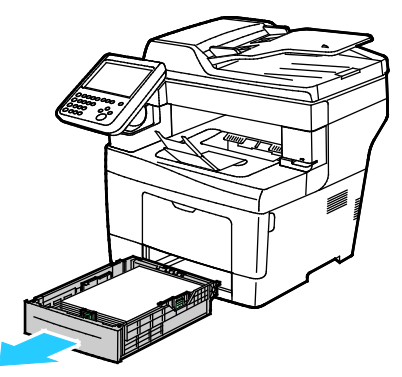

5. Retire el papel atascado. Compruebe el recorrido del papel y quite los trazos de papel si hubiera.

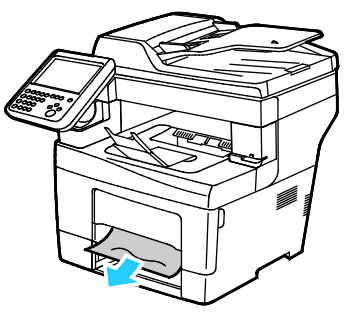

6. Inserte la bandeja 1 en la impresora y empújela hasta que entre completamente.

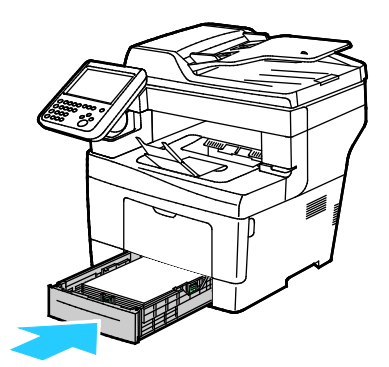

Nota: Si la bandeja se amplía para papel de tamaño Legal, la bandeja sobresale de la impresora cuando se inserta.

7. Vuelva a insertar la bandeja especial en la impresora Empuje la bandeja hacia dentro, hasta el tope.

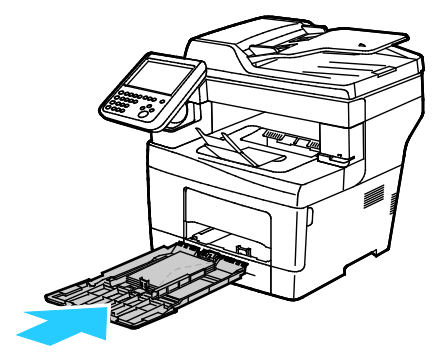

- 8. Si se solicita en el panel de control, compruebe el tipo y el tamaño de papel en la pantalla.
	- a. Toque **Tam** y después, para un tamaño de papel estándar, toque una opción.
	- b. Toque **Tipo** y a continuación, para el tipo de papel, toque una opción.
	- c. Toque **Color** y seleccione el color de papel.
- <span id="page-225-0"></span>9. Seleccione **Confirmar**.

#### **Eliminación de atascos de papel en el área de la bandeja 2–4**

Para resolver el error mostrado en el panel de control, quite todo el papel de la ruta del papel.

Nota: el procedimiento para eliminar atascos es similar para las bandejas 2–4.

1. Tire de la bandeja 2 hasta que se detenga.

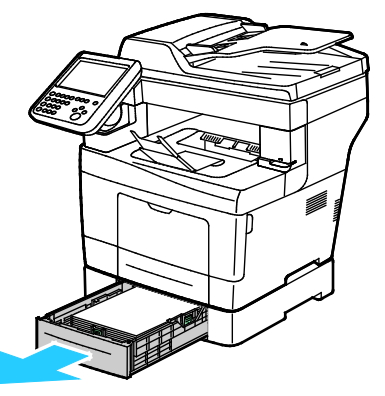

2. Para extraer la bandeja, levante la parte delantera ligeramente y extráigala de la impresora.

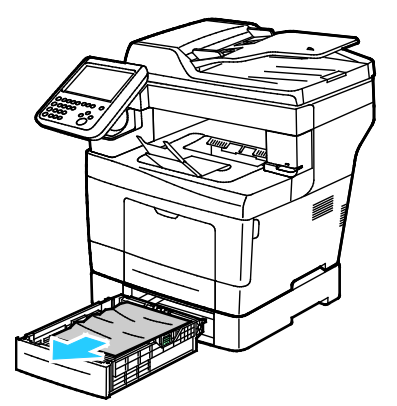

3. Extraiga el papel que haya atascado en la parte delantera de la impresora.

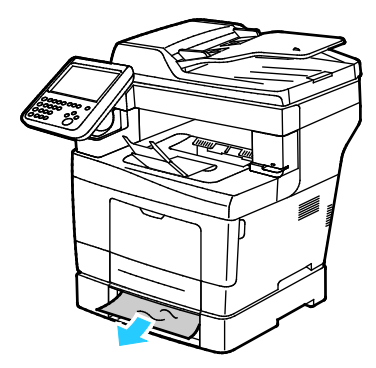

226 Impresora multifunción Xerox® WorkCentre® 3655/3655i Guía del usuario

4. En la parte posterior de la impresora, abra la puerta de la bandeja 2 y quite el papel atascado en la parte posterior de la impresora.

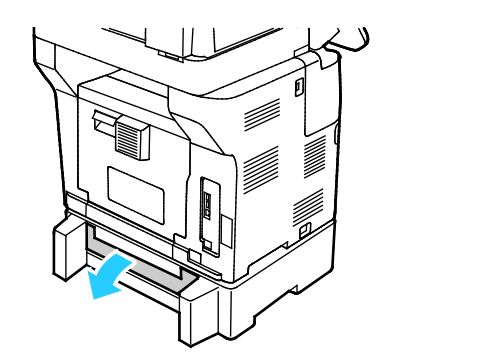

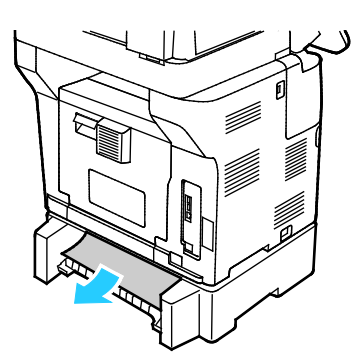

5. Inserte la bandeja 2 en la impresora y empújela hasta que entre completamente.

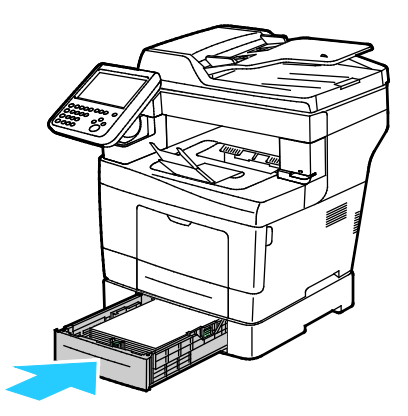

Nota: Si la bandeja se amplía para papel de tamaño Legal, la bandeja sobresale de la impresora cuando se inserta.

- 6. Si se solicita en el panel de control, compruebe el tipo y el tamaño de papel en la pantalla.
	- a. Toque **Tam** y después, para un tamaño de papel estándar, toque una opción.
	- b. Toque **Tipo** y a continuación, para el tipo de papel, toque una opción.
	- c. Toque **Color** y seleccione el color de papel.
- 7. Seleccione **Confirmar**.

#### <span id="page-227-0"></span>**Eliminación de atascos de papel en el área del fusor**

Para resolver el error mostrado en el panel de control, quite todo el papel de la ruta del papel.

 $\mathbb{A}$ **ATENCIÓN:** Nunca toque las zonas con etiquetas en el rodillo calefactor del fusor o cerca del mismo. Podría quemarse. Si hay una hoja de papel enrollada alrededor del rodillo calefactor, no intente extraerla de inmediato. Apague la impresora inmediatamente y espere 40 minutos para que se enfríe el fusor. Intente despejar el atasco una vez que la impresora se haya enfriado. Si el error persiste, póngase en contacto con el personal de Xerox.

 $\mathbb{A}$ 

**PRECAUCIÓN:** No intente eliminar atascos de papel con herramientas o instrumentos. Podrían dañar la impresora de forma irreversible.

1. Para abrir la puerta posterior, tire del asa y baje la cubierta.

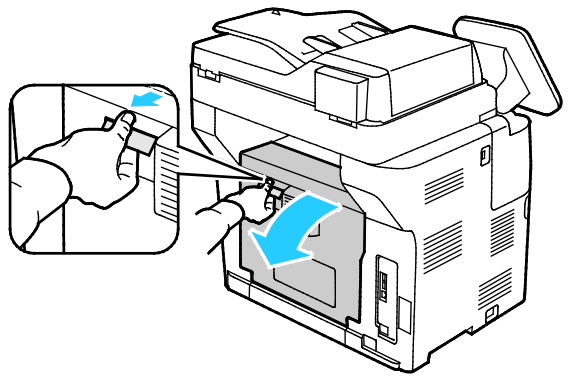

2. Si hay papel atascado en el fusor, levante las dos palancas verdes para abrirlo.

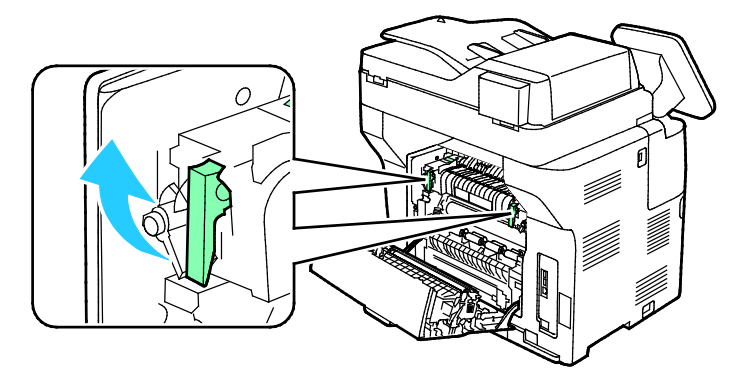

3. Para abrir la guía del papel, levante el asa verde.

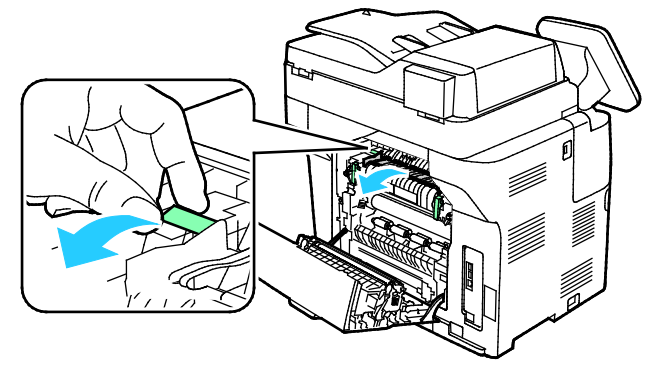

4. Extraiga el papel que haya atascado en la parte posterior de la impresora.

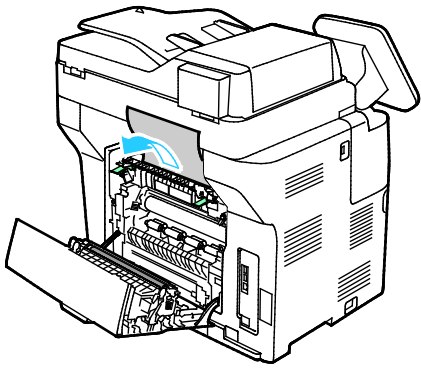

5. Cierre la guía del papel en el fusor.

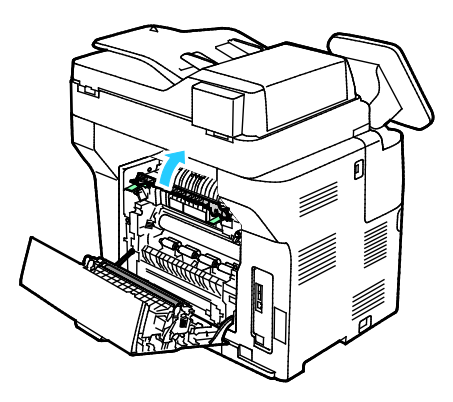

6. Baje las palancas hasta su posición original.

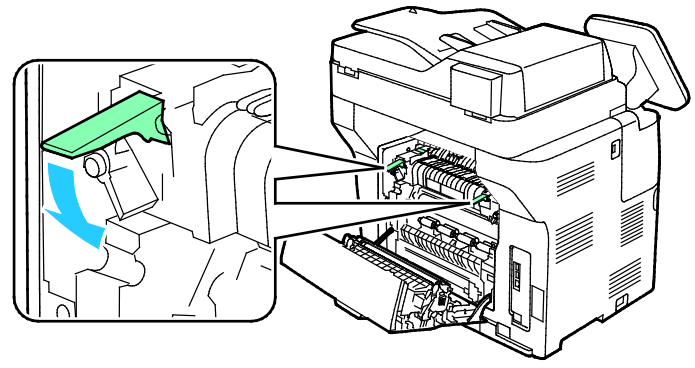

7. Extraiga el papel que haya atascado en la parte posterior de la impresora.

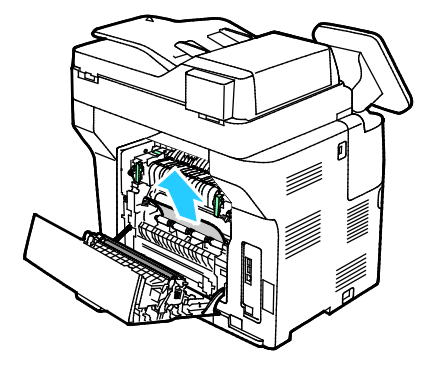

8. Cierre la puerta posterior.

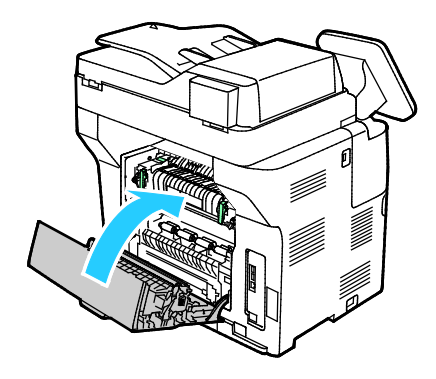

# <span id="page-230-0"></span>Reducción de los atascos de papel

La impresora está diseñada para que funcione con el mínimo de atascos de papel si se utiliza papel admitido por Xerox. Otros tipos de papel pueden producir atascos. Si se producen atascos frecuentes en un área utilizando papel recomendado, limpie dicha área del recorrido del papel.

Se pueden producir atascos de papel por las siguientes razones:

- Selección de un tipo de papel incorrecto en el controlador de impresión.
- Uso de papel dañado.
- Uso de papel no admitido.
- Colocación incorrecta del papel.
- Exceso de papel en la bandeja.
- Ajuste incorrecto de las guías del papel.

La mayoría de los atascos se pueden evitar siguiendo las siguientes reglas:

- Utilice solo papel admitido. Si desea más información, consulte Papel admitido en la página [54.](#page-53-0)
- Siga las técnicas adecuadas de manipulación y colocación del papel.
- Utilice siempre papel limpio y en buen estado.
- Evite utilizar papel curvado, rasgado, húmedo, arrugado o doblado.
- Airee el papel para separar las hojas antes de colocarlo en la bandeja.
- Respete la línea de llenado máximo de la bandeja de papel; no coloque nunca demasiado papel en la bandeja.
- Después de colocar el papel, ajuste las guías del papel en todas las bandejas. Si las guías no se ajustan correctamente, se pueden presentar problemas de calidad de impresión, atascos de alimentación, impresiones torcidas y daños en la impresora.
- Después de colocar papel en las bandejas, seleccione el tipo y tamaño de papel correctos en el panel de control.
- Al imprimir, seleccione el tipo y tamaño de papel correctos en el controlador de impresión.
- Almacene el papel en un lugar seco.
- No abra los paquetes de papel precintados hasta que vaya a colocar el papel en la impresora.
- Mantenga el papel en el embalaje original. El embalaje del papel protege el papel de los cambios de humedad.

Evite lo siguiente:

- Papel recubierto de poliéster especial para impresoras de inyección de tinta.
- Papel que se ha doblado, arrugado o curvado en exceso.
- Colocar más de un tipo, tamaño o peso de papel en una bandeja al mismo tiempo.
- Colocar demasiado papel en las bandejas.
- Permitir que se llene demasiado la bandeja de salida.

Para obtener una lista de papeles admitidos, visite [www.xerox.com/rmlna.](http://www.xerox.com/printer-supplies/recommended-paper/enus.html)

# <span id="page-231-0"></span>Solución de problemas de atasco de papel

#### Esta sección incluye:

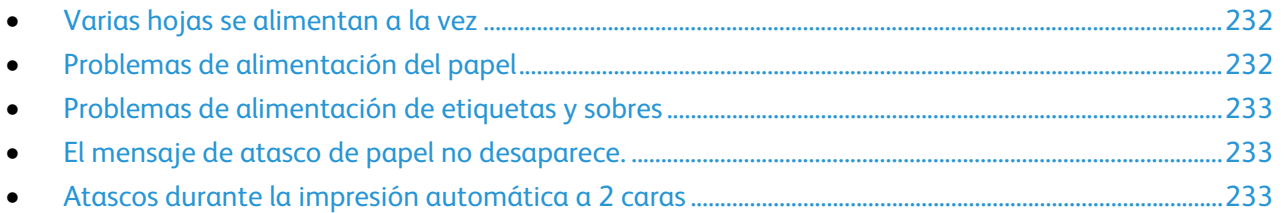

#### <span id="page-231-1"></span>**Varias hojas se alimentan a la vez**

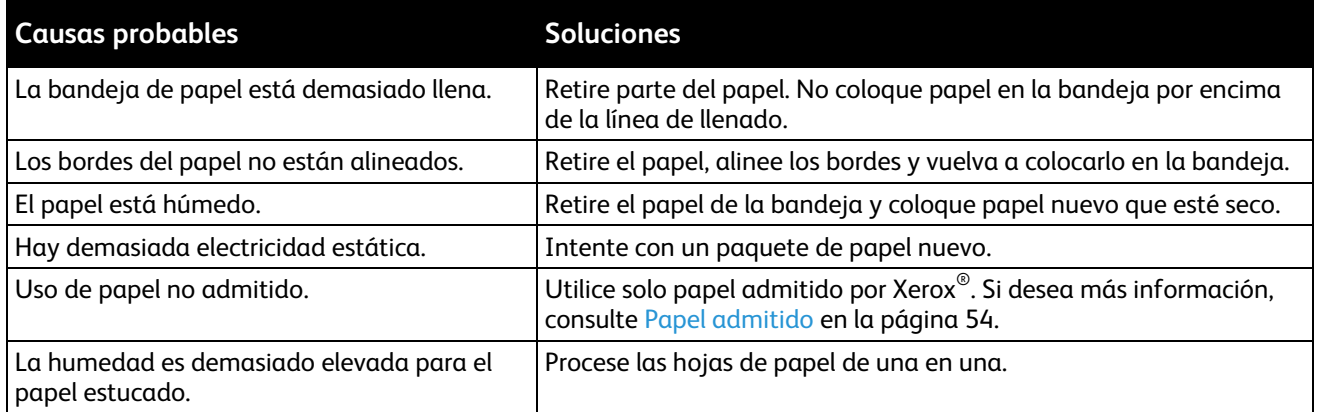

## <span id="page-231-2"></span>**Problemas de alimentación del papel**

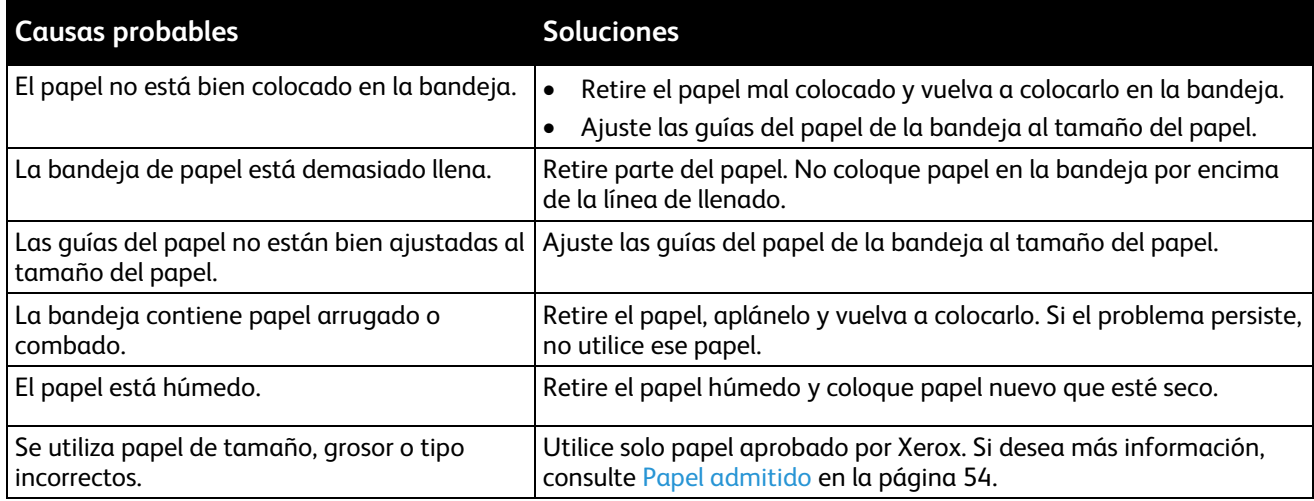

#### <span id="page-232-0"></span>**Problemas de alimentación de etiquetas y sobres**

l.

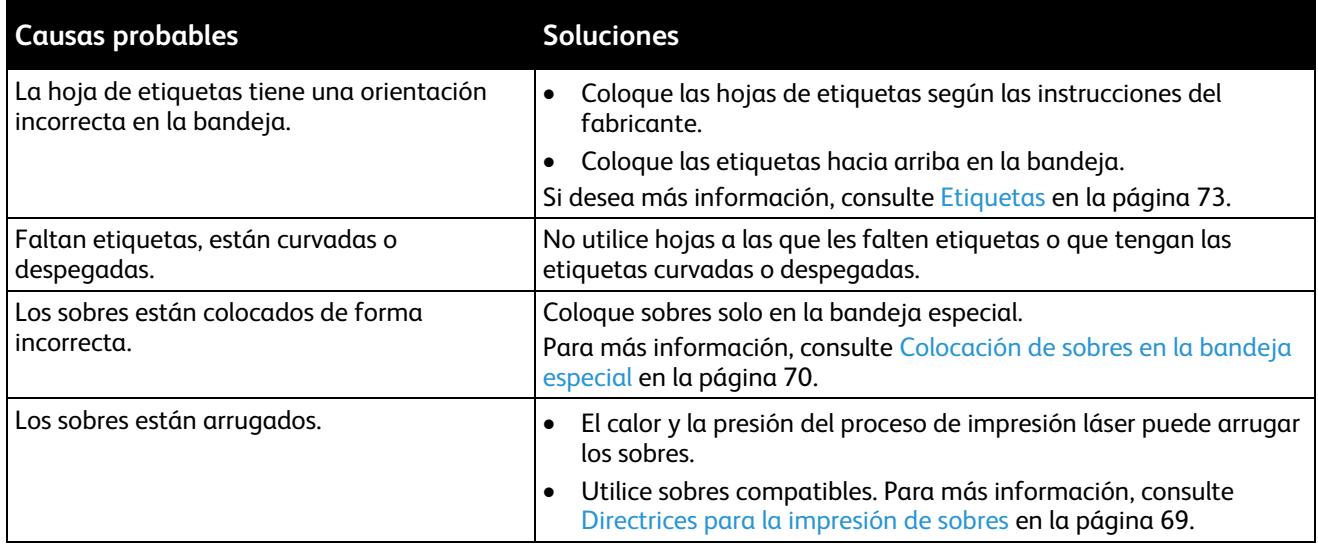

## <span id="page-232-1"></span>**El mensaje de atasco de papel no desaparece.**

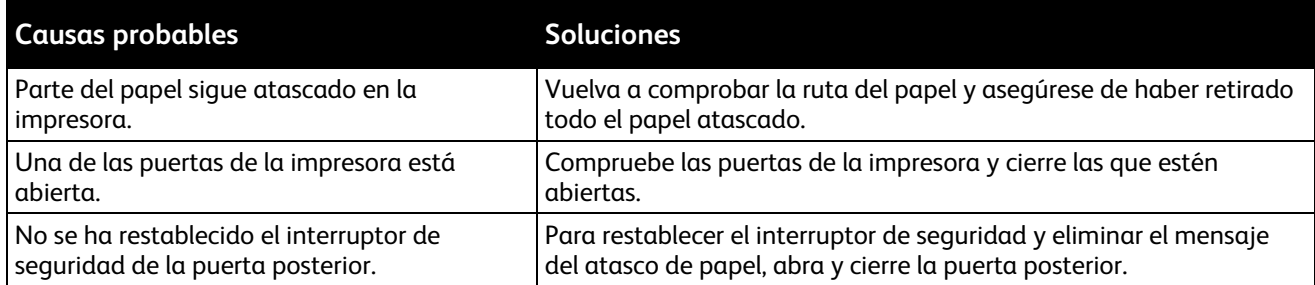

Nota: Compruebe el recorrido del papel y quite los trazos de papel si hubiera.

#### <span id="page-232-2"></span>**Atascos durante la impresión automática a 2 caras**

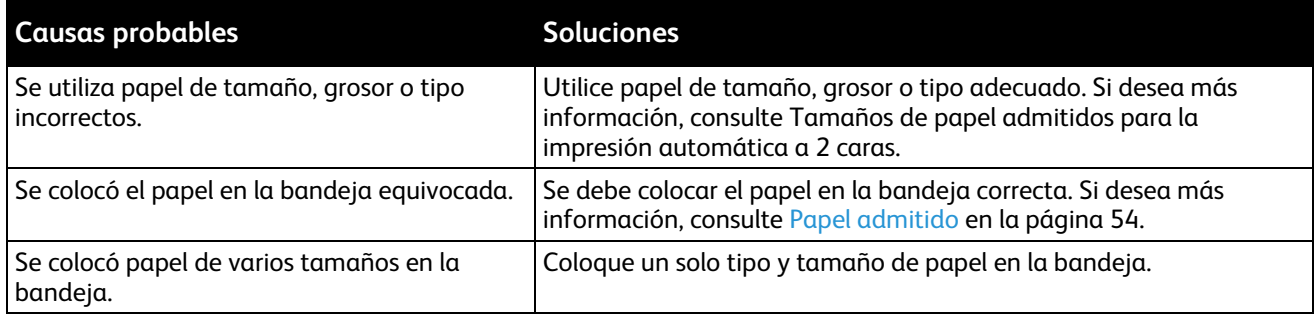

# Problemas de copia y escaneado

Si la calidad de copia o escaneado es deficiente, consulte la tabla siguiente.

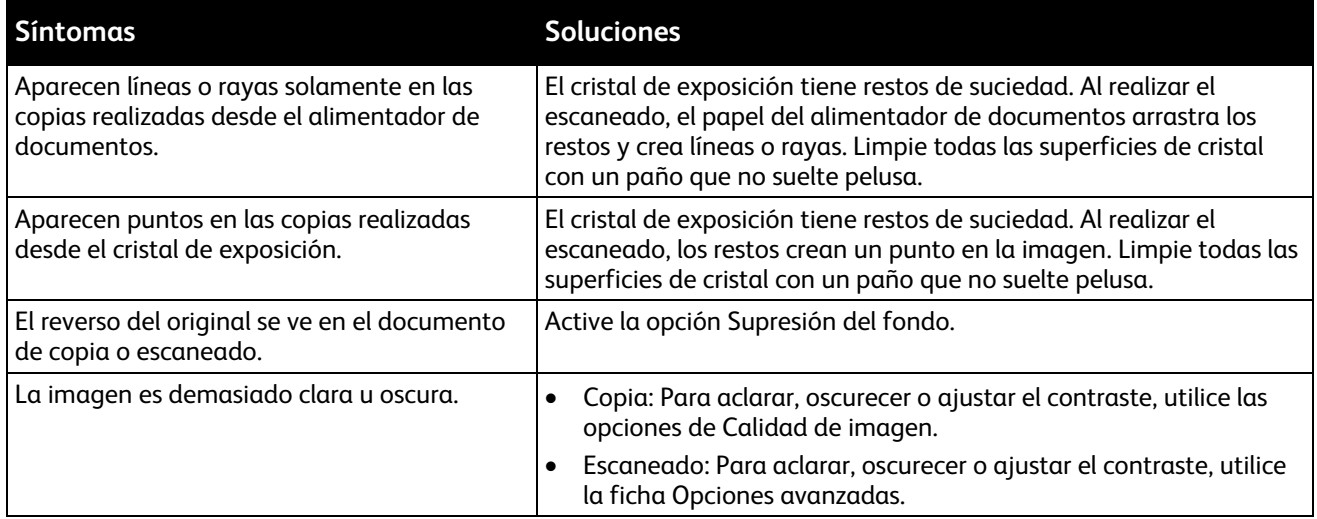

Si el problema persiste, vaya a [www.xerox.com/office/WC3655support](http://www.office.xerox.com/cgi-bin/printer.pl?APP=udpdfs&Page=Color&Model=WorkCentre+WC3655&PgName=tech&Language=Spanish) para obtener información sobre la ayuda en línea.

# Problemas de calidad de impresión

La impresora está diseñada para realizar impresiones siempre de la misma alta calidad. Si observa problemas de calidad de impresión, utilice la información en esta sección para solucionar el problema. Para obtener más información, vaya a [www.xerox.com/office/WC3655support.](http://www.office.xerox.com/cgi-bin/printer.pl?APP=udpdfs&Page=Color&Model=WorkCentre+WC3655&PgName=tech&Language=Spanish)

**PRECAUCIÓN:** La garantía de Xerox, el acuerdo de mantenimiento y la Total Satisfaction Guarantee  $\triangle$ (Garantía de satisfacción total) de Xerox no cubren los daños ocasionados por el uso de material o papel especial no admitido. La Total Satisfaction Guarantee (Garantía de satisfacción total) de Xerox está disponible en los Estados Unidos y en Canadá. La cobertura puede variar en otros países. Póngase en contacto con el representante local para obtener más información.

Nota: Con el fin de asegurar la calidad de impresión uniforme, los cartuchos de tóner y las unidades de imagen de muchos de los modelos se han diseñado para dejar de funcionar al llegar a un punto determinado.

# Control de la calidad de impresión

Varios factores pueden afectar la calidad de la salida en la impresora. Para obtener una calidad de impresión óptima y consistente, utilice papel específico para la impresora y configure el tipo de papel correctamente. Siga las directrices de esta sección para obtener siempre una calidad de impresión óptima con la impresora.

La temperatura y la humedad afectan a la calidad de la impresión. Los límites para una calidad de impresión óptima son: 15–28°C (59–82°F) y 20–70% de humedad relativa.

#### **Papel y materiales de impresión**

La impresora está diseñada para utilizarse con una gran variedad de tipos de materiales de impresión. Siga las directrices de esta sección para conseguir la mejor calidad de impresión y evitar atascos.

- Utilice solo papel aprobado por Xerox. Si desea más información, consulte Papel admitido en la págin[a 54.](#page-53-0)
- Utilice solamente papel seco y en buen estado.

 $\mathbb{A}$ **PRECAUCIONES:**El papel y otros materiales de impresión pueden provocar una mala calidad de impresión, un aumento de los atascos de papel, e incluso daños en la impresora. No utilice los siguientes materiales de impresión:

- Papel rugoso o poroso
- Papel de inyección de tinta
- Papel estucado o brillante que no sea para impresión láser
- Papel que se ha fotocopiado
- Papel que se ha doblado o arrugado
- Papel recortado o perforado
- Papel grapado
- Sobres con ventanas, cierres metálicos, costuras laterales o adhesivos con tiras que se desenganchan
- Sobres con relleno
- Materiales de impresión de plástico
- Transparencias
- Asegúrese de que el tipo de papel seleccionado en el controlador de impresión concuerda con el tipo de papel en el que se va a imprimir.
- Si se ha colocado el mismo tamaño de papel en más de una bandeja, asegúrese de seleccionar la bandeja correcta en el controlador de impresión.
- Almacene el papel y otros materiales de impresión adecuadamente para obtener una calidad de impresión óptima. Si desea más información, consulte Directrices de almacenamiento del papel en la página [56.](#page-55-0)

# Resolución de problemas de calidad de impresión

Si la calidad de impresión es deficiente, seleccione el síntoma más parecido de los indicados en la siguiente tabla y consulte la solución correspondiente para rectificar el problema. También puede imprimir una página de demostración para determinar con más exactitud el problema de calidad de impresión.

Si la calidad de impresión no mejora tras tomar las medidas indicadas, póngase en contacto con el personal de Xerox.

Nota: Para conservar la calidad de impresión, el cartucho de tóner está diseñado para emitir un mensaje de advertencia cuando el nivel de tóner está bajo. Cuando el cartucho de tóner alcanza este nivel, aparece un mensaje de advertencia. Cuando el cartucho de tóner se agota, se indica con otro mensaje que es necesario sustituir el cartucho. La impresora dejará de imprimir hasta que no se instale un nuevo cartucho de tóner.

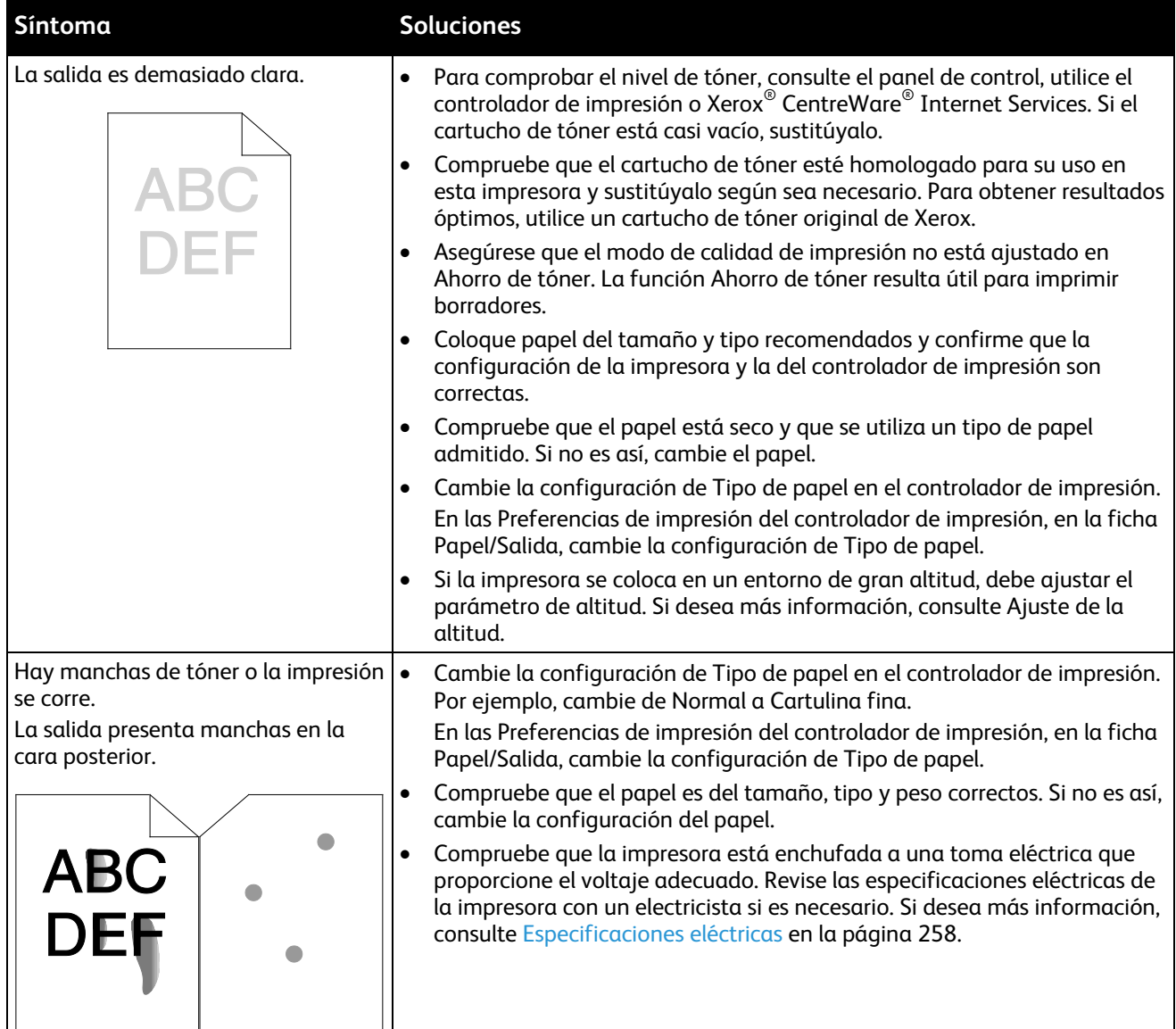

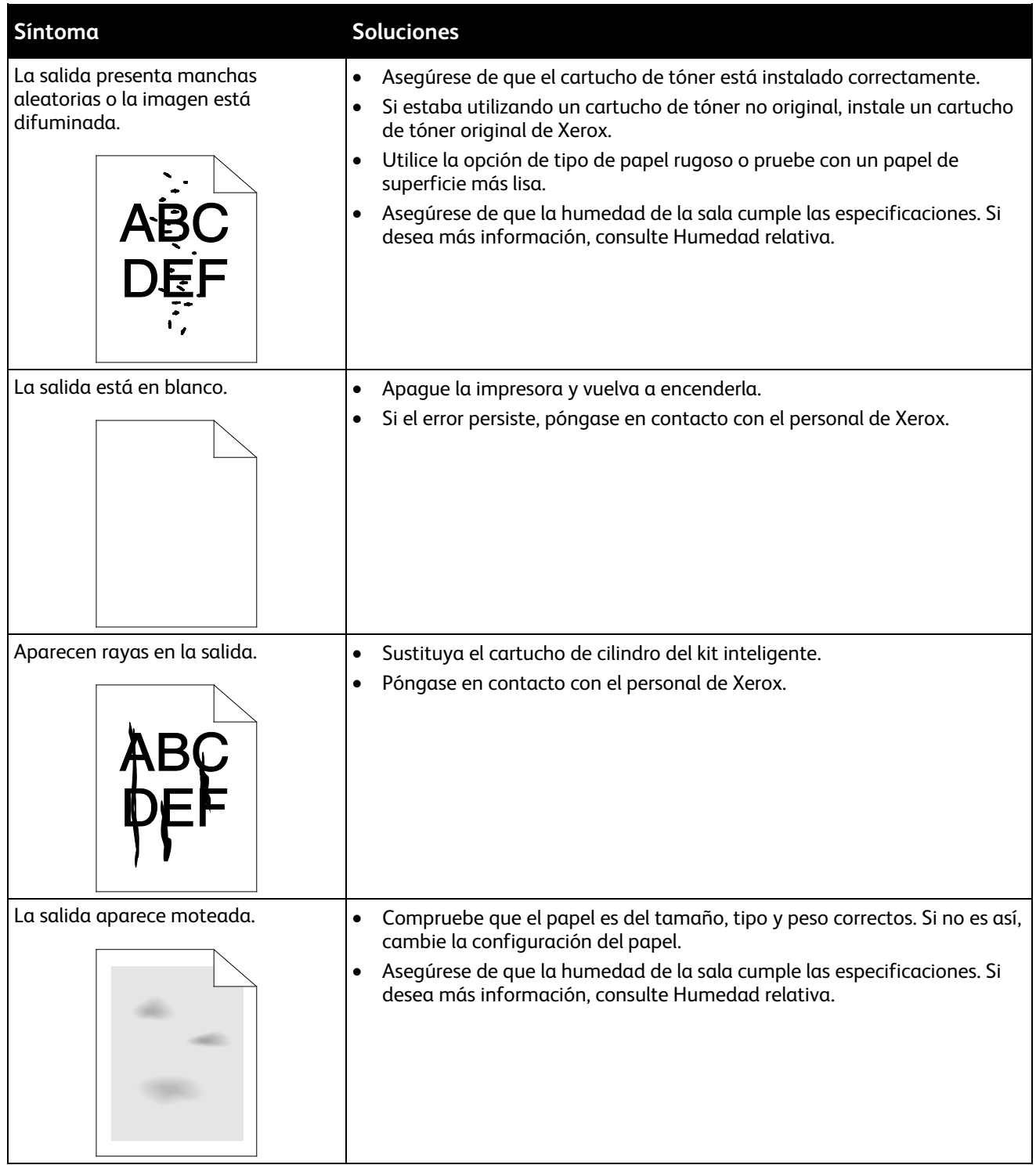

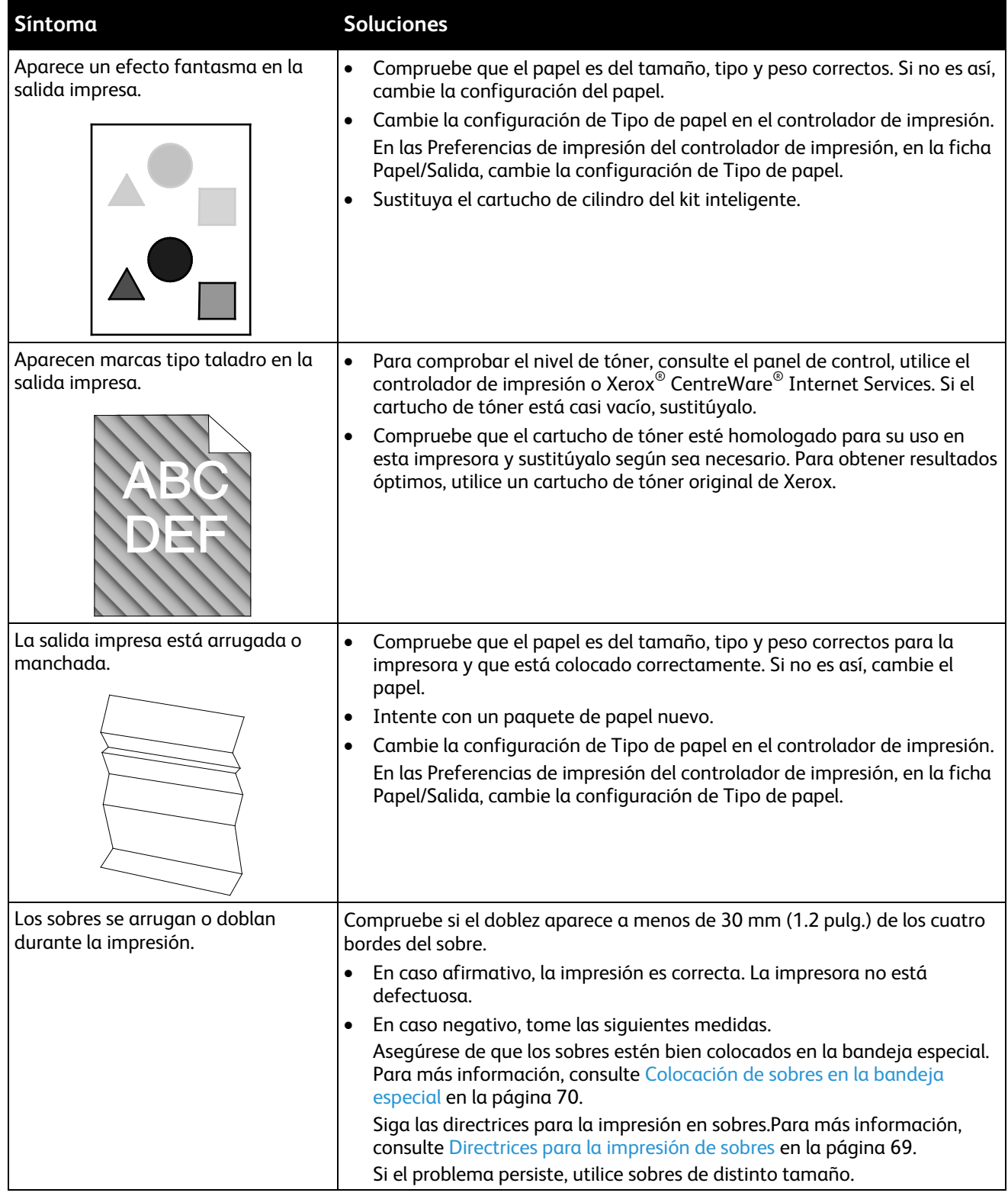

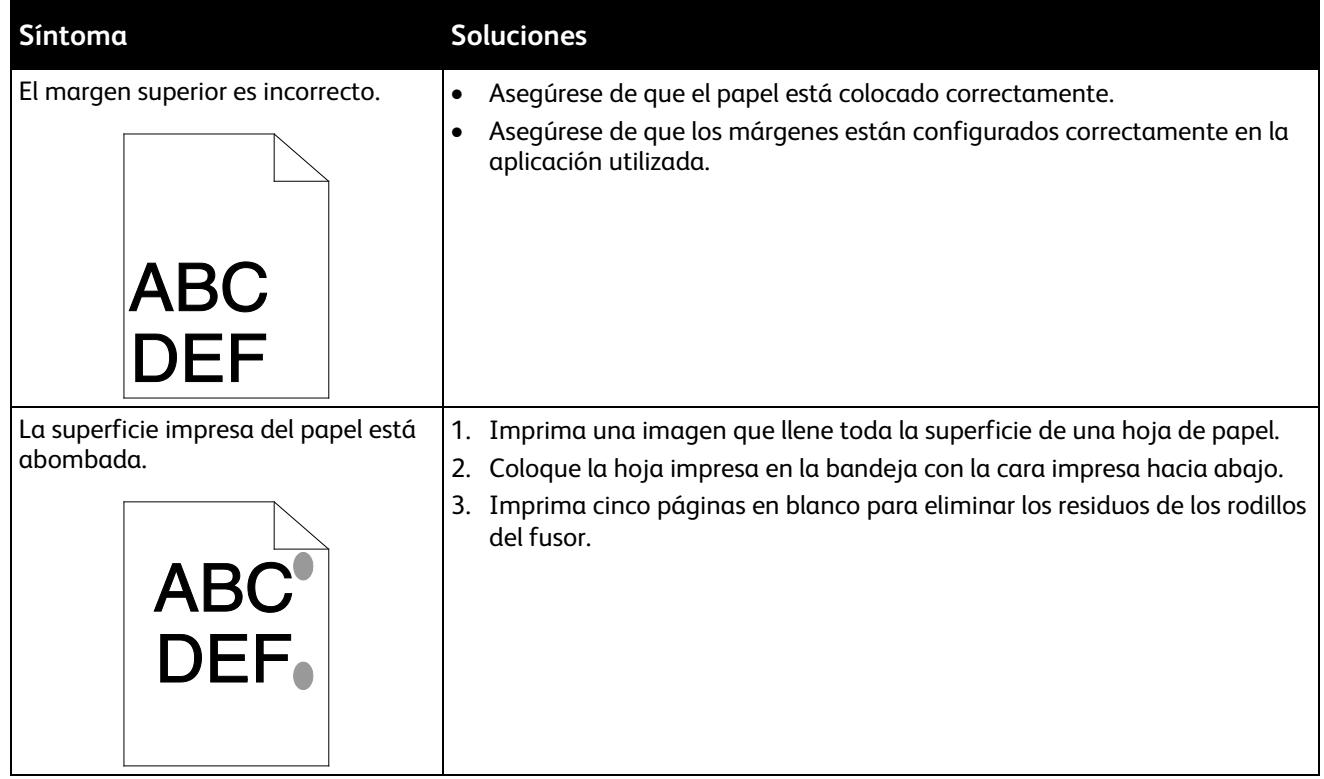

# Problemas de fax

#### Esta sección incluye:

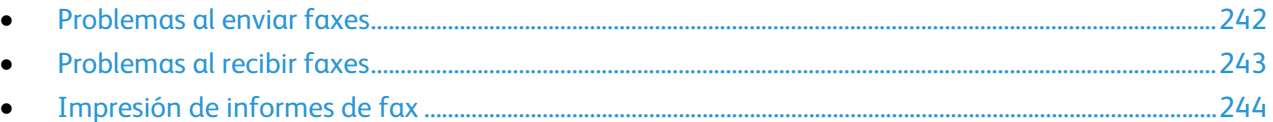

Nota: Si no puede enviar y recibir faxes, asegúrese de que está conectado a una línea telefónica analógica aprobada. No se pueden enviar o recibir faxes si está conectado a una línea telefónica digital.

Si no puede enviar o recibir faxes correctamente, consulte las tablas siguientes.

# <span id="page-241-0"></span>Problemas al enviar faxes

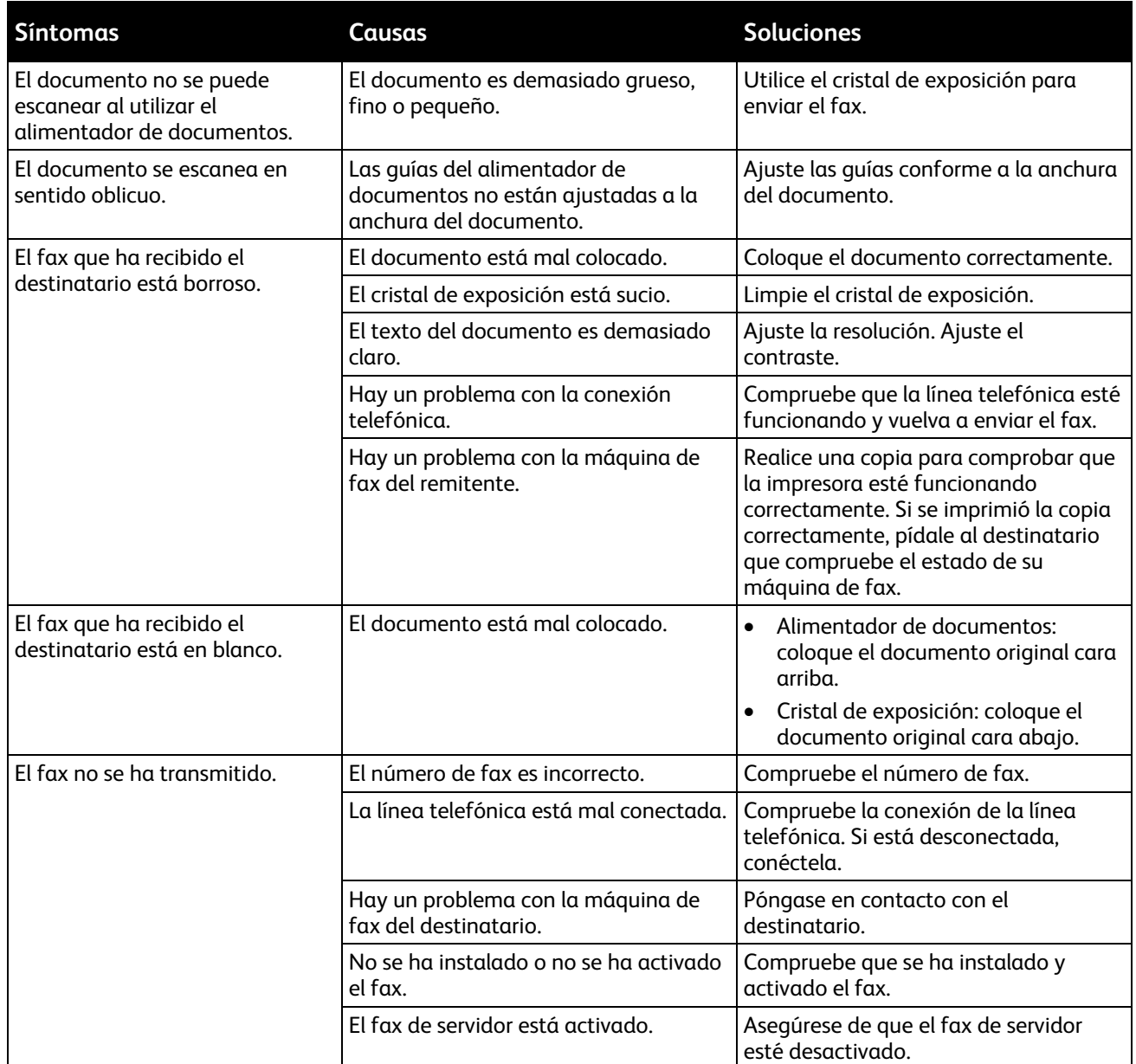

Si el problema persiste, vaya a [www.xerox.com/office/WC3655support](http://www.office.xerox.com/cgi-bin/printer.pl?APP=udpdfs&Page=Color&Model=WorkCentre+WC3655&PgName=tech&Language=Spanish) para obtener información sobre la ayuda en línea.

# <span id="page-242-0"></span>Problemas al recibir faxes

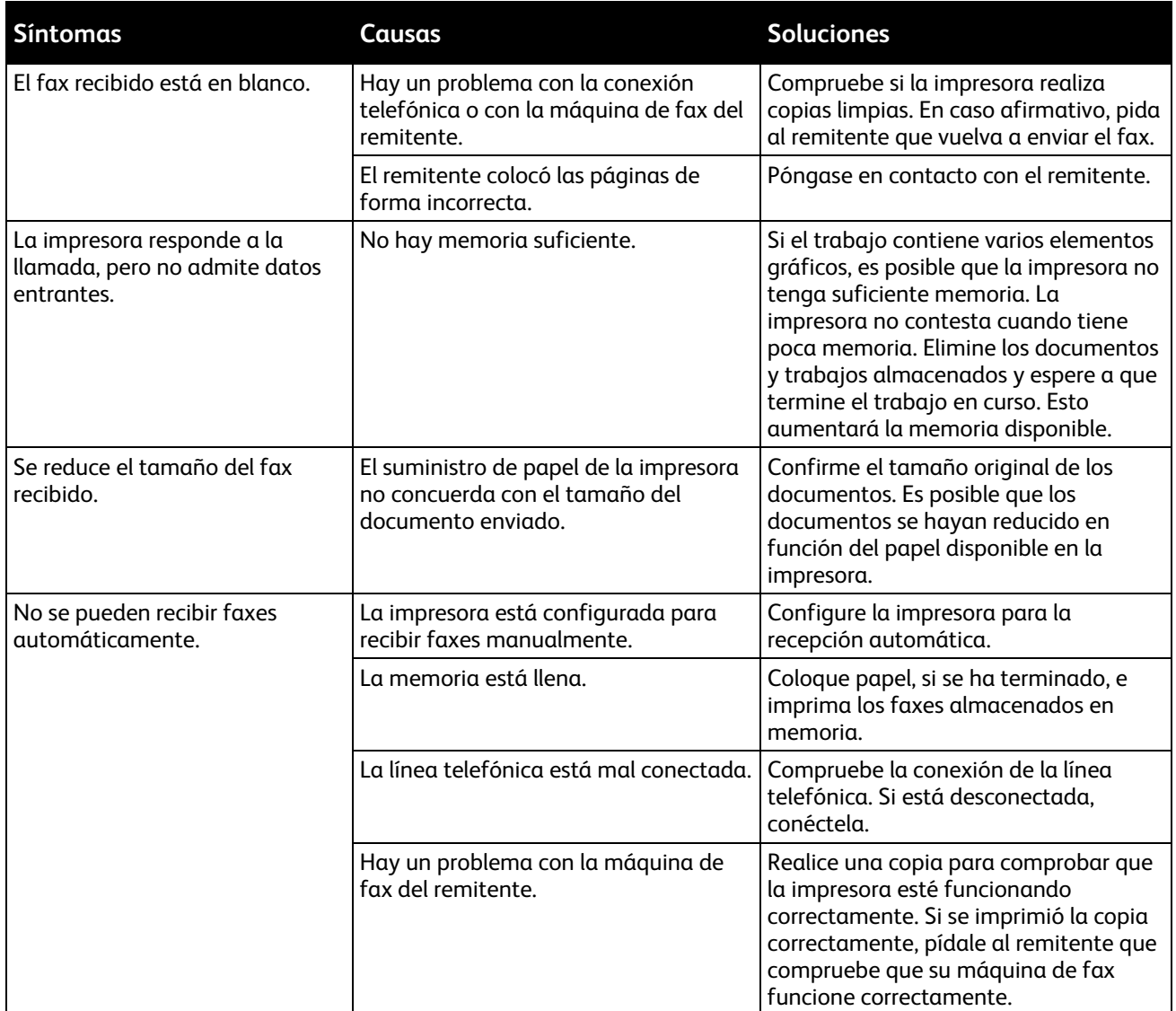

Si el problema persiste, vaya a [www.xerox.com/office/WC3655support](http://www.office.xerox.com/cgi-bin/printer.pl?APP=udpdfs&Page=Color&Model=WorkCentre+WC3655&PgName=tech&Language=Spanish) para obtener información sobre la ayuda en línea.

# <span id="page-243-0"></span>Impresión de informes de fax

Desde el panel de control pueden imprimirse los informes de fax siguientes:

- Informe de actividades
- Informe de protocolo
- Informe de la libreta de direcciones de fax
- Informe de opciones
- Informe de trabajos pendientes

Para imprimir un informe de fax:

- 1. En el panel de control de la impresora, pulse el botón **Estado de la máquina** y, a continuación, la pestaña **Herramientas**.
- 2. Pulse **Configuración de servicios** > **Servicio de fax**.
- 3. Pulse **Imprimir informes de fax**.
- 4. Pulse el informe que desee y, a continuación, pulse **Imprimir**.
- 5. Seleccione **Cerrar**.

Nota: Si no aparece esta función, conéctese como administrador del sistema. Si desea obtener más información, consulte Conexión como Administrador del sistema en panel de control.

# Obtención de ayuda

#### Esta sección incluye:

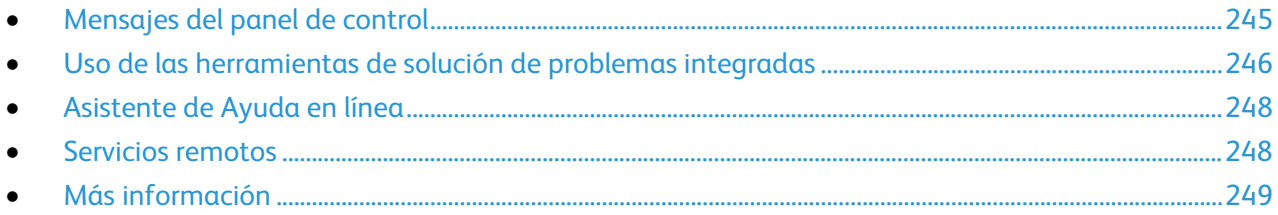

<span id="page-244-0"></span>La impresora incluye utilidades y recursos que le ayudan a solucionar los problemas de impresión.

# Mensajes del panel de control

El panel de control de la impresora proporciona información y ayuda para la solución de problemas. Cuando se produce un estado de error o aviso, el panel de control muestra un mensaje para informarle del problema. La información del panel de control proporciona información adicional para muchos mensajes de estado y de aviso.

#### **Ayuda del panel de control**

Si se produce un error que detiene la impresión, por ejemplo un atasco de papel, aparecerá un mensaje en la pantalla. También aparece una ilustración gráfica que indica la ubicación del error, junto con un breve explicación de las medidas que se deben tomar para resolver el problema. La ilustración cambia para indicar las distintas ubicaciones y las acciones que se deben tomar.

#### **Visualización de mensajes de aviso en el panel de control**

Cuando se produce una condición de aviso, el panel de control muestra un mensaje para informarle del problema. Los mensajes de aviso advierten de las condiciones de la impresora, por ejemplo si la puerta está abierta o si hay un nivel bajo de suministro. Si hubiera más de una advertencia, solo aparece una en el panel de control.

#### **Visualización de los errores actuales en el panel de control**

Cuando se produce una condición de error, el panel de control muestra un mensaje para informarle del problema. Los mensajes de error advierten de las condiciones de la impresora que impiden imprimir o disminuyen el rendimiento de la impresora. Si se produce más de un error, sólo se muestra uno en el panel de control.

#### **Visualización del estado de los trabajos en el panel de control**

Para ver los trabajos guardados o actuales en el panel de control:

- 1. En el panel de control, pulse el botón **Estado de trabajos**.
- 2. Para ver una lista de trabajos de impresión protegida, pulse **Trabajos activos**.
- 3. Para ver una lista de trabajos finalizados, pulse **Trabajos terminados**.
- 4. Para ver una lista de trabajos de impresión protegida, pulse **Trab. protegidos**.
- <span id="page-245-0"></span>5. Para ver una lista de faxes protegidos recibidos, toque **Recepción protegida de fax**.

## Uso de las herramientas de solución de problemas integradas

La impresora incluye un conjunto de informes que se pueden imprimir. Dos de dichos informes, Página de demostración e Historial de errores, pueden ayudar a resolver algunos problemas. La Página de demostración imprime una imagen para demostrar que la impresora puede imprimir. El informe Historial de errores imprime información sobre los errores más recientes de la impresora.

#### **Impresión de páginas de información**

- 1. En el panel de control de la impresora, pulse el botón **Estado de la máquina**.
- 2. En la pestaña Información de la máquina, seleccione **Páginas de información** y, a continuación, la página de información que desee.
- 3. Seleccione **Imprimir**.

Nota: Las páginas de información también se pueden imprimir desde Xerox<sup>®</sup> CentreWare<sup>®</sup> Internet Services.

#### **Configuración de derechos de acceso al informe de configuración y páginas de información**

- 1. En el panel de control de la impresora, pulse el botón **Estado de la máquina** y, a continuación, la pestaña **Herramientas**.
- 2. Pulse **Opciones de dispositivo** > **Páginas de configuración/información**.

Nota: Si no aparece esta función, conéctese como administrador del sistema. Si desea obtener más información, consulte Conexión como Administrador del sistema en panel de control.

- 3. Para restringir el acceso de los usuarios a la impresión del informe de configuración y las páginas de información, pulse **Solo el administrador del sistema**. Para permitir el acceso a todos los usuarios, pulse **Todos los usuarios**.
- 4. Para imprimir el informe de configuración al encender el equipo, pulse **Sí**. Para desactivar la opción, pulse **No**.
- 5. Pulse **Aceptar**.

#### **Impresión del informe de configuración**

El informe de configuración se imprime cada vez que se enciende la impresora.

Para imprimir un informe de configuración:

- 1. En el panel de control de la impresora, pulse el botón **Estado de la máquina**.
- 2. En la pestaña Información de la máquina, seleccione **Páginas de información** > **Informe de configuración** > **Imprimir**.
- 3. Cuando se imprima al informe, pulse **Cerrar**.

Para desactivar la impresión del informe de configuración al encender el equipo:

- 1. En el panel de control de la impresora, pulse el botón **Estado de la máquina**.
- 2. Pulse la pestaña **Herramientas** y, a continuación, **Configuración del dispositivo** > **Páginas de configuración/información**.
- 3. En **Configuración de impresión al encender el equipo**, pulse **No**.
- 4. Pulse **Aceptar**.

#### **Vista de la información de facturación y uso**

- 1. En el panel de control de la impresora, pulse el botón **Estado de la máquina**.
- 2. Para ver el recuento básico de impresiones, pulse la pestaña **Información de facturación**:
	- − **Impresiones en negro**: El número total de páginas impresas en las que no se especifica el color.
	- − **Total de impresiones**: Número total de todas las impresiones.

Nota: Una página es una cara de la hoja de papel. Si un trabajo se imprime a 2 caras, cada cara cuenta como una impresión.

3. Para ver los datos de uso detallados, pulse **Contadores de uso**.

#### **Vista del estado de los consumibles de la impresora**

- 1. En el panel de control, pulse **Estado de la máquina** y, a continuación, pulse la pestaña **Suministros**.
- 2. Para ver datos adicionales de un elemento, púlselo.
- 3. Para volver a la pestaña Suministros, pulse **Cerrar**.
- 4. Para volver a la pantalla principal, pulse **Página principal de Servicios**.

#### **Localización del número de serie en el panel de control**

- 1. En el panel de control de la impresora, pulse el botón **Estado de la máquina**.
- 2. Para ver el modelo, número de serie y la versión de software, toque la ficha **Información de la máquina**.

# **Xerox® CentreWare® Internet Services**

Xerox® CentreWare® Internet Services es el software de administración y configuración instalado en el servidor web interno de la impresora. Permite configurar y administrar la impresora desde un navegador web.

Xerox® CentreWare® Internet Services requiere:

- Una conexión TCP/IP entre la impresora y la red en entornos Windows, Macintosh, UNIX o Linux.
- los protocolos TCP/IP y HTTP activados en la impresora;
- un equipo conectado en red con un navegador web que sea compatible con JavaScript.

Si desea más información, consulte la Ayuda en Xerox® CentreWare® Internet Services o la *Guía del administrador del sistema*.

# <span id="page-247-0"></span>Asistente de Ayuda en línea

Asistente de Ayuda en línea es una base de datos que proporciona instrucciones y asistencia para la solución de problemas de la impresora. Encontrará soluciones para problemas de calidad de impresión, atascos de papel, instalación de software y mucho más.

<span id="page-247-1"></span>Para acceder a Asistente de Ayuda en línea, vaya a [www.xerox.com/office/WC3655support.](http://www.office.xerox.com/cgi-bin/printer.pl?APP=udpdfs&Page=Color&Model=WorkCentre+WC3655&PgName=tech&Language=Spanish)

## Servicios remotos

La función de solución de problemas de la función Servicios remotos envía datos de diagnosis desde la impresora a Xerox y le ofrece soluciones para resolver los problemas detectados. Accede a la solución de problemas ínteractiva a través de Xerox® CentreWare® Internet Services.

Para acceder a la asistencia interactiva de Xerox® CentreWare® Internet Services:

1. En el PC, abra un navegador web y escriba la dirección IP de la impresora en el campo de la dirección; a continuación pulse **Intro** o **Return**.

Nota: Si no sabe la dirección IP de la impresora, consulte Búsqueda de la dirección IP en la impresora en la página [29.](#page-28-0)

- 2. Haga clic en la pestaña **Asistencia**.
- 3. Haga clic en **General**.
- 4. Para enviar información de diagnóstico de la impresora a Xerox para realizar un análisis de los problemas detectados y buscar las soluciones correspondientes, haga clic en **Iniciar una sesión de resolución de problemas en línea en www.xerox.com**.
- 5. Siga las instrucciones que aparecen en pantalla.

# <span id="page-248-0"></span>Más información

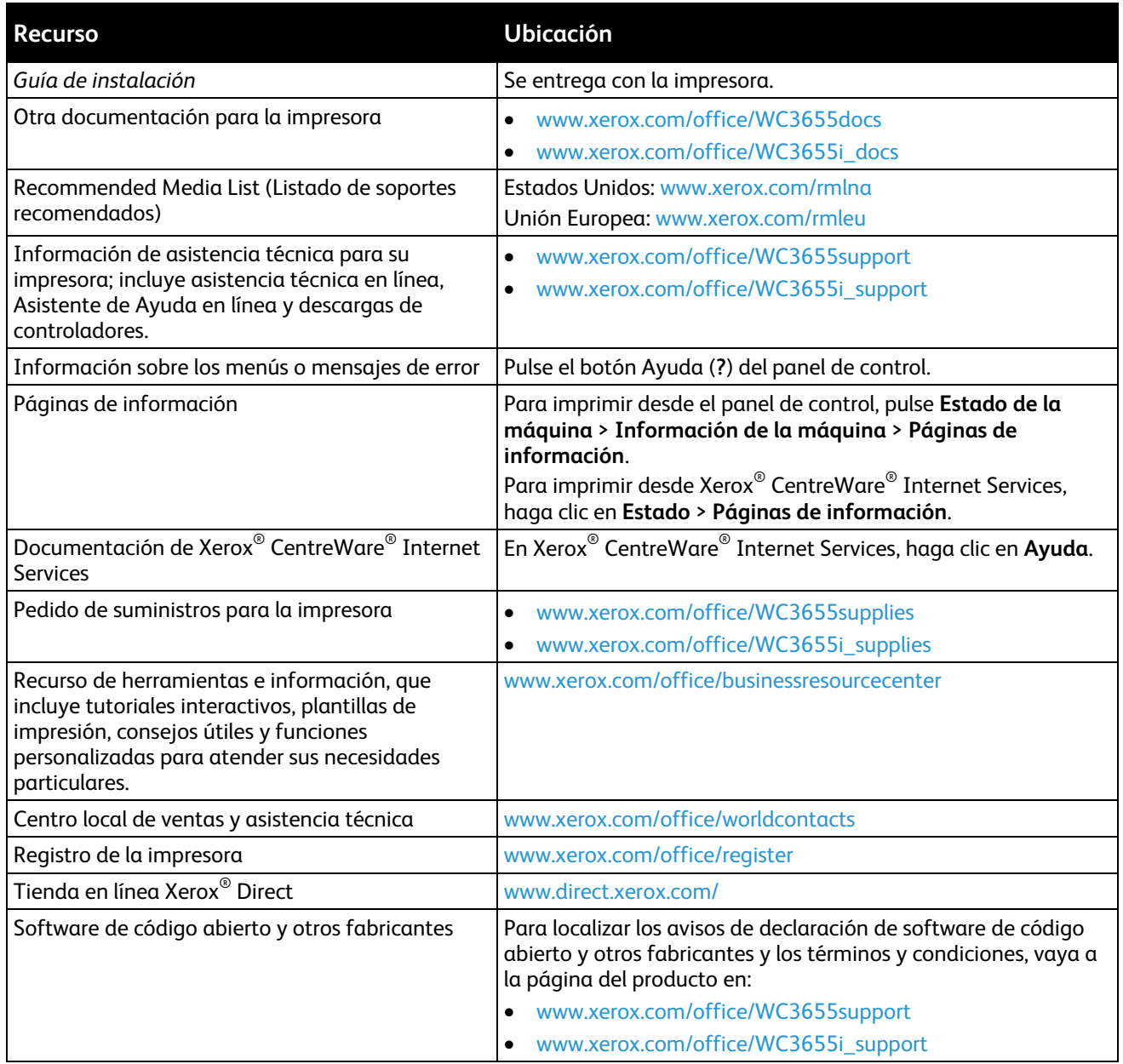

# Especificaciones

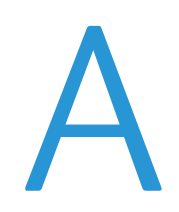

#### Este apéndice incluye:

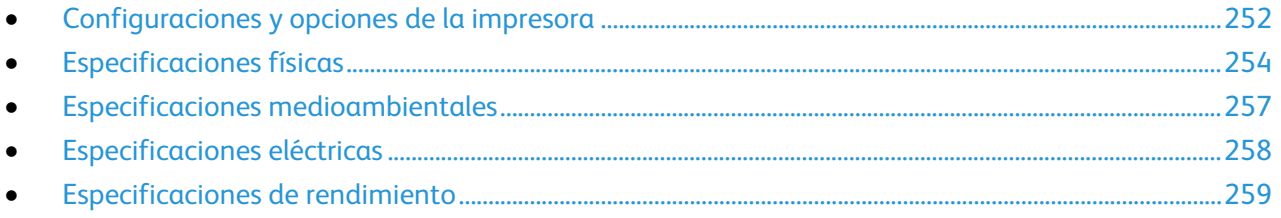

# <span id="page-251-0"></span>Configuraciones y opciones de la impresora

# Configuraciones disponibles

La impresora está disponible en dos configuraciones:

- **Configuración S**: esta configuración consiste en una impresora de red con funciones de copia, impresión automática a 2 caras, escaneado y conectividad USB o red.
- **Configuración X**: esta configuración consiste en una impresora de red con funciones de copia, impresión automática a 2 caras, escaneado, fax y conectividad USB o red.

# Funciones estándar

La impresora ofrece las funciones siguientes:

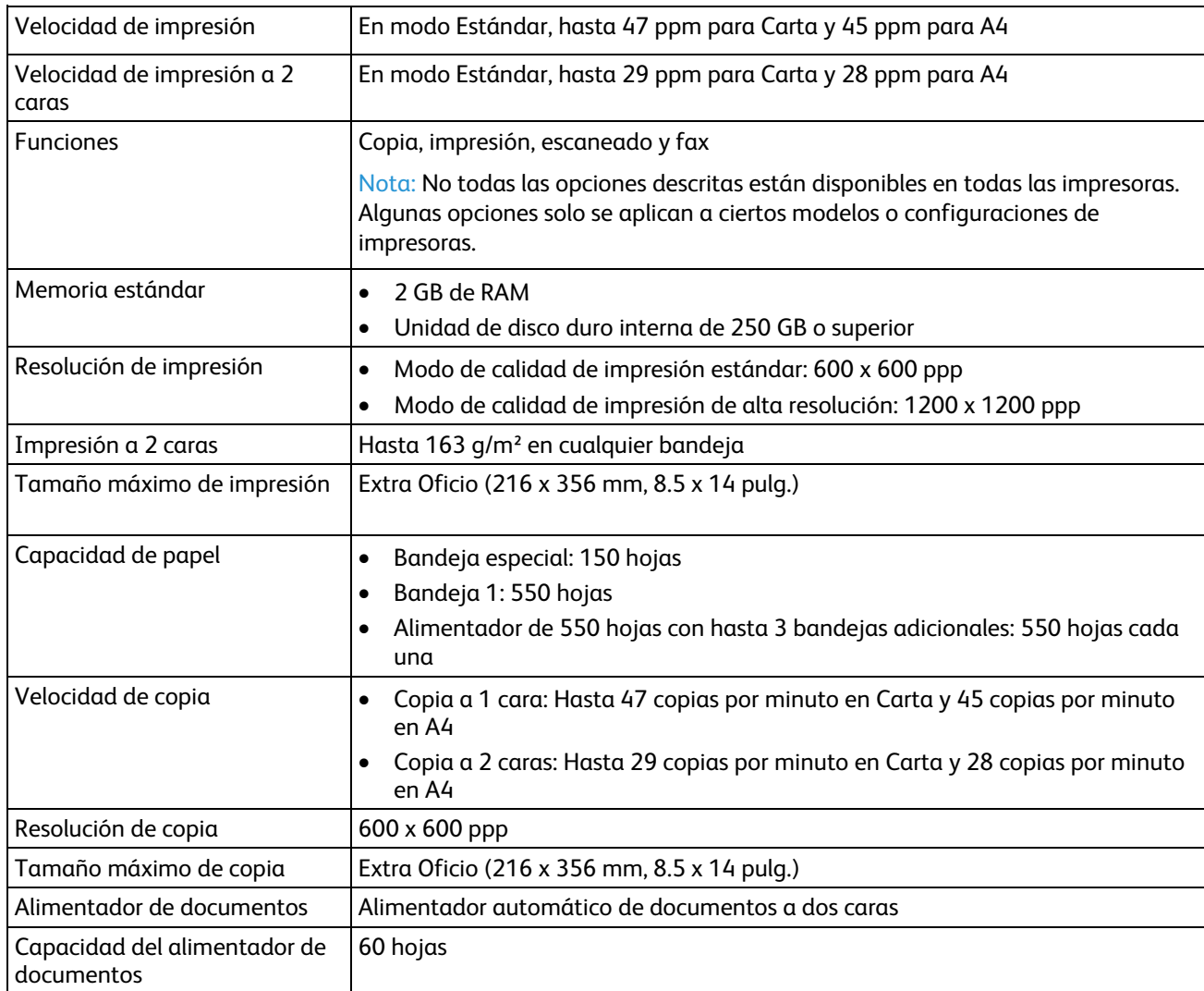
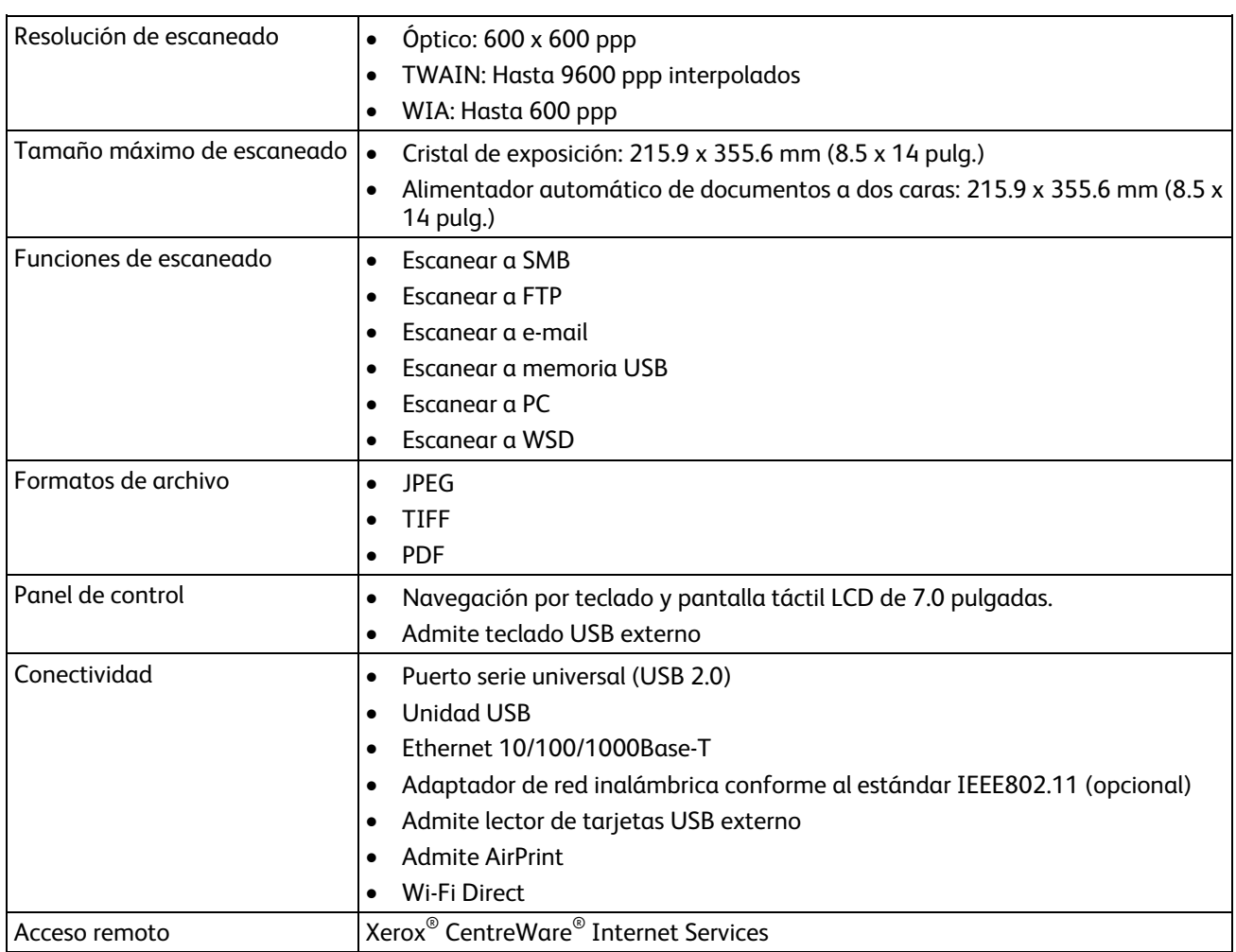

#### Opciones y actualizaciones

- Adaptador de red inalámbrica
- Alimentador de 550 hojas con hasta 3 bandejas adicionales
- Base de impresora

## Especificaciones físicas

#### Pesos y dimensiones

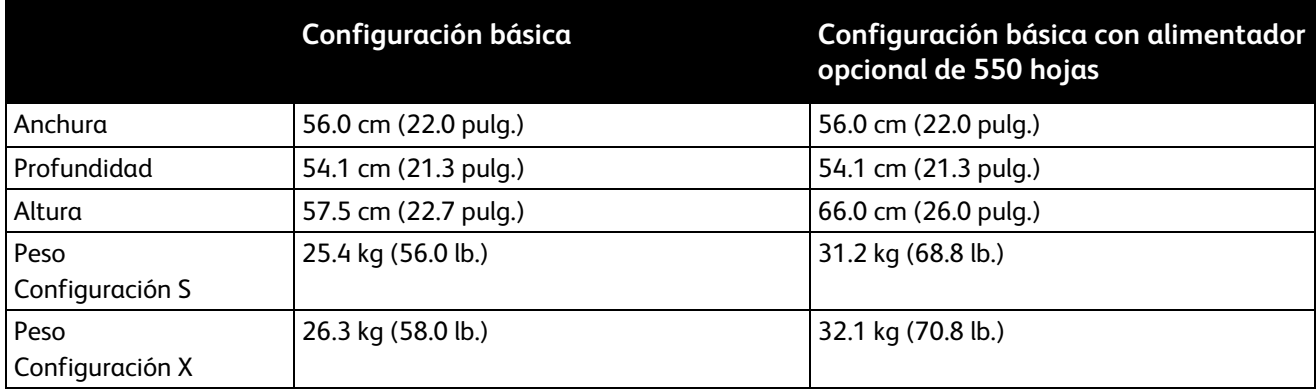

#### Especificaciones físicas de la configuración estándar

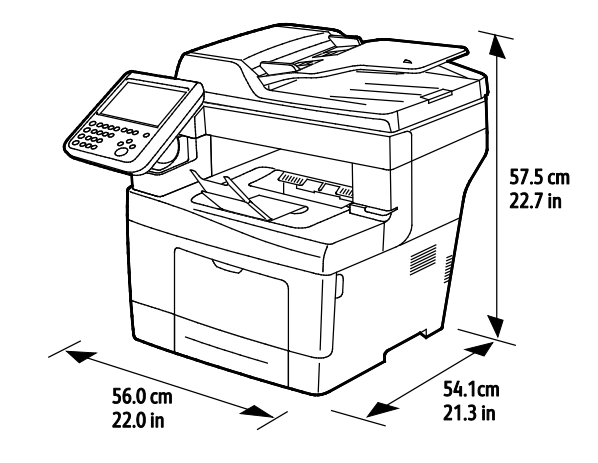

Especificaciones físicas de la configuración estándar con un alimentador de 550 hojas opcionar

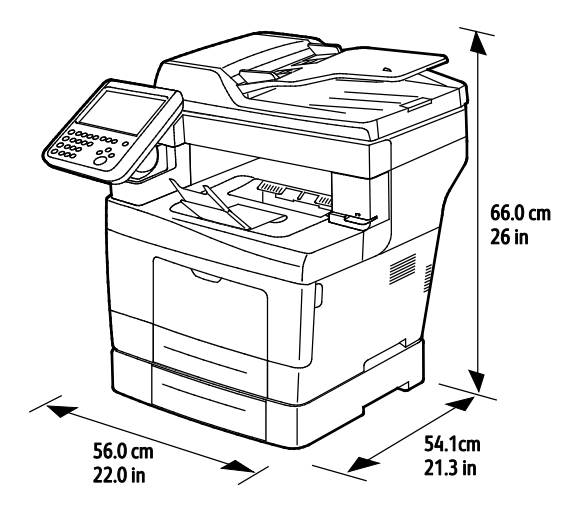

#### Requisitos de espacio para la configuración estándar

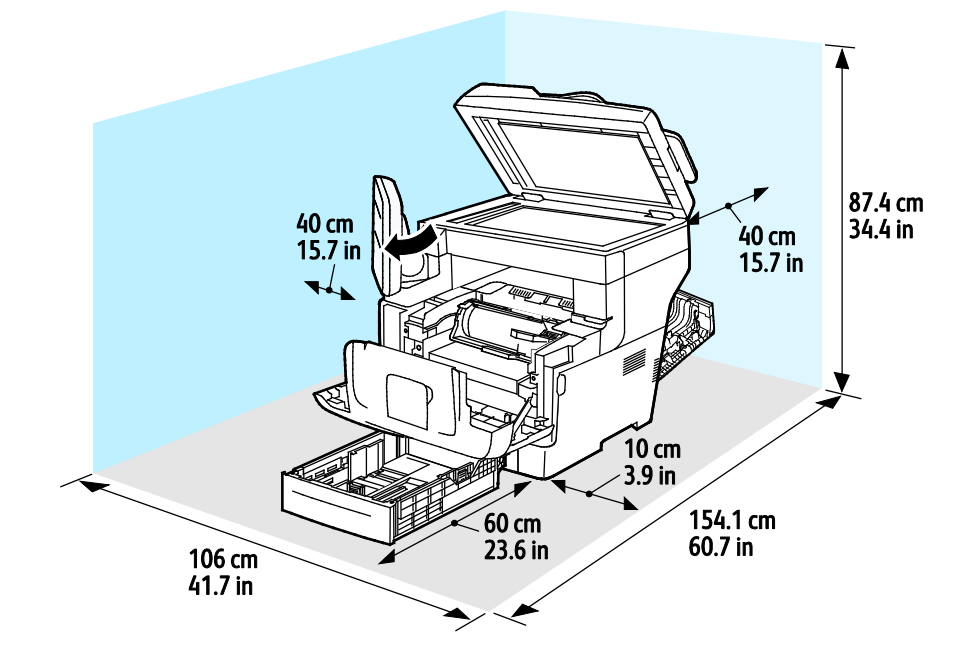

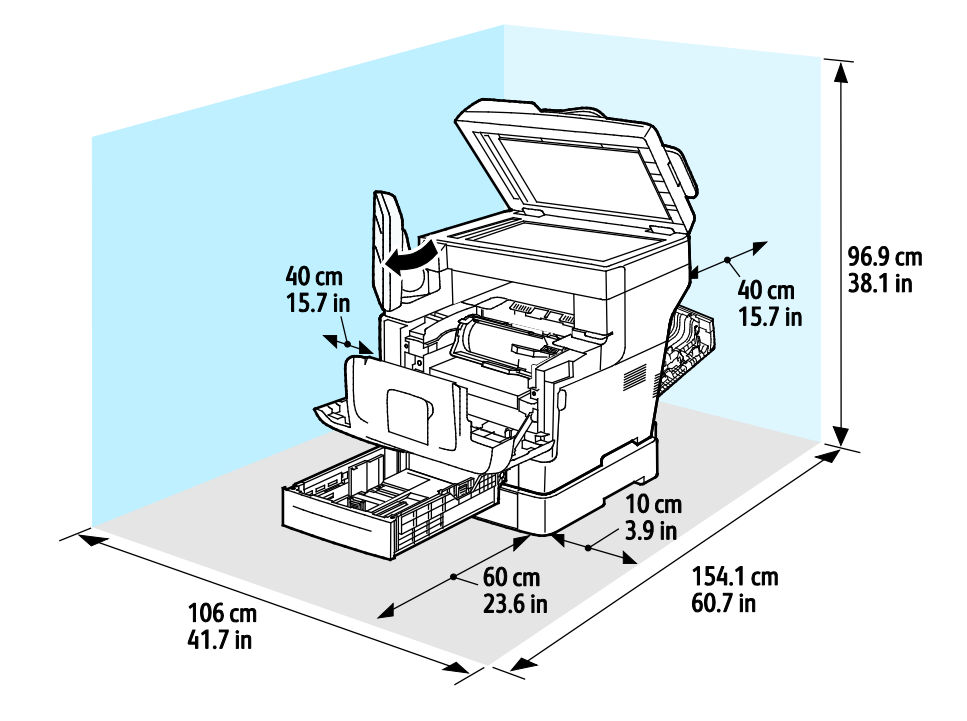

#### Requisitos de espacio con el alimentador opcional de 550 hojas

## Especificaciones medioambientales

#### **Temperatura**

- Temperatura de funcionamiento: 5–32°C (41–90°F)
- Temperatura óptima: 15–28°C (59–82°F)

#### Humedad relativa

- Límites mínimo–máximo de humedad relativa: 15–85% de humedad relativa a 28°C (82°F)
- Límites óptimos de humedad relativa: 20–70% de humedad relativa a 28°C (82°F)

Nota: En condiciones extremas, como a 10°C y con un 85% de humedad relativa, pueden producirse defectos a causa de la condensación.

#### Altitud

Para obtener un rendimiento óptimo, utilice la impresora en altitudes inferiores a 3100 m (10170 pies).

## Especificaciones eléctricas

#### Voltaje de la fuente de alimentación y frecuencia

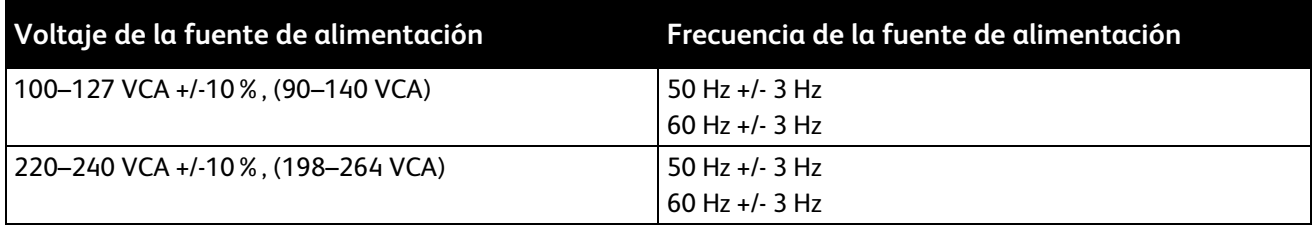

#### Consumo de energía

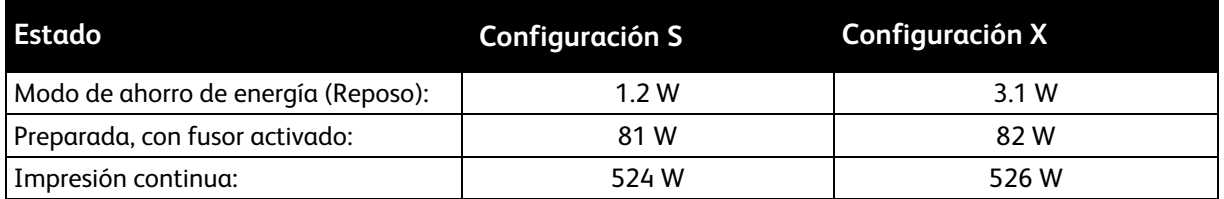

Esta impresora no consume electricidad cuando el interruptor de alimentación está desconectado, aunque esté conectada a un enchufe de CA.

### Especificaciones de rendimiento

Tiempo de calentamiento de la impresora

- Encendido: en tan solo 2 minutos y 42 segundos.
- Recuperación del modo de reposo: en tan solo 5 segundos.

Nota: Para el tiempo de calentamiento se supone una temperatura ambiente de 20°C (68°F) con humedad relativa del 60%.

#### Velocidad de impresión

Las velocidades máximas de impresión continua a 1 cara son 47 ppm con tamaño Carta (8.5 x 11") y 45 ppm con A4 (210 x 297 mm). La velocidad más baja es de 7 ppm para impresión a 2 caras mejorada.

En la velocidad de impresión influyen varios factores:

- Impresión a 2 caras: las velocidades máximas de la impresión continua a 2 caras son 29 ppm con tamaño Extra Oficio (8.5 x 11") y 28 ppm con A4 (210 x 297 mm).
- Modo de impresión: Estándar es el más rápido. La velocidad del modo Mejorado es la mitad o menos.
- Tamaño del papel. Los tamaños Carta (8.5 x 11 pulg.) y A4 (210 x 297 mm) son los más rápidos en imprimir. Con tamaños más grandes se reduce la velocidad de impresión.
- Gramaje del papel: El papel ligero se imprime más rápido que el papel más pesado, como las etiquetas y la cartulina.

## Información sobre normativas

#### Este apéndice incluye:

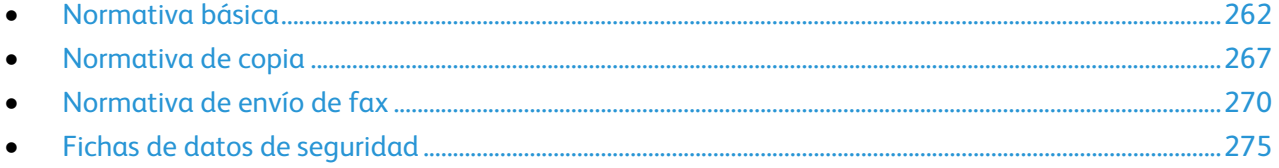

## <span id="page-261-0"></span>Normativa básica

Xerox ha probado este producto siguiendo la normativa sobre emisiones e inmunidad electromagnéticas. El objeto de esta normativa es mitigar las interferencias causadas o recibidas por la impresora en un entorno de oficina habitual.

#### Estados Unidos (Normativa FCC)

Se ha comprobado que este equipo cumple con los límites de los aparatos digitales de Clase A, de acuerdo con el Apartado 15 de las Normas FCC. Estos límites se han establecido para proporcionar una protección razonable contra interferencias perjudiciales cuando el equipo funciona en entornos comerciales. Este equipo genera, utiliza y puede irradiar energía de radiofrecuencia. Si no se instala y utiliza conforme a estas instrucciones, puede causar interferencias dañinas con las comunicaciones de radio. El uso de este equipo en una zona residencial puede causar interferencias perjudiciales, en cuyo caso el usuario tendrá que corregir las interferencias por su cuenta.

Si este equipo causa interferencias a equipos de recepción de radio o televisión, lo cual se puede comprobar encendiendo y apagando el equipo, se recomienda al usuario que intente corregir las interferencias siguiendo una o varias de las siguientes medidas:

- Cambie la orientación o la ubicación de la antena receptora.
- Aumente la separación entre el equipo y el receptor.
- Conecte el equipo a un enchufe cuyo circuito eléctrico sea diferente al del receptor.
- Consulte al distribuidor o a un técnico experimentado de radio/televisión.

Si se realizan cambios o modificaciones de este equipo sin el consentimiento de Xerox el usuario podría perder la autorización para usar este equipo.

Nota: Para asegurar el cumplimiento de la Sección 15 de las reglas FCC, utilice cables de interfaz blindados.

#### Canadá

Este aparato digital de Clase A cumple con la normativa ICES-003 de Canadá.

Cet appareil numérique de la classe A est conforme à la norme NMB-003 du Canada.

#### Unión Europea

## $\epsilon$

La marca de CE que lleva este producto significa que Xerox declara el cumplimiento de las siguientes directivas aplicables de la Unión Europea en las fechas indicadas:

- 12 de diciembre de 2006: Directiva 2006/95/CE sobre límites de tensión
- 15 de diciembre de 2004: Directiva 2004/108/CE sobre compatibilidad electromagnética
- 9 de marzo de 1999: Directiva sobre equipos radioeléctricos y equipos terminales de telecomunicación 1999/5/CE

Si esta impresora se utiliza correctamente, de acuerdo con las instrucciones, no es peligrosa ni para el consumidor ni para el entorno.

Para garantizar el cumplimiento de la normativa europea, se deben utilizar cables de interfaz blindados.

Si desea obtener una copia firmada de la Declaración de conformidad de esta impresora, póngase en contacto con Xerox.

#### Información del acuerdo medioambiental sobre equipos de impresión de imágenes de la Unión Europea

#### **Información medioambiental que suministra soluciones medioambientales y reduce costes**

La información siguiente se ha desarrollado para ayudar a los usuarios y se ha emitido con relación a la Directiva de productos eléctricos de la Unión Europea, específicamente el Estudio 4 sobre equipos de impresión de imágenes. Los fabricantes deben mejorar el rendimiento medioambiental de los productos y apoyar el plan de acción de la Unión Europea sobre ahorro de energía.

Los productos son equipos de ámbito privado y de oficina que cumplen los criterios siguientes.

- Productos de formato monocromo estándar con una velocidad máxima inferior a 66 imágenes A4 por minuto
- Productos de formato a color estándar con una velocidad máxima inferior a 51 imágenes A4 por minuto

#### **Introducción**

La información siguiente se ha desarrollado para ayudar a los usuarios y se ha emitido con relación a la Directiva de productos eléctricos de la Unión Europea, específicamente el Estudio 4 sobre equipos de impresión de imágenes. Los fabricantes deben mejorar el rendimiento medioambiental de los productos y apoyar el plan de acción de la Unión Europea sobre ahorro de energía.

Los productos son equipos de ámbito privado y de oficina que cumplen los criterios siguientes.

- Productos de formato monocromo estándar con una velocidad máxima inferior a 66 imágenes A4 por minuto
- Productos de formato a color estándar con una velocidad máxima inferior a 51 imágenes A4 por minuto

#### **Beneficios medioambientales de la impresión a dos caras**

La mayoría de productos Xerox cuentan con la función de impresión a 2 caras, también conocida como "dúplex". Esto permite imprimir ambas caras del papel automáticamente y, por lo tanto, ayuda a reducir el uso de recursos valiosos al reducir el consumo de papel. En el Estudio 4 sobre equipos de impresión de imágenes, los modelos con velocidad de impresión igual o superior a 40 ppm en color o igual o superior a 45 ppm en blanco y negro deben activar automáticamente la función de impresión a 2 caras durante la configuración y la instalación del controlador. Es posible que algunos modelos Xerox con velocidad de impresión inferior también tengan las opciones de impresión a 2 caras de forma prefijada en la instalación. Si sigue utilizando la función de impresión a 2 caras, se reducirá el impacto medioambiental de su trabajo. No obstante, si requiere la impresión a 1 cara, puede cambiar las opciones de impresión en el controlador de impresión.

#### **Tipos de papel**

Este producto puede utilizarse para imprimir en papel reciclado o sin reciclar, aprobado por un esquema de gestión medioambiental, que cumpla con el estándar de calidad EN12281 o uno similar. El papel más ligero (60 g/m<sup>2</sup>), que contiene menos materia prima y ahorra recursos por cada impresión, se puede utilizar en ciertas aplicaciones. Le recomendamos que verifique si esto es compatible con sus necesidades de impresión.

#### **Consumo de energía y tiempo de activación**

La cantidad de electricidad que consume un producto depende de la forma en que se utiliza el dispositivo. Este producto se diseñó y configuró para reducir los costes de electricidad. Después de realizar la última impresión, el dispositivo pasa al modo de preparado. En este modo, el dispositivo puede imprimir de inmediato. Si el producto no se utiliza durante cierto período de tiempo, pasa al modo de Ahorro de energía. En estos modos, solamente permanecen activas las [funciones esenciales](http://www.energystar.gov/index.cfm?fuseaction=find_a_product.showProductGroup&pgw_code=IEQ) para permitir la reducción del consumo de energía.

El producto tarda un poco más en producir la primera impresión después de salir del modo de Ahorro de energía que al imprimir desde el modo de preparado. Esta demora es el resultado de la activación del sistema desde el modo de Ahorro de energía y es común en la mayoría de productos de impresión de imágenes en el mercado.

Puede configurar un período de tiempo de activación más largo o desactivar completamente el modo de Ahorro de energía. Este dispositivo puede tardar más en pasar a un nivel de energía más bajo.

Si desea más información sobre la participación de Xerox en iniciativas sostenibles, vaya a: www.xerox.com/about-xerox/environment/enus.html

#### **Certificación Environmental Choice para equipos de oficina CCD-035**

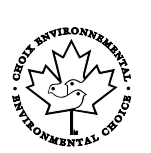

Este producto ha obtenido la certificación Environmental Choice para equipos de oficina, ya que cumple todos los requisitos en materia de impacto medioambiental. Para obtener esta certificación, Xerox Corporation ha probado que este producto cumple los requisitos de eficiencia energética estipulados por el programa Environmental Choice. Las copiadoras, impresoras, equipos multifunción y fax certificados deben cumplir además otros requisitos, como la reducción de emisiones químicas y su compatibilidad con el uso de consumibles reciclados. Environmental Choice se estableció en 1988 para ayudar a los consumidores a identificar los productos y servicios con menor impacto medioambiental. Environmental Choice es una certificación medioambiental de carácter voluntario, multifactorial y basado en el ciclo de vida de los productos. Esta certificación indica que el producto ha sido sometido a rigurosas pruebas científicas, un exhaustivo programa de auditoría, o ambos, para probar su cumplimiento de estrictos estándares independientes de eficiencia medioambiental.

#### Alemania

#### **Blendschutz**

Das Gerät ist nicht für die Benutzung im unmittelbaren Gesichtsfeld am Bildschirmarbeitsplatz vorgesehen. Um störende Reflexionen am Bildschir[marbeitsplatz zu vermei](http://www.blauer-engel.de/)den, darf dieses Produkt nicht im unmittelbaren Gesichtsfeld platziert werden.

#### **Lärmemission**

Maschinenlärminformations-Verordnung 3. GPSGV: Der höchste Schalldruckpegel beträgt 70 dB(A) oder weniger gemäß EN ISO 7779.

#### **Importeur**

Xerox GmbH

Hellersbergstraße 2-4

41460 Neuss

Deutschland

#### Directiva RoHS de Turquía

De conformidad con el artículo 7 (d), por la presente certificamos que "cumple con la normativa EEE".

"EEE yönetmeliğine uygundur."

#### Información sobre normativas para el adaptador de red de 2.4 GHz

Este producto contiene un módulo transmisor de radio LAN inalámbrico de 2.4 GHz que cumple con los requisitos especificados en la sección 15 de las normas FCC, el estándar RSS-210 de Industry Canada y la directiva del Consejo europeo 99/5/EC.

El funcionamiento de este dispositivo queda sujeto a las dos condiciones siguientes: (1) este dispositivo no debe provocar interferencias perjudiciales y (2) este dispositivo debe aceptar cualquier interferencia recibida, incluidas interferencias que puedan provocar un funcionamiento no deseado.

Si se realizan cambios o modificaciones en este dispositivo sin el consentimiento específico de Xerox Corporation el usuario podría perder la autorización para usar este equipo.

## <span id="page-266-0"></span>Normativa de copia

#### Estados Unidos

El Congreso prohíbe, mediante una ley, la reproducción de los elementos aquí enumerados en determinadas circunstancias. Se pueden imponer multas y penas de prisión a los responsables de hacer tales reproducciones.

- 1. Bonos o valores del gobierno de Estados Unidos, como:
	- − Certificados de deuda.
	- − Moneda de bancos nacionales.
	- − Cupones de bonos.
	- − Billetes bancarios de la Reserva Federal.
	- − Certificados de depósito de plata.
	- − Certificados de depósito de oro.
	- − Bonos de Estados Unidos.
	- − Pagarés del tesoro.
	- − Billetes de la Reserva Federal.
	- Billetes fraccionarios.
	- − Certificados de depósito.
	- − Papel moneda.
	- − Bonos y obligaciones de determinadas agencias gubernamentales, como la FHA, etc.
	- − Bonos. Los bonos de ahorros de EE. UU. solo pueden ser fotografiados con fines publicitarios en relación con la campaña para su venta.
	- − Timbre interno. Si es necesario reproducir un documento legal en el que haya un timbre matasellado, se podrá hacer siempre que la reproducción del documento tenga fines legales.
	- − Sellos de correo, matasellados o sin matasellar. Los sellos de correo se pueden fotografiar, con fines filatélicos, siempre que la reproducción sea en blanco y negro y su tamaño sea inferior al 75% o superior al 150% del original.
	- − Giros postales.
	- − Letras, cheques o efectos monetarios expedidos por funcionarios autorizados de Estados Unidos.
	- − Sellos y otros exponentes de valor, con cualquier denominación, que hayan sido o puedan ser emitidos mediante alguna ley del Congreso.
	- − Certificados de indemnizaciones para veteranos de las Guerras Mundiales.
- 2. Bonos o valores de cualquier gobierno, banco o corporación del extranjero.
- 3. Material protegido por derechos de autor, a menos que se obtenga permiso del propietario de los derechos de autor, o la realización de copias esté dentro lo estipulado en la ley de derechos de autor respecto a la reproducción para "uso justo" o de bibliotecas. Puede obtener más información sobre estas disposiciones en la Oficina del Derecho de Autor de los Estados Unidos, Biblioteca del Congreso, Washington, D.C. 20559. Solicite la circular R21.
- 4. Certificado de ciudadanía o naturalización. Los certificados de naturalización de extranjeros pueden fotocopiarse.
- 5. Pasaportes. Los pasaportes extranjeros pueden fotocopiarse.
- 6. Papeles de inmigración.
- 7. Tarjetas de registro de reclutamiento.
- 8. Papeles del servicio de reclutamiento selectivo que llevan la siguiente información de registro.
	- − Ingresos o ganancias.
	- − Documento judicial.
	- − Condición física o mental.
	- − Estado de dependencia.
	- − Servicio militar anterior.
	- − Excepción: los certificados de baja militar de Estados Unidos pueden fotografiarse.
- 9. Insignias, tarjetas de identificación o pases exhibidos por personal militar o miembros de varios Departamentos Federales, como el FBI, el Tesoro, etc. (a menos que la fotografía haya sido encargada por el responsable de dicho departamento).

La reproducción de los siguientes documentos también es ilegal en algunos estados:

- Permisos de automóvil.
- Permisos de conducir.
- Certificados de titularidad de automóviles.

La lista anterior no abarca todos los casos. No se admite ninguna responsabilidad derivada de su contenido o exactitud. En caso de duda, consulte a su abogado.

Puede obtener más información sobre estas disposiciones en la Oficina del Derecho de Autor de los Estados Unidos, Biblioteca del Congreso, Washington, D.C. 20559. Solicite la circular R21.

#### Canadá

El Parlamento prohíbe, mediante una ley, la reproducción de los elementos aquí enumerados en determinadas circunstancias. Se pueden imponer multas y penas de prisión a los responsables de hacer tales reproducciones.

- Billetes bancarios o papel moneda
- Bonos o valores de un gobierno o banco
- Letras o vales del Tesoro
- El sello público de Canadá (o una de sus provincias), un organismo público o autoridad de Canadá o un tribunal
- Las proclamas, dictámenes, regulaciones, mandatos o avisos de estos (con la falsa pretensión de que han sido impresos por la Queens Printer para Canadá o por otra imprenta equivalente para una provincia)
- Las marcas, sellos, envoltorios o diseños utilizados por o en nombre del Gobierno de Canadá (o una de sus provincias), el gobierno de otro estado o un departamento, junta, comisión o agencia establecidos por el Gobierno de Canadá o de una provincia o un gobierno de otro estado
- Timbre impreso o adhesivo utilizado con fines de recaudación por parte del Gobierno de Canadá o de una provincia o por el gobierno de otro estado
- Documentos o registros que están a cargo de funcionarios que tienen el deber de realizar o emitir copias certificadas y se pretenda hacer pasar una copia falsa por una certificación auténtica
- Material protegido por derechos de autor o marcas comerciales de cualquier tipo, sin el consentimiento del titular

La lista anterior se facilita a modo orientativo, pero no abarca todos los casos. No se admite ninguna responsabilidad derivada de su contenido o exactitud. En caso de duda, consulte a su abogado.

#### Otros países

La copia de determinados documentos puede ser ilegal en su país. Se pueden imponer multas y penas de prisión a los responsables de hacer dichas reproducciones.

- Moneda de curso legal
- Billetes bancarios y cheques
- Bonos o valores de bancos o gobiernos
- Pasaportes y documentos de identidad
- Material protegido por derechos de autor o marcas comerciales, sin el consentimiento del titular
- Sellos de correos y otros instrumentos negociables

Esta lista no abarca todos los casos. No se admite ninguna responsabilidad derivada de su contenido o exactitud. En caso de duda, consulte a su asesor jurídico.

## <span id="page-269-0"></span>Normativa de envío de fax

#### Estados Unidos

#### **Requisitos de encabezado para el envío de fax**

La Ley de protección al consumidor de servicios telefónicos (Telephone Consumer Protection Act) de 1991 establece que es ilegal utilizar un ordenador u otro dispositivo electrónico (incluida una máquina de fax) para enviar mensajes, a menos que el mensaje contenga en el margen superior o inferior de cada una de las páginas transmitidas, o bien en la primera página, la fecha y hora de envío, la identificación de la empresa, entidad o particular que envía el mensaje, así como el número de teléfono de la máquina de envío de dicha empresa, entidad o particular. El número de teléfono proporcionado no puede ser un número 900 ni ningún otro número cuya tarifa exceda la de transmisión local o de larga distancia.

#### **Información del acoplador de datos**

Este equipo cumple la Parte 68 de la normativa y los requisitos de la FCC adoptados por el Consejo Administrativo de Conexiones de Terminales (Administrative Council for Terminal Attachments, ACTA). En la cubierta del equipo hay una etiqueta que, además de otra información, incluye un identificador de producto con el formato US:AAAEQ##TXXXX. Si es necesario, debe proporcionar este número a la compañía telefónica.

La clavija y el conector para conectar este equipo al cableado de las instalaciones y a la red telefónica deben cumplir la Parte 68 de la normativa y los requisitos de la FCC adoptados por el ACTA. Con el producto, se suministra un cable telefónico compatible que tiene un enchufe modular. Se conecta a un conector modular que también es compatible. Consulte las instrucciones de instalación para obtener más información.

Puede conectar la impresora de forma segura al conector modular USOC RJ-11C mediante el cable de línea telefónica compatible (con enchufe modular) que se suministra en el kit de instalación. Consulte las instrucciones de instalación para obtener más información.

El número de equivalencia de timbre (Ringer Equivalence Number, REN) se utiliza para determinar el número de dispositivos que se pueden conectar a la línea telefónica. Si hay demasiados REN en una línea telefónica, es posible que los dispositivos no suenen ante una llamada entrante. En la mayoría de las áreas, pero no en todas, la suma de REN no debe sobrepasar de cinco (5.0). Para asegurarse del número de dispositivos que pueden conectarse a una línea, según el número total de números REN, póngase en contacto con la compañía telefónica local. Para los productos homologados después del 23 de julio de 2001, el número REN para este producto forma parte del identificador del producto que tiene el formato US:AAAEQ##TXXXX. Los dígitos representados mediante ## equivalen al número REN sin punto decimal (p. ej., 03 indicaría un REN de 0.3). Para productos anteriores, el número REN se muestra por separado en la etiqueta.

Para solicitar el servicio adecuado a la compañía telefónica local, es posible que tenga que facilitar los códigos que se indican a continuación:

- Código de interfaz de la instalación (FIC) = 02LS2
- Código de pedido de servicio (SOC) = 9.0Y
- **PRECAUCIÓN:** Pregunte a la compañía telefónica local acerca del tipo de conector modular instalado en su línea. La conexión de esta máquina a un conector no autorizado podría dañar el equipo de la compañía telefónica. Usted, y no Xerox, asumirá cualquier responsabilidad que se derive de los daños provocados por la conexión de esta máquina a un conector no autorizado.

Si este equipo de Xerox® provoca algún daño en la red telefónica, la compañía telefónica podría interrumpir temporalmente el servicio de la línea telefónica a la que está conectado. Si el preaviso no es factible, la compañía telefónica le informará de la desconexión lo antes posible. Si la compañía telefónica interrumpe el servicio, le podrán informar sobre su derecho a presentar una reclamación a la FCC si lo considera oportuno.

La compañía telefónica puede hacer cambios en sus instalaciones, equipos, operaciones o procedimientos que podrían afectar al funcionamiento del equipo. Si la compañía telefónica realiza cambios que afectan el funcionamiento del equipo, deberá notificarle para que pueda realizar los cambios necesarios a fin de mantener el servicio sin interrupciones.

Si tiene problemas con este equipo Xerox®, póngase en contacto con el centro de asistencia correspondiente para obtener información sobre la reparación o la garantía. La información de contacto está en el menú Estado de la máquina en la impresora y en la parte posterior de la sección Solución de problemas de la *Guía del usuario*. Si el equipo provoca algún daño en la red telefónica, la compañía telefónica podría solicitarle que lo desconecte hasta que el problema se haya solucionado.

Solo un técnico de servicio Xerox o un proveedor de servicios Xerox están autorizados para reparar la impresora. Esto es aplicable durante el período de garantía de servicio y una vez finalizado el mismo. Si se realiza alguna reparación no autorizada, se anulará el tiempo restante del período de garantía.

Este equipo no debe utilizarse en líneas compartidas. La conexión a un servicio de línea compartida está sujeta a las tarifas correspondientes en vigor. Para obtener más información, póngase en contacto con la comisión estatal de servicios públicos de telecomunicaciones, la comisión de servicios públicos o la comisión de corporaciones.

Su oficina tal vez cuente con un sistema de alarma de cableado especial conectado a la línea telefónica. Asegúrese de que la instalación de este equipo de Xerox $^\circ$  no desactive el sistema de alarma.

Si tiene alguna duda sobre los elementos que pueden desactivar el sistema de alarma, consulte a la compañía telefónica o a un instalador autorizado.

#### Canadá

Este producto cumple las especificaciones técnicas de Industry Canada.

Las reparaciones de equipos certificados serán coordinadas por el representante designado por el proveedor. Cualquier reparación o modificación que el usuario lleve a cabo en este dispositivo, o su mal funcionamiento, puede ser motivo para que la empresa de telecomunicaciones exija que el usuario desconecte el equipo.

Por la seguridad del usuario, asegúrese de que la impresora esté correctamente conectada a tierra. Las conexiones eléctricas a tierra de las tomas de alimentación eléctrica, de las líneas telefónicas y de los sistemas internos de distribución de agua por tubería metálica, si los hubiera, deben estar conectadas. Esta precaución puede ser vital en zonas rurales.

AN. **ATENCIÓN:** No intente hacer las conexiones por sí mismo. Póngase en contacto con el organismo adecuado para inspecciones eléctricas o con un electricista para realizar la conexión a tierra.

El número de equivalencia de timbre (Ringer Equivalence Number, REN) asignado a cada terminal indica el número máximo de terminales que se pueden conectar a una interfaz telefónica. La terminación de una interfaz puede consistir en cualquier combinación de dispositivos. La única limitación al número de dispositivos es el requisito de que la suma de números REN de todos los dispositivos no exceda de 5. Para conocer el valor de REN canadiense, consulte la etiqueta del equipo.

#### Unión Europea

#### **Directiva sobre equipos radioeléctricos y equipos terminales de telecomunicación**

El facsímil ha sido homologado de conformidad con la Decisión 1999/5/CE del Consejo para la conexión paneuropea de un terminal simple a la red telefónica pública conmutada (RTPC). No obstante, a la vista de las diferencias que existen entre las RTPC que se ofrecen en diferentes países, la homologación no constituye por sí sola una garantía incondicional de funcionamiento satisfactorio en todos los puntos de terminación de la red de una RTPC.

En caso de surgir algún problema, procede ponerse en contacto con el proveedor del equipo.

Este producto se ha probado y cumple la normativa europea ES 203 021-1, -2, -3 relativa a equipos terminales que se usan en redes de telefonía pública conmutada analógica en el Área Económica Europea. Este producto incluye una configuración del código de país ajustable por el usuario. El código de país debe configurarse antes de conectar el sistema a la red. Consulte la documentación del cliente para conocer este procedimiento para configurar el código de país.

Nota: Si bien este sistema puede utilizar la marcación por pulsos (desconexión de bucle) o por tonos multifrecuencia (DTMF), se recomienda que se configure para usar la señalización DTMF para un establecimiento de llamada fiable y más rápido. La modificación de este producto o la conexión a un software o un aparato de control externo sin autorización de Xerox® anulará el certificado.

#### Sudáfrica

Este módem debe utilizarse conjuntamente con un dispositivo de protección contra sobrecargas de tensión.

#### Nueva Zelanda

1. La concesión de un permiso de comunicaciones (Telepermit) para un elemento o equipo de terminal indica solamente que Telecom ha aceptado que el elemento cumple las condiciones mínimas para la conexión a su red. No indica que Telecom avale el producto, ni proporciona ningún tipo de garantía, ni implica que un producto Telepermitido sea compatible con todos los servicios de red de Telecom. Sobre todo, no garantiza que un artículo funcione correctamente en todo sentido con otro artículo de equipo Telepermitido de otra marca u otro modelo.

Es posible que el equipo no tenga la capacidad para funcionar correctamente a las velocidades de datos más altas designadas. 33.6Las conexiones de 33.6 kbps y 56 kbps probablemente se restrinjan a velocidades en bits inferiores al conectarse a algunas instalaciones de la RTPC. Telecom no aceptará responsabilidad alguna si surgieran dificultades bajo tales circunstancias.

- 2. Desconecte el equipo inmediatamente si sufre daños físicos y disponga su reparación o eliminación.
- 3. Este módem no se utilizará de manera alguna que pueda crear inconvenientes a otros clientes de Telecom.
- 4. Este dispositivo está equipado con marcación por pulso, mientras que el estándar de Telecom es la marcación por tonos DTMF. No existe garantía alguna de que las líneas de Telecom admitan la marcación por pulso en el futuro.
- 5. El uso de la marcación por pulso, al conectar este equipo a la misma línea que otro equipo, puede ocasionar "tintineos" o ruido y puede crear también una condición de contestación falsa. Si se produjeran tales problemas, el usuario NO debe ponerse en contacto con el servicio Telecom Faults Service.
- 6. El método de marcación preferido es el uso de tonos DTMF, ya que es más rápido que la marcación por pulsos y está disponible en la gran mayoría de las centralitas de Nueva Zelanda.

**ATENCIÓN:** No pueden realizarse llamadas al 111 (servicios de emergencia) ni de otro tipo desde  $\triangle$ este dispositivo durante un apagón.

- 7. Es posible que este equipo no admita la transferencia efectiva de una llamada a otro dispositivo conectado a la misma línea.
- 8. Algunos parámetros necesarios para cumplir los requisitos de Telepermit de Telecom dependen del equipo informático asociado con este dispositivo. Debe configurarse el equipo asociado para operar dentro de los siguientes límites de concordancia con las especificaciones de Telecom:

Para llamadas reiteradas al mismo número:

- − No se realizarán más de 10 intentos de llamada al mismo número dentro un período de 30 minutos para una iniciación de llamada manual individual, y
- − El equipo permanecerá colgado durante un período de 30 segundos como mínimo entre el final de un intento y el inicio del siguiente intento.

Para realizar llamadas automáticas a distintos números:

Debe configurarse el equipo para asegurar que las llamadas automáticas a distintos números queden espaciadas de forma que no haya menos de 5 segundos entre el final de un intento de llamada y el principio de otro.

9. Para un funcionamiento correcto, el total de REN de todos los dispositivos conectados a una sola línea a la vez no debe ser superior a 5.

## <span id="page-274-0"></span>Fichas de datos de seguridad

Para ver la información sobre seguridad de materiales relativa a su impresora, vaya a:

- América del Norte: [www.xerox.com/msds](http://www.office.xerox.com/cgi-bin/printer.pl?APP=udpdfs&Page=color&Model=WorkCentre+WC3655&PgName=msdsna&Language=Spanish)
- Unión Europea: [www.xerox.com/environment\\_europe](http://www.office.xerox.com/cgi-bin/printer.pl?APP=udpdfs&Page=color&Model=WorkCentre+WC3655&PgName=environmenteu&Language=Spanish)

Los números de teléfono del Centro de Asistencia al Cliente pueden consultarse en [www.xerox.com/office/worldcontacts.](http://www.office.xerox.com/cgi-bin/printer.pl?APP=udpdfs&Page=color&PgName=customersupport&Language=Spanish)

# 

# Reciclaje y eliminación de productos

Este apéndice incluye:

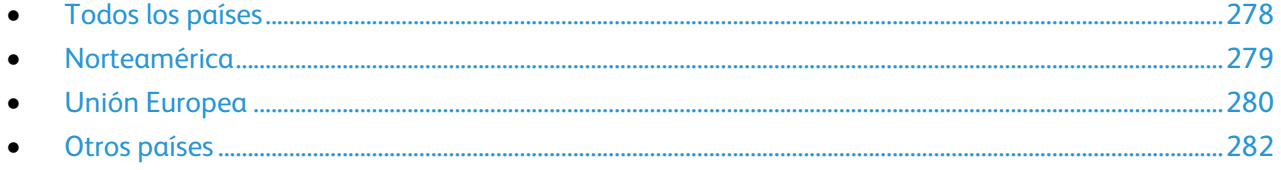

## <span id="page-277-0"></span>Todos los países

Si usted es el responsable de la eliminación del producto Xerox, tenga en cuenta que el producto puede contener mercurio, plomo, perclorato y otros materiales cuya eliminación podría estar sujeta a consideraciones medioambientales. La presencia de estos materiales cumplía íntegramente la normativa internacional aplicable en el momento de comercializar el producto. Para obtener información sobre el reciclaje y la eliminación del producto, póngase en contacto con las autoridades locales. Perclorato: este producto puede contener uno o más dispositivos con perclorato como, por ejemplo, las baterías. Puede que sea necesario manipularlo mediante algún procedimiento especial; consulte [www.dtsc.ca.gov/hazardouswaste/perchlorate.](http://www.dtsc.ca.gov/hazardouswaste/perchlorate) 

## <span id="page-278-0"></span>Norteamérica

Xerox tiene en funcionamiento un programa para la recogida y reutilización o reciclaje de equipos. Póngase en contacto con el vendedor de Xerox (1-800-ASK-XEROX) para saber si este producto Xerox forma parte del programa. Para más información sobre los programas medioambientales de Xerox, visite [www.xerox.com/environment;](http://www.office.xerox.com/cgi-bin/printer.pl?APP=udpdfs&Page=color&Model=WorkCentre+WC3655&PgName=environmentna&Language=Spanish) para obtener información sobre el reciclaje y la eliminación de equipos, póngase en contacto con las autoridades locales.

## <span id="page-279-0"></span>Unión Europea

Algunos equipos se pueden utilizar tanto en el ámbito doméstico o privado como en el ámbito profesional o comercial.

#### Ámbito doméstico o privado

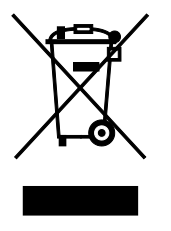

Si el equipo tiene este símbolo, indica que no debe deshacerse de él utilizando los mismos medios que emplea para los residuos domésticos.

En cumplimiento de la legislación europea, los equipos eléctricos y electrónicos que se vayan a desechar deben separarse de los residuos domésticos.

En el ámbito doméstico de los estados miembros de la UE, existen puntos de recogida designados para depositar los aparatos eléctricos y electrónicos sin cargo. Para obtener información, póngase en contacto con las autoridades locales.

En algunos estados miembros de la UE, cuando se compra un equipo nuevo, es posible que el distribuidor local tenga la obligación de retirar el equipo sin cobrar nada por ello. Póngase en contacto con su distribuidor para obtener información.

#### Ámbito profesional o comercial

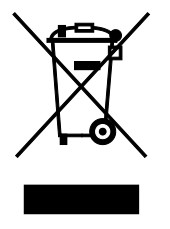

Si el equipo tiene este símbolo, indica que debe deshacerse de él según los procedimientos aplicables en su país.

En cumplimiento de la legislación europea, los equipos eléctricos y electrónicos que se vayan a desechar deben gestionarse según los procedimientos establecidos.

Antes de desechar el equipo, póngase en contacto con su distribuidor local o representante de Xerox para obtener información sobre el procedimiento de recogida de los equipos que han llegado al final de su vida útil.

#### Recogida y eliminación de equipos y baterías

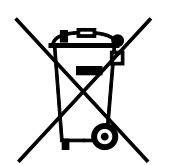

La exhibición de estos símbolos en los productos o en la documentación que los acompaña significa que los productos eléctricos o electrónicos y las baterías que hayan llegado al final de su vida útil no deben mezclarse con otros desechos domésticos.

Con el fin de que los productos antiguos y las baterías gastadas sigan el procedimiento adecuado de tratamiento, recogida y reciclaje, deposítelos en los puntos de recogida establecidos para este fin según la Directiva 2002/96/CE y la Directiva 2006/66/CE.

Al eliminar estos productos y baterías siguiendo el procedimiento apropiado, está contribuyendo a proteger recursos de gran importancia y a evitar los posibles efectos nocivos que una manipulación incorrecta podría tener sobre la salud de las personas y el medio ambiente.

Para obtener más información sobre la recogida y reciclaje de productos antiguos y baterías, póngase en contacto con las autoridades locales, el servicio de recogida de residuos o el punto de venta donde adquirió los artículos.

La incorrecta eliminación de estos productos podría dar lugar a la aplicación de multas de acuerdo con la legislación nacional.

#### **Empresas de la Unión Europea**

Si desea desechar equipos eléctricos o electrónicos, póngase en contacto con su distribuidor para obtener más información.

#### **Eliminación fuera de la Unión Europea**

Estos símbolos solo son válidos en la Unión Europea. Si desea eliminar estos componentes, póngase en contacto con las autoridades locales o un distribuidor para saber cuál es el procedimiento adecuado.

#### Nota sobre el símbolo de batería

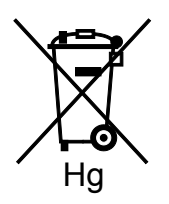

El símbolo del contenedor tachado puede ir acompañado de un símbolo químico. Esto indica la conformidad con los requisitos de la directiva.

#### Extracción de las baterías

Las baterías solo deben ser sustituidas por un centro de-servicio aprobado por el fabricante.

## <span id="page-281-0"></span>Otros países

Póngase en contacto con las autoridades locales de gestión de desechos para que lo asesoren sobre la eliminación.